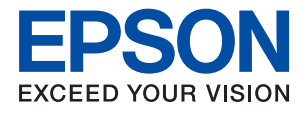

# **WF-C5790 Series 進階使用說明**

# 目錄

# **[關於本手冊](#page-6-0)**

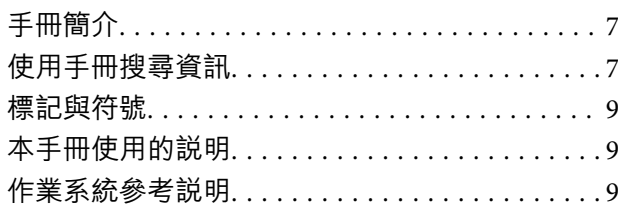

# **[重要說明](#page-10-0)**

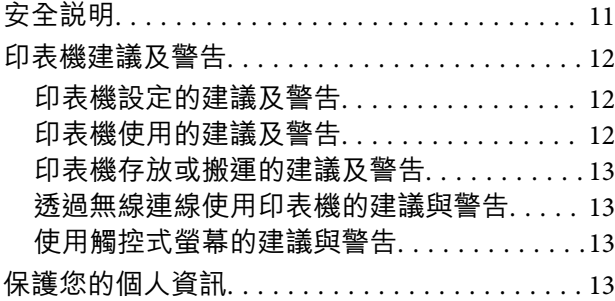

# **[印表機基本知識](#page-13-0)**

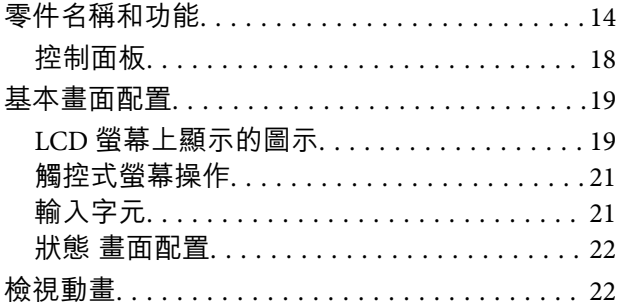

## **[準備印表機](#page-23-0)**

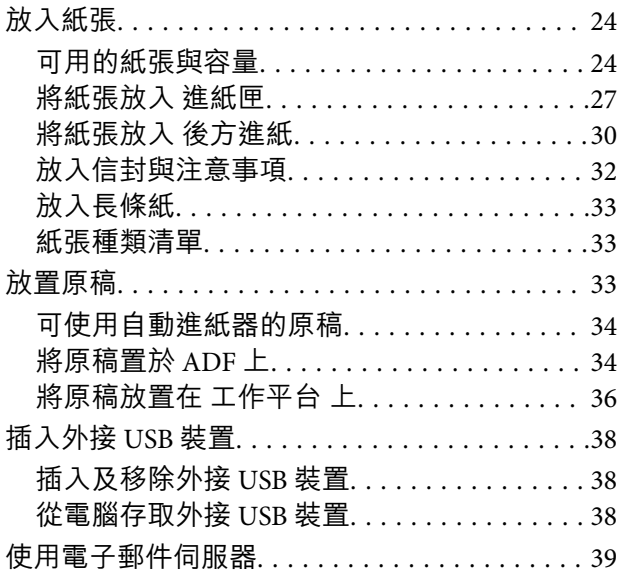

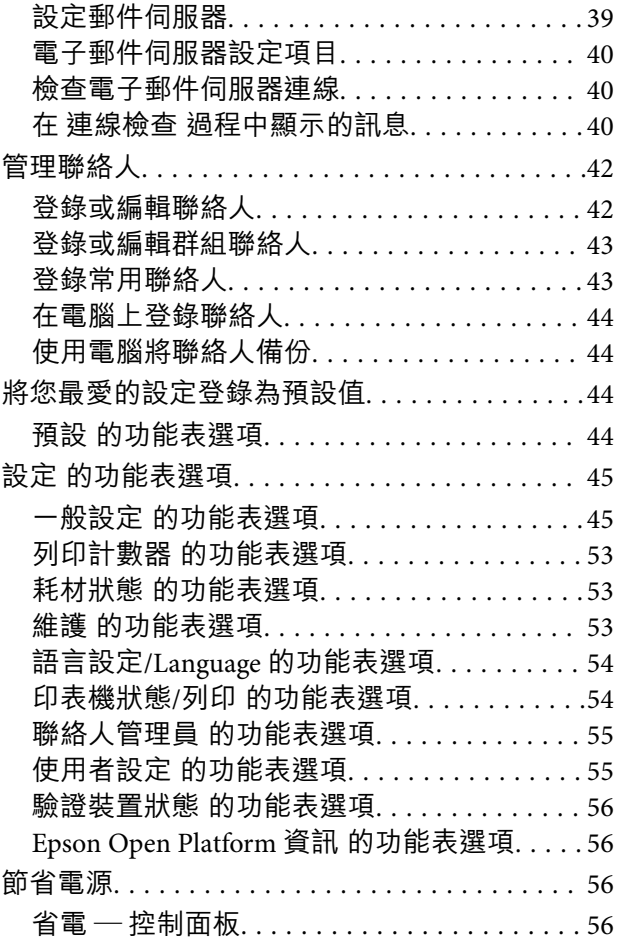

# **[列印](#page-56-0)**

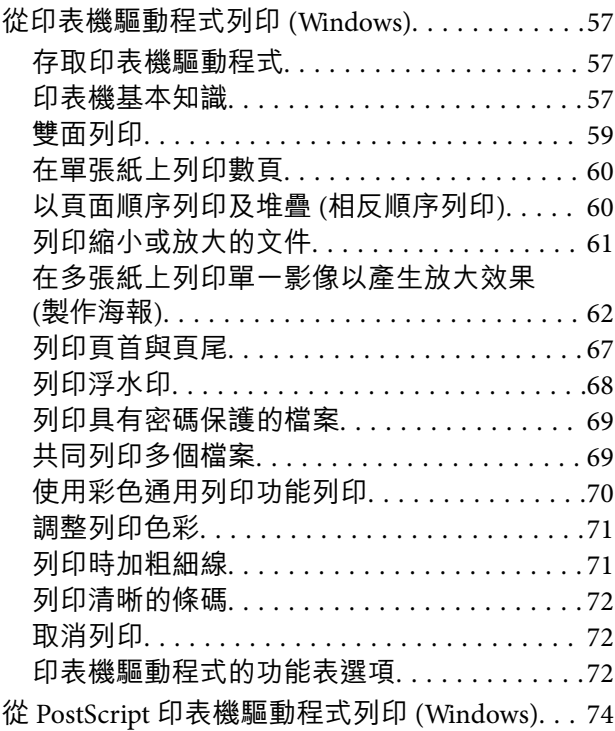

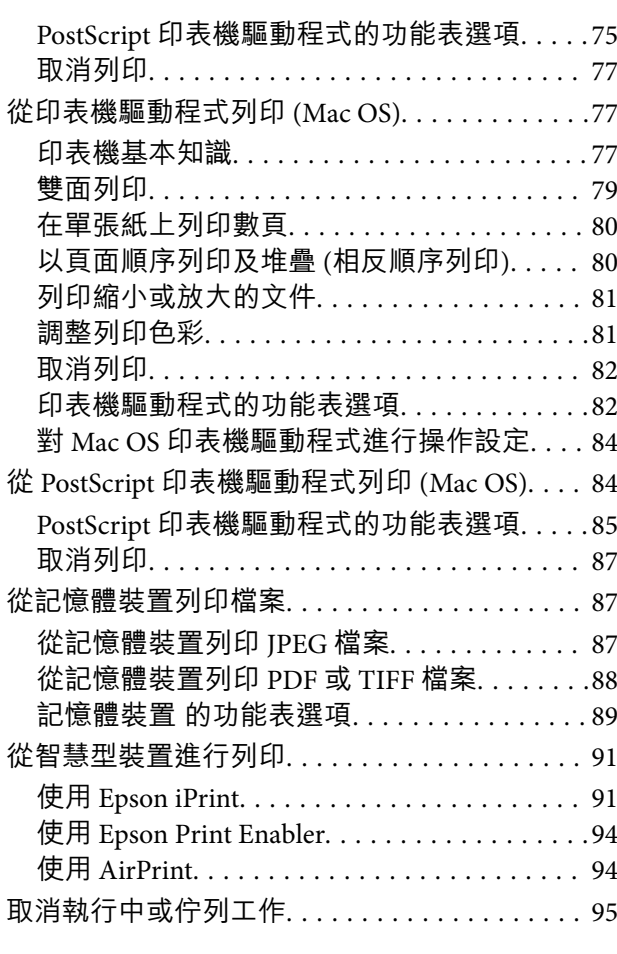

# **[複印](#page-95-0)**

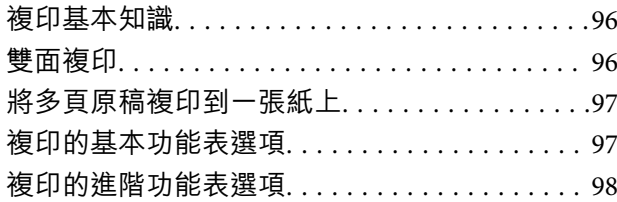

### **[掃描](#page-100-0)**

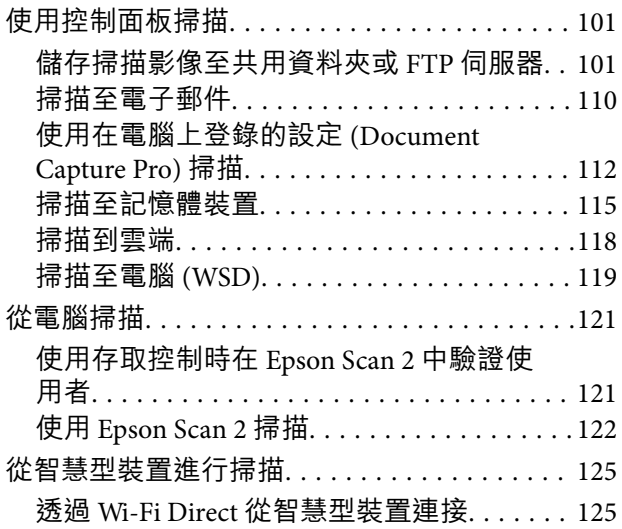

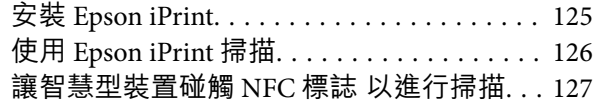

### **[傳真](#page-127-0)**

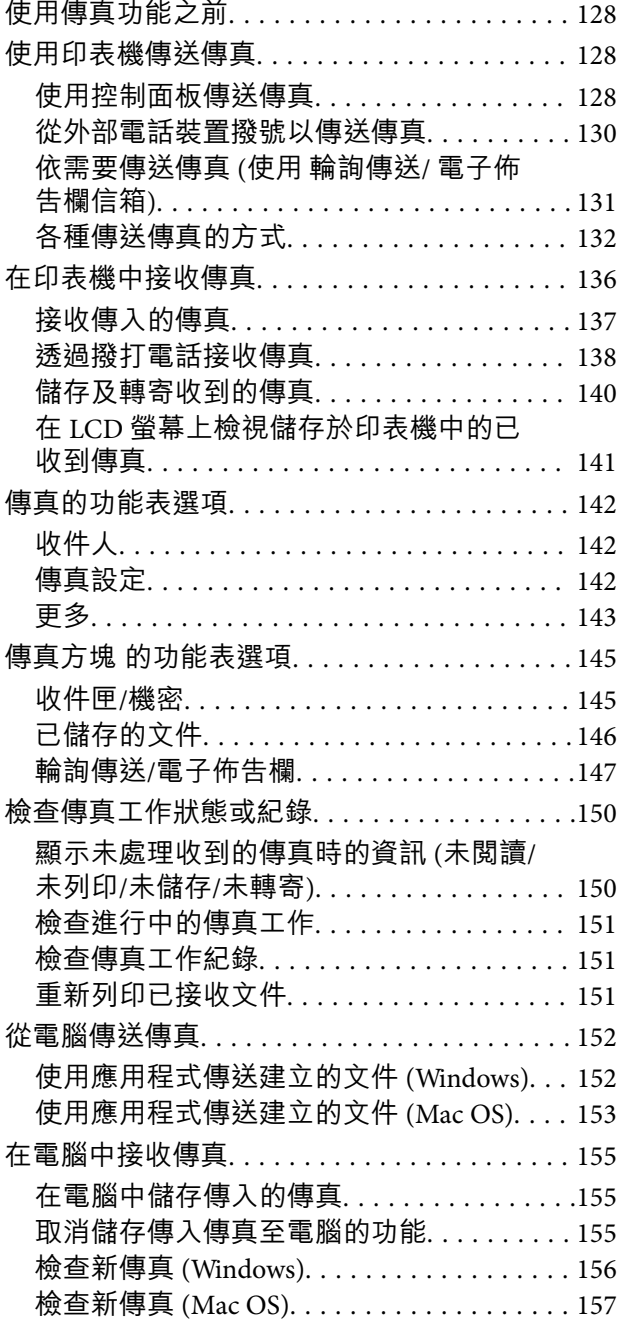

# **[更換墨水海量包及其他耗材](#page-157-0)**

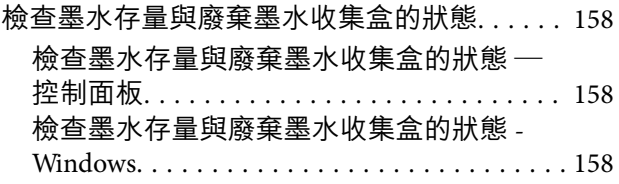

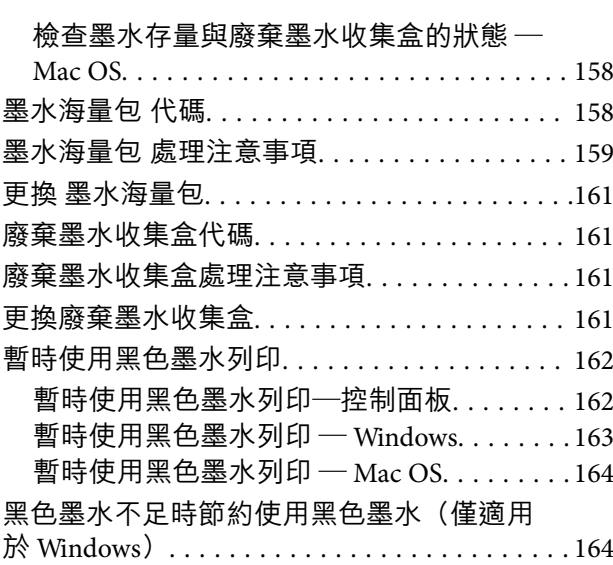

# **[維護印表機](#page-165-0)**

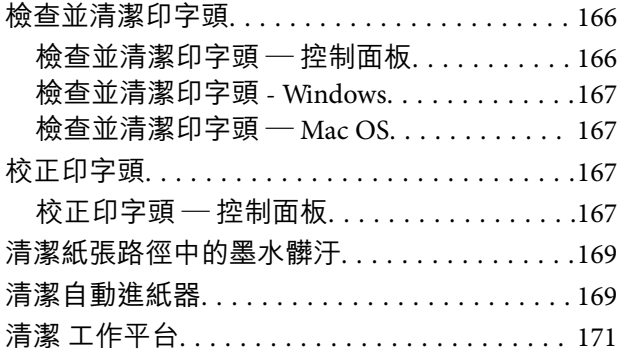

### **[網路服務與軟體資訊](#page-172-0)**

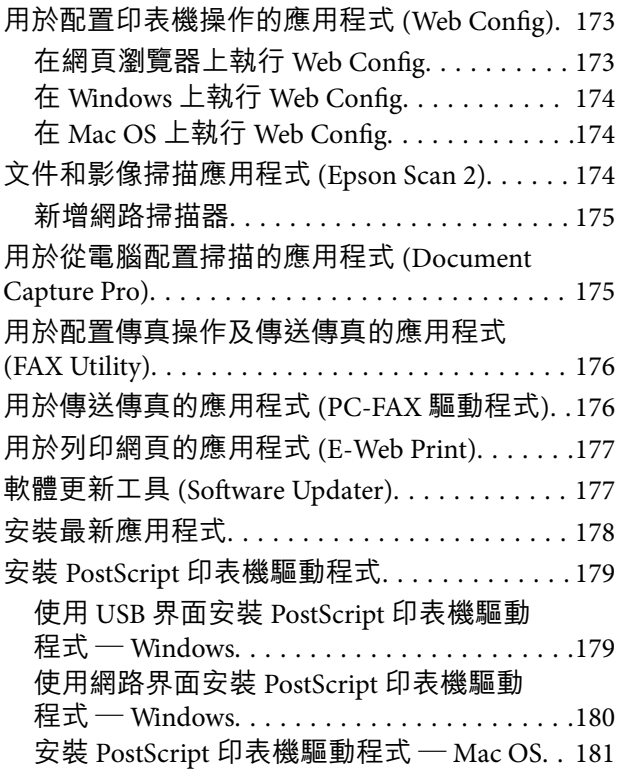

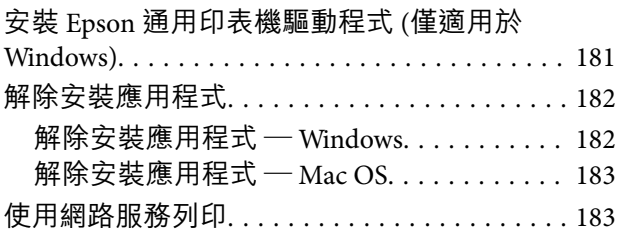

# **[解決問題](#page-184-0)**

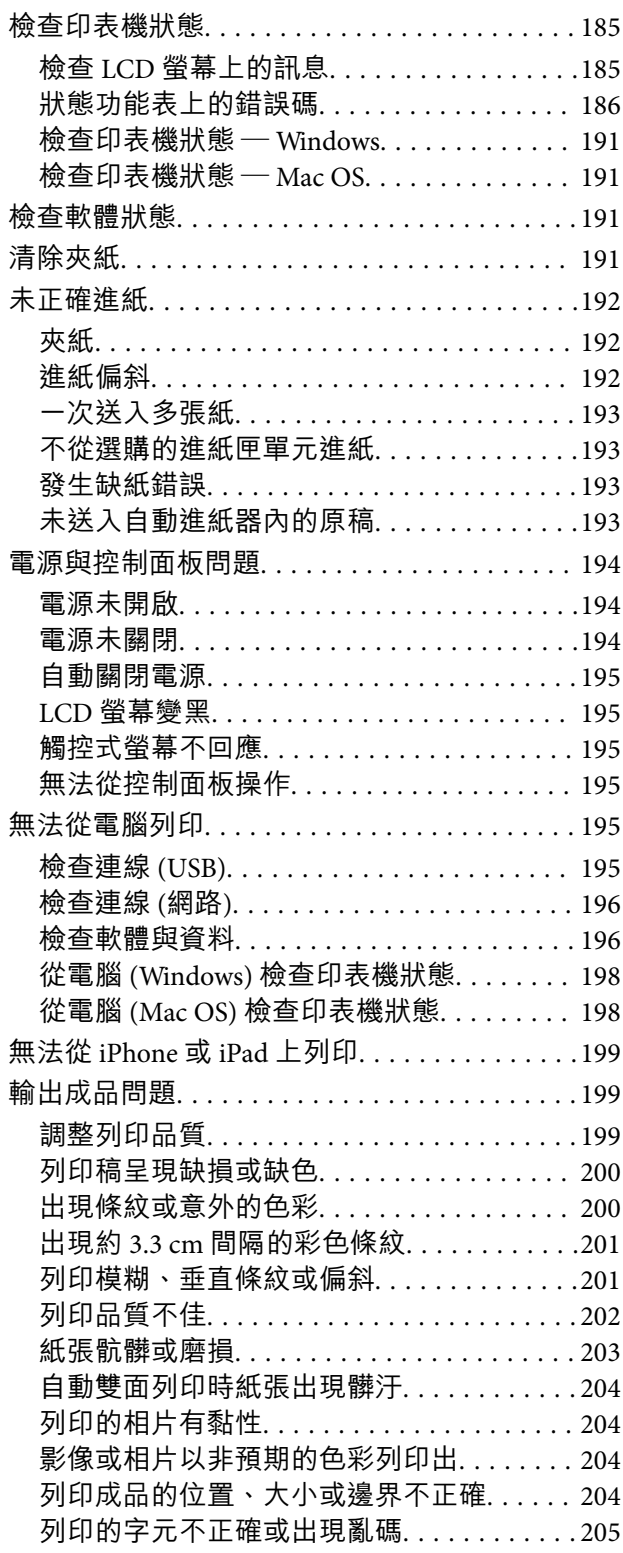

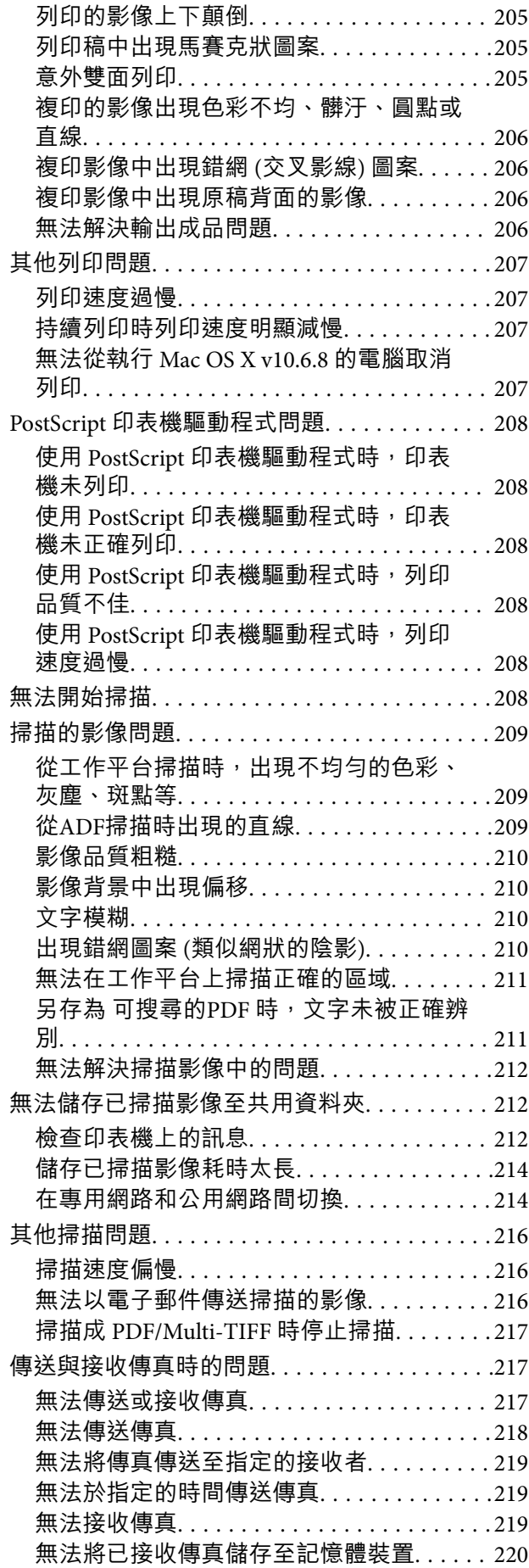

 $\sim$ 

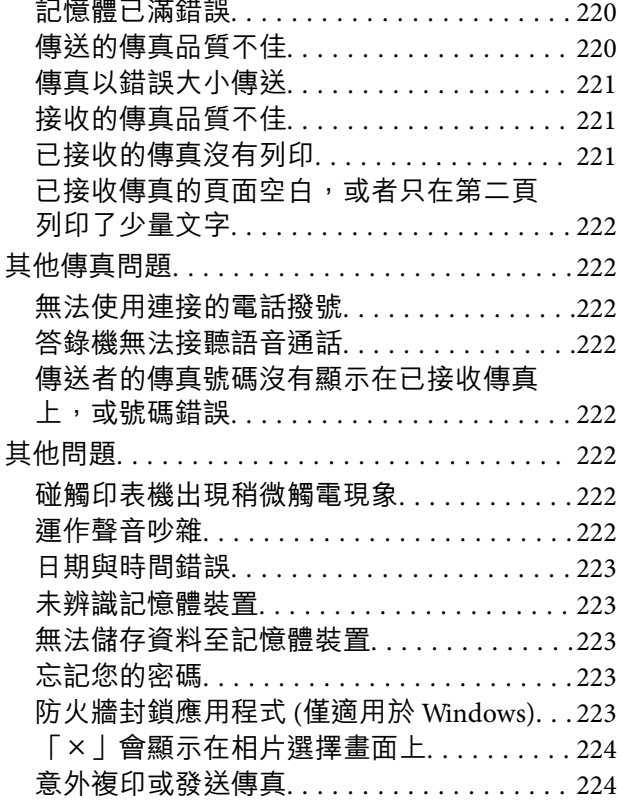

### **[附錄](#page-224-0)**

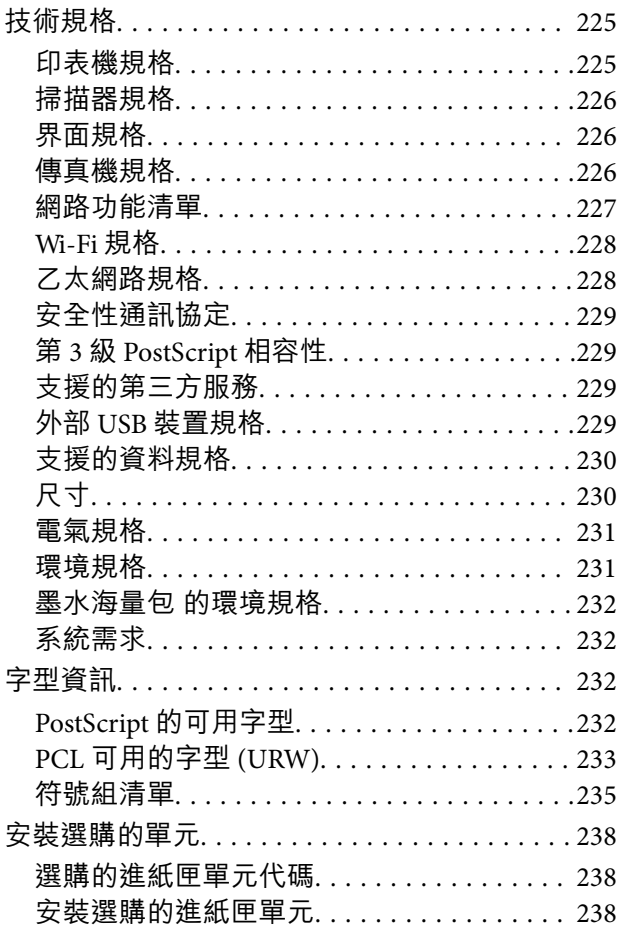

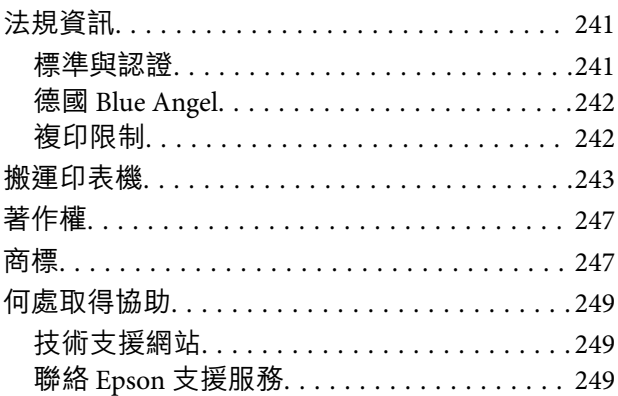

<span id="page-6-0"></span>**關於本手冊**

# **手冊簡介**

以下為 Epson 印表機隨附的手冊。除手冊外,您也可從印表機或 Epson 軟體應用程式查看各種説明資 訊。

- ❏ 重要安全說明 (紙本手冊) 用於提供安全使用本印表機的說明。
- ❏ 安裝說明 (紙本手冊) 提供設定印表機及安裝軟體的資訊。
- ❏ 進階使用說明 (電子手冊) 本手冊。提供有關使用印表機及解決問題的完整資訊與說明。
- ❏ 管理員使用說明 (電子手冊) 用於提供網路系統管理員有關管理及設定印表機的資訊。

您可透過下列方式取得上述手冊的最新版本。

❏ 紙本手冊

請前往 Epson 歐洲支援網站 [\(http://www.epson.eu/Support\)](http://www.epson.eu/Support) 或 Epson 全球支援網站 (<http://support.epson.net/>)。

❏ 電子手冊

在電腦上啟動 EPSON Software Updater。EPSON Software Updater 會檢查有無可用的 Epson 軟體應用程 式與電子手冊更新,並可讓您下載最新版本。

#### **相關資訊**

◆ 第177頁"軟體更新工具 [\(Software Updater\)](#page-176-0)"

# **使用手冊搜尋資訊**

PDF 手冊可讓您依照關鍵字搜尋要尋找的資訊,或使用書籤直接跳至特定章節。您也可以僅列印需要的 頁面。本節說明如何使用已在電腦上用 Adobe Reader X 開啟的 PDF 手冊。

#### **依照關鍵字搜尋**

按下[編輯] > [進階搜尋]。在搜尋視窗中輸入您要尋找的資訊關鍵字 (文字),然後按下[搜尋]。提示會以清 單方式顯示。按下其中一個顯示的提示,跳至該頁面。

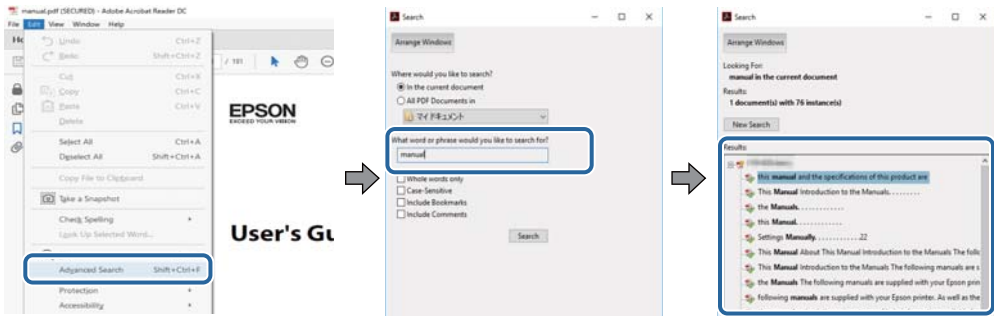

#### **直接從書籤跳至頁面**

按下標題可跳至該頁面。按下 + 或 > 可檢視該章節中的較低層級標題。若要返回上一頁,請使用鍵盤執 行下列操作。

- ❏ Windows:按住 [Alt],然後按下 ←。
- ❏ Mac OS:按住 command 鍵,然後按下 ←。

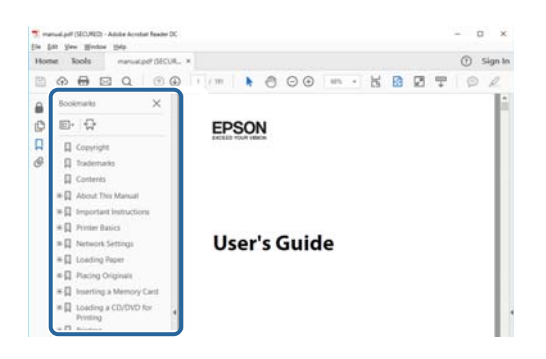

#### **僅列印您需要的頁面**

您可以解壓縮並僅列印需要的頁面。在[檔案]功能表中按下[列印],然後在[列印的頁面]的[頁面]中指定您 要列印的頁面。

□ 若要指定連續頁面,請輸入開始頁碼與結束頁碼,並在中間加上連字號。

範例: 20–25

□ 若要指定非連續頁面,請用逗號分隔頁碼。

範例:5, 10, 15

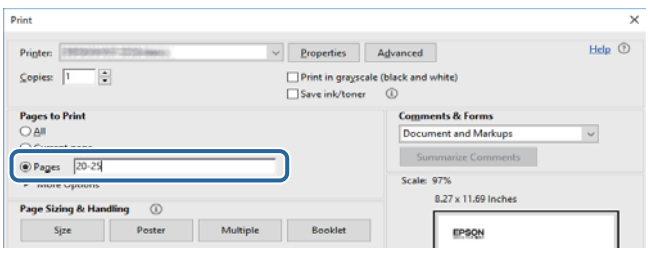

# <span id="page-8-0"></span>**標記與符號**

!**注意:**

必須謹慎遵循的說明,以避免身體受傷。

# c **重要事項:**

必須遵循的說明,以避免設備損壞。

**附註:** 提供補充及參考資訊。

& 相關資訊

相關章節的連結。

# **本手冊使用的說明**

❏ 印表機驅動程式的螢幕擷取畫面及 Epson Scan 2 (掃描器驅動程式) 畫面係從 Windows 10 或 macOS Sierra 取得。畫面上顯示的內容會隨著型號與情況而改變。

- ❏ 本手冊使用的圖示僅為範例。儘管各型號可能會有些微差異,操作方法均同。
- ❏ LCD 螢幕上的某些功能表項目會隨著型號與設定而改變。

# **作業系統參考說明**

Windows

在本手冊中,「Windows 10」、「Windows 8.1」、「Windows 8」、「Windows 7」、「Windows Vista」、「Windows XP」、「Windows Server 2016」、「Windows Server 2012 R2」、「Windows Server 2012 | 、「Windows Server 2008 R2」、「Windows Server 2008」、「Windows Server 2003 R2」和 「Windows Server 2003」 等名詞係指下列作業系統。此外,「Windows」用來泛指所有版本。

- ❏ Microsoft® Windows® 10 作業系統
- ❏ Microsoft® Windows® 8.1 作業系統
- ❏ Microsoft® Windows® 8 作業系統
- ❏ Microsoft® Windows® 7 作業系統
- ❏ Microsoft® Windows Vista® 作業系統
- ❏ Microsoft® Windows® XP 作業系統
- ❏ Microsoft® Windows® XP Professional x64 Edition 作業系統
- ❏ Microsoft® Windows Server® 2016 作業系統
- ❏ Microsoft® Windows Server® 2012 R2 作業系統
- ❏ Microsoft® Windows Server® 2012 作業系統
- ❏ Microsoft® Windows Server® 2008 R2 作業系統

❏ Microsoft® Windows Server® 2008 作業系統

❏ Microsoft® Windows Server® 2003 R2 作業系統

❏ Microsoft® Windows Server® 2003 作業系統

Mac OS

本手冊中,「Mac OS」用於泛指「macOS Sierra」、「OS X El Capitan」、「OS X Yosemite」、「OS X Mavericks」、「OS X Mountain Lion」、「Mac OS X v10.7.x」和「Mac OS X v10.6.8」。

<span id="page-10-0"></span>**重要說明**

# **安全說明**

請閱讀並遵循下述說明,以確保安全使用本印表機。請務必保留本手冊,以供未來參考之用。此外,請 務必遵循印表機上標示的所有警告與說明。

- ❏ 您印表機上的某些符號用於確保安全並正確使用印表機。請瀏覽下列網站瞭解符號的意義。 <http://support.epson.net/symbols>
- □ 僅可使用印表機隨附的電源連接線, 請勿使用任何其他設備的連接線。以其他電源連接線使用本印表 機,或將隨附的電源連接線用於其他設備時,將可能會導致火災或觸電。
- ❏ 請確定 AC 電源連接線符合當地相關的安全標準。
- ❏ 除非印表機的手冊內載有明確解說,否則切勿自行拆解、修改或嘗試維修電源連接線、插頭、印表機 單元、掃描器單元或選購品。
- □ 請在發生以下狀況時拔下印表機的插頭,然後交由合格的維修人員維修: 電源連接線或插頭損壞;液體滲入印表機;印表機摔落或外殼受損;印表機未正常運作,或效能出現 明顯改變。請勿調整操作說明中未涵蓋的控制項目。
- ❏ 請將印表機放置在便於拔插插頭的牆上電源插座附近。
- ❏ 請勿將印表機放置或貯存在室外、靠近過多髒汙或灰塵、水、熱源之處,或是會受到衝擊、震動、高 溫或潮濕的位置。
- □ 請小心不要將液體濺到印表機上,或是在雙手濕漉時處理印表機。
- ❏ 印表機應與心律調節器至少保持 22 公分以上的距離。本印表機的無線電波可能會對心律調節器產生不 良的影響。
- ❏ 若 LCD 螢幕損壞,請洽詢您的經銷商。若雙手沾到液晶溶液,請使用肥皂水將雙手徹底洗淨。若眼睛 沾到液晶溶液,請立即用水沖洗眼睛。若在徹底沖洗後仍感不適或出現視力問題,請立即就醫。
- ❏ 請避免在雷暴時使用電話。以免因閃電而遭電擊。
- ❏ 請勿在氣體洩漏處附近使用電話通報漏氣情況。
- ❏ 印表機相當重,應由兩人以上抬起或搬運。抬起印表機時,應如圖所示,由兩人或更多人分站於正確 的位置。

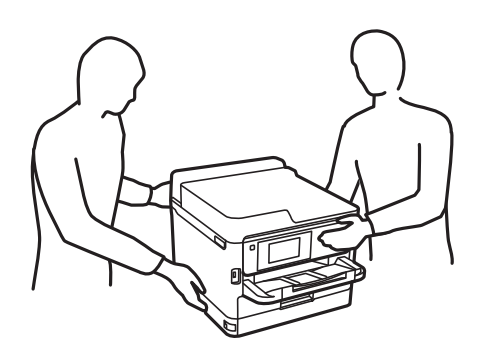

- <span id="page-11-0"></span>□ 處理用過的 墨水海量包 時請小心,可能會有墨水殘留在墨水孔周圍。
	- □ 若墨水沾到皮膚,請以肥皂及清水徹底洗淨。
	- ❏ 若墨水不慎濺入眼睛,請立即用水沖洗眼睛。若在徹底沖洗後仍感不適或出現視力問題,請立即就 醫。
	- ❏ 若誤飲墨水,請立即就醫。
- □ 請勿拆解 墨水海量包 及廢棄墨水收集盒,否則墨水可能接觸到眼睛或皮膚。
- □ 請勿劇烈搖動 墨水海量包,否則可能導致墨水從 墨水海量包 漏出。
- ❏ 請將 墨水海量包 及廢棄墨水收集盒放在孩童無法取得之處。

# **印表機建議及警告**

請閲讀並遵循下述説明,以避免印表機或您的財產損壞。請務必保留本手冊,以供未來參考之用。

### **印表機設定的建議及警告**

- ❏ 請勿堵住或蓋住印表機內的通風孔與開口。
- ❏ 僅可使用印表機的標籤上標示的電源類型。
- ❏ 避免與定期開關的影印機或空調系統共用同一電路上的插座。
- ❏ 避免以牆壁開關或自動定時器控制電源插座。
- □ 請讓整套電腦系統遠離潛在的電磁干擾來源, 如揚聲器或無線電話的底座。
- □ 電源線佈線時,應避免磨損、切割、擦傷、捲曲及扭結。請勿將物體壓在電源線上,亦不可踐踏或輾 過電源線。尤應注意讓電源線筆直進出變壓器端點。
- ❏ 若搭配延長線使用印表機,請確定插入延長線之裝置的總安培額定值未超過電源線的安培額定值。此 外,請確定插入牆壁電源插座之所有裝置的總安培額定值未超過牆壁電源插座的安培額定值。
- ❏ 若計劃在德國使用此印表機,大樓設備需以 10 或 16 安培斷路器保護,以便為印表機提供合適的短路 保護與過電流保護。
- ❏ 使用連接線將印表機接至電腦或其他裝置時,請確定接頭的方向正確。每個接頭只有一個正確的方 向。插錯方向可能會損壞使用連接線連接的該兩部裝置。
- ❏ 請將印表機放置在平坦、穩固且大於印表機底座的表面。若印表機傾斜,將不會正常運作。
- □ 請預留印表機上方的空間,以便完全豎起文件護蓋。
- □ 請在印表機前方預留足夠的空間,以便完全退紙。
- ❏ 請避開溫濕度變化快速的地點。此外,請讓印表機遠離陽光直射、強光或熱源。

### **印表機使用的建議及警告**

- ❏ 請勿將物體插進印表機內的插槽。
- ❏ 請勿在列印時將手放在印表機內。
- ❏ 請勿觸碰印表機內的白色排線。
- ❏ 請勿在印表機內或周圍使用含有可燃氣體的噴霧劑產品。以免引起火災。
- <span id="page-12-0"></span>□ 請勿用手移動印字頭,否則會使印表機損壞。
- □ 關閉掃描器單元時,請注意不要夾到手指。
- □ 放置原稿時,請勿重壓 工作平台。
- $□$  一律使用  $\bigcup$  鍵關閉印表機。在  $\bigcup$  指示燈停止閃爍之前,請勿拔下印表機的插頭,或關閉插座處的電 源。
- ❏ 若長時間不使用印表機,請務必從電源插座拔下電源連接線。

### **印表機存放或搬運的建議及警告**

- □ 存放或搬運印表機時,請避免傾斜、直放或上下倒放印表機;否則墨水可能會外漏。
- □ 搬運印表機之前,請確定印字頭位於初始 (最右方) 位置,且已安裝 墨水海量包。

### **透過無線連線使用印表機的建議與警告**

- ❏ 本印表機的無線電波可能會對電子醫療設備產生不良的影響,進而導致故障。在醫療院所中或靠近醫 療設備使用印表機時,請依照醫療院所的授權人員指示,並遵循醫療設備上所張貼的警告與指示。
- □ 此印表機的無線電波會對自動門或火災警報器等自動控制裝置的操作造成不良影響,並可能導致故障 而引發意外。在自動控制裝置附近使用印表機時,請遵循裝置上所張貼的所有警告和說明。

### **使用觸控式螢幕的建議與警告**

- ❏ LCD 螢幕可能會含有一些小亮點或暗點,因其特性之故,亮度有可能不平均。這些是正常現象,並非 表示損壞。
- ❏ 僅可使用柔軟的乾布清潔。請勿使用液體或化學清潔劑。
- □ 若觸控式螢幕的外蓋受到重擊,可能會斷裂。若面板表面碎裂或破裂,請與經銷商聯絡,請勿碰觸或 嘗試清除碎片。
- ❏ 請用手指輕按觸控式螢幕。請勿用力壓下或使用指甲操作。
- ❏ 請勿使用尖銳物品 (如原子筆、銳利的鉛筆等) 進行操作。
- □ 觸控式螢幕內部因溫度或濕度劇變而有冷凝現象時,可能會使效能變差。

# **保護您的個人資訊**

若您要將印表機交給其他人或棄置印表機,請如下所述選取控制面板上的功能表,清除印表機記憶體內 儲存的所有個人資訊。

[設定] > [一般設定] > [系統管理] > [回復至出廠預設值] > [清除所有資料與設定]

# <span id="page-13-0"></span>**印表機基本知識**

# **零件名稱和功能**

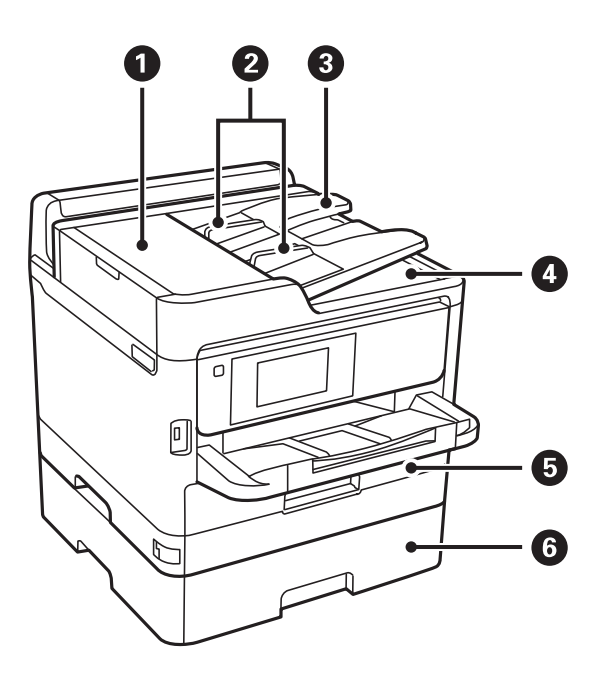

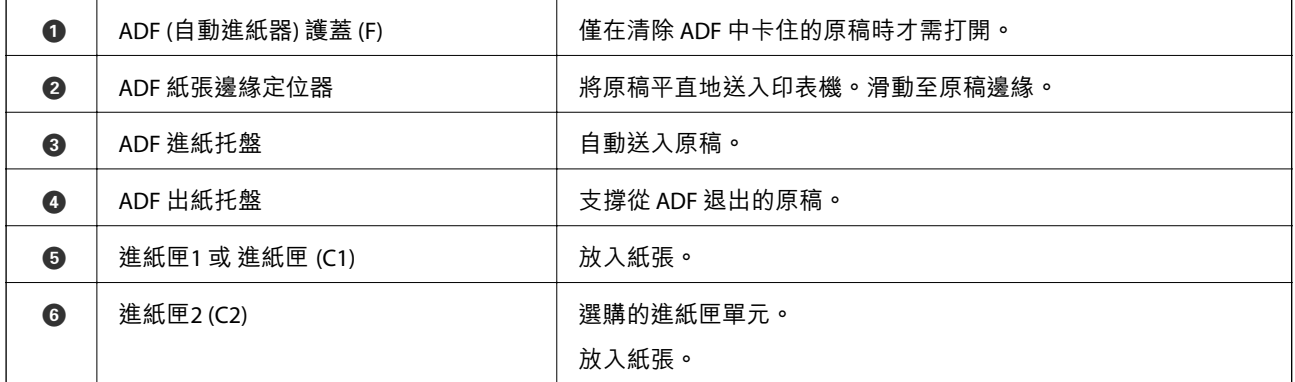

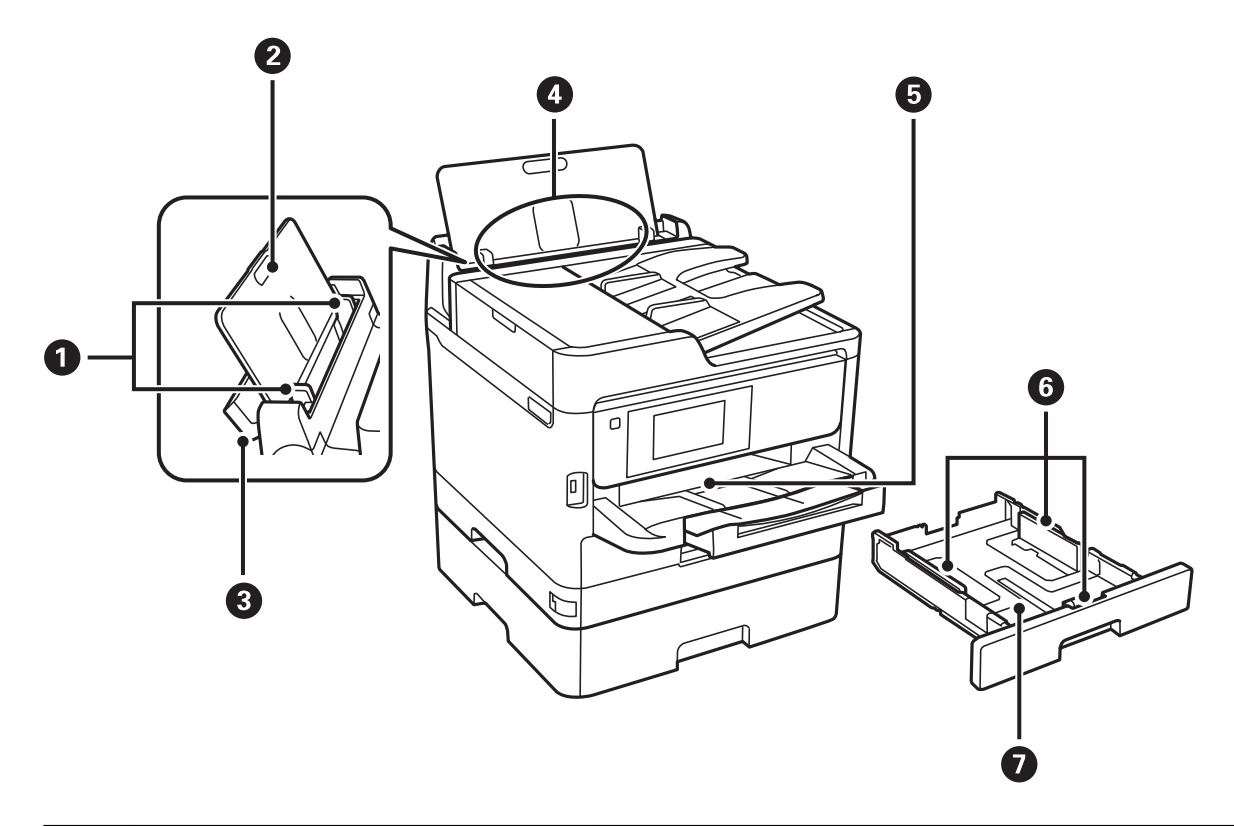

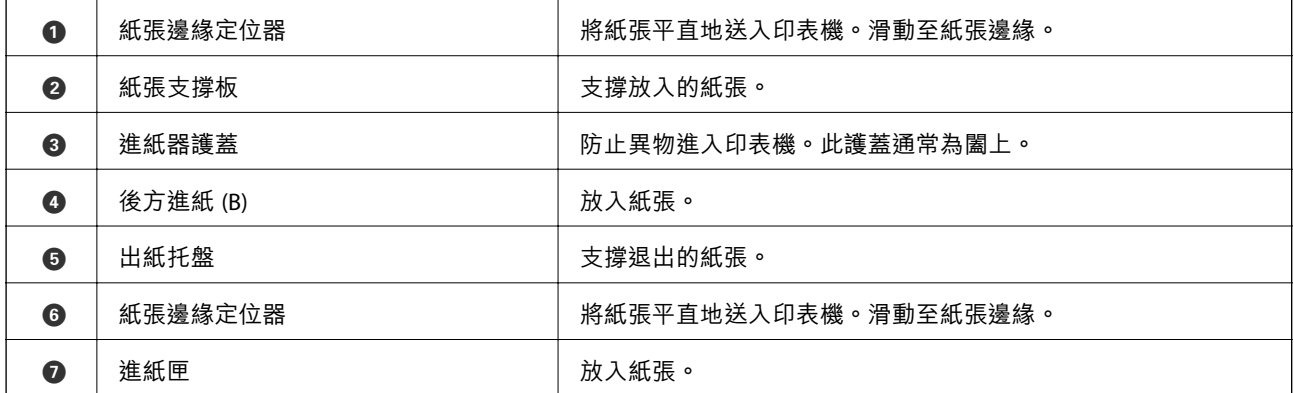

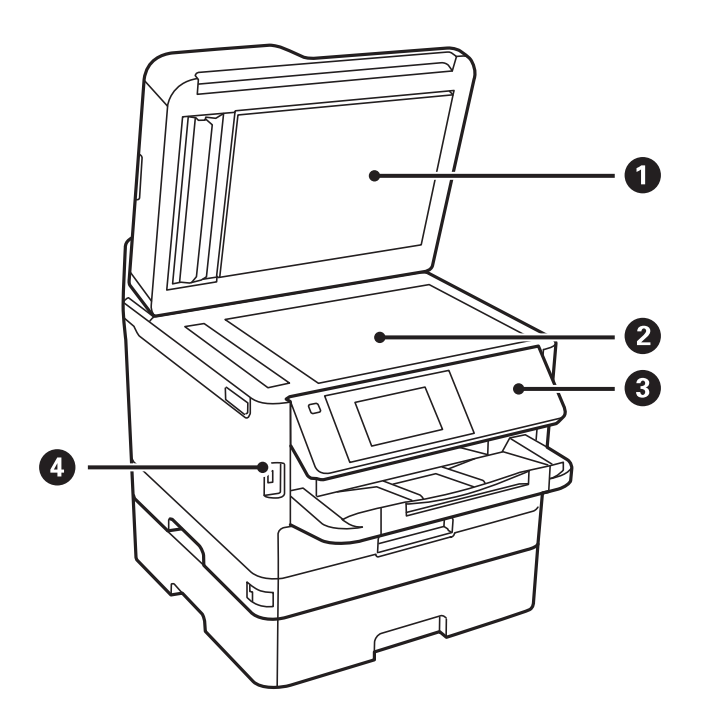

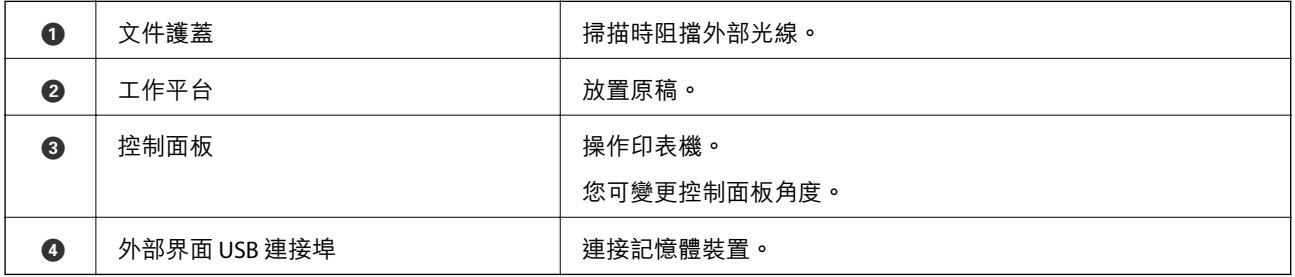

**進階使用說明**

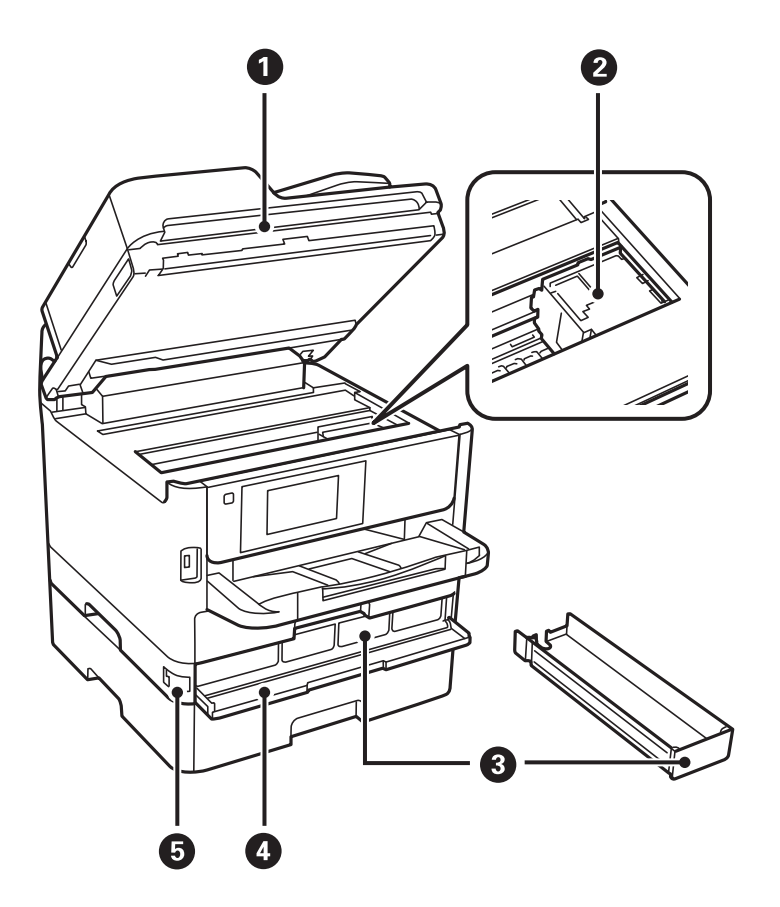

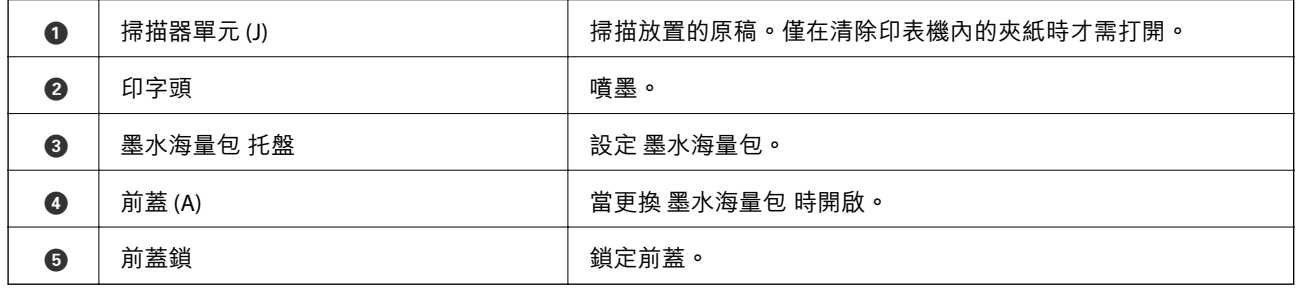

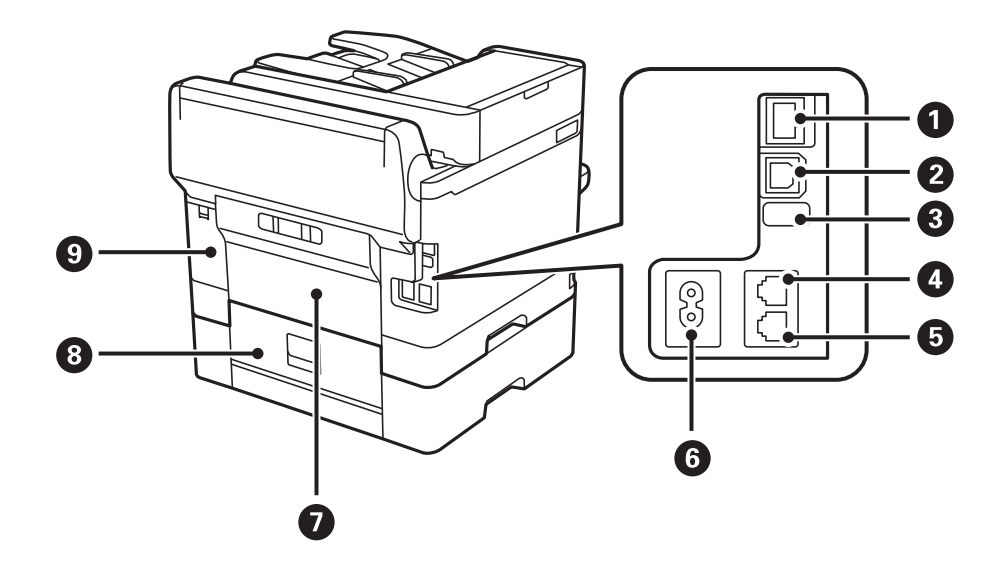

**17**

<span id="page-17-0"></span>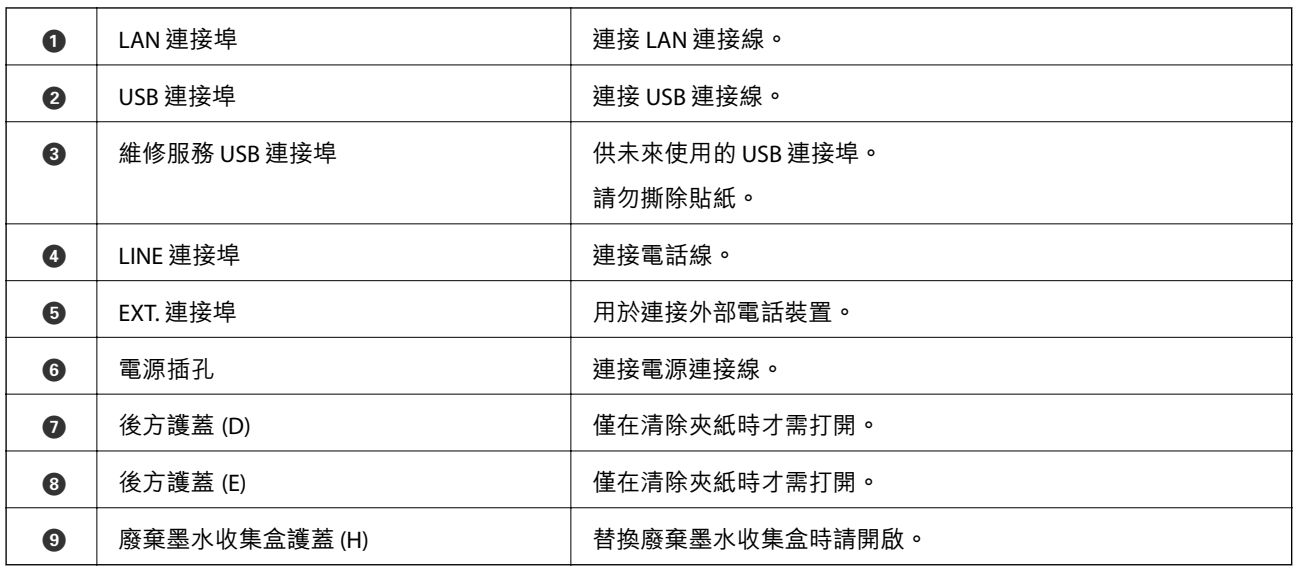

# **控制面板**

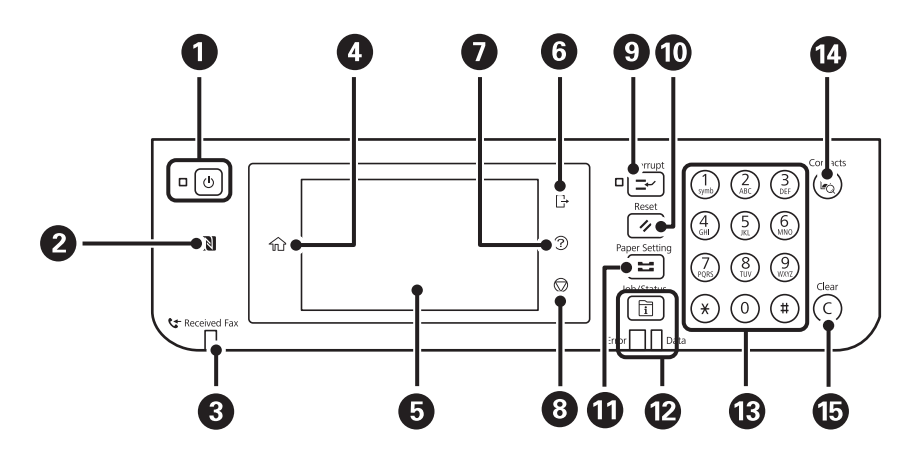

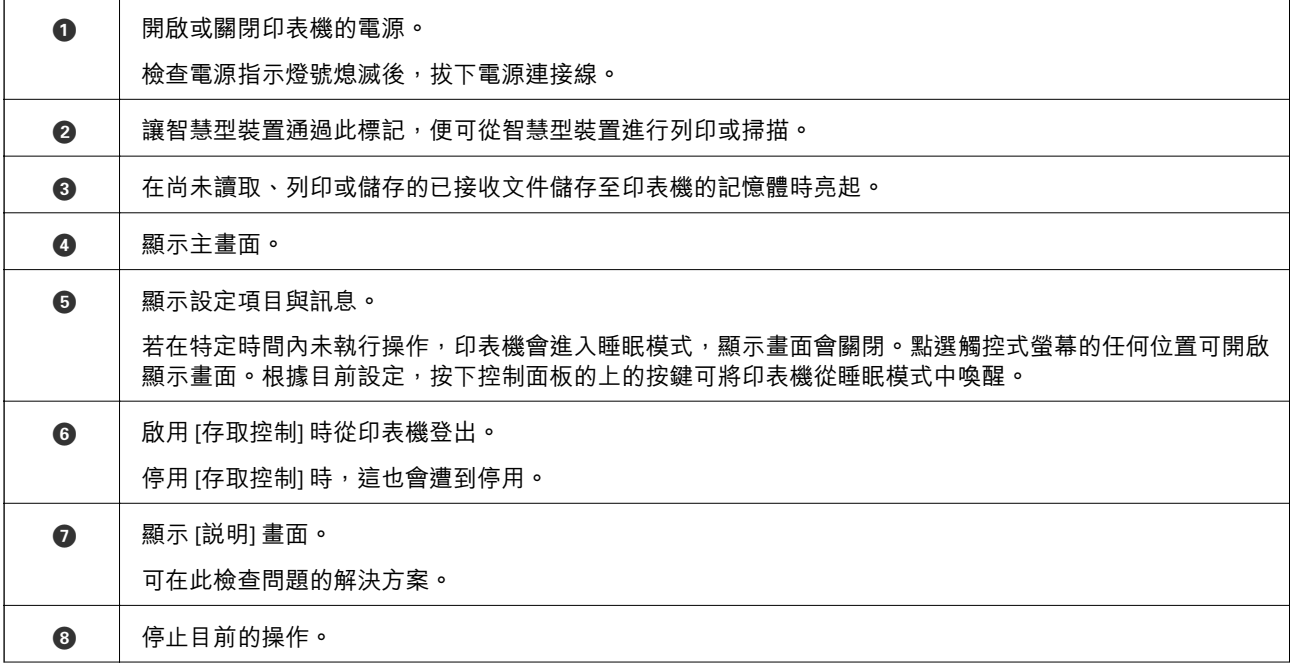

<span id="page-18-0"></span>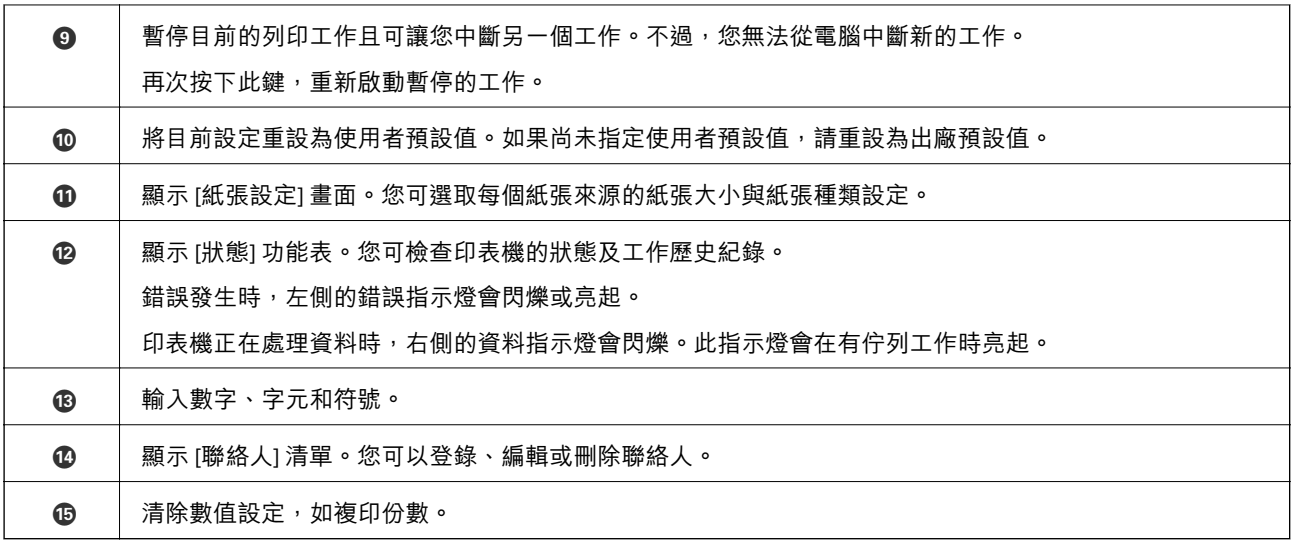

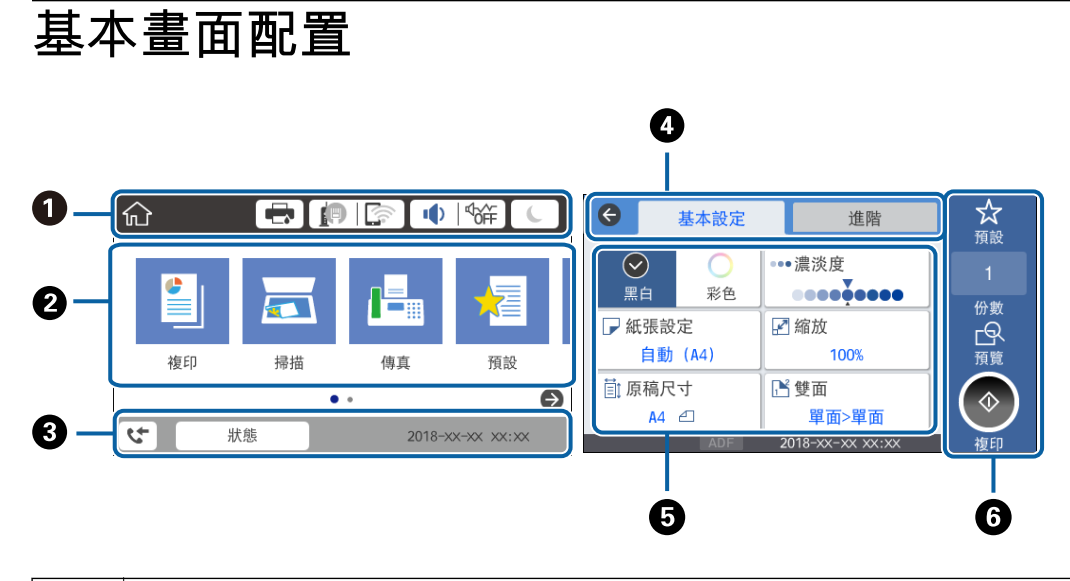

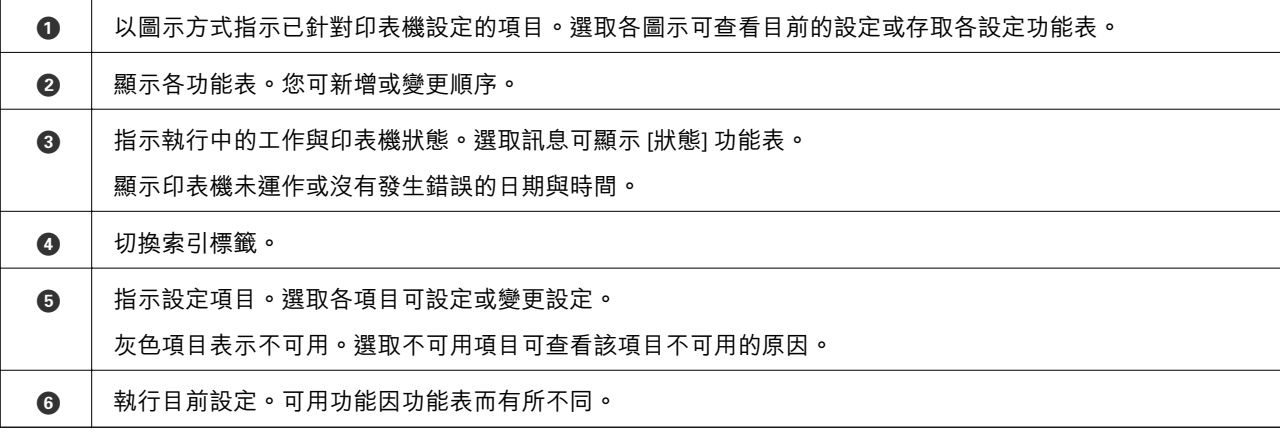

# LCD **螢幕上顯示的圖示**

根據印表機的狀態,下列圖示會顯示在 LCD 螢幕上。

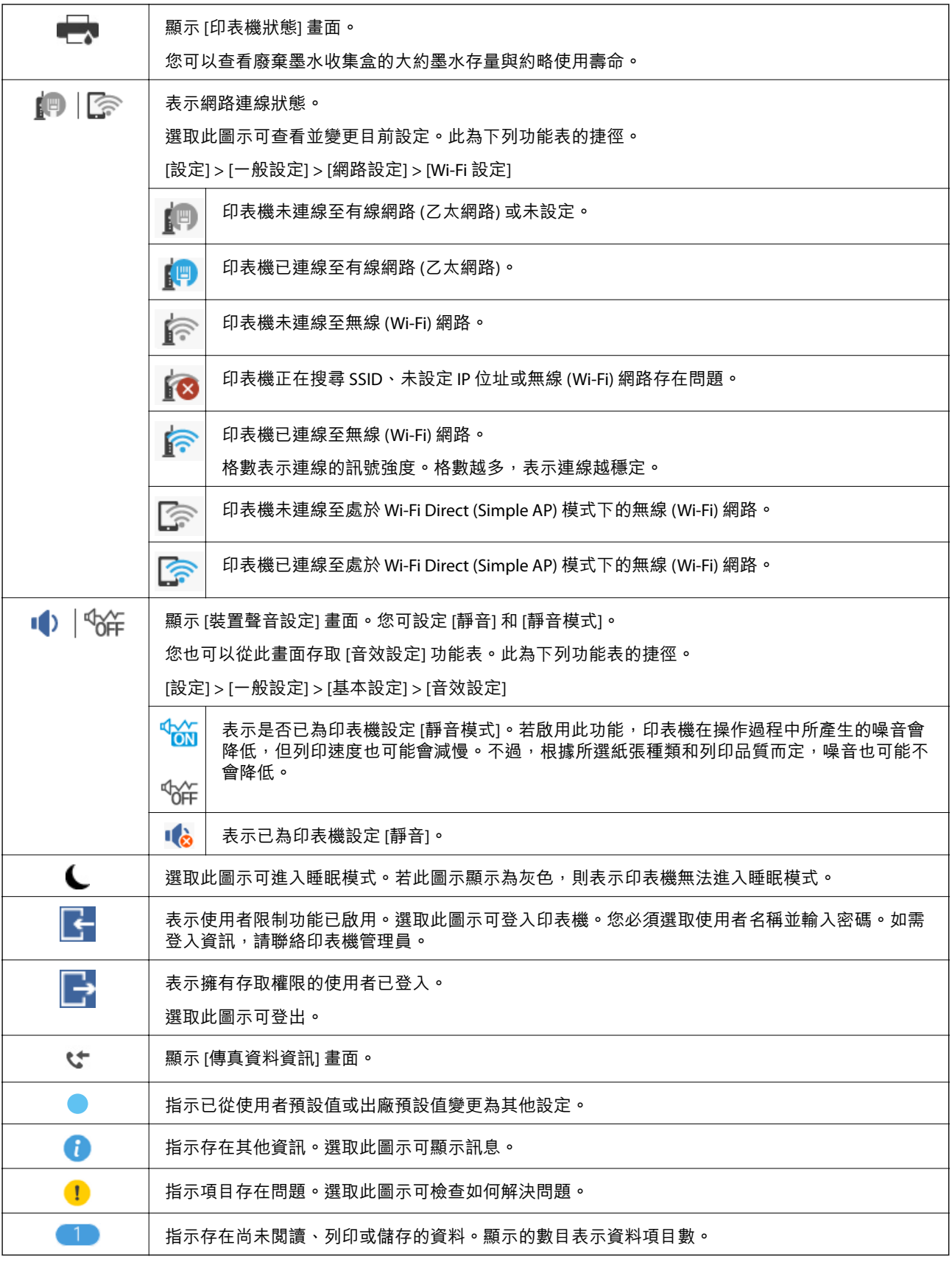

**相關資訊**

◆ 第51[頁"網路設定"](#page-50-0)

<span id="page-20-0"></span>**◆ 第45[頁"音效設定:"](#page-44-0)** 

# **觸控式螢幕操作**

觸控式螢幕與下列操作相容。

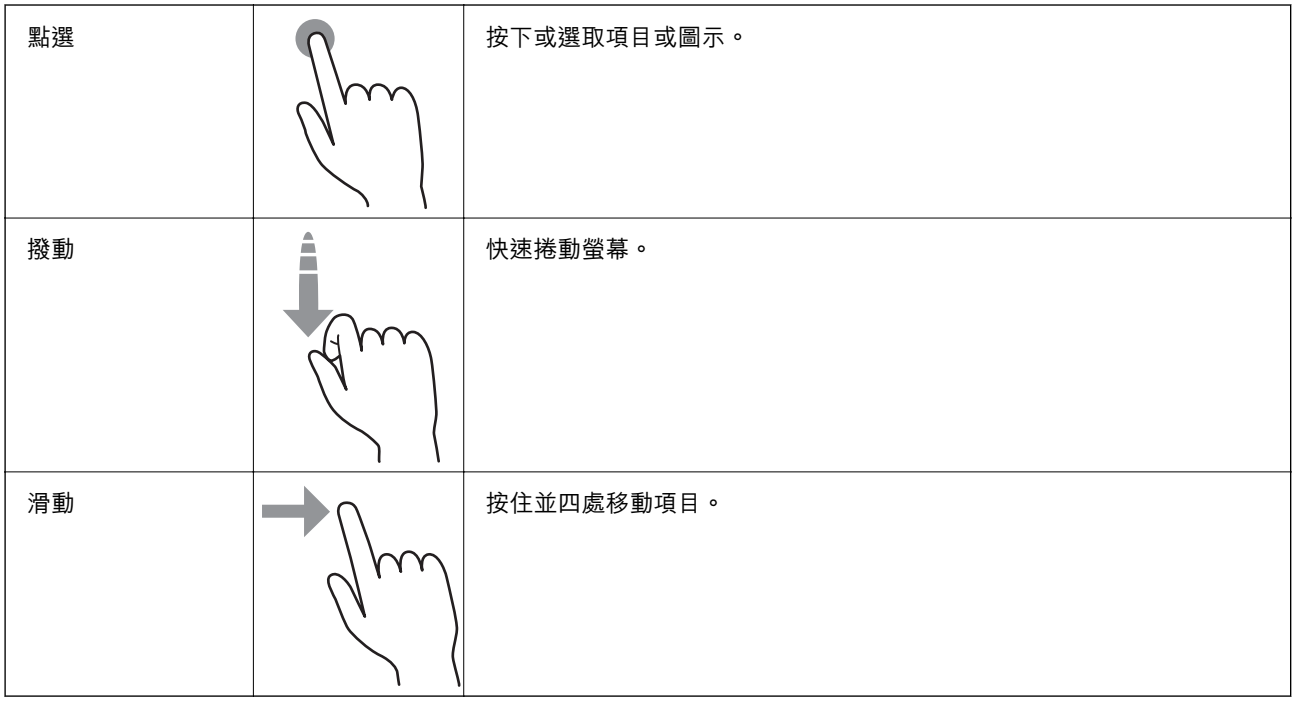

# **輸入字元**

當您在登錄聯絡人、進行網路設定等操作時,您可使用螢幕小鍵盤輸入字元與符號。

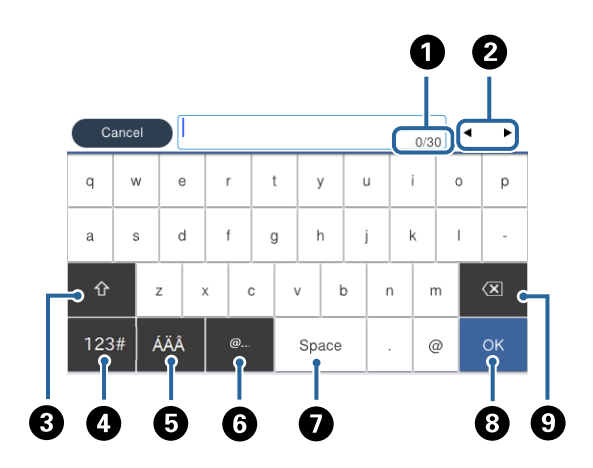

#### **附註:**

……<br>可用的圖示根據設定項目而有不同。

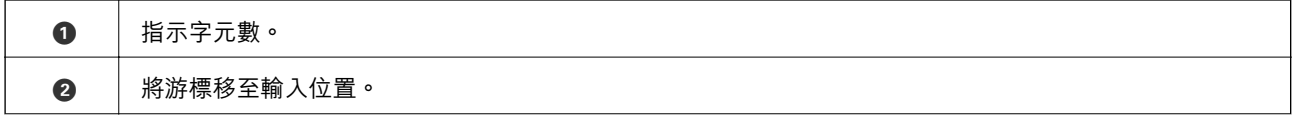

<span id="page-21-0"></span>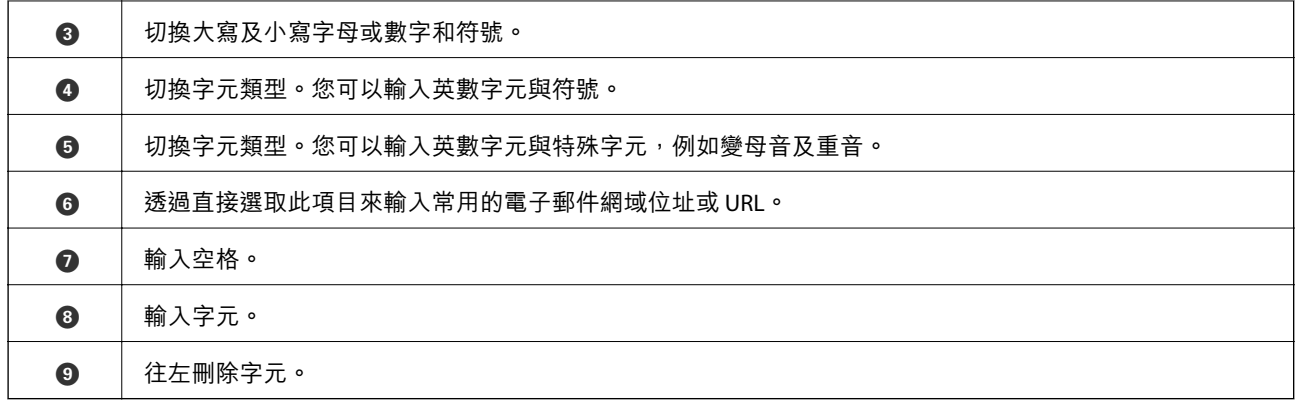

### **狀態 畫面配置**

按下  $\overline{11}$  鍵以顯示 狀態 功能表。您可以檢查印表機或工作的狀態。

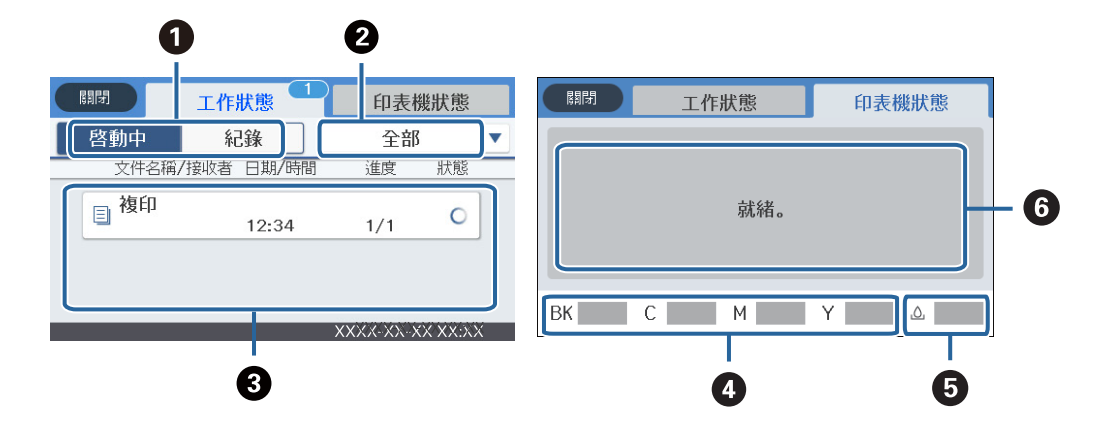

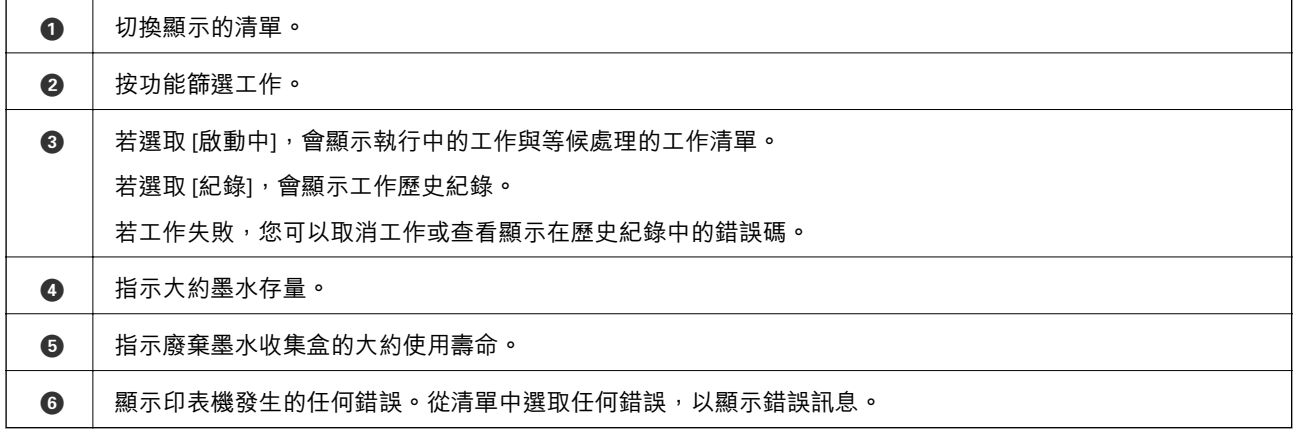

#### **相關資訊**

#### ◆ 第186[頁"狀態功能表上的錯誤碼"](#page-185-0)

# **檢視動畫**

您可在 LCD 螢幕上檢視操作説明的動畫,如放入紙張或清除夾紙。

□ 點選 LCD 螢幕右側的 2 : 顯示説明畫面。點選 [怎麼辦] 並選取您要檢視的項目。

❏ 選取操作畫面底部的 [怎麼辦]:顯示內容相關性動畫。

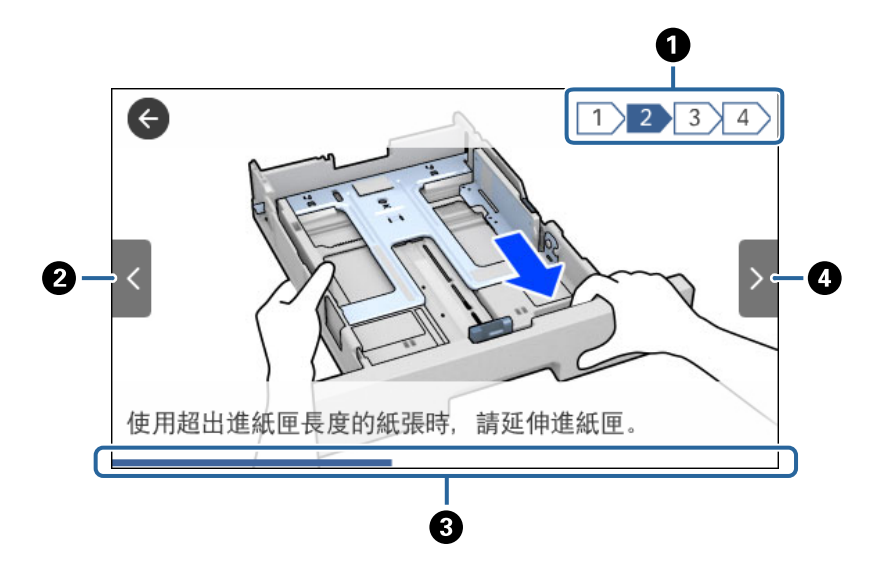

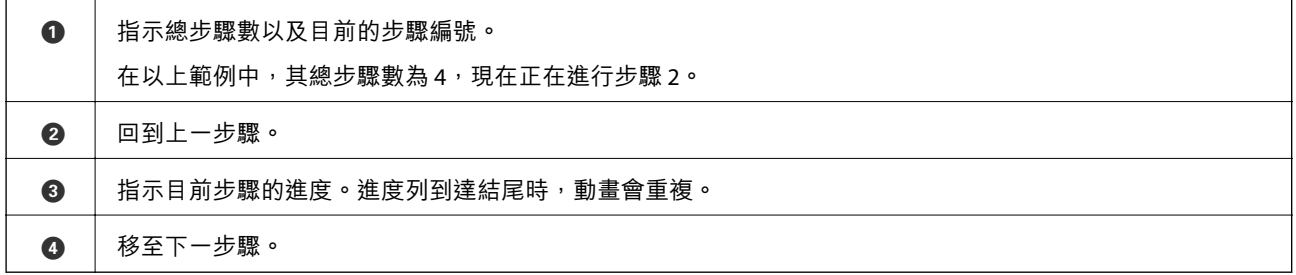

# <span id="page-23-0"></span>**準備印表機**

# **放入紙張**

# **可用的紙張與容量**

Epson 建議使用原廠 Epson 紙張,以確保高品質的輸出。

### **原廠** Epson **紙張**

**附註:**

……<br>使用 Epson 通用印表機驅動程式時,無法使用原廠 Epson 紙張。

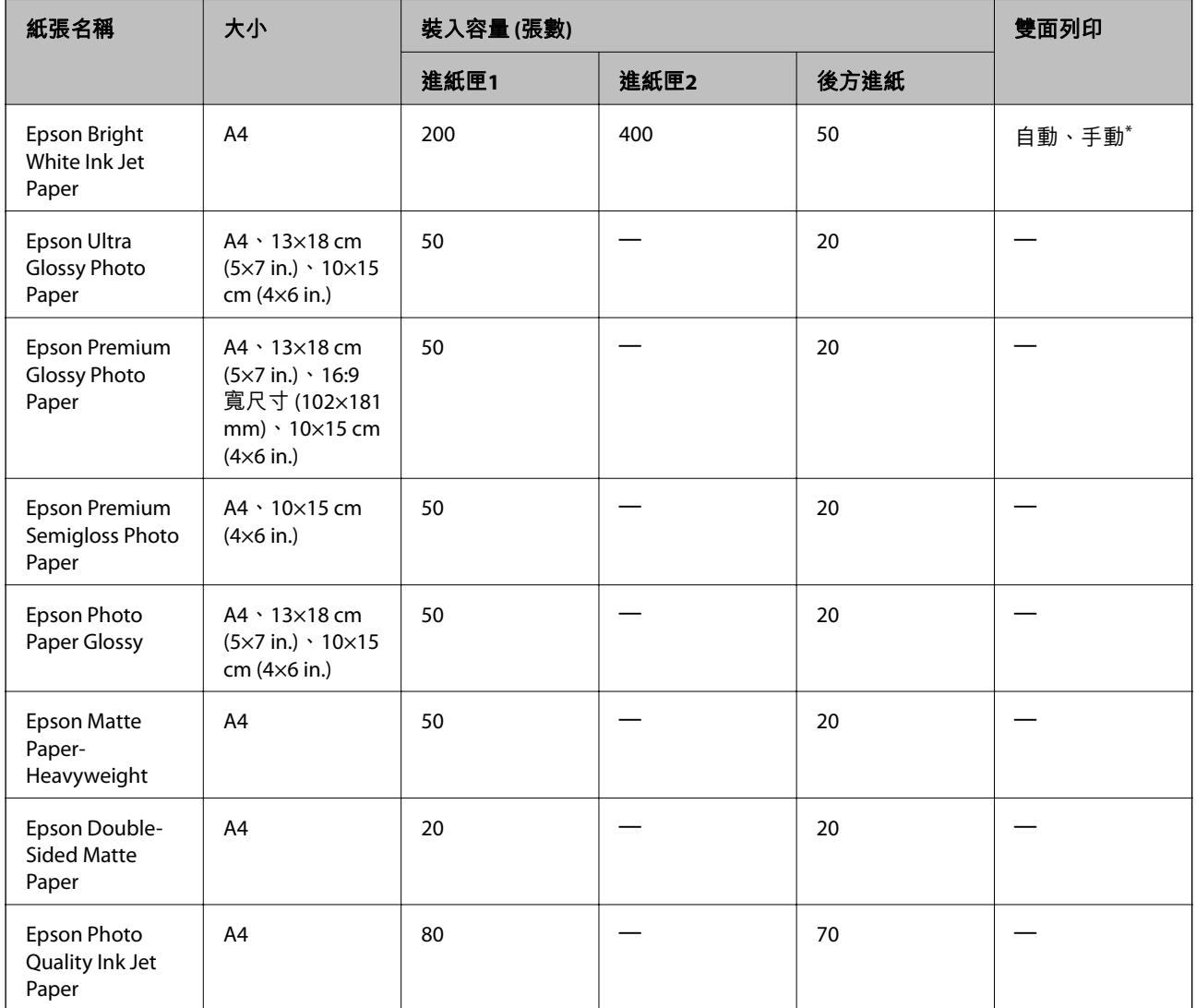

\* 僅能使用 後方進紙 手動列印雙面列印工作。您最多可放入 30 張已列印單面的紙張。

**附註:**

□ 可用的紙張視地區而定。如需當地可用紙張的最新資訊,請洽詢 Epson 支援服務。

□ 以自訂大小在原廠 Epson 紙張上列印時,僅能使用 [標準] 或 [一般] 列印品質設定。雖然某些印表機驅動程 式允許您選擇更高的列印品質,但仍會使用[標準]或[一般]印出列印成品。

#### **市售紙張**

**附註:**

使用 PostScript 印表機驅動程式列印時,無法使用 Half letter、SP1 (210×270 mm)、SP2 (210×149 mm)、SP3 (100×170 mm)、SP4 (130×182 mm)、SP5 (192×132 mm) 與 16K (195×270 mm) 大小。

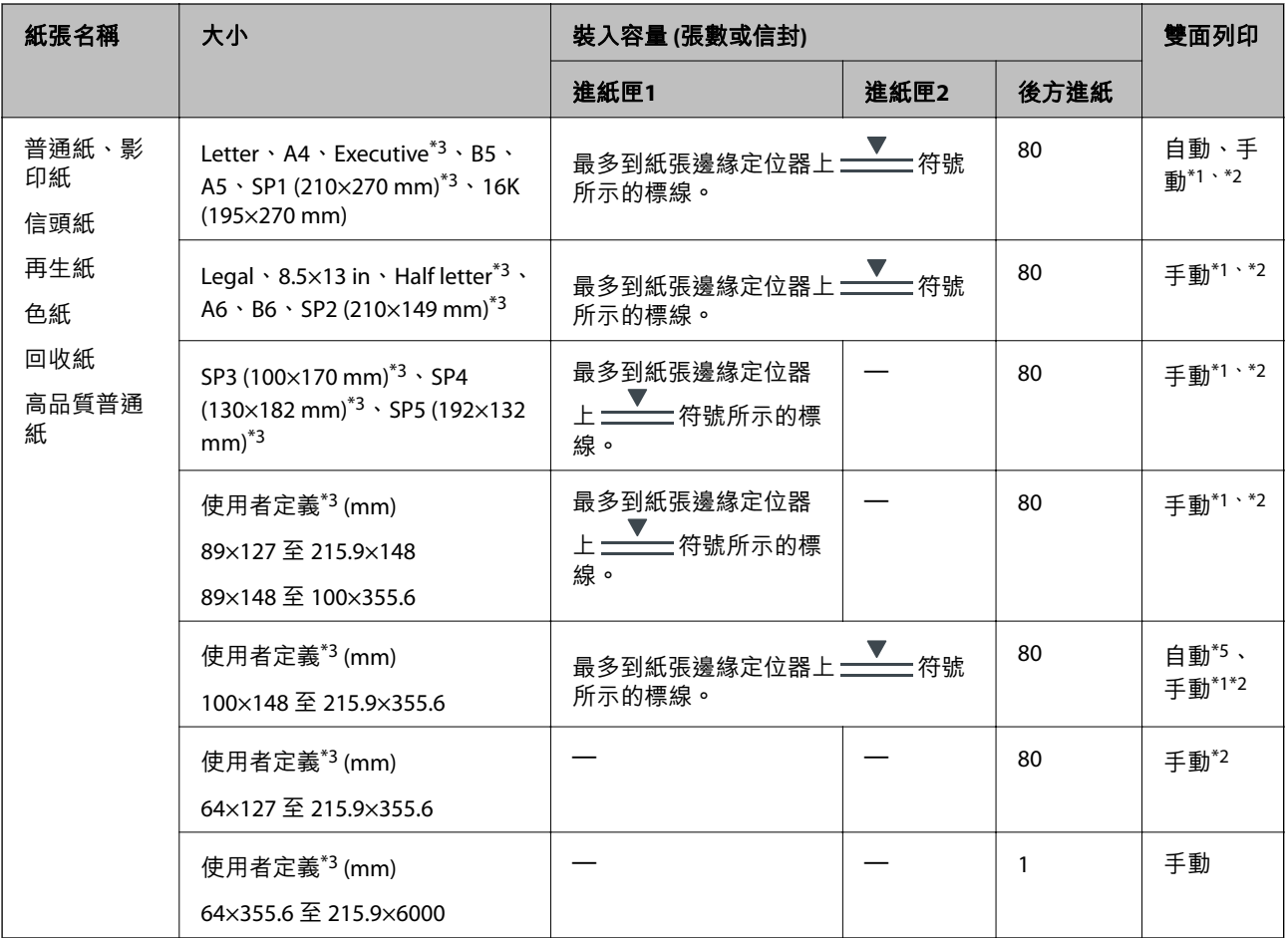

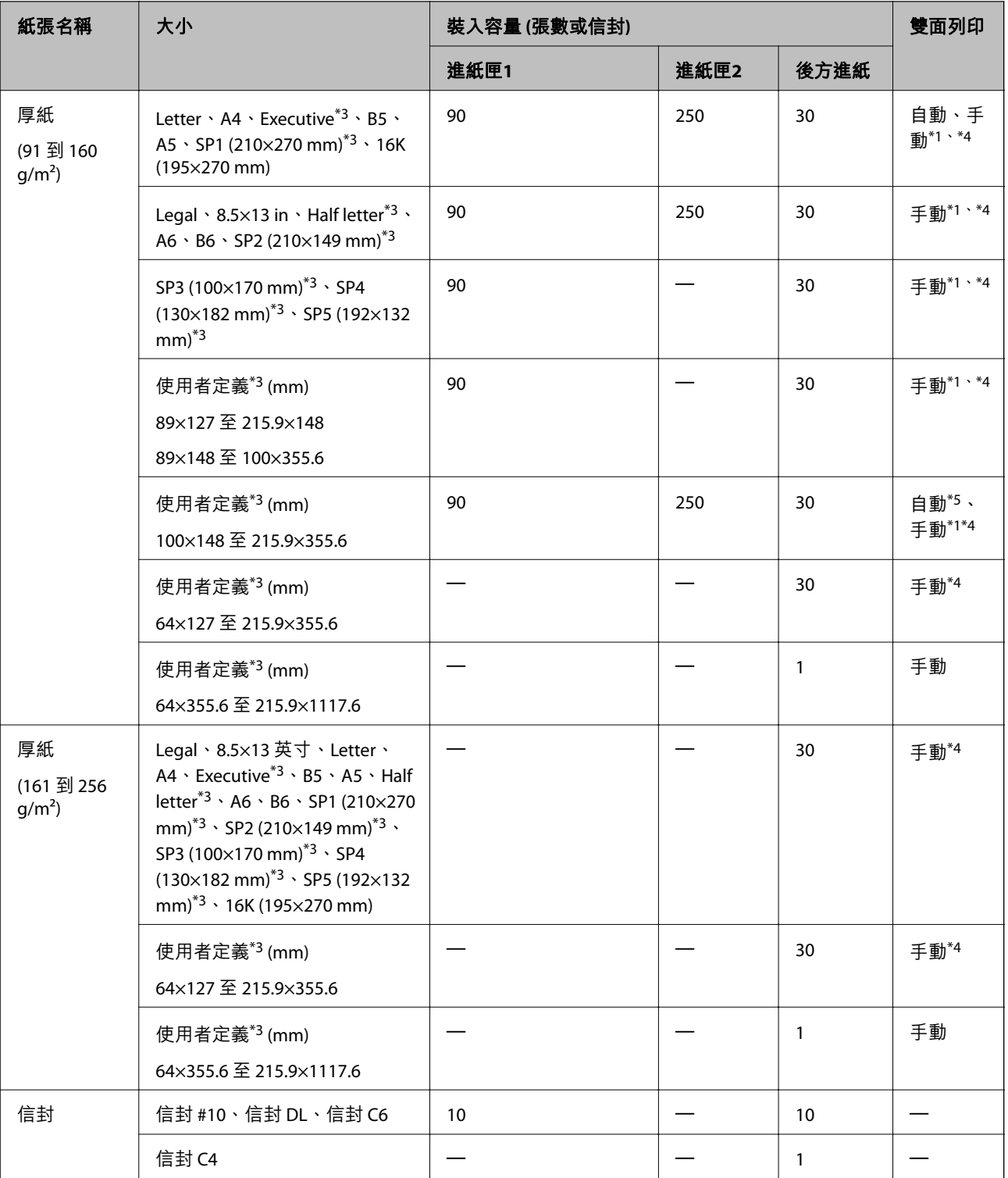

\*1 僅能使用 後方進紙 手動列印雙面列印工作。

\*2 您最多可放入 30 張已列印單面的紙張。

\*3 只能從電腦列印。

\*4 您最多可放入 5 張已列印單面的紙張。

\*5 對於自動雙面列印,可使用 148×210 至 215.9×297 mm 大小的紙張。

#### <span id="page-26-0"></span>**相關資訊**

& 第14[頁"零件名稱和功能"](#page-13-0)

### **紙張處理注意事項**

❏ 請閱讀紙張隨附的說明文件。

□ 請在放入前攤鬆紙張,然後將邊緣對齊。請勿攤鬆或捲曲相紙。以免損傷可列印的那面。

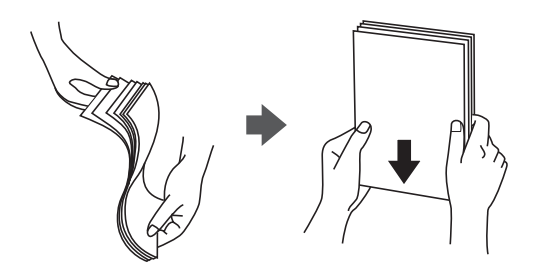

□ 若紙張捲曲,請在放入前將紙張壓平或往反方向稍微捲曲。用捲曲的紙張列印可能會造成夾紙,並在 輸出成品上出現髒汙。

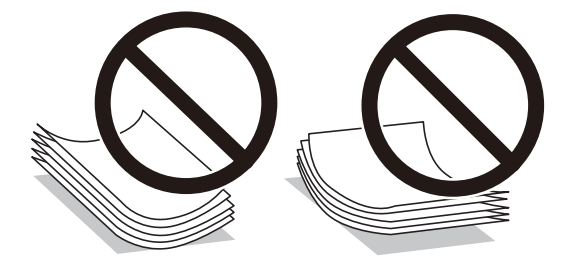

- ❏ 請勿使用捲曲、撕裂、切割、摺疊、潮濕、太厚、太薄或貼有貼紙的紙張。若使用有前述情況的紙 張,將會造成夾紙,並在輸出成品上出現皺摺。
- □ 請確定使用長紋紙。若您不確定使用的是哪一種紙張,請查看紙張包裝或聯絡製造商,以確認紙張規 格。

#### **相關資訊**

◆ 第225[頁"印表機規格"](#page-224-0)

### **將紙張放入 進紙匣**

**附註:** 若安裝了選購的進紙匣單元,請勿同時拉出兩個進紙匣。 1. 確認印表機沒有運作,然後拉出 進紙匣。

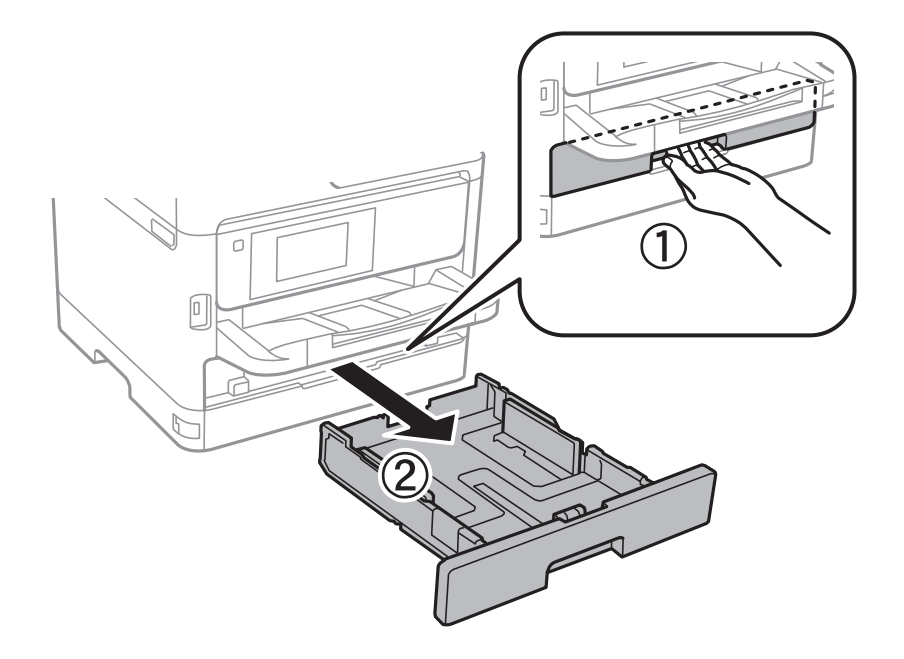

2. 將紙張前方定位器推到其最大位置,然後推動紙張邊緣定位器,調整至您想要使用的紙張大小。

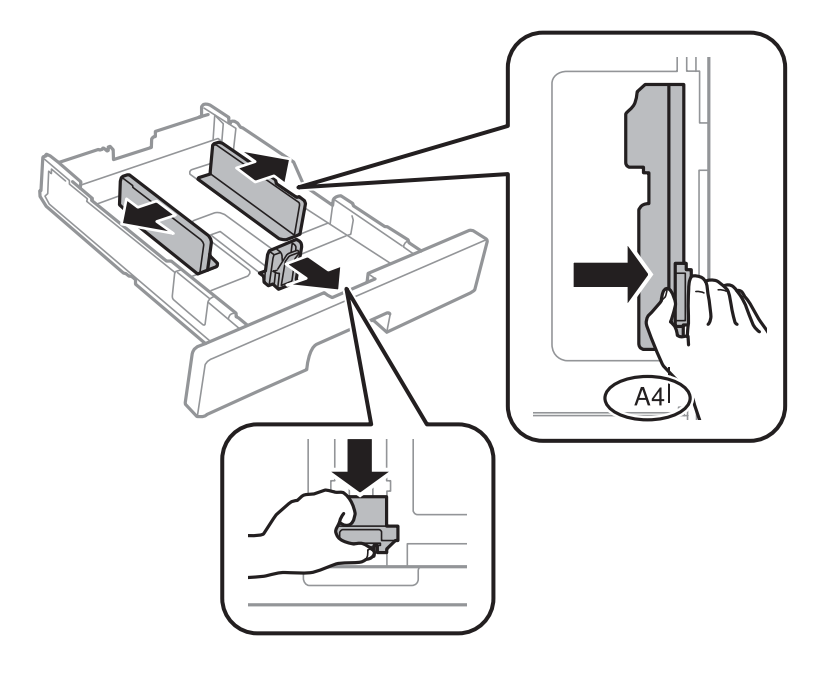

**附註:**

當使用大於 A4 的紙張時,請展開 進紙匣。

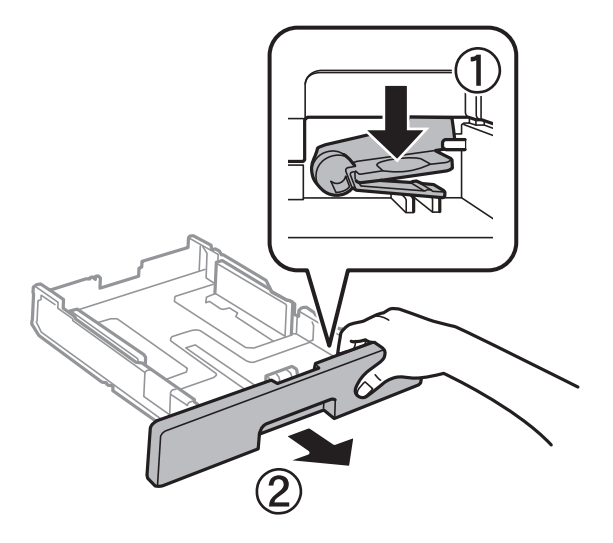

3. 紙張可列印面朝下,放入紙張,然後將紙張邊緣定位器推到紙張邊緣。

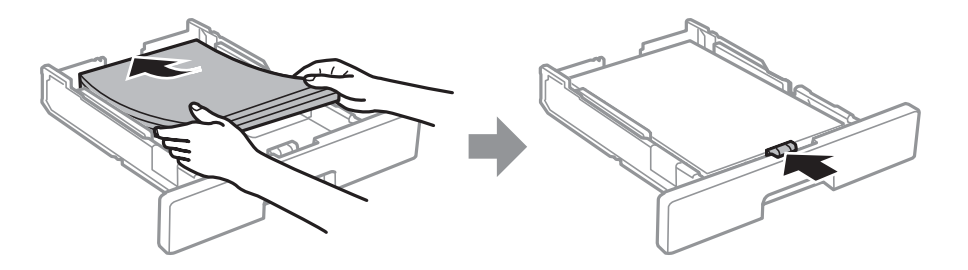

c **重要事項:** 放入的紙張數量不要超過規定的最大紙張數。使用普通紙時,勿使裝載量超過紙張邊緣定位器內部 . 符號所示的標線。使用厚紙時<sup>,</sup>勿使裝載量超過紙張邊緣定位器內部 ███ 符號所示的標 線。

- 4. 將 進紙匣 完全插入。
- 5. 在控制面板上,對放入 進紙匣 的紙張進行紙張大小與紙張種類設定。 **附註:** 您也可以按下控制面板的  $\sum_{i=1}^{\infty}$ 鍵,顯示紙張大小及紙張種類設定畫面。
- 6. 放入長於 A4 大小的紙張時,請滑出出紙托盤。

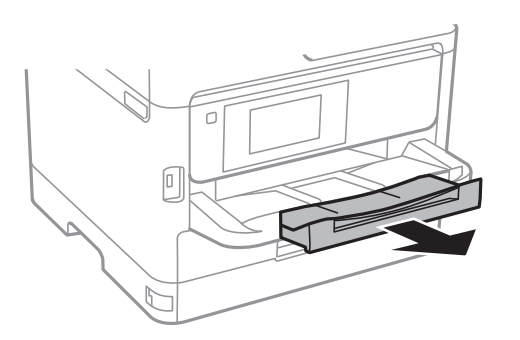

<span id="page-29-0"></span>**相關資訊**

- ◆ 第27[頁"紙張處理注意事項"](#page-26-0)
- ◆ 第24[頁"可用的紙張與容量"](#page-23-0)
- ◆ 第33[頁"紙張種類清單"](#page-32-0)
- ◆ 第32[頁"放入信封與注意事項"](#page-31-0)

### **將紙張放入 後方進紙**

1. 打開進紙槽護蓋並拉出紙張支撐板。

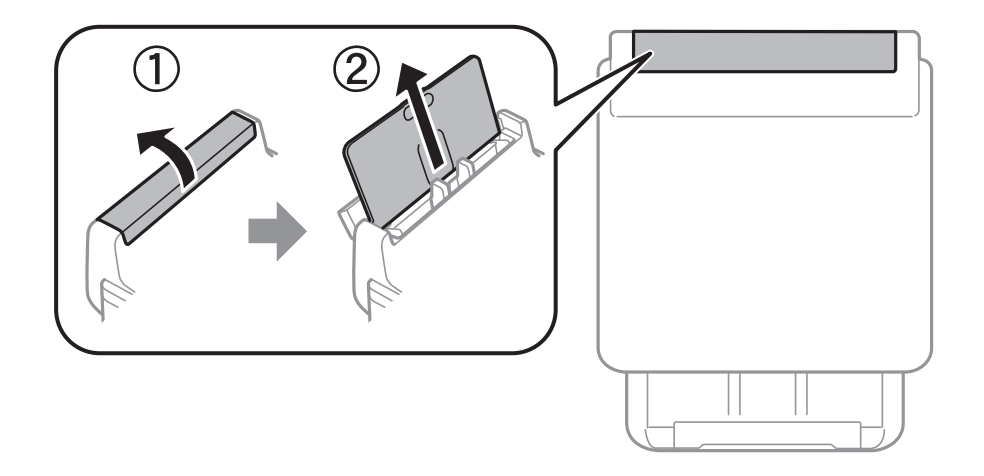

2. 滑動紙張邊緣定位器。

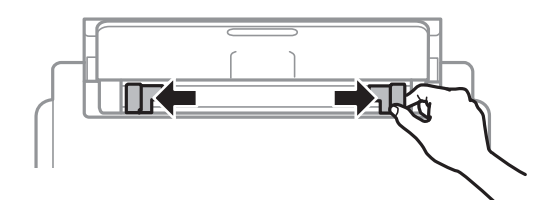

3. 將紙張放入 後方進紙 中央,可列印的那面朝上。

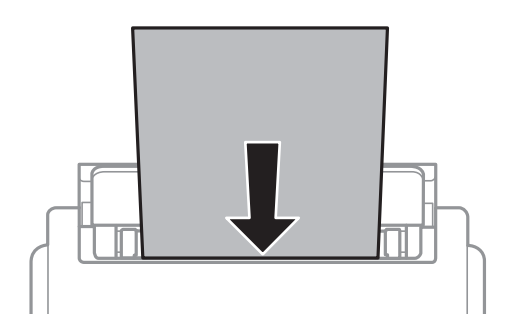

- c **重要事項:**
	- □ 放入的紙張數量不要超過規定的最大紙張數。使用普通紙時,勿使放入量超過紙張邊緣定位器 內三角形符號下方的標示線。
	- ❏ 先從紙張的短邊放入。但若您已將長邊設為使用者定義大小的寬度,請先從紙張的長邊放入。

打孔紙

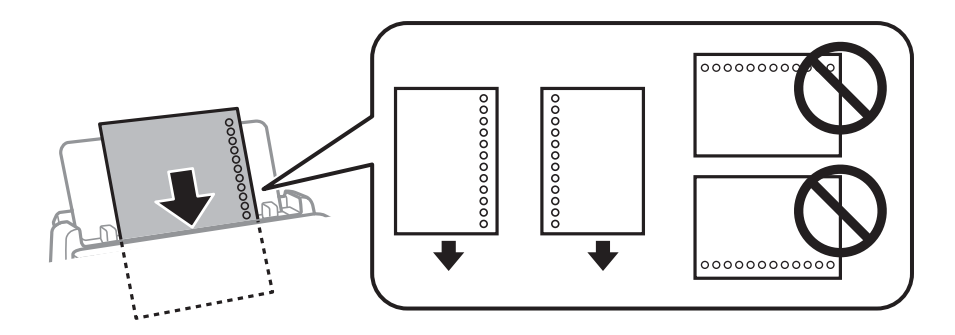

**附註:**

您可在下列情況中使用打孔紙。自動雙面列印不適用於預先打孔的紙張。

- ❏ 裝入容量:單張
- ❏ 可用大小:A4、B5、A5、A6、Letter、Legal
- □ 裝訂孔: 放入紙張時,請勿將含有裝訂孔的一側靠頂端或底部放置。 調整檔案的列印位置,避免列印內容超出裝訂孔。
- □ 紙張設定:選取 [信頭紙] 或 [回收紙] 作為紙張類型設定。
- 4. 將紙張邊緣定位器滑到紙張的邊緣。

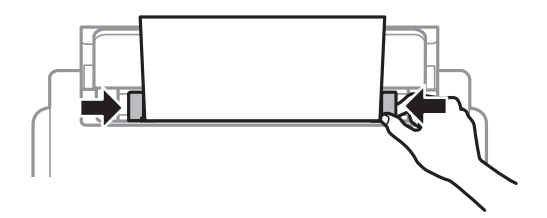

5. 在控制面板上,對放入後方進紙 的紙張進行紙張大小與紙張種類設定。 **附註:**

您也可以按下控制面板的 **A** a 键, 顯示紙張大小及紙張種類設定畫面。

6. 放入長於 A4 大小的紙張時,請滑出出紙托盤。

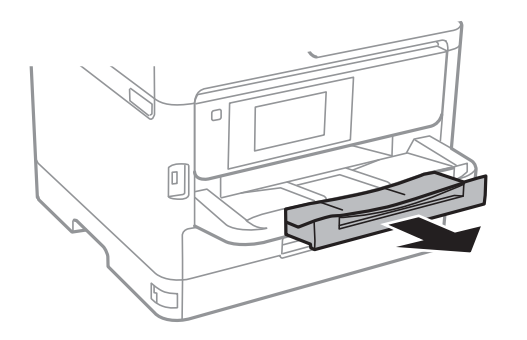

**附註:**

將剩餘的紙張攀回其包裝中。若將剩餘的紙張留在印表機內,紙張可能會捲曲或列印品質可能會下降。

**相關資訊**

◆ 第27[頁"紙張處理注意事項"](#page-26-0)

- <span id="page-31-0"></span>◆ 第24[頁"可用的紙張與容量"](#page-23-0)
- ◆ 第33[頁"紙張種類清單"](#page-32-0)
- ◆ 第32頁"放入信封與注意事項"
- ◆ 第33[頁"放入長條紙"](#page-32-0)

### **放入信封與注意事項**

先在 後方進紙 中心放入信封的短邊,封口朝下,然後將邊緣定位器滑動到信封邊緣。

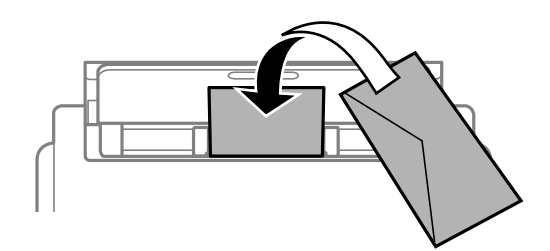

先在 進紙匣 放入信封,封口朝上,然後將邊緣定位器滑動到信封邊緣。

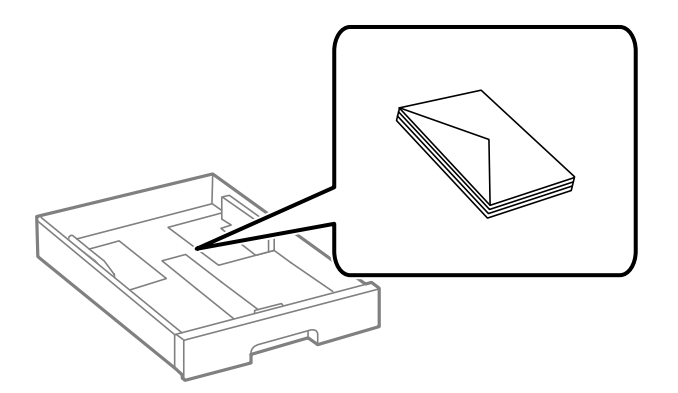

□ 請在放入前攤鬆信封,然後將邊緣對齊。堆疊的信封因空氣而膨脹時,請在放入前將信封壓平。

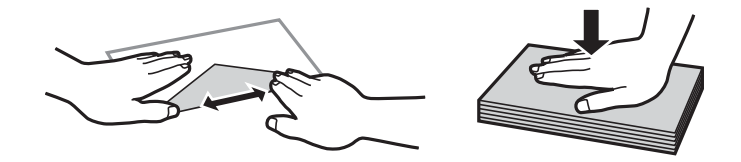

□ 請勿使用捲曲或摺疊的信封。若使用有前述情況的信封,將會造成夾紙,並在輸出成品上出現皺摺。

❏ 請勿使用封口為黏性表面的信封或開窗信封。

□ 請避免使用太薄的信封,以免在列印時捲曲。

#### **相關資訊**

- ◆ 第24[頁"可用的紙張與容量"](#page-23-0)
- ◆ 第27[頁"將紙張放入](#page-26-0) 進紙匣"
- ◆ 第30[頁"將紙張放入](#page-29-0) 後方進紙"

# <span id="page-32-0"></span>**放入長條紙**

僅使用 後方進紙 放入長條紙。在印表機中放入紙張之前,請將紙張裁剪至您要列印的大小。將 [自訂] 選 取為紙張大小設定。

❏ 確定紙張末端已垂直裁剪。對角剪裁可能導致進紙問題。

□ 長條紙無法放入出紙托盤。請準備好一個紙盒,確保紙張不會掉到地上。

❏ 請勿觸摸正在送入或退出的紙張。這可能導致您手部受傷或列印品質降低。

**相關資訊**

- ◆ 第24[頁"可用的紙張與容量"](#page-23-0)
- ◆ 第30[頁"將紙張放入](#page-29-0) 後方進紙"

### **紙張種類清單**

為獲得最佳列印結果,請選取適合紙張的紙張種類。

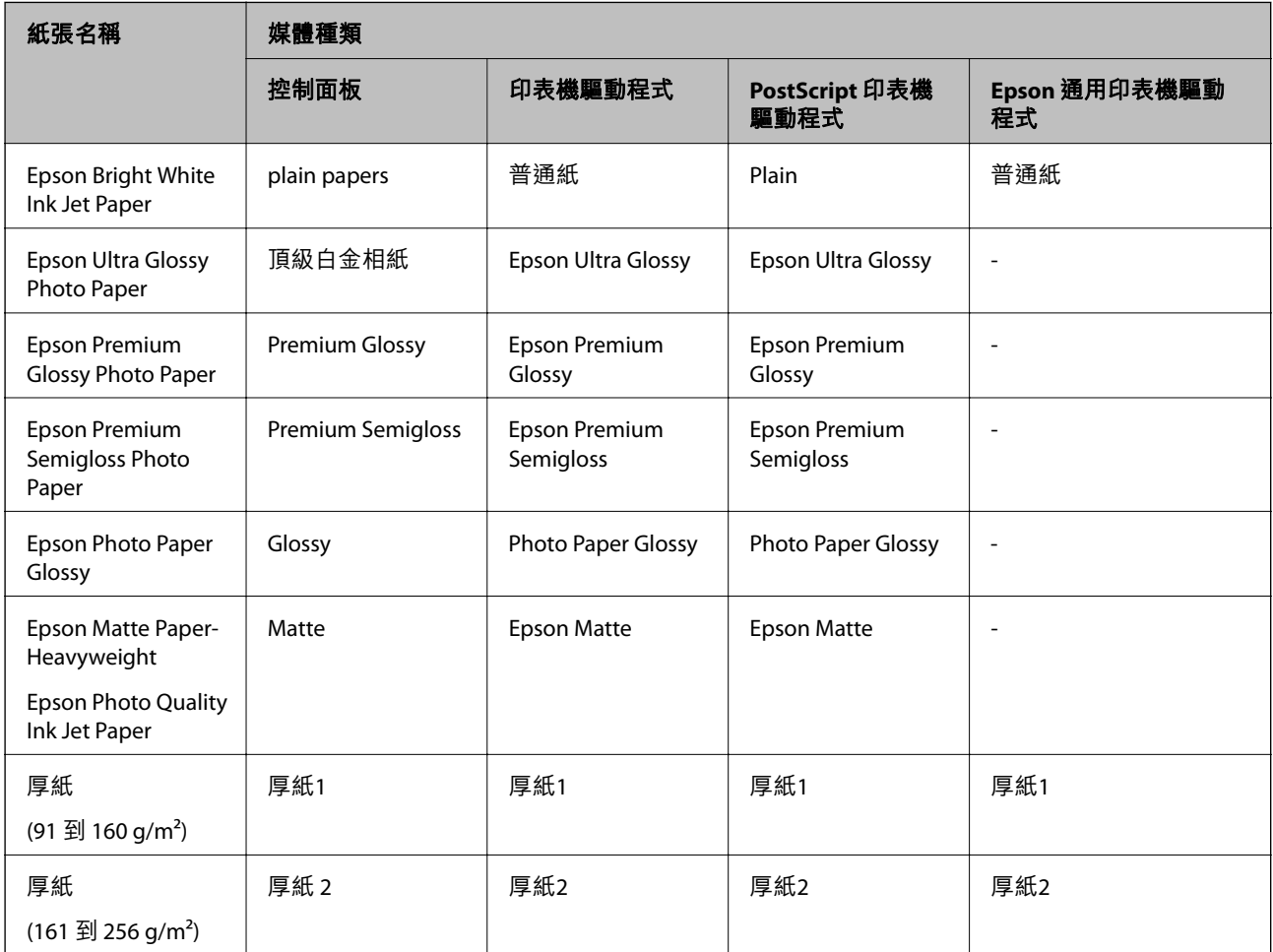

# **放置原稿**

將原稿放置在工作平台或 ADF 上。

<span id="page-33-0"></span>您可使用 ADF 同時掃描數份原稿與原稿的兩面。

# **可使用自動進紙器的原稿**

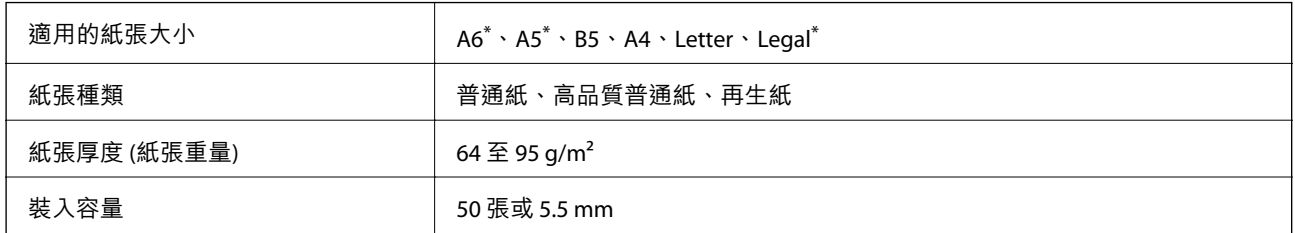

\* 僅支援單面掃描。

即使原稿符合可放置於自動進紙器的原稿規格,也可能會因紙張的屬性或品質而無法從自動進紙器饋入 或是降低了掃描品質。

#### c **重要事項:**

請勿將相片或珍貴的藝術品原稿饋入自動進紙器。錯誤進紙可能導致原稿產生皺摺或受損。請在 工作 平台 上掃描這些文件。

為預防夾紙,請避免將下列原稿放置在自動進紙器內。處理這些類型的原稿時,請使用 工作平台。 ❏ 破損、摺疊、皺摺、品質降低或捲曲的原稿

- ❏ 有裝訂孔的原稿
- ❏ 以膠帶、訂書針、迴紋針等方式固定的原稿
- ❏ 貼上貼紙或標籤的原稿
- ❏ 形狀不規則或非方形的原稿
- ❏ 已裝訂的原稿
- ❏ OHP、熱轉印紙或複寫紙背面

### **將原稿置於** ADF **上**

- 1. 對齊原稿邊緣。
- 2. 滑動 ADF 紙張邊緣定位器。

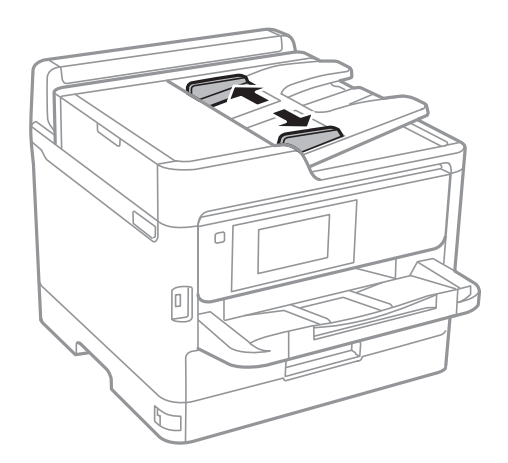

3. 將原稿正面朝上放入 ADF 的中央。

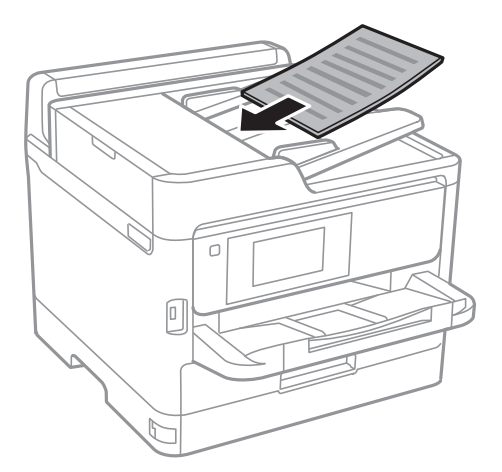

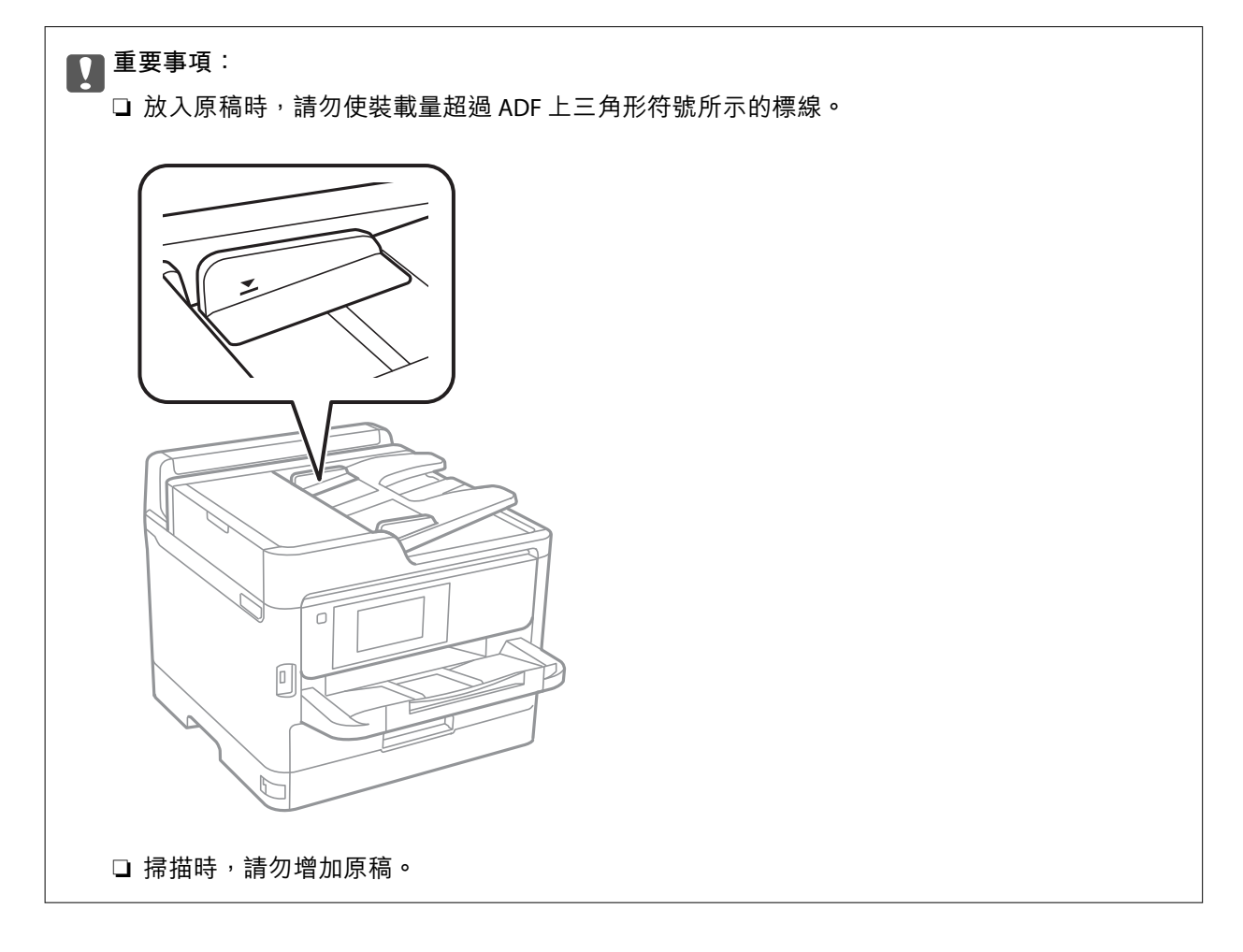

<span id="page-35-0"></span>4. 將 ADF 紙張邊緣定位器滑到原稿的邊緣。

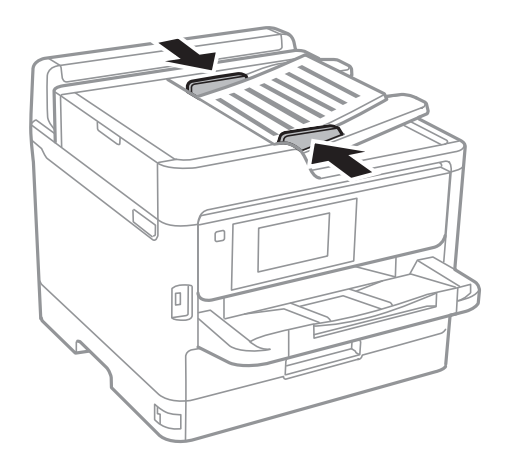

#### **相關資訊**

◆ 第34[頁"可使用自動進紙器的原稿"](#page-33-0)

### **將原稿放入** ADF **進行二合一複印**

以圖示方向放入原稿,然後選取方向設定。

□ 橫向原稿:選取控制面板上的 [朝上], 如下所述。 [複印] > [進階] > [方向 (原稿)] > [朝上] 以箭頭方向將原稿放置在自動進紙器上。

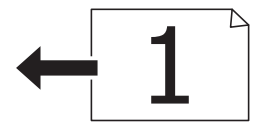

□ 直向原稿:選取控制面板上的 [朝左],如下所述。 [複印] > [進階] > [方向 (原稿)] > [朝左] 以箭頭方向將原稿放置在自動進紙器上。

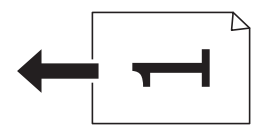

### **將原稿放置在 工作平台 上**

!**注意:** 打開或闔上文件護蓋時,請注意不要夾到您的手或手指。否則可能會導致受傷。

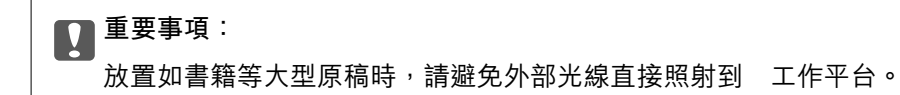
1. 打開文件護蓋。

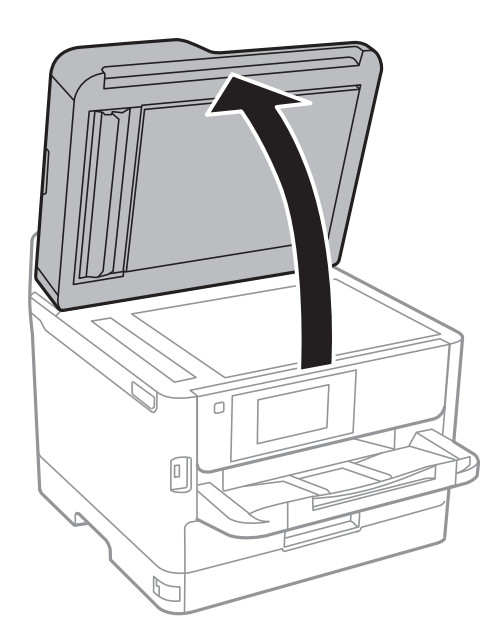

- 2. 清除 工作平台 上的任何灰塵或髒汙。
- 3. 將原稿面朝下放好,然後滑至角落記號。

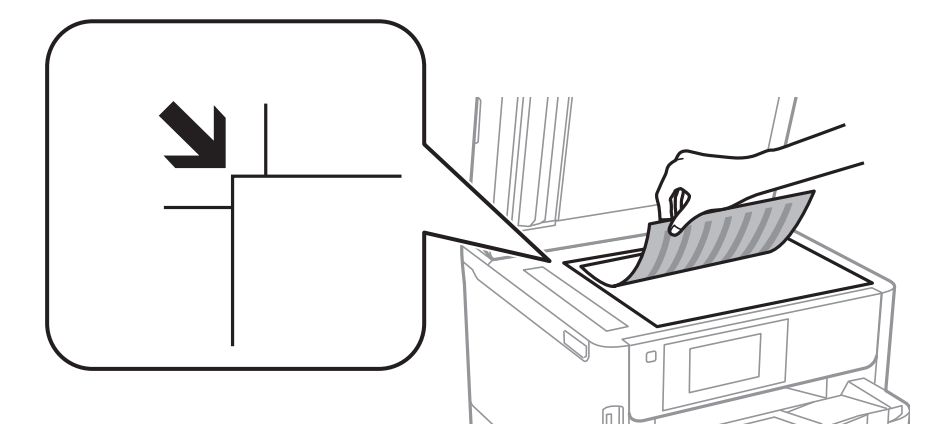

**附註:**

❏ 與 工作平台 頂部邊緣和左邊緣距離 1.5 mm 範圍內的內容不會被掃描進去。 □ 有原稿放置在自動進紙器內與 工作平台 上時,會優先處理自動進紙器的原稿。

4. 輕輕闔上文件護蓋。

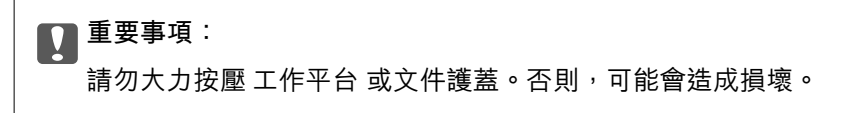

5. 請在掃描後取出原稿。

**附註:**

若將原稿長時間留置在 工作平台 上, 原稿可能黏在玻璃表面上。

# **插入外接** USB **裝置**

# **插入及移除外接** USB **裝置**

1. 將外接 USB 裝置插入印表機。

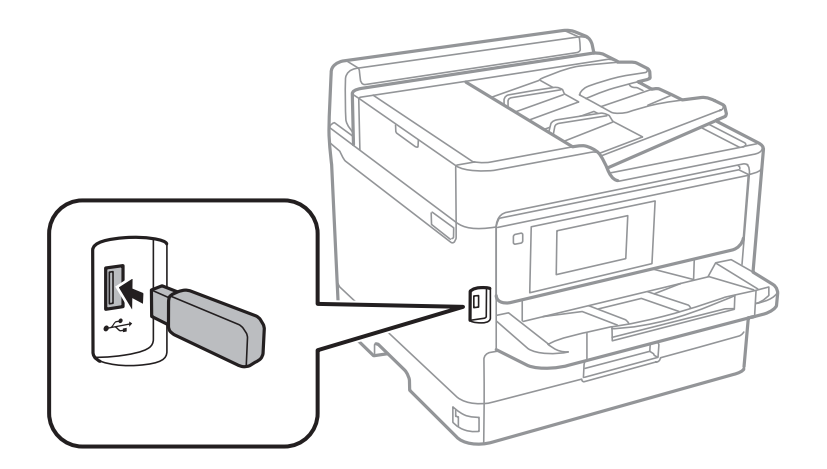

2. 您使用完外接 USB 裝置後,請移除該裝置。

#### **相關資訊**

- **◆ 第229頁"外部 USB [裝置規格"](#page-228-0)**
- ◆ 第38頁"從電腦存取外接 USB 裝置"

# **從電腦存取外接** USB **裝置**

您可從電腦寫入或讀取外接 USB 裝置上的資料,如已插入印表機的 USB 隨身碟。

# c **重要事項:**

在透過 USB 與網路連線的電腦之間共用插入印表機的外接裝置時,僅允許寫入存取以您在印表機上所 選取方法連接的電腦。若要寫入外接 USB 裝置,請從印表機控制面板的以下功能表選取一種連線方 式。

[設定] > [一般設定] > [印表機設定] > [記憶體裝置界面] > [檔案共享]。

**附註:**

若連接大容量外接 USB 儲存裝置 (如 2TB 硬碟),透過電腦辨識資料需要一定時間。

#### Windows

在[電腦]或[我的電腦]中選取外接 USB 裝置。隨即顯示外接 USB 裝置上的資料。

**附註:**

若未使用軟體光碟片或 Web Installer 將印表機連線到網路,請將 USB 連接埠連接到網路磁碟機。開啟[執行]並 輸入印表機名稱 \\XXXXX 或印表機的 IP 位址 \\XXX.XXX.XXX.XXX 以[開啟:]。在顯示的裝置圖示上按下滑鼠右 鍵,指派網路。網路磁碟機就在[電腦]或[我的電腦]上顯示。

Mac OS

選取對應的裝置圖示。隨即顯示外接 USB 裝置上的資料。

**附註:**

- □ 若要移除外接 USB 裝置,請將裝置圖示拖曳至垃圾筒圖示並投入。否則在插入另一個外接 USB 裝置時,共 用磁碟機的資料可能不會正確顯示。
- ❏ 若要透過網路存取外接儲存裝置,請從桌面上的功能表中選取 [Go] > [Connect to Server]。在[伺服器位址]中 輸入印表機名稱 cifs://XXXXX 或 smb://XXXXX (「xxxxx」是印表機名稱),然後按下[連線]。

# **使用電子郵件伺服器**

若要使用電子郵件功能,如掃描或傳真轉寄功能,則需配置電子郵件伺服器。

# **設定郵件伺服器**

請在設定電子郵件伺服器之前,先檢查以下項目。

❏ 印表機連線到網路。

□ 電子郵件伺服器資訊, 如您服務提供者的文件, 用於設定電腦上的電子郵件。

**附註:**

若使用免費的電子郵件服務,如網際網路電子郵件,請搜尋網際網路,以獲得您所需的電子郵件伺服器資訊。

- 1. 從主畫面選取 [設定]。
- 2. 選取 [一般設定] > [網路設定] > [進階]。
- 3. 選取 [電子郵件伺服器] > [伺服器設定]。
- 4. 點選您正在使用之電子郵件伺服器的驗證方法,設定畫面即會顯示。

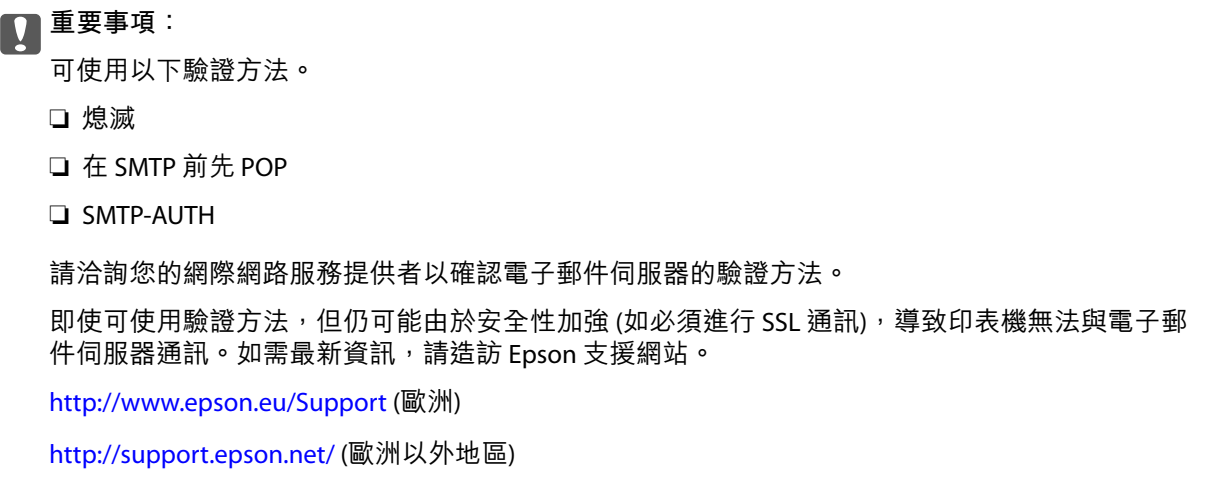

5. 進行合適設定。

所需設定視驗證方法而定。輸入您正在使用之電子郵件伺服器的資訊。

6. 點選 [繼續]。

**附註:**

□ 若顯示錯誤訊息,檢查電子郵件伺服器設定是否正確。

□ 即使連線檢查成功, 但也無法傳送電子郵件時, 請檢查您正在使用之電子郵件伺服器的驗證方法。

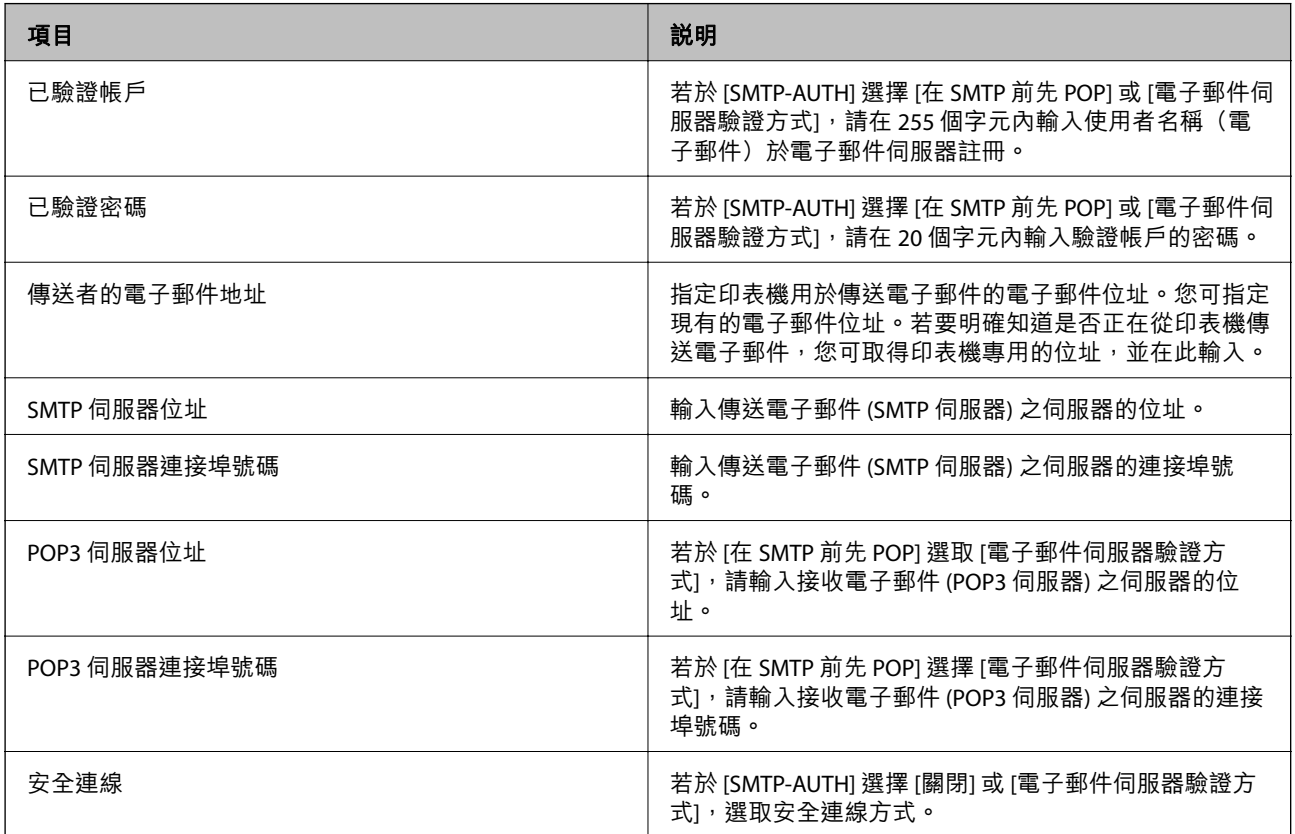

## **電子郵件伺服器設定項目**

# **檢查電子郵件伺服器連線**

- 1. 從主畫面選取 [設定]。
- 2. 選取 [一般設定] > [網路設定] > [進階]。
- 3. 選取 [電子郵件伺服器] > [連線檢查] 檢查印表機是否連線到電子郵件伺服器。
	- **附註:**

□ 若顯示錯誤訊息,檢查電子郵件伺服器設定是否正確。

❏ 即使連線檢查成功,但也無法傳送電子郵件時,請檢查您正在使用之電子郵件伺服器的驗證方法。

# **在 連線檢查 過程中顯示的訊息**

對電子郵件伺服器執行 [連線檢查] 時,會顯示下列訊息。如果發生錯誤,請檢查訊息與説明來確認狀 態。

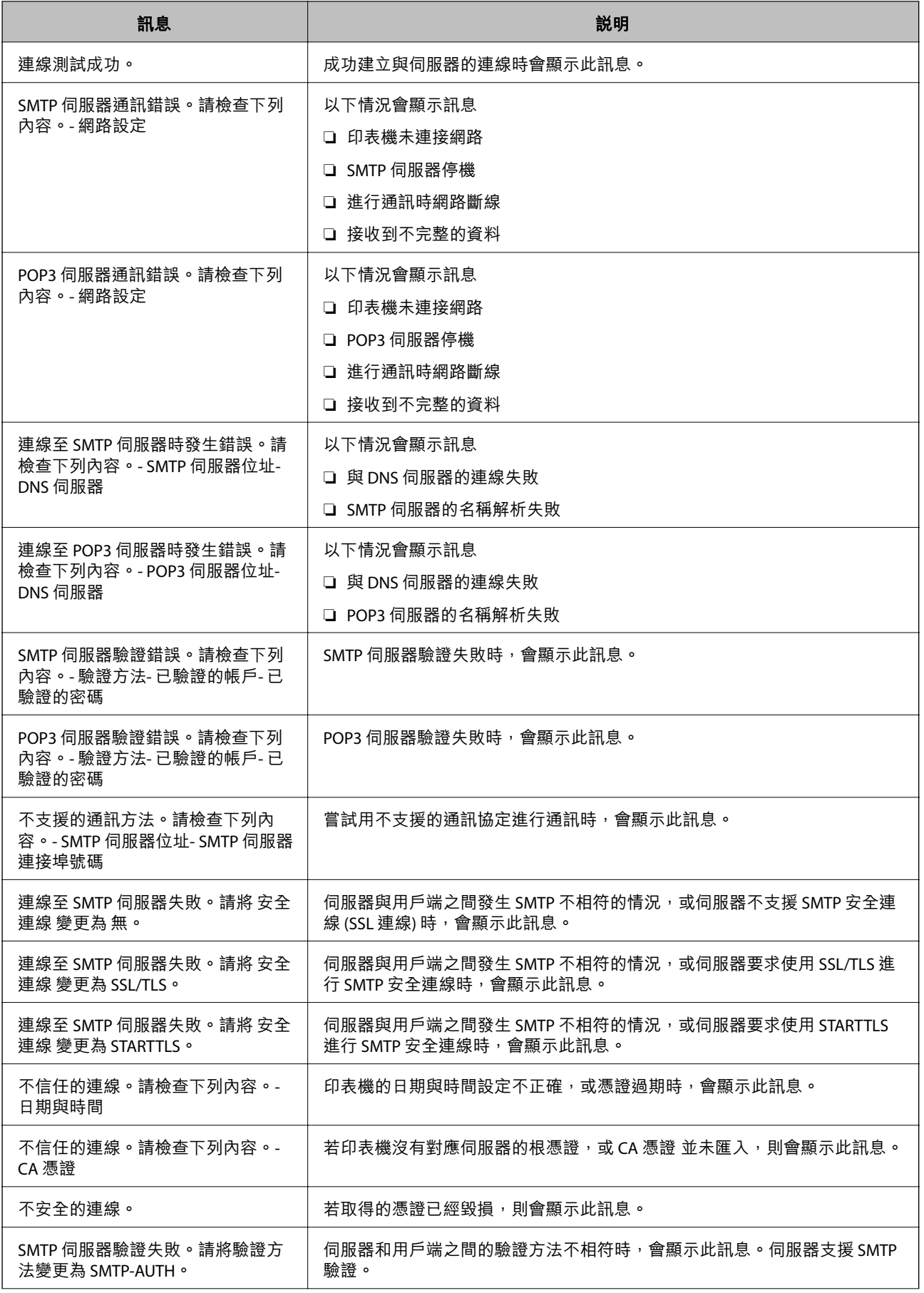

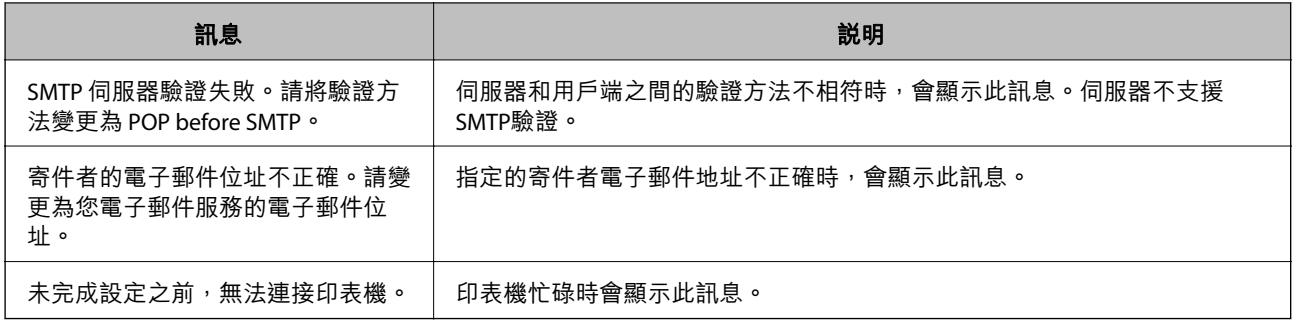

# **管理聯絡人**

註冊聯絡人清單可讓您輕鬆輸入目的地。您最多可註冊 200 條項目,並在輸入傳真號碼、輸入附加掃描 影像至電子郵件的目地的,以及將掃描影像儲存於網路資料夾時,使用聯絡人清單。 您亦可使用 LDAP 伺服器內的聯絡人。

## **登錄或編輯聯絡人**

**附註:**

登錄聯絡人之前,請先確定您也已設定電子郵件伺服器,以便使用電子郵件位址。

- 1. 從主畫面選取 [設定]。
- 2. 選取 [聯絡人管理員],然後選取 [登記/刪除]。
- 3. 請執行下列任一動作。
	- □ 若要登錄新聯絡人,請選取 [新增項目], 然後選取 [新增聯絡人]。
	- □ 若要編輯聯絡人,請選取目標聯絡人,然後選取 [編輯]。
	- ❏ 若要刪除聯絡人,請選取目標聯絡人,請選取 [刪除],然後選取 [是]。您不必執行下列程序。
	- **附註:**

您可將登錄在 LDAP 伺服器的位址登錄至印表機的本機聯絡人清單。顯示項目,然後選取 [儲存至聯絡 人]。

- 4. 登錄新聯絡人時,選取欲登錄的聯絡人類型。當您要編輯或刪除聯絡人時,請跳過此步驟。 ❏ 傳真:登錄聯絡人 (傳真號碼) 以傳送傳真。
	- ❏ 電子郵件:登錄電子郵件位址以傳送掃描的影像或轉寄已接收的傳真。
	- ❏ 網路資料夾/FTP:登錄網路資料夾以儲存掃描的影像或轉寄已接收的傳真。
- 5. 輸入位址訊息進行登錄。輸入必需的項目,然後視需要進行其他設定。

**附註:**

輸入傳真號碼時,請在傳真號碼的開頭輸入外線存取碼 (若電話系統為 PBX),且需要存取碼才能撥打外 線。若已經在 [線路類型] 設定中設定存取碼,請輸入井字號 (#) 以取代實際存取碼。若要在撥號時暫停 (暫 停三秒),請輸入連字號 (-)。

6. 選取 [OK]。

## **登錄或編輯群組聯絡人**

將聯絡人新增至群組,可讓您同時傳送傳真或以電子郵件傳送掃描影像至多個目的地。

- 1. 從主畫面選取 [設定]。
- 2. 選取 [聯絡人管理員],然後選取 [登記/刪除]。
- 3. 請執行下列任一動作。
	- □ 若要登錄新群組,請選取 [新增項目],然後選取 [新增群組]。
	- □ 若要編輯群組,請選取目標群組,然後選取 [編輯]。
	- □ 若要刪除群組,請選取目標群組,請選取 [刪除],然後選取 [是]。您不必執行下列程序。
- 4. 登錄新群組時,請選取您要登錄之群組的類型。當您要編輯群組時,請跳過此步驟。 ❏ 傳真:登錄聯絡人 (傳真號碼) 以傳送傳真。 ❏ 電子郵件:登錄電子郵件位址以傳送掃描的影像或轉寄已接收的傳真。
- 5. 輸入或編輯群組的 [群組名稱 (必填)]。
- 6. 選取 [新增至群組的聯絡人 (必要)]。
- 7. 選取您要在群組中登錄的聯絡人。
	- **附註:** ❏ 最多可登錄 200 個聯絡人。 □ 若要取消選取聯絡人,請再次點選。
- 8. 選取 [關閉]。
- 9. 進行其他所需設定。
	- ❏ 登錄號碼:設定群組號碼。
	- ❏ 索引文字:設定群組索引字。
	- ❏ 指定至常用:登錄為常用群組。群組會顯示在您指定位址之畫面的最上方。
- 10. 選取 [OK]。

# **登錄常用聯絡人**

您登錄常用聯絡人時,聯絡人會顯示在您指定位址之畫面的最上方。

- 1. 從主畫面選取 [設定]。
- 2. 選取 [聯絡人管理員],然後選取 [常用]。
- 3. 選取欲登錄的聯絡人類型。
- 4. 選取 [編輯]。

**附註:** 若要編輯聯絡人順序,請選取 [排序]。 5. 選取您要登錄的常用聯絡人,然後選取 [OK]。

**附註:**

□ 若要取消選取聯絡人,請再次點選。

❏ 您可以從聯絡人清單中搜尋位址。在畫面最上方的方塊中輸入搜尋關鍵字。

6. 選取 [關閉]。

## **在電腦上登錄聯絡人**

您可使用 Web Config 在電腦上建立聯絡人清單,並匯入至印表機。 如需詳細資料,請參閱 管理員使用説明。

## **使用電腦將聯絡人備份**

您可以使用 Web Config 將儲存在印表機中的聯絡人資料備份至電腦。

如需詳細資料,請參閱 *管理員使用説明*。

聯絡人資料可能因印表機故障而遺失。每次更新資料時,建議您做好備份工作。Epson 對於任何資料遺 失、備份或復原資料及/或設定概不負責,即使是在保固期內。

# **將您最愛的設定登錄為預設值**

您可將常用的複印、傳真及掃描設定登錄為預設值。最多可登錄 50 個項目。如果您無法編輯預設值,則 表示預設值已由管理員鎖定。請聯絡印表機管理員以尋求協助。

若要登錄預設值,請從主畫面選擇 [預設],選擇 [新增],然後選擇您要登錄預設值的功能。請進行所需設 定、選取 入,然後輸入預設值的名稱。

若要載入已登錄的預設值,請從清單中選取預設值。

您也可以登錄目前位址與設定,以在每個功能的畫面上選取 ☆ 。

若要變更已登錄設定,請在每個功能的畫面上變更設定,並選取 公 。選取 [預設的登錄],然後選取您要 覆寫的目標。

## **預設 的功能表選項**

選取已註冊預設值上的 > 可顯示已註冊設定的詳細資訊。您可以選取詳細資訊畫面的名稱來變更已註冊 名稱。

## $\overline{m}$ .

刪除已註冊預設值。

新增/移除:

將已註冊預設值新增至主畫面作為捷徑圖示,或清除圖示。

使用此設定:

載入已註冊預設值。

# **設定 的功能表選項**

選取印表機主畫面的 [設定] 可進行各項設定。

## **一般設定 的功能表選項**

按以下方式選取控制面板上的功能表。 [設定] > [一般設定]

### **基本設定**

如下所述選取控制面板上的功能表。 [設定] > [一般設定] > [基本設定]

您無法變更已由管理員鎖定的設定。

LCD 亮度:

調整 LCD 螢幕的亮度。

音效設定:

調整音量並選取聲音類型。

睡眠模式定時器:

調整印表機在未執行任何操作多久時間之後進入睡眠模式 (省電模式)。經過設定時間後,ICD 螢幕會變黑。

從睡眠狀態喚醒:

使用 LCD 螢幕觸控功能喚醒:

選取 [開啟]後,即可透過點選觸控面板的方式,從睡眠模式 (省電模式) 中恢復運作。關 閉此功能時,必須按下控制面板上的按鍵才能喚醒印表機。關閉此功能可避免因異物 觸碰螢幕所導致的意外操作。您也可以設定開啟此功能的時段。

電源關閉計時器:

視購買地區而定,您的產品可能具有此功能或 [電源關閉設定] 功能。

選取此設定可在指定的時間之內未使用印表機時自動關閉印表機。您可以在套用電源管理功 能前,先調整時間。提高任何數值都會影響印表機的能源效率。進行任何變更前,請先考慮 環境問題。

電源關閉設定:

視購買地區而定,您的產品可能具有此功能或 [電源關閉計時器] 功能。

❏ 閒置時關閉電源

選取此設定可在指定的時間之內未使用印表機時自動關閉印表機。提高任何數值都會影響 印表機的能源效率。進行任何變更前,請先考慮環境問題。

❏ 中斷連線時關閉電源

選擇此設定可在所有連接埠(包括 LINE 連接埠)中斷連接經過指定時間後關閉印表機。根 據您的區域而定,此功能可能無法使用。

關於指定時間,請參閱以下網站。

<https://www.epson.eu/energy-consumption>

#### 日期/時間設定:

❏ 日期/時間

輸入目前日期及時間。

- ❏ 日光節約時間 選取所在地區的夏季時間設定。
- ❏ 時差

輸入本地時間與 UTC (國際標準時間) 之間的時差。

#### 國家/地區:

選取使用印表機所在的國家或地區。如果您變更國家或地區,傳真設定會恢復為其預設設 定,您必須重新選取。

#### 語言設定/Language:

選取 LCD 螢幕的使用語言。

啟動畫面:

指定開啟印表機電源和啟用 [操作逾時] 時,LCD 螢幕顯示的初始功能表。

編輯主畫面:

變更 LCD 螢幕上圖示的版面配置。您亦可新增、刪除及取代圖示。

背景圖案:

變更 LCD 螢幕的背景色彩。

操作逾時:

選取 [開啟] 可在指定的時間之內未執行操作時回到初始畫面。若已套用使用者限制且在指定 的時間內未執行操作,會將您登出,並會回到初始畫面。

#### 鍵盤:

變更 LCD 螢幕上鍵盤的版面配置。

彩色列印計數通知:

選取 [開啟] 即可顯示確認訊息,詢問您是否想要在灰階列印工作計為彩色列印工作時,繼續 列印。

#### 預設畫面(狀態):

選取在按下 11 鍵時要顯示的預設資訊。

#### **相關資訊**

◆ 第56[頁"節省電源"](#page-55-0)

 $\Rightarrow$  第21頁 "輸入字元"

### **印表機設定**

如下所述選取控制面板上的功能表。 [設定] > [一般設定] > [印表機設定]

您無法變更已由管理員鎖定的設定。

紙張來源設定:

紙張設定:

選取您在紙張來源中放入的紙張大小及紙張種類。

#### 後方進紙優先:

選取 [開啟] 可優先列印放入 後方進紙 中的紙張。

A4/Letter 自動切換:

若選取 [開啟],可在無設為 Letter 的紙張來源時,從設為 A4 大小的紙張來源進紙;或 無設為 A4 大小的紙張來源時,從設為 Letter 大小的紙張來源進紙。

自動選擇設定:

若針對下列任何設定選取 [開啟],可自動列印在來自包含與您紙張設定相符之任何來源 的紙張上。

- ❏ 複印
- ❏ 傳真
- ❏ 其他

錯誤通知:

選取 [開啟] 可在所選紙張大小或種類與放入紙張不符時顯示錯誤訊息。

紙張設定自動顯示:

選取 [開啟] 可在放入紙張到紙張來源中時顯示 [紙張設定] 畫面。 如果停用了此功能, 則您將無法使用 AirPrint 從 iPhone 或 iPad 進行列印。

列印語言:

選取 USB 界面或網路界面的列印語言。

通用列印設定:

當您在沒有使用印表機驅動程式的情況下,透過外部裝置進行列印時,即會套用這些設定。 偏移設定將在您使用印表機驅動程式進行列印時被套用。

上緣偏移:

調整頁面的上邊界。

左側偏移:

調整頁面的左邊界。

反面上緣偏移:

執行雙面列印時,調整背面的上邊界。

反面左側偏移:

執行雙面列印時,調整背面的左邊界。

檢查紙張寬度:

選取 [開啟] 可在列印之前檢查紙張寬度。這可避免紙張大小設定錯誤時列印超過紙張 邊緣,但可能會降低列印速度。

略過空白頁:

自動略過列印資料中的空白頁。

#### PDL 列印設定:

選取您要用於 PCL 或 PostScript 列印的 PDL 列印設定 選項。

通用設定:

❏ 紙張大小

選取 PCL 或 PostScript 列印的預設紙張大小。

❏ 紙張種類

選取 PCL 或 PostScript 列印的預設紙張種類。

❏ 方向

選取 PCL 或 PostScript 列印的預設方向。

- ❏ 品質 選取 PCL 或 PostScript 列印的列印品質。
- ❏ 省墨模式 選取 [開啟] 可透過降低列印濃淡度來節省墨水。

#### ❏ 列印順序

- 最後一頁在上: 從檔案的第一頁開始列印。 第一頁在上: 從檔案的最後一頁開始列印。
- ❏ 複印份數 設定列印份數。
- ❏ 裝訂邊界 選取綁定位置。
- ❏ 自動退出紙張 選取 [開啟] 可在列印工作期間停止列印時自動退紙。
- ❏ 雙面列印 選取 [開啟] 可執行雙面列印。

PCL 選單:

- ❏ 字型來源
	- 內建

選取以使用印表機上預先安裝的字型。

下載

選取以使用您已下載的字型。

❏ 字型編號

選取預設字型來源的預設字型編號。可用的編號會依您所作的設定而異。

❏ 字元間距

若字型可縮放且為固定字元間距,請設定預設字型的字元間距。您可在 0.44 至 99.99 cpi (每英寸列印字元) 之間選取, 每次以 0.01 增加。

視字型來源或字型編號設定而定,此項目可能不會出現。

❏ 字型高度

若字型可成比例縮放,請設定預設字型高度。您可在 4.00 至 999.75 pt 之間選取,每 次以 0.25 增加。

視字型來源或字型編號設定而定,此項目可能不會出現。

❏ 符號集

選取預設符號組。若您在字型來源與字型編號設定中選取的字型無法在新的符號組 設定中使用,字型來源與字型編號設定會自動以預設值 IBM-US 取代。

❏ 頁面長度

設定所選紙張大小與方向的行數。此也會導致行距 (VMI) 變更, 且新的 VMI 值會儲存 於印表機內。這表示紙張大小或方向設定在之後變更時,會根據儲存的 VMI 變更 「表單」值。

❏ CR功能

以特定作業系統的驅動程式列印時,請選取換行字元命令。

❏ LF功能

以特定作業系統的驅動程式列印時,請選取換行字元命令。

❏ 紙張來源分配

設定紙張來源選取命令的指派。選取 [4] 時,命令設為相容於 HP LaserJet 4。選取 [4K] 時, 命令設為相容於 HP LaserJet 4000、5000 及 8000。選取 [5S] 時, 命令設為相 容於 HP LaserJet 5S。

#### PS3選單:

❏ 錯誤表

選取 [開啟] 可在 PostScript 或 PDF 列印期間發生錯誤時列印顯示狀態的表。

❏ 著色

選取 PostScript 列印的色彩模式。

❏ 二進位

列印包含二進位影像的資料時,請選取 [開啟]。即使印表機驅動程式設定設為 ASCII,應用程式仍可傳送二進位資料,但您可在啟用此功能時列印資料。

❏ PDF紙張大小

選取列印 PDF 檔案時的紙張大小。若選取 [自動],會根據第一頁的大小,決定紙張 大小。

自動錯誤修正:

選取發生雙面列印錯誤或記憶體已滿錯誤時要執行的操作。

❏ 開啟

當發生雙面列印錯誤時顯示警告並以單面模式列印,或者在發生記憶體已滿錯誤時僅列印 印表機能夠處理的內容。

❏ 關閉

顯示錯誤訊息並取消列印。

記憶體裝置界面:

❏ 記憶體裝置:

選取 [啟用] 可讓印表機存取插入的記憶體裝置。如果選取 [停用],您無法使用印表機將資 料儲存至記憶體裝置。這可避免機密文件遭非法移除。

❏ 檔案共享:

選取是否給予從 USB 連接或網路連接的電腦寫入記憶體裝置的存取權限。

厚紙:

選取 [開啟] 可防止墨水弄髒列印成品, 但這也會降低列印速度。

靜音模式:

選取 [開啟] 可減少列印期間產生的噪音, 但這也會降低列印速度。根據您選取的紙張種類和 列印品質設定,印表機的噪音水準可能沒有差異。

等待墨水乾燥時間:

選取執行雙面列印時您要使用的墨水乾燥時間。印表機會在列印完一面之後列印另一面。如 果列印成品出現髒汙,請增加此時間設定。

雙向列印:

選取 [開啟] 可變更列印方向;印字頭向左或向右移動時列印。如果列印成品上的垂直或水平 直線看起來模糊或不直,停用此功能也許可以解決問題,不過這麼做可能會降低列印速度。

透過 USB 的 PC 連線:

選取 [啟用] 可讓電腦在透過 USB 連接的情況下存取印表機。若選取 [停用], 並非透過網路連 線傳送的列印及掃描會受到限制。

USB I/F 逾時設定:

指定印表機在接收 PostScript 印表機驅動程式或 PCL 印表機驅動程式的列印工作後,結束與 電腦的 USB 通訊前必須經過多久時間,以秒為單位。若未從 PostScript 印表機驅動程式或 PCL 印表機驅動程式明確定義工作結束,則會導致無限的 USB 通訊。發生此情況時,印表機會在 指定的時間經過之後結束通訊。若您不想要結束通訊,請輸入 0 (零)。

#### **相關資訊**

- ◆ 第24[頁"放入紙張"](#page-23-0)
- ◆ 第87[頁"從記憶體裝置列印](#page-86-0) JPEG 檔案"
- $\Rightarrow$  第88頁 "從記憶體裝置列印 PDF 或 TIFF 檔案"

## **網路設定**

如下所述選取控制面板上的功能表。 [設定] > [一般設定] > [網路設定]

您無法變更已由管理員鎖定的設定。

Wi-Fi 設定:

設定或變更無線網路設定。從下列連線方式中選擇,然後依照 LCD 面板上的指示執行。

❏ 路由器

❏ Wi-Fi Direct

有線區域網路設定:

設定或變更使用 LAN 連接線與路由器的網路連線。若使用此功能,Wi-Fi 連線將會停用。

網路狀態:

顯示或列印目前的網路設定。

- ❏ 有線區域網路/Wi-Fi狀態
- ❏ Wi-Fi Direct 狀態
- ❏ 電子郵件伺服器狀態
- ❏ 狀態表

網路連線檢查:

檢查目前網路連線並列印報告。若發生任何連線問題,請參考報告以解決問題。

進階:

進行下列詳細設定。

- ❏ 裝置名稱
- ❏ TCP/IP
- ❏ Proxy 伺服器
- ❏ 電子郵件伺服器
- ❏ IPv6 位址
- ❏ MS 網路共享
- ❏ NFC
- ❏ 連結速度和雙工
- ❏ 將 HTTP 重新導向 至 HTTPS
- ❏ 停用 IPsec/IP 篩選
- ❏ 停用 IEEE802.1X

## **網路服務設定**

如下所述選取控制面板上的功能表。

[設定] > [一般設定] > [網路服務設定]

您無法變更已由管理員鎖定的設定。

Epson Connect 服務:

顯示印表機是否已登錄並連線至 Epson Connect。

您可以選取 [登錄] 並遵循指示來登錄至服務。

若您已登錄,可變更下列設定。

❏ 暫停/繼續

❏ 取消登錄

如需詳細資訊,請參閱下列網站。

<https://www.epsonconnect.com/>

[http://www.epsonconnect.eu](http://www.epsonconnect.eu/) (僅適用於歐洲)

Google雲端列印服務:

顯示印表機是否已登錄並連線至 Google Cloud Print 服務。

若您已登錄,可變更下列設定。

❏ 啟用/停用

❏ 取消登錄

如需登錄至 Google Cloud Print 服務的詳細資訊,請參閲下列網站。 <https://www.epsonconnect.com/>

[http://www.epsonconnect.eu](http://www.epsonconnect.eu/) (僅適用於歐洲)

#### **相關資訊**

◆ 第183[頁"使用網路服務列印"](#page-182-0)

## **傳真設定**

如下所述選取控制面板上的功能表。 [設定] > [一般設定] > [傳真設定]

管理員可以使用此功能。如需詳細資料,請參閲 管理員使用説明。

## **掃描設定**

如下所述選取控制面板上的功能表。 [設定] > [一般設定] > [掃描設定]

請參考以下相關資訊。

**相關資訊**

- ◆ 第107[頁"掃描至網路資料夾或](#page-106-0) FTP 伺服器"
- ◆ 第115[頁"掃描至記憶體裝置"](#page-114-0)
- ◆ 第118[頁"掃描到雲端"](#page-117-0)

### **系統管理**

如下所述選取控制面板上的功能表。 [設定] > [一般設定] > [系統管理]

管理員可以使用此功能。如需詳細資料,請參閱 管理員使用説明。

# **列印計數器 的功能表選項**

按如下所述選取控制面板上的功能表。 [設定] > [列印計數器]

顯示自您購買印表機以來的列印、黑白列印以及彩色列印總數。

## **耗材狀態 的功能表選項**

如下所述選取控制面板上的功能表。 [設定] > [耗材狀態]

顯示墨水的大約存量及廢棄墨水收集盒的使用壽命。

**顯示 <mark>↓</mark> 時,表示墨水不足或廢棄墨水收集盒快滿。顯示 <sup>≫</sup> 時,表示您需要更換項目,因為墨水用盡或** 廢棄墨水收集盒已滿。

# **維護 的功能表選項**

按以下方式選取控制面板上的功能表。 [設定] > [維護]

列印品質調整:

如果列印成品存在任何問題,請選取此功能。您可檢查噴嘴是否阻塞,如果必要請清潔印字 頭,然後調整部份參數,以改善列印品質。

印字頭噴嘴檢查:

選取此功能可檢查印字頭噴嘴是否阻塞。印表機會列印噴嘴檢查圖案。

印字頭清潔:

選取此功能可清潔印字頭中的阻塞噴嘴。

印字頭直線性校正:

選取此功能可調整印字頭以改善列印品質。

❏ 格線直線性校正

選取此功能可校正直線。

❏ 水平直線性校正

如果列印成品在固定間隔出現水平條紋,請選取此功能。

紙張導引器清潔:

如果內部滾輪出現墨水髒污,請選取此功能。印表機會進紙,以清潔內部滾輪。

定期清潔:

印表機會根據特定時間長度自動執行 [印字頭噴嘴檢查] 與 [印字頭清潔]。選取 [開啟] 可維持 最佳列印品質。在下列情況下,請自行執行 [印字頭噴嘴檢查]與 [印字頭清潔]。

❏ 列印成品問題

- ❏ 當為 [定期清潔] 選取 [關閉] 時
- □ 當以高品質列印,如列印相片時
- ❏ 當 [印字頭清潔] 訊息顯示在 LCD 螢幕上時

**相關資訊**

- ◆ 第199[頁"調整列印品質"](#page-198-0)
- ◆ 第166[頁"檢查並清潔印字頭"](#page-165-0)
- ◆ 第167[頁"校正印字頭"](#page-166-0)
- ◆ 第169[頁"清潔紙張路徑中的墨水髒汙"](#page-168-0)

# **語言設定**/Language **的功能表選項**

按以下方式選取控制面板上的功能表。 [設定] > [語言設定/Language]

選取 LCD 螢幕的使用語言。

# **印表機狀態**/**列印 的功能表選項**

按以下方式選取控制面板上的功能表。 [設定] > [印表機狀態/列印]

列印狀態表:

設定狀態表:

列印顯示目前印表機狀態及設定的資訊表。

供應量狀態表:

列印顯示耗材狀態的資訊表。

使用量歷史資料表:

列印顯示印表機使用記錄的資訊表。

PS3字型清單:

列印 PostScript 印表機可用的字型清單。

PCL字型清單:

列印 PCL 印表機可用的字型清單。

網路:

顯示目前的網路設定。

## **聯絡人管理員 的功能表選項**

按以下方式選取控制面板上的功能表。

[設定] > [聯絡人管理員]

登記/刪除:

註冊並/或刪除 傳真、掃描至電腦 (電子郵件) 與 掃描至網路資料夾/FTP 功能表的聯絡人。

常用:

註冊常用聯絡人,以快速存取。您也可以變更清單順序。

列印聯絡人:

列印聯絡人清單。

檢視選項:

變更聯絡人清單的顯示方式。

搜尋選項:

變更搜尋聯絡人的方法。

## **使用者設定 的功能表選項**

如下所述選取控制面板上的功能表。 [設定] > [使用者設定]

您無法變更已由管理員鎖定的設定。

您可以變更下列功能表的預設設定。

❏ 掃描至網路資料夾/FTP

❏ 掃描至電腦 (電子郵件)

❏ 掃描至記憶裝置

❏ 掃描至雲端

<span id="page-55-0"></span>❏ 複印設定

❏ 傳真

# **驗證裝置狀態 的功能表選項**

如下所述選取控制面板上的功能表。 [設定] > [驗證裝置狀態]

顯示驗證裝置的狀態。

# Epson Open Platform **資訊 的功能表選項**

如下所述選取控制面板上的功能表。 [設定] > [Epson Open Platform 資訊]

顯示「Epson 開放式平台」的狀態。

# **節省電源**

若在指定時間內無任何操作,印表機會進入睡眠模式或自動關機。您可以在套用電源管理功能前,先調 整時間。提高任何數值都會影響印表機的能源效率。進行任何變更前,請先考慮環境問題。

# **省電 — 控制面板**

- 1. 從主畫面選取 [設定]。
- 2. 選取 [一般設定] > [基本設定]。
- 3. 請執行下列任一動作。
	- □ 選取 [睡眠模式定時器] 或 [電源關閉設定] > [閒置時關閉電源] 或 [中斷連線時關閉電源],然後谁行 設定。

□選取 [睡眠模式定時器] 或 [電源關閉計時器], 然後設定。

**附註:**

根據購買地點,您的產品可能具有 [電源關閉設定] 或 [電源關閉計時器] 功能。

# <span id="page-56-0"></span>**列印**

# **從印表機驅動程式列印** (Windows)

如果您無法變更某些印表機驅動程式設定,則表示這些設定可能受管理員限制。請聯絡印表機管理員以 尋求協助。

# **存取印表機驅動程式**

從電腦控制台存取印表機驅動程式時,該設定將套用於所有應用程式。

#### **從控制面板存取印表機驅動程式**

❏ Windows 10/Windows Server 2016

右鍵按一下或長按開始鍵,選取[控制台] > [硬體和音效]中的[檢視裝置和印表機]。在印表機上按右 鍵,或按住印表機,然後選取[列印喜好設定]。

- ❏ Windows 8.1/Windows 8/Windows Server 2012 R2/Windows Server 2012 撰取[桌面] > [設定] > [控制台] > [硬體和音效]中的[檢視裝置和印表機]。在印表機上按右鍵,或按住印 表機,然後選取[列印喜好設定]。
- ❏ Windows 7/Windows Server 2008 R2 按下開始鍵,選取[控制台] > [硬體和音效]中的[檢視裝置和印表機]。在印表機上按右鍵,然後選取[列 印喜好設定]。
- ❏ Windows Vista/Windows Server 2008 按下開始鍵,選取[控制台] > [硬體和音效]中的[印表機]。在印表機上按右鍵,然後選取[選取列印喜好 設定]。
- ❏ Windows XP/Windows Server 2003 R2/Windows Server 2003 按下開始鍵,選取[控制台] > [印表機和其他硬體] > [印表機和傳真]。在印表機上按右鍵,然後選取[列 印喜好設定]。

**從工作列上的印表機圖示存取印表機驅動程式**

桌面工作列上的印表機圖示是快捷方式圖示,按一下後可存取印表機驅動程式。

按一下印表機圖示並選取 [印表機設定],可進入與控制台中所顯示的相同的印表機設定視窗。按兩下此圖 示可以檢查印表機的狀態。

**附註:**

如果工作列上不顯示印表機圖示,進入印表機驅動程式視窗,按一下 [維護] 索引標籤上的 [監控設定],然後選 取 [將捷徑圖示註冊到工作列]。

### **印表機基本知識**

**附註:**

操作可能會隨應用程式而有不同。詳細資訊,請參考應用程式的説明。

- 1. 開啟要列印的檔案。 若尚未放入紙張,請將紙張放入印表機。
- 2. 從[檔案]功能表選取[列印]或[頁面設定]。
- 3. 選取印表機。
- 4. 選取[喜好設定]或[內容]存取印表機驅動程式視窗。

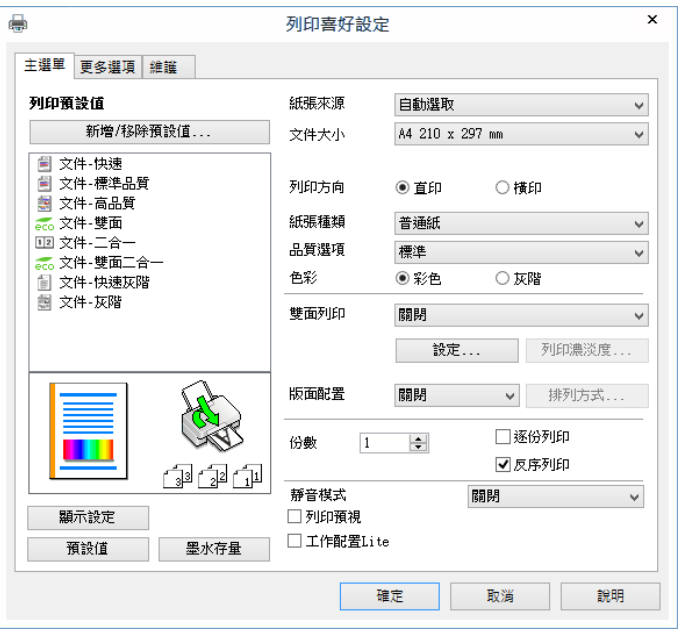

5. 視需要變更設定。

詳細資訊,請參考印表機驅動程式的功能表選項。

**附註:**

□ 如需設定項目的説明,您也可以參考線上説明。在項目上按下滑鼠右鍵可顯示 [説明]。

□ 選取 [列印預視] 時,您可以在列印之前查看文件的預覽。

- 6. 按下[確定]關閉印表機驅動程式視窗。
- 7. 按下[列印]。

**附註:**

選取 [列印預視] 時,會顯示預覽視窗。若要變更設定,請按下 [取消],然後從步驟 2 開始重複此步驟。

#### **相關資訊**

- ◆ 第24[頁"可用的紙張與容量"](#page-23-0)
- ◆ 第27[頁"將紙張放入](#page-26-0) 進紙匣"
- ◆ 第30[頁"將紙張放入](#page-29-0) 後方進紙"
- ◆ 第33[頁"紙張種類清單"](#page-32-0)
- ◆ 第73[頁"主選單 索引標籤"](#page-72-0)

## **雙面列印**

您可以列印在紙張的兩面。您也可以重新排序頁面並摺疊列印成品,以列印製作的小冊子。

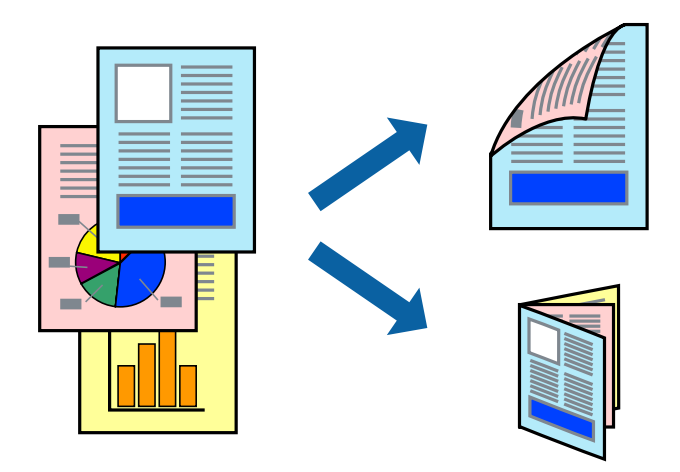

**附註:**

- □ 您可以使用自動與手動雙面列印。進行手動雙面列印期間,請在印表機完成列印第一面時,將紙張翻面以 列印另一面。
- □ 若未使用適合雙面列印的紙張,列印品質可能會下降,並發生夾紙。
- □ 視紙張與資料而定,墨水可能會滲到紙張的另一面。

#### **相關資訊**

◆ 第24[頁"可用的紙張與容量"](#page-23-0)

### **列印設定**

啟用 EPSON印表機監控程式3 時,即可使用手動雙面列印功能。不過,透過網路存取印表機或印表機作為 共用印表機使用時,可能無法使用此功能。

**附註:**

若要啟用 EPSON印表機監控程式3,請按下 [維護] 索引標籤上的 [進階設定],然後選取 [開啟EPSON印表機監控 程式3]。

1. 在印表機驅動程式的 [主選單] 索引標籤中,從 [雙面列印] 選取選項。

2. 按下 [設定]、進行合適的設定,然後按下 [確定]。

根據需要對 [列印濃淡度] 進行設定。您選取雙面列印時, 此設定不可用。

**附註:**

❏ 若要列印摺頁小冊子,請選取 [小冊子]。

- □ 設定 [列印濃淡度] 時,您可以依據文件類型調整列印濃淡度。
- ❏ 根據 調整列印濃淡度 視窗中的 [選擇文件類型] 與 [主選單] 索引標籤上的 [品質選項] 所選取選項的組合 而定,列印速度有可能變慢。
- 3. 按下[列印]。

若要進行手動雙面列印,在印完第一面時,快顯視窗會在電腦上顯示。請遵循螢幕上的操作說明。

#### **相關資訊**

- ◆ 第57[頁"印表機基本知識"](#page-56-0)
- ◆ 第73[頁"主選單 索引標籤"](#page-72-0)

# **在單張紙上列印數頁**

您可在單張紙上列印兩頁或四頁的資料。

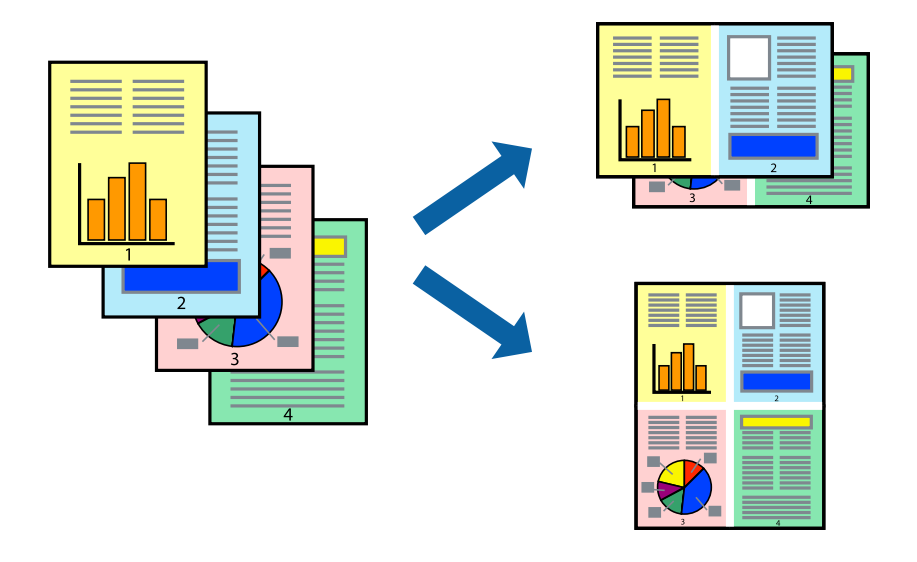

## **列印設定**

在印表機驅動程式的 [主選單] 索引標籤中,選取 [二合一] 或 [四合一] 作為 [版面配置] 設定。

### **相關資訊**

- ◆ 第57[頁"印表機基本知識"](#page-56-0)
- ◆ 第73[頁"主選單 索引標籤"](#page-72-0)

# **以頁面順序列印及堆疊** (**相反順序列印**)

您可以從最後一頁列印,因此會以正確的順序堆疊文件。

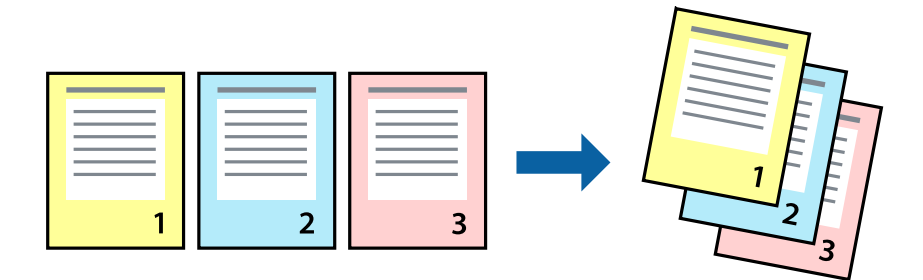

## **列印設定**

在印表機驅動程式的 [主選單] 索引標籤中, 選取 [反序列印]。

#### **相關資訊**

- ◆ 第57[頁"印表機基本知識"](#page-56-0)
- ◆ 第73[頁"主選單 索引標籤"](#page-72-0)

# **列印縮小或放大的文件**

您可以將文件大小縮小或放大特定百分比,或調整成符合已放入印表機之紙張的大小。

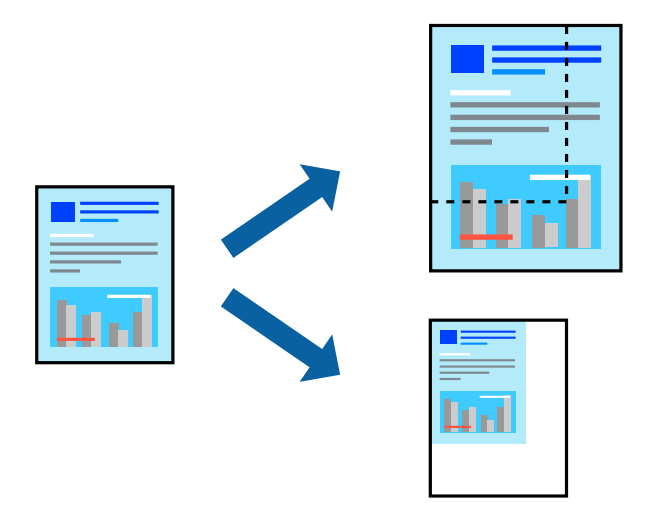

## **列印設定**

在印表機驅動程式的 [更多選項] 索引標籤中,從 [文件大小] 設定選取文件大小。從 [實際列印的紙張] 設 定中選取您要列印的紙張大小。選取 [縮放選項],然後選取 [印至一頁] 或 [縮放至]。您選取 [縮放至] 時, 請輸入百分比。

選取 [居中] 可將影像列印在頁面中央。

#### **相關資訊**

- & 第57[頁"印表機基本知識"](#page-56-0)
- ◆ 第73[頁"更多選項 索引標籤"](#page-72-0)

# **在多張紙上列印單一影像以產生放大效果** (**製作海報**)

此功能可在多張紙上列印單一影像。將紙張黏在一起可製作更大張的海報。

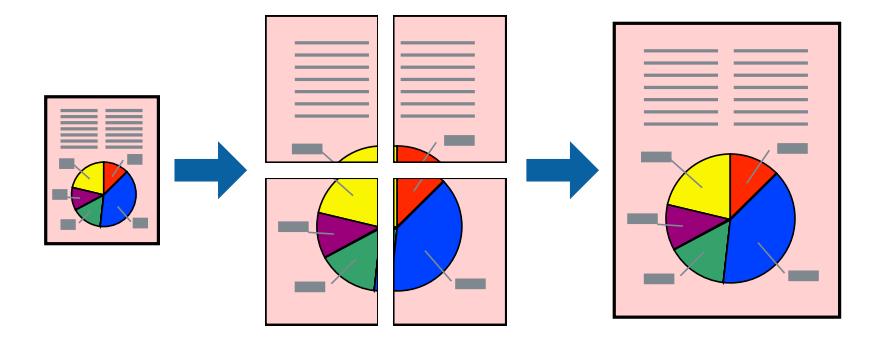

## **列印設定**

在印表機驅動程式的 [主選單] 索引標籤中,選取 [2x1分割列印]、[2x2分割列印]、[3x3分割列印] 或 [4x4分 割列印] 作為 [版面配置] 設定。如果您按下 [設定],可以選取不想列印的面板。您也可以選取切割定位點 選項。

#### **相關資訊**

- ◆ 第57[頁"印表機基本知識"](#page-56-0)
- ◆ 第73[頁"主選單 索引標籤"](#page-72-0)

## **使用 拼貼校正輔助線 製作海報**

以下為選取 [2x2分割列印] 並在 [列印裁切線] 中選取 [拼貼校正輔助線] 時的海報製作範例。

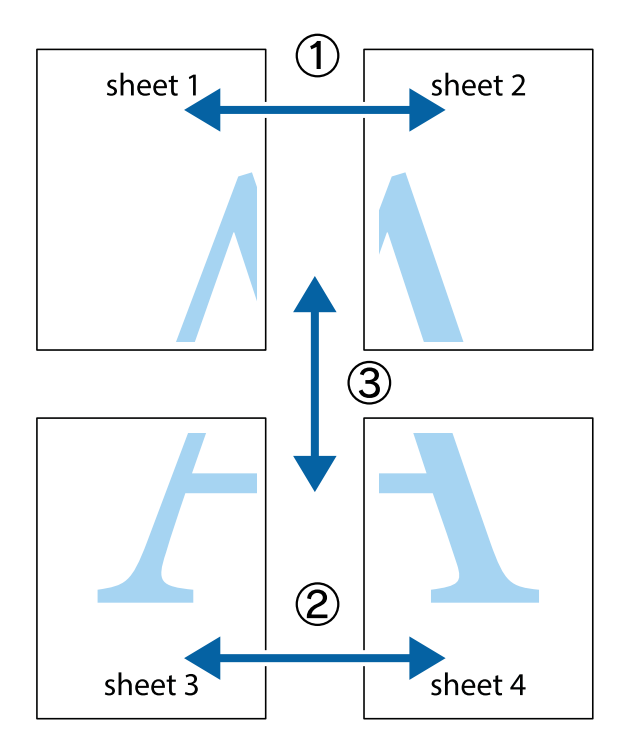

- $\frac{1}{\frac{1}{2}}\sum_{i=1}^{n}$  $\mathbb{R}^{\mathbb{Z}}$  $\boxed{\text{M}}$  $\boxed{\mathbb{Z}}$  $\begin{array}{c}\n\hline\n\text{W} \\
\hline\n\text{W}\n\end{array}$ ⊠  $\overline{\mathbb{R}}$ sheet 1 sheet 2 sheet 1 sheet 2  $\frac{1}{4}$ L⊠ e<br>B  $\mathbb{R}$  $\begin{array}{c} \hline \mathbb{R} \end{array}$ R<br>⊠ k א∟
- 1. 準備 Sheet 1 和 Sheet 2。沿著貫穿上下十字記號中心的垂直藍線,剪去 Sheet 1 的邊界。

2. 將 Sheet 1 的邊緣疊在 Sheet 2 上,並對齊十字記號,然後從背面暫時用膠帶將兩張紙黏在一起。

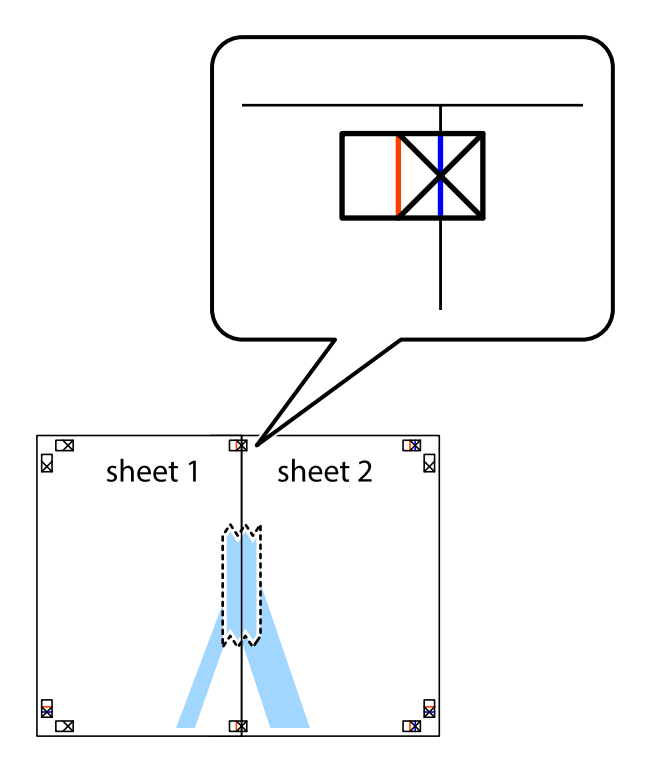

3. 沿著貫穿對齊記號的垂直紅線(此時是十字記號左方的紅線),剪下兩邊貼膠帶的紙。

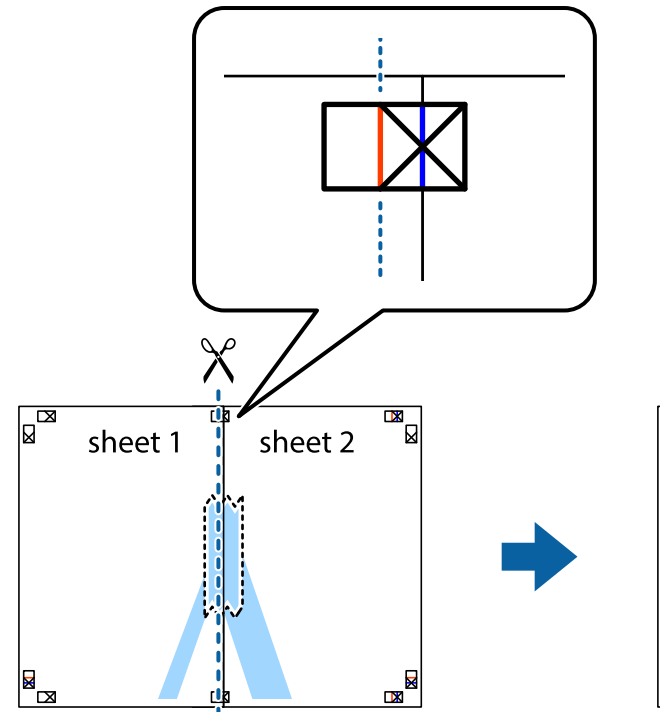

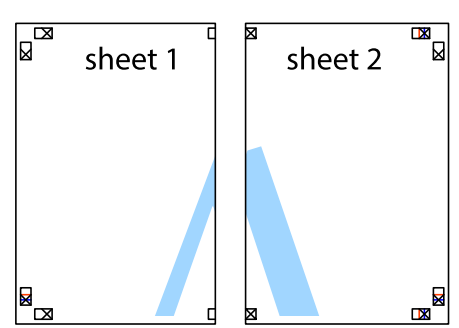

4. 從背面使用膠帶將紙張黏在一起。

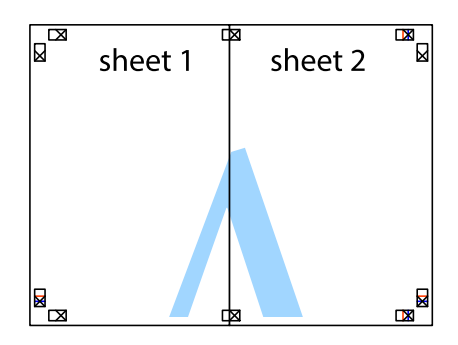

5. 重複步驟 1 至 4,用膠帶將 Sheet 3 與 Sheet 4 黏在一起。

6. 沿著貫穿左右十字記號中心的水平藍線,剪下 Sheet 1 與 Sheet 2 的邊界。

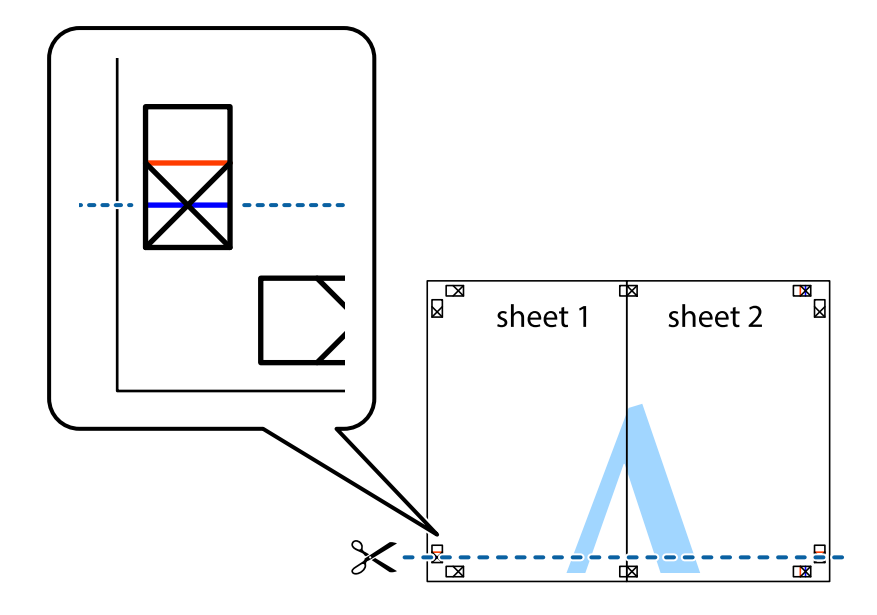

7. 將 Sheet 1 與 Sheet 2 的邊緣疊在 Sheet 3 與 Sheet 4 上,並對齊十字記號,然後從背面暫時用膠帶將四 張紙黏在一起。

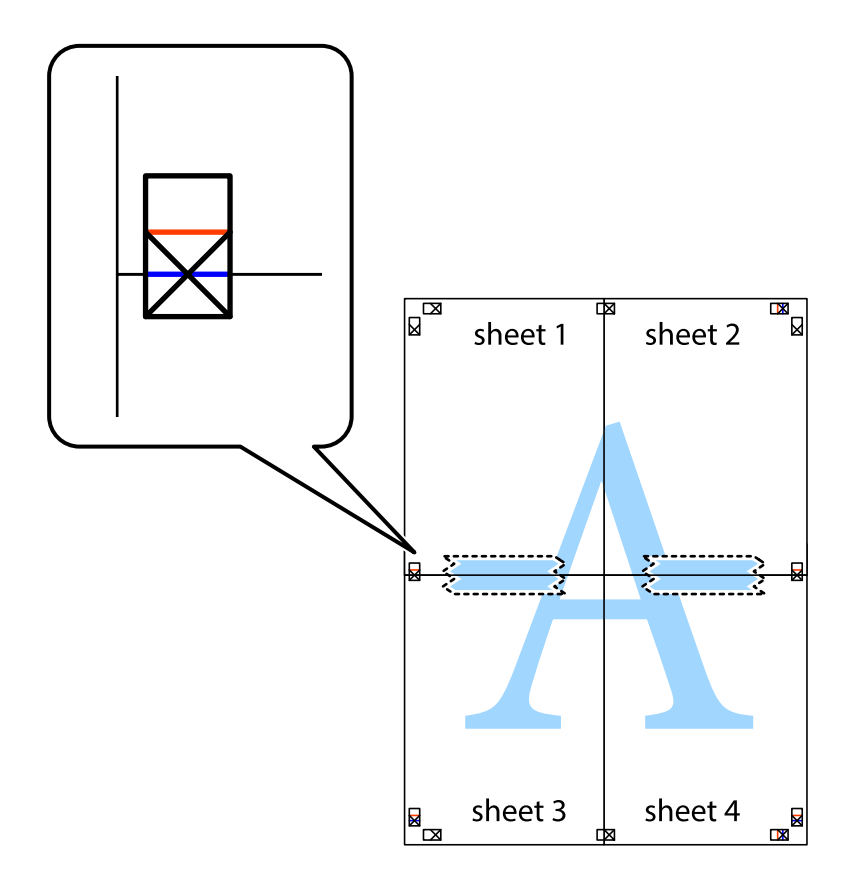

8. 沿著貫穿對齊記號的水平紅線(此時是十字記號上方的紅線),剪下兩邊貼膠帶的紙。

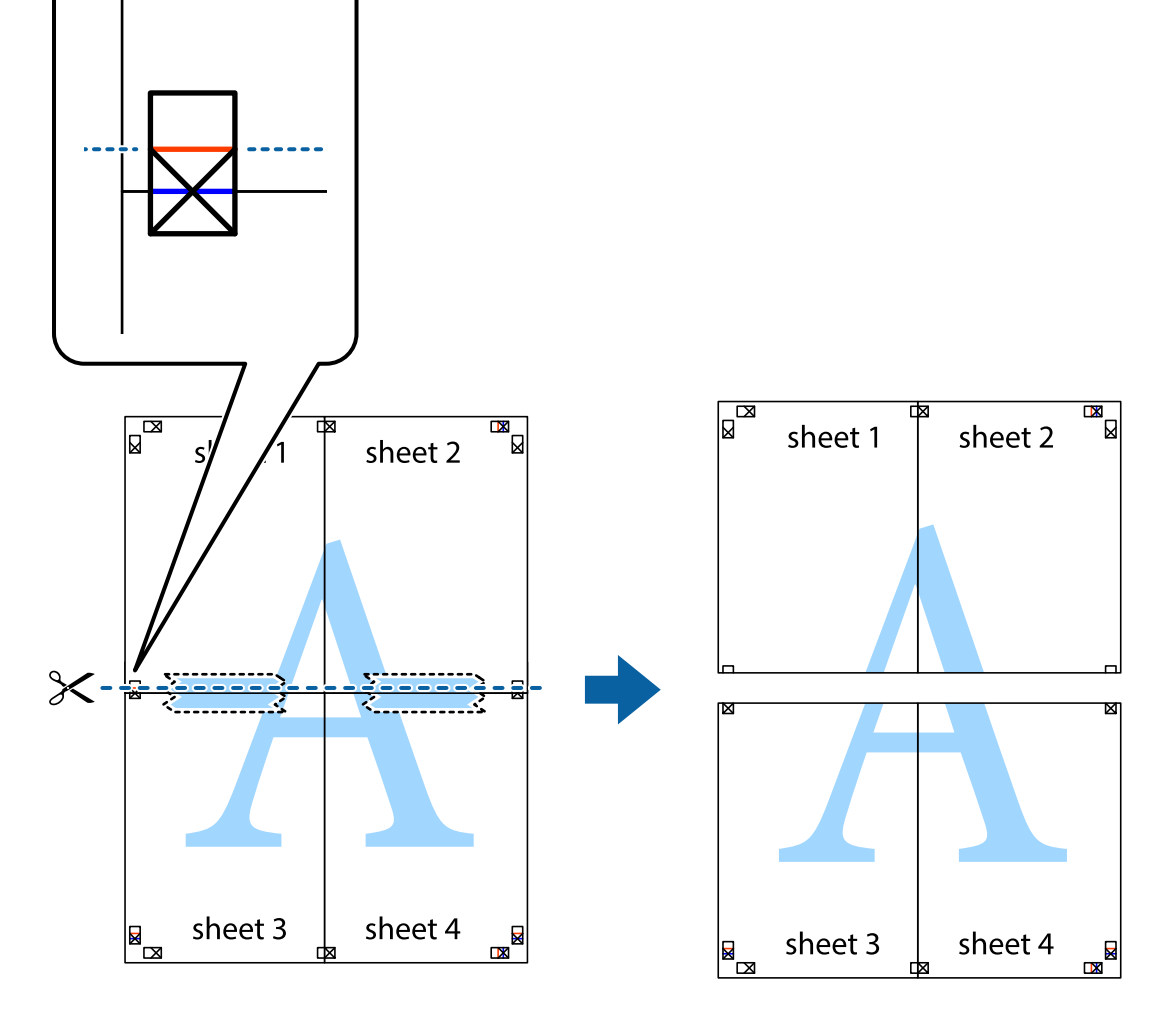

9. 從背面使用膠帶將紙張黏在一起。

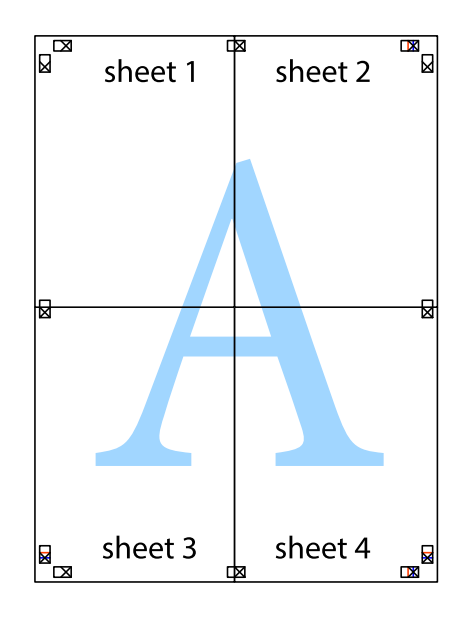

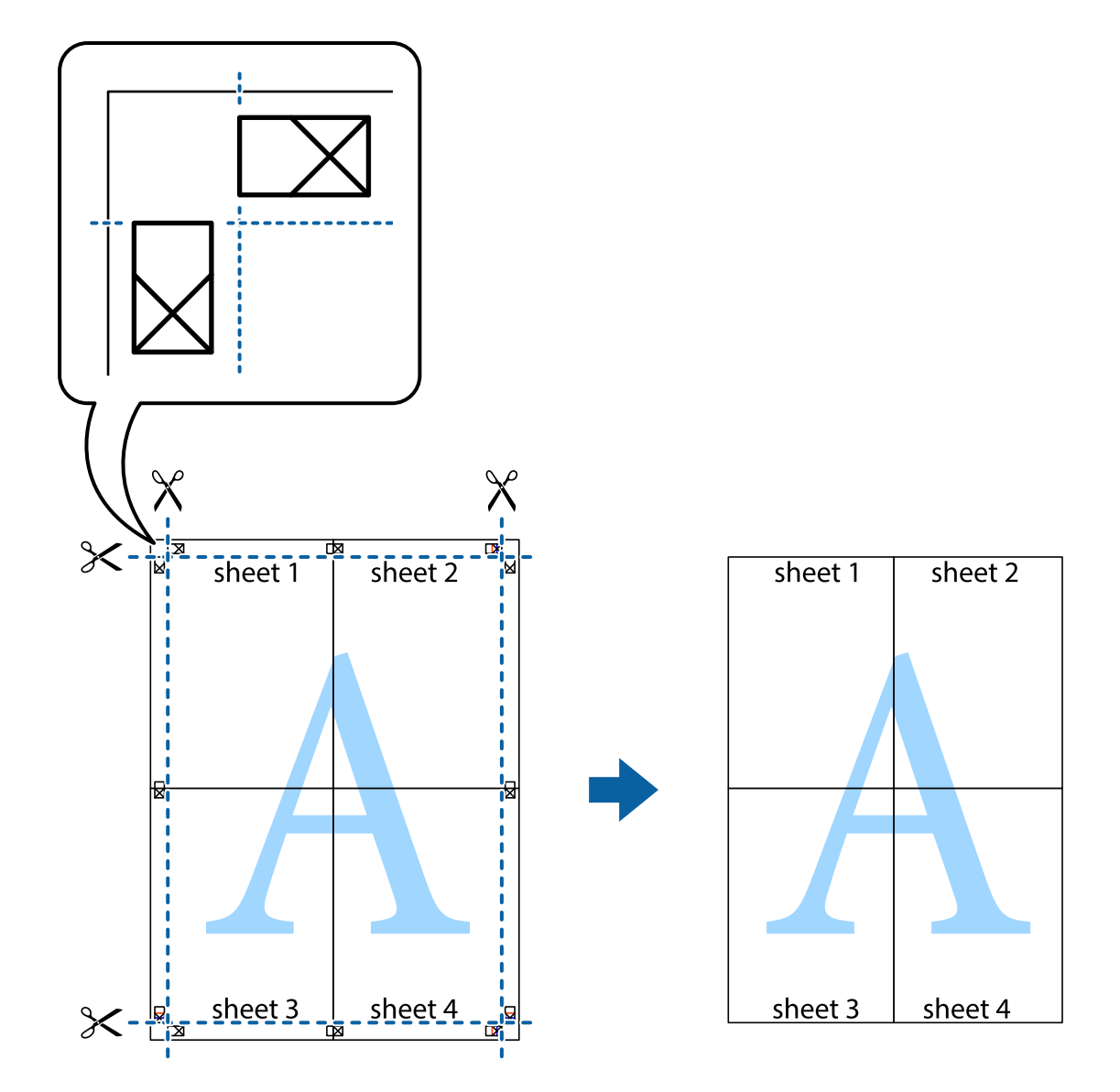

# **列印頁首與頁尾**

您可以列印頁首或頁尾中的資訊,如使用者名稱與列印日期。

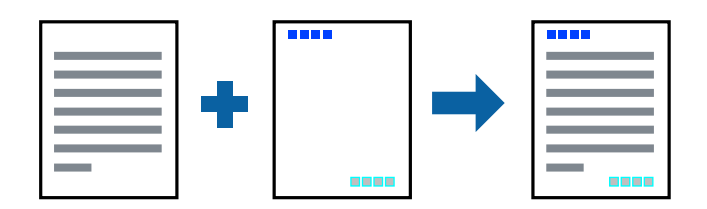

# **列印設定**

在印表機驅動程式 [更多選項] 索引標籤中,按下 [浮水印功能],然後選取 [頁首/頁尾]。按下 [設定],然後 選取您要列印的項目。

#### **相關資訊**

- ◆ 第57[頁"印表機基本知識"](#page-56-0)
- ◆ 第73[頁"更多選項 索引標籤"](#page-72-0)

# **列印浮水印**

您可在列印成品上列印浮水印,例如「機密」或防拷貝圖案。如果您使用防拷貝圖案列印,隱藏的文字 會在影印時顯示,以便區別副本與原稿。

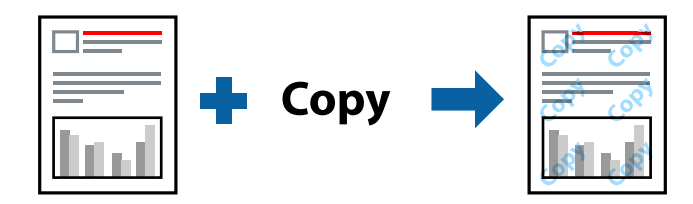

防拷貝圖案 在以下條件下可用:

❏ 紙張:普通紙、影印紙、信頭紙、再生紙、色紙、回收紙或高品質普通紙

- ❏ 品質選項:標準
- ❏ 自動雙面列印:未選取
- ❏ 色彩校正:自動

**附註:**

您也可新增自己的浮水印或防拷貝圖案。

## **列印設定**

在印表機驅動程式 [更多選項] 索引標籤中,按下 [浮水印功能], 然後選取 防拷貝圖案 或 浮水印。按下 [設定] 變更詳細資料,例如大小、濃淡度、圖案的位置或標記。

#### **相關資訊**

- & 第57[頁"印表機基本知識"](#page-56-0)
- ◆ 第73[頁"更多選項 索引標籤"](#page-72-0)

# **列印具有密碼保護的檔案**

您可以為列印工作設定密碼,以便只有當在印表機的控制面板中輸入密碼之後才能開始列印。

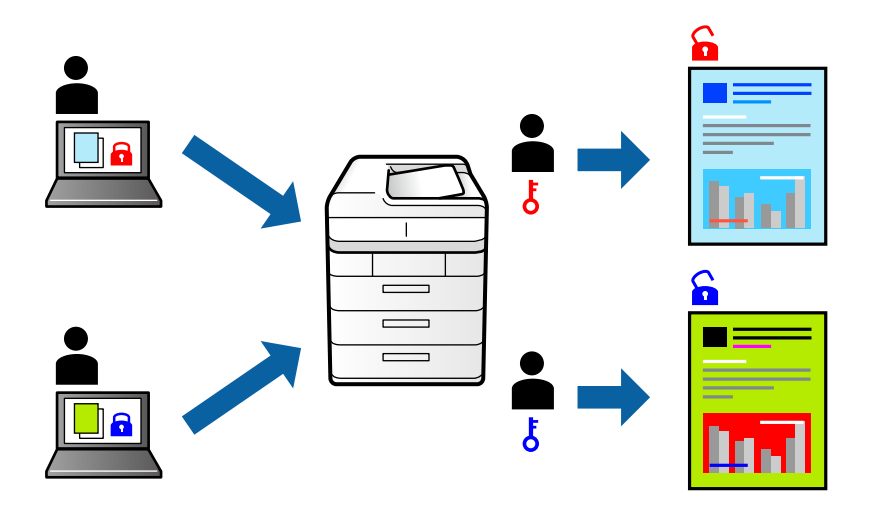

### **列印設定**

在印表機驅動程式 [更多選項] 索引標籤中,選取 [機密工作], 然後輸入密碼。

若要列印工作,請在印表機控制面板的主畫面中選取 [機密列印工作]。選取要列印的工作,然後輸入密 碼。

#### **相關資訊**

- ◆ 第57[頁"印表機基本知識"](#page-56-0)
- ◆ 第73[頁"更多選項 索引標籤"](#page-72-0)

# **共同列印多個檔案**

工作配置Lite 可讓您合併不同應用程式建立的數個檔案,並當作是單一列印工作來列印這些檔案。您可以 為合併的檔案指定列印設定,如多頁版面配置與雙面列印。

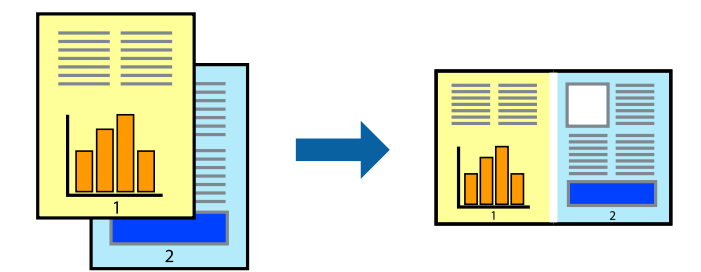

## **列印設定**

在印表機驅動程式的 [主選單] 索引標籤中,選取 [工作配置Lite]。開始列印時,會顯示 工作配置Lite 視 窗。在工作配置Lite 視窗開啟後,開啟您要與目前檔案合併的檔案,然後重複以上步驟。

在工作配置Lite 視窗中選取新增至 列印專案 的列印工作時, 您可以編輯版面配置。

從 [檔案] 功能表中按下 [列印] 開始列印。

**附註:**

如果您在將所有列印資料新增至 列印專案 之前關閉 工作配置Lite 視窗, 目前正在處理的列印工作會取消。從 [檔案] 功能表中按下 [儲存] 儲存目前工作。已存檔案的副檔名為「ecl」。

若要開啟 列印專案,請按下印表機驅動程式 [維護] 索引標籤中的 [工作配置| ite],開啟 工作配置| ite 視窗。接 著從 [檔案] 功能表選取 [開啟], 以選取檔案。

#### **相關資訊**

- ◆ 第57[頁"印表機基本知識"](#page-56-0)
- ◆ 第73[頁"主選單 索引標籤"](#page-72-0)

## **使用彩色通用列印功能列印**

可增強列印成品內文字和圖片的清晰度。

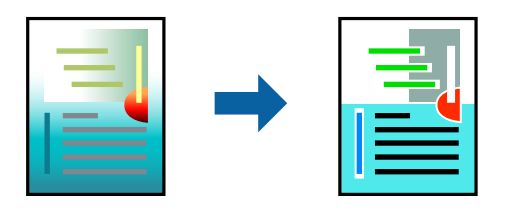

只有選擇下列設定時,才能使用 色彩通用列印。

- ❏ 紙張種類:普通紙、影印紙、信頭紙、再生紙、色紙、回收紙、高品質普通紙
- ❏ 品質選項:[標準] 或更高品質
- □ 列印色彩: [色彩]
- ❏ 應用程式:Microsoft® Office 2007 或更高版本
- ❏ 文字大小:96 pts 或更小

### **列印設定**

在印表機驅動程式的 [更多選項] 索引標籤中, 按下 [色彩校正] 設定中的 [影像選項]。從 [色彩通用列印] 設 定選取選項。按下 [增強選項] 來進一步設定。

**附註:**

- ❏ 某些字元的顯示樣式可能會有變化,如「+」會顯示為「±」。
- ❏ 應用程式特定樣式與底線可能會改變使用這些設定列印的內容。
- □ 使用 色彩通用列印 設定時,相片與其他影像的列印品質可能會降低。
- □ 使用 色彩通用列印 設定時,列印速度會比較慢。

#### **相關資訊**

- ◆ 第57[頁"印表機基本知識"](#page-56-0)
- ◆ 第73[頁"更多選項 索引標籤"](#page-72-0)

## **調整列印色彩**

您可調整列印工作中使用的色彩。

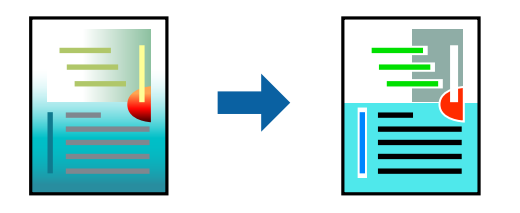

**附註:**

這些調整數值不會套用到原始資料。

## **列印設定**

在印表機驅動程式的 [更多選項] 索引標籤中,選取 [自訂] 作為 [色彩校正] 設定。按下 [進階] 開啟 [色彩校 正] 視窗,然後選取色彩校正方法。

**附註:**

- □ 在 [更多選項] 索引標籤中,選取 [自動] 作為預設值。使用此設定,即會自動調整色彩,以符合紙張種類與 列印品質設定。
- ❏ 在 [色彩校正] 視窗中的 [影像加強] 功能可藉由分析主題位置來調整色彩。因此,若透過縮小、放大、裁切 或旋轉影像來變更主題的位置,色彩便有可能產生非預期的變化。若影像失焦,色調可能不自然。若色彩 改變或變得不自然,請使用 [影像加強] 以外的模式列印。

#### **相關資訊**

- ◆ 第57[頁"印表機基本知識"](#page-56-0)
- ◆ 第73[頁"更多選項 索引標籤"](#page-72-0)

# **列印時加粗細線**

您可以在列印時加粗過細的細線。

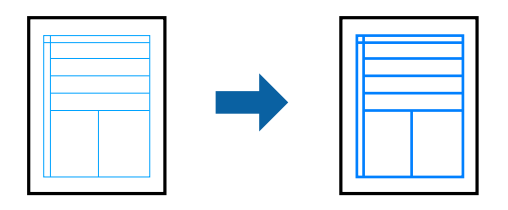

### **列印設定**

在印表機驅動程式的 [更多選項] 索引標籤中,按下 [色彩校正] 設定中的 [影像選項]。選取 [加粗細線]。

#### **相關資訊**

- & 第57[頁"印表機基本知識"](#page-56-0)
- ◆ 第73[頁"更多選項 索引標籤"](#page-72-0)

# **列印清晰的條碼**

您可以清晰列印條碼並使其易於掃描。請僅在您列印的條碼無法掃描時才啟用此功能。

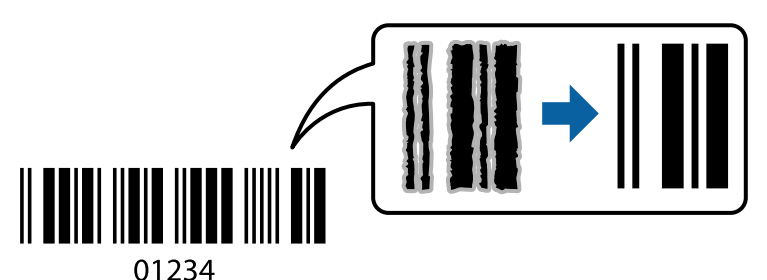

您可在下列情況下使用此功能。

- ❏ 紙張:普通紙、影印紙、信頭紙、再生紙、色紙、回收紙、高品質普通紙、厚度為 91 至 256 g/m2 的厚 紙或信封
- ❏ 品質選項:[標準]、[高] (不適用於厚度 161 至 256 g/m2 的紙張)

**附註:**

根據不同情況而定,有時可能無法消除模糊狀況。

### **列印設定**

在印表機驅動程式 [維護] 索引標籤中,按下 [進階設定],然後選取 [Barcode模式]。

#### **相關資訊**

- & 第57[頁"印表機基本知識"](#page-56-0)
- ◆ 第74[頁"維護 索引標籤"](#page-73-0)

# **取消列印**

您可以從電腦取消列印工作。然而,列印工作一旦完全傳送至印表機後,即無法從電腦取消列印工作。 此時請使用印表機的控制面板取消列印工作。

### **取消**

在您的電腦中,在[裝置和印表機]、[印表機]或[印表機和傳真]中的印表機上按一下滑鼠右鍵。按下[查看 列印工作],以滑鼠右鍵按一下要取消的工作,然後選取[取消]。

# **印表機驅動程式的功能表選項**

在應用程式中開啟列印視窗,選取印表機,然後存取印表機驅動程式視窗。

**附註:**

功能表視選取的選項而定。
## **主選單 索引標籤**

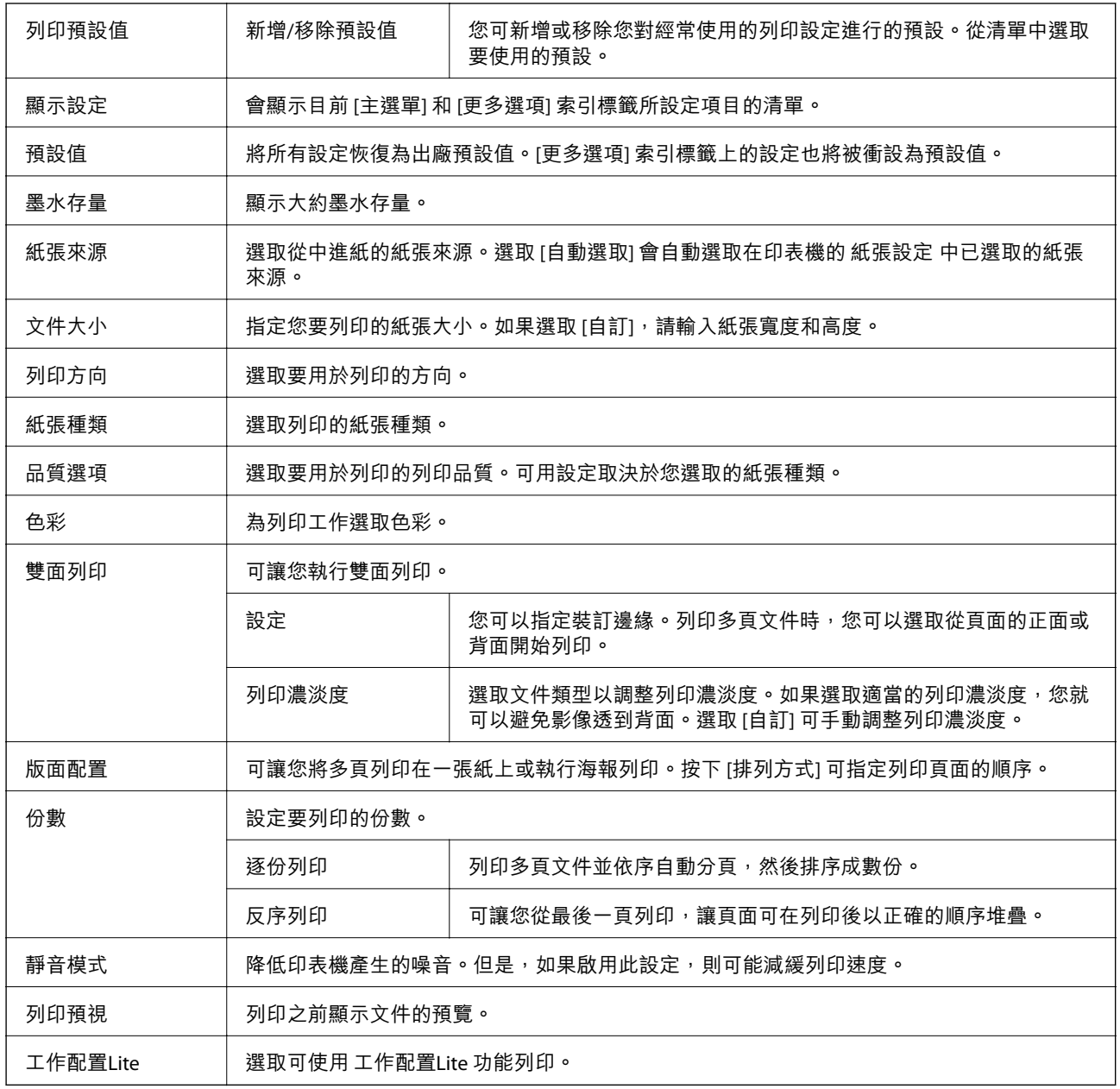

## **更多選項 索引標籤**

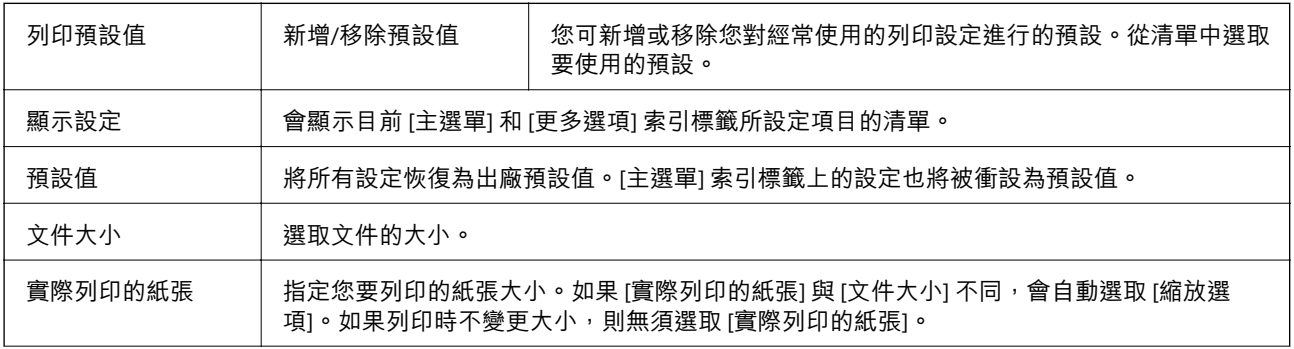

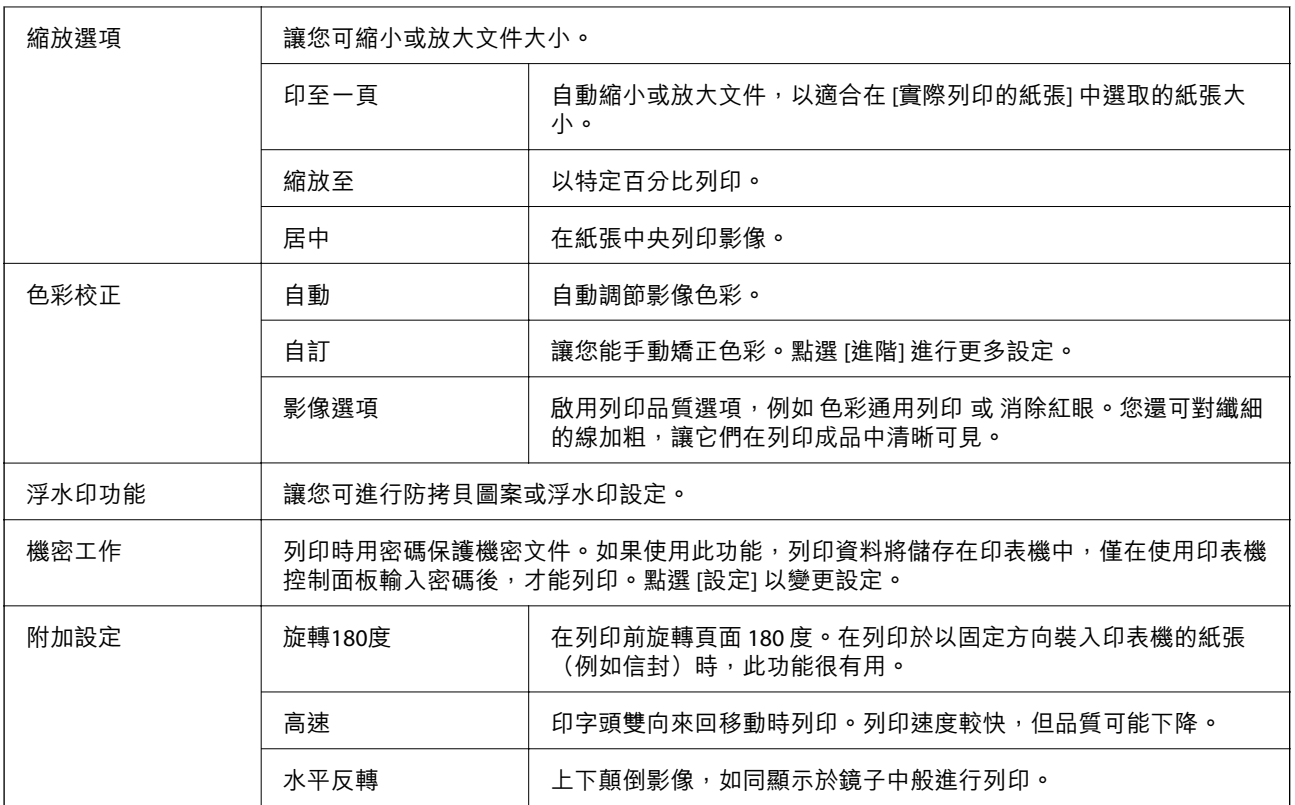

### **維護 索引標籤**

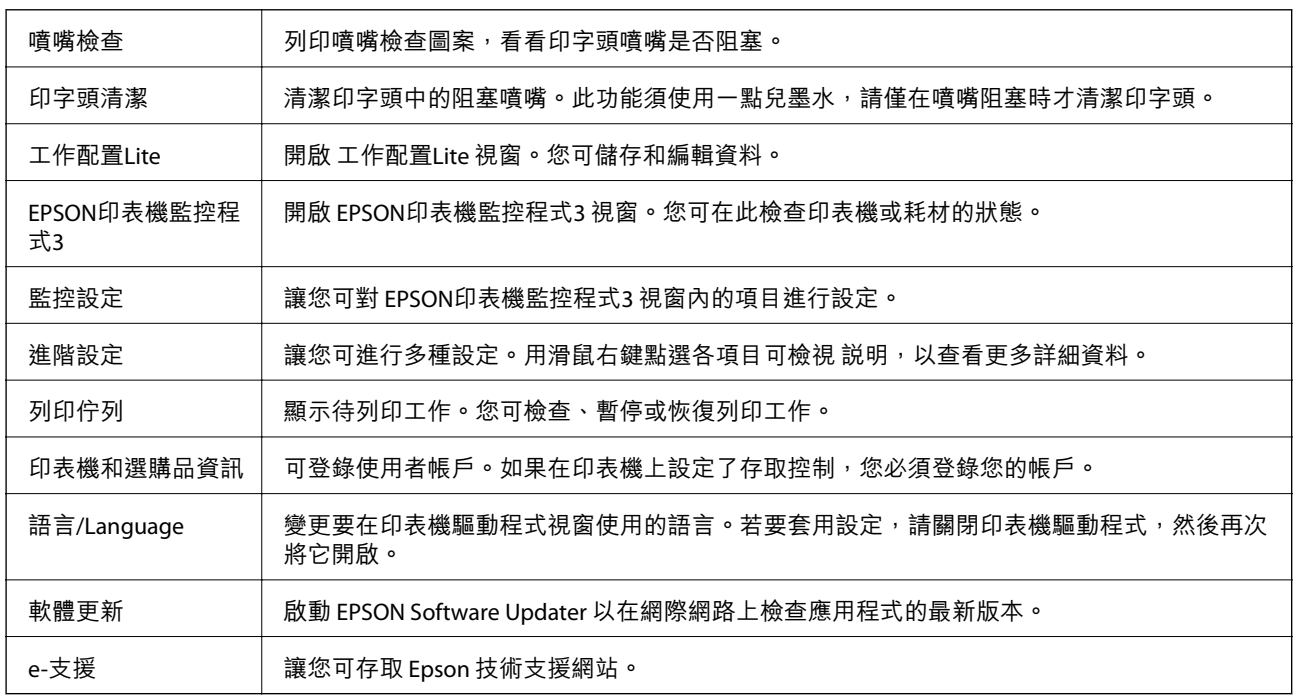

# **從** PostScript **印表機驅動程式列印** (Windows)

PostScript 印表機驅動程式是一個使用 PostScript 分頁描述語言將列印指令輸出至印表機的驅動程式。

- 1. 開啟要列印的檔案。 如果尚未放入紙張,將紙張放入印表機。
- 2. 從[檔案]功能表選取[列印]或[列印設定]
- 3. 選取印表機。
- 4. 選取[喜好設定]或[內容]存取印表機驅動程式視窗。

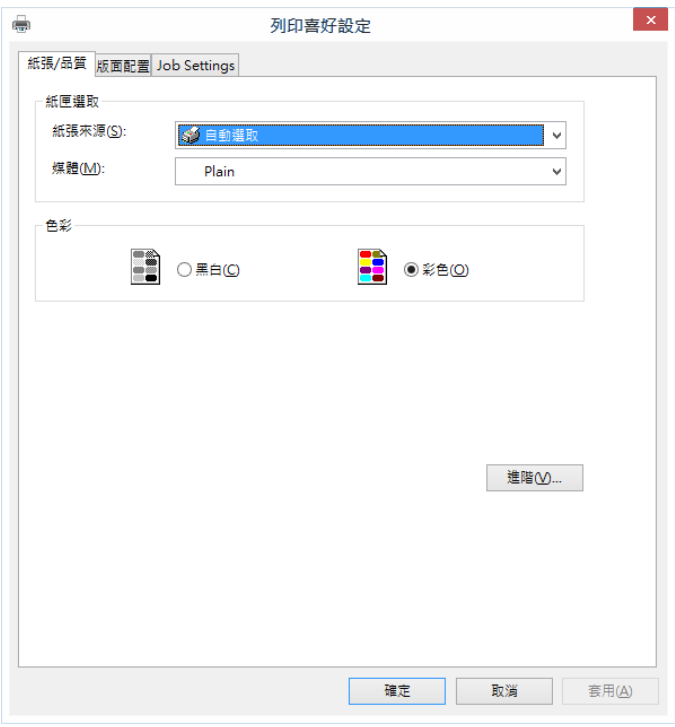

5. 視需要變更設定。

有關印表機驅動程式的詳細資訊,請參閱功能表選項。

- 6. 按下[確定]關閉印表機驅動程式。
- 7. 按下[列印]。

### **相關資訊**

- ◆ 第24[頁"可用的紙張與容量"](#page-23-0)
- ◆ 第27[頁"將紙張放入](#page-26-0) 進紙匣"
- ◆ 第30[頁"將紙張放入](#page-29-0) 後方進紙"
- ◆ 第33[頁"紙張種類清單"](#page-32-0)
- ◆ 第76頁"紙張/[品質索引標籤"](#page-75-0)
- ◆ 第76[頁"版面配置索引標籤"](#page-75-0)

## PostScript **印表機驅動程式的功能表選項**

在應用程式中開啟列印視窗,選取印表機,然後存取印表機驅動程式視窗。

### <span id="page-75-0"></span>**附註:**

功能表視選取的選項而定。

## **紙張**/**品質索引標籤**

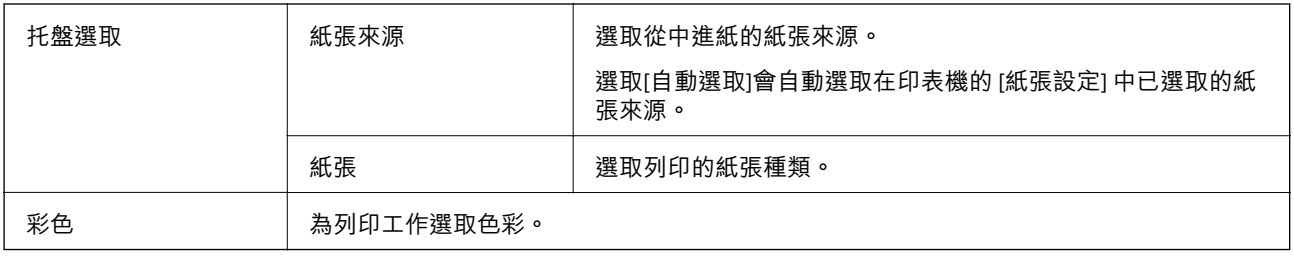

## **版面配置索引標籤**

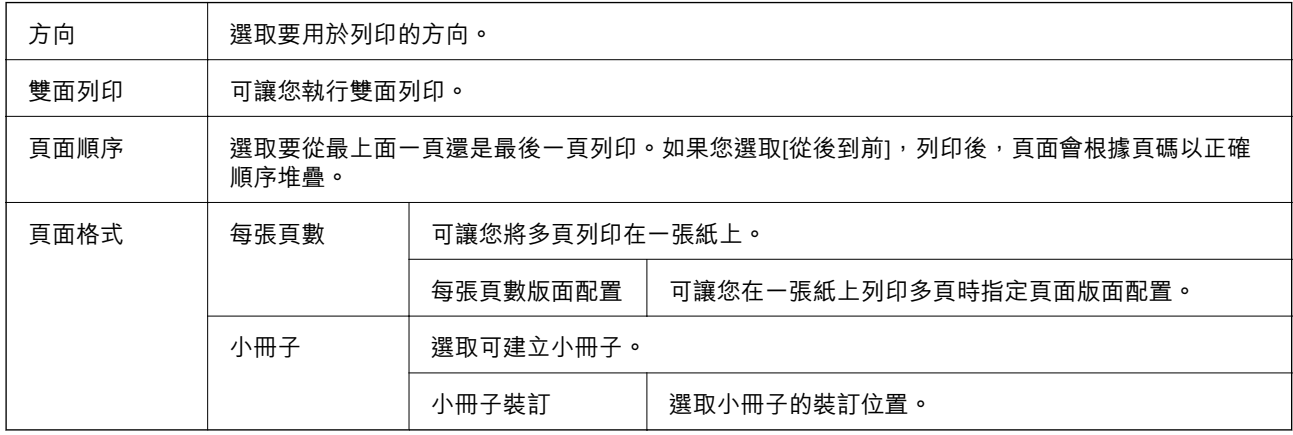

## **「存取控制設定」索引標籤**

管理員可能已限制印表機的使用。將帳戶登錄至印表機驅動程式之後,便可列印。如需您的使用者帳戶 之詳細資料,請洽詢管理員。

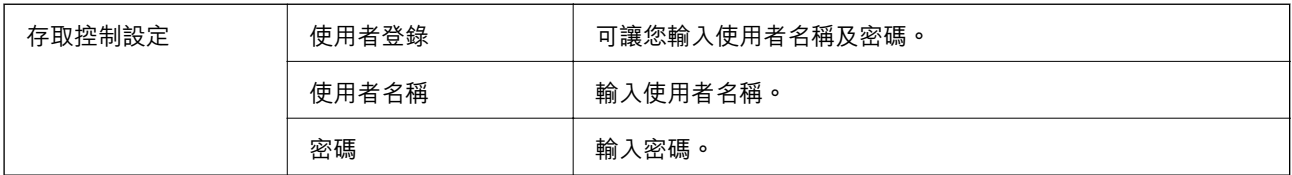

## **進階選項**

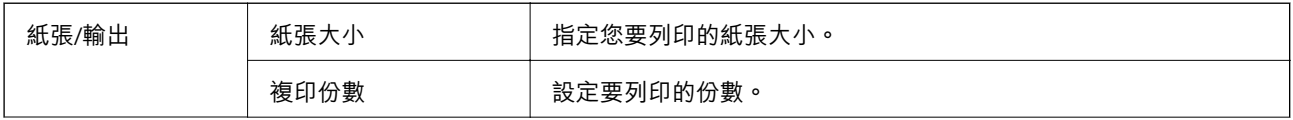

<span id="page-76-0"></span>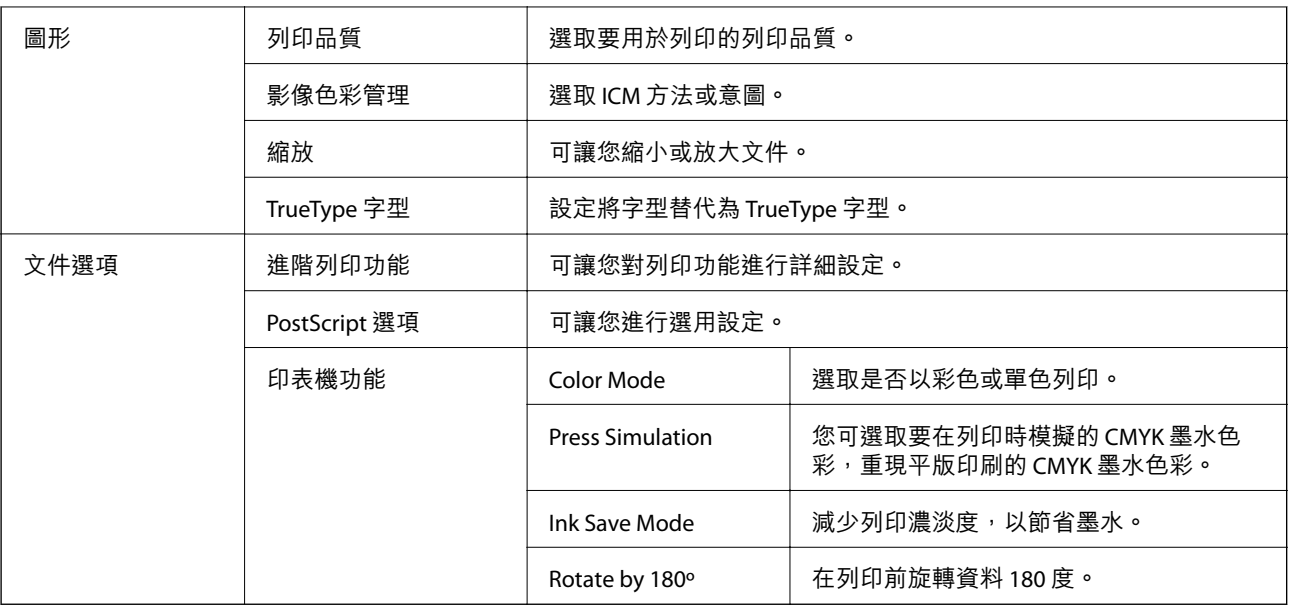

## **取消列印**

您可以從電腦取消列印工作。然而,列印工作一旦完全傳送至印表機後,即無法從電腦取消列印工作。 此時請使用印表機的控制面板取消列印工作。

### **取消**

在您的電腦中,在[裝置和印表機]、[印表機]或[印表機和傳真]中的印表機上按一下滑鼠右鍵。按下[查看 列印工作],以滑鼠右鍵按一下要取消的工作,然後選取[取消]。

# **從印表機驅動程式列印** (Mac OS)

## **印表機基本知識**

**附註:**

操作會隨應用程式而有不同。詳細資訊,請參考應用程式的説明。

- 1. 開啟要列印的檔案。 若尚未放入紙張,請將紙張放入印表機。
- 2. 從[檔案]功能表選取[列印]或其他指令,存取列印對話方塊。 必要時,按下[顯示詳細資料]或▼展開列印視窗。
- 3. 選取印表機。

4. 從快顯功能表選取 [列印設定]。

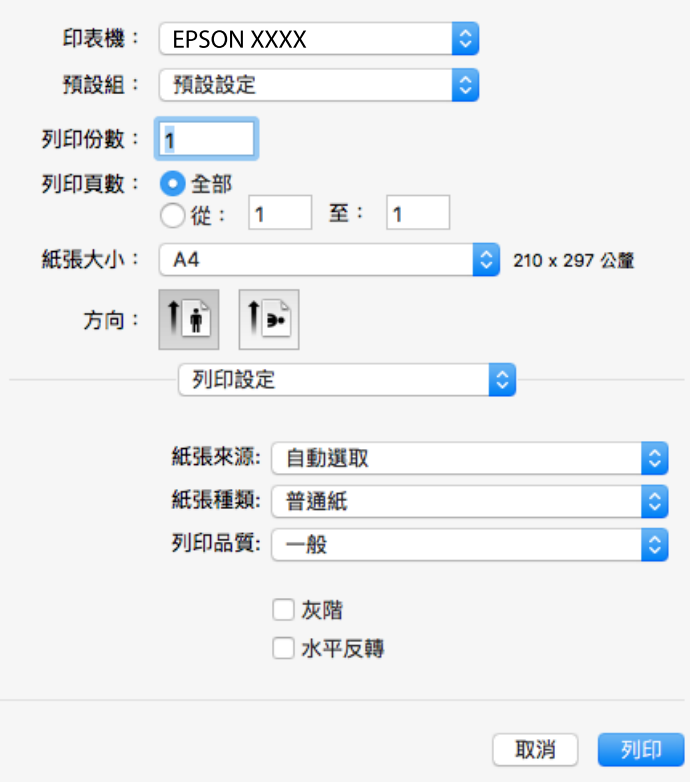

**附註:**

在 OS X Mountain Lion 或更新版本中,若沒有顯示 [列印設定] 功能表,則表示 Epson 印表機驅動程式沒有 正確安裝。

從 ● 功能表選取[系統偏好設定] > [印表機和掃描器] (或[列印和掃描]、[列印與傳真])、移除印表機,然後 重新新增印表機。請參考以下說明來新增印表機。

[http://epson.sn](http://epson.sn/?q=2)

5. 視需要變更設定。

詳細資訊,請參考印表機驅動程式的功能表選項。

6. 按下[列印]。

#### **相關資訊**

- ◆ 第24[頁"可用的紙張與容量"](#page-23-0)
- ◆ 第27[頁"將紙張放入](#page-26-0) 進紙匣"
- ◆ 第30[頁"將紙張放入](#page-29-0) 後方進紙"
- ◆ 第33[頁"紙張種類清單"](#page-32-0)
- ◆ 第83[頁"列印設定 的功能表選項"](#page-82-0)

## **雙面列印**

您可以列印在紙張的兩面。

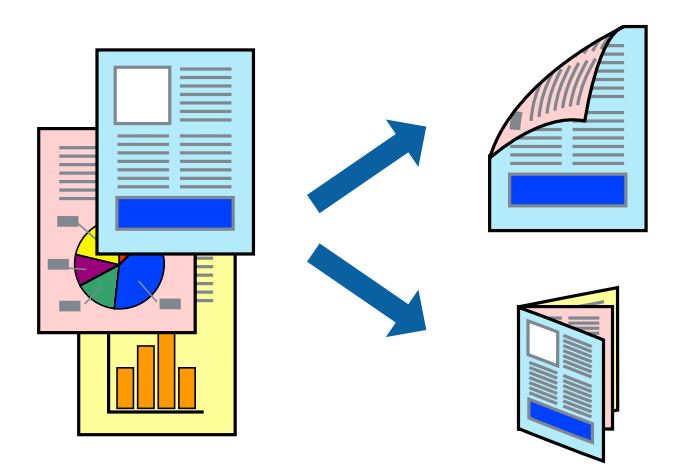

**附註:**

□ 若未使用適合雙面列印的紙張,列印品質可能會下降,並發生夾紙。

□ 視紙張與資料而定,墨水可能會滲到紙張的另一面。

### **相關資訊**

◆ 第24[頁"可用的紙張與容量"](#page-23-0)

### **列印設定**

從快顯功能表選取 [雙面列印設定]。選取雙面列印的方法,然後進行 [文件類型] 設定。

**附註:**

- □ 視文件類型而定,列印速度可能會降低。
- □ 列印具有密集資料的相片時,請在 [文件類型] 設定中選取 [文字和圖表] 或 [文字和相片]。如果列印成品髒污 或墨水滲到紙張的另一面,請調整 [調整] 中的 [列印濃淡度] 和 [增加等待墨水乾燥時間]。

**相關資訊**

- ◆ 第77[頁"印表機基本知識"](#page-76-0)
- ◆ 第84[頁"雙面列印設定 的功能表選項"](#page-83-0)

## **在單張紙上列印數頁**

您可在單張紙上列印兩頁或四頁的資料。

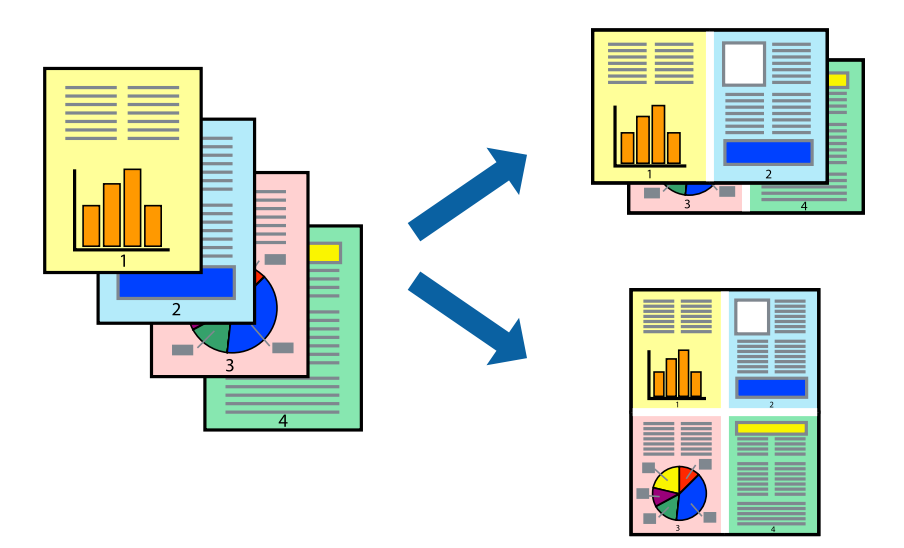

### **列印設定**

從快顯功能表選取 [版面配置]。在 [每張頁數] 中設定頁數、[版面配置方向] (頁面順序), 以及 [邊界]。

### **相關資訊**

- ◆ 第77[頁"印表機基本知識"](#page-76-0)
- & 第82[頁"版面配置的功能表選項"](#page-81-0)

## **以頁面順序列印及堆疊** (**相反順序列印**)

您可以從最後一頁列印,因此會以正確的順序堆疊文件。

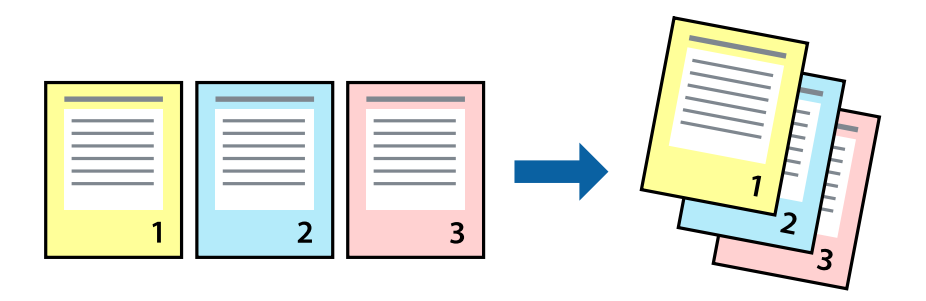

## **列印設定**

從快顯功能表選取 [紙張處理]。選取[反向]作為[頁面順序]設定。

### **相關資訊**

& 第77[頁"印表機基本知識"](#page-76-0)

#### ◆ 第83[頁"紙張處理的功能表選項"](#page-82-0)

## **列印縮小或放大的文件**

您可以將文件大小縮小或放大特定百分比,或調整成符合已放入印表機之紙張的大小。

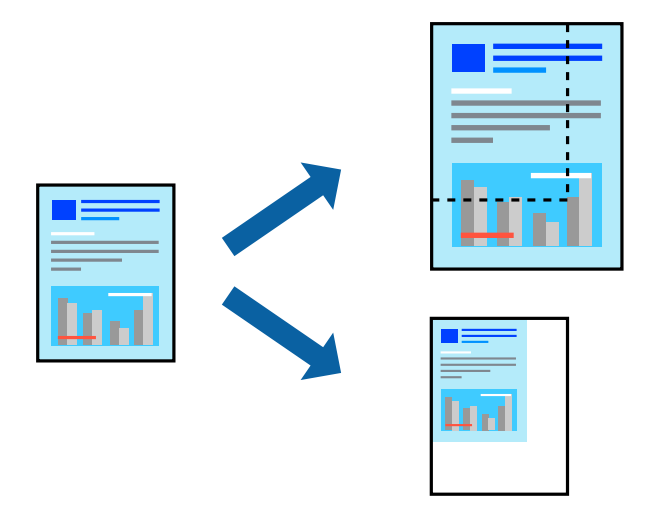

### **列印設定**

列印時,如果要符合紙張大小,請從快顯功能表選取[紙張處理],然後選取[縮放成紙張大小]。在[目的地 紙張大小]中選取放入印表機的紙張大小。縮小文件大小時,請選取[僅調低比例]。

以特定百分比列印時,請執行下列任一操作。

- □ 從此應用程式的[檔案]功能表選取[列印]。選取[印表機], 在[縮放比例]中輸入百分比, 然後按下[列 印]。
- □ 從此應用程式的[檔案]功能表選取[頁面設定]。在[格式]中選取印表機,在[縮放比例]中輸入百分比,然 後按下[確定]。

**附註:**

在應用程式中選取紙張大小作為[紙張大小]設定。

#### **相關資訊**

- ◆ 第77[頁"印表機基本知識"](#page-76-0)
- ◆ 第83[頁"紙張處理的功能表選項"](#page-82-0)

## **調整列印色彩**

您可調整列印工作中使用的色彩。

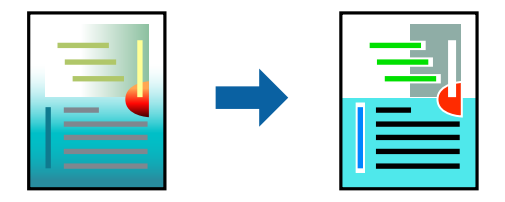

<span id="page-81-0"></span>**附註:**

這些調整數值不會套用到原始資料。

### **列印設定**

從快顯功能表選取 [色彩比對], 然後選取 [EPSON色彩校正]。從快顯功能表選取 [色彩選項], 然後選取其 中一個可用選項。按下 [進階設定] 旁的箭頭, 然後進行更詳細的設定。

### **相關資訊**

- ◆ 第77[頁"印表機基本知識"](#page-76-0)
- & 第83[頁"色彩比對的功能表選項"](#page-82-0)
- ◆ 第83[頁"色彩選項 的功能表選項"](#page-82-0)

## **取消列印**

您可以從電腦取消列印工作。然而,列印工作一旦完全傳送至印表機後,即無法從電腦取消列印工作。 此時請使用印表機的控制面板取消列印工作。

### **取消**

按下[平台]內的印表機圖示。選取要取消的工作,然後執行下列其中一項操作。

❏ OS X Mountain Lion 或更新版本

按下進度表旁的

❏ Mac OS X v10.6.8 到 v10.7.x 按下[刪除]。

## **印表機驅動程式的功能表選項**

在應用程式中開啟列印視窗,選取印表機,然後存取印表機驅動程式視窗。

**附註:**

功能表視選取的選項而定。

## **版面配置的功能表選項**

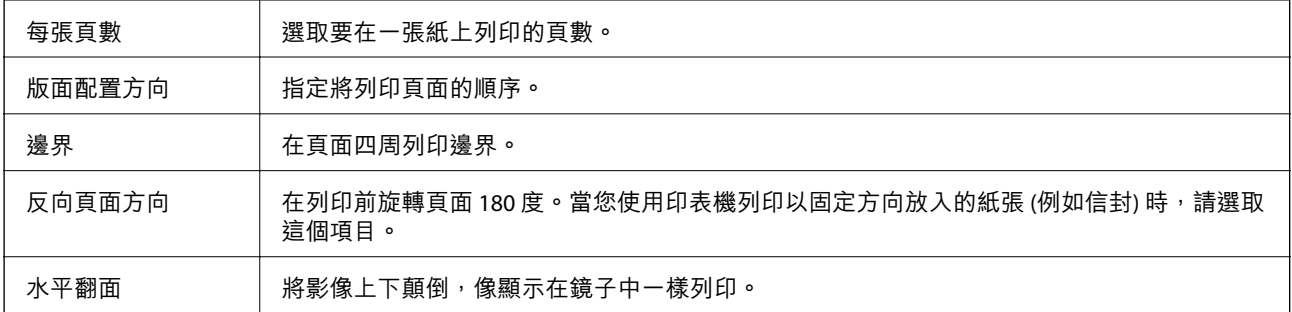

## <span id="page-82-0"></span>**色彩比對的功能表選項**

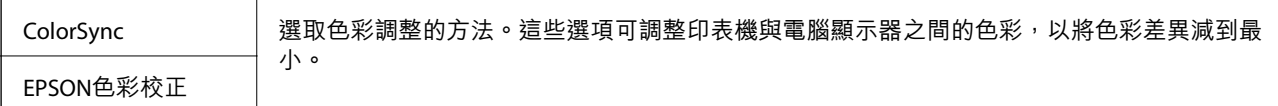

## **紙張處理的功能表選項**

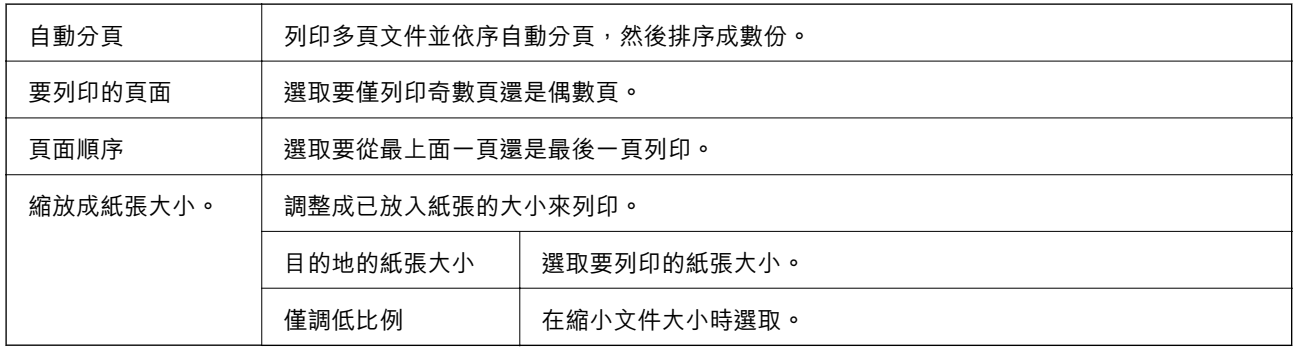

## **封面的功能表選項**

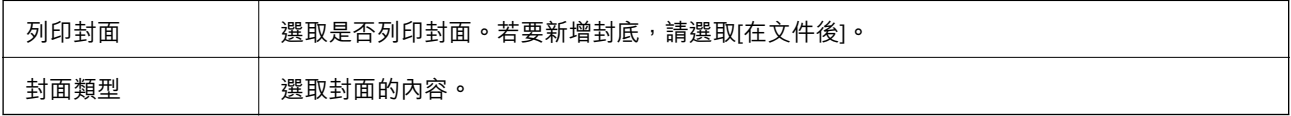

## **列印設定 的功能表選項**

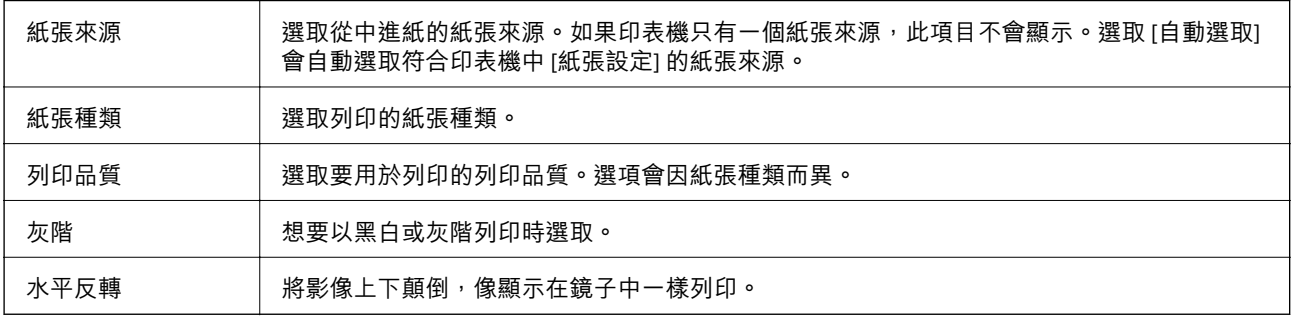

## **色彩選項 的功能表選項**

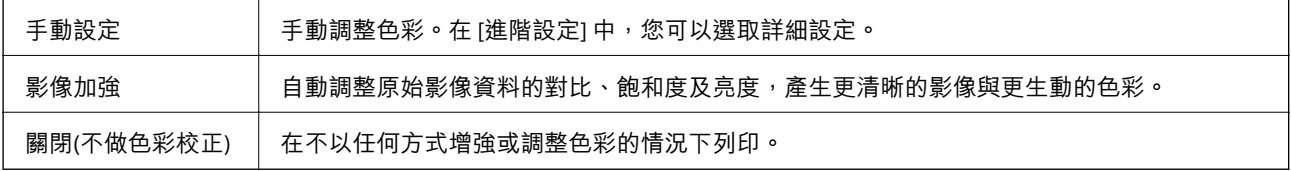

### <span id="page-83-0"></span>**雙面列印設定 的功能表選項**

雙面列印 | 列印在紙張的兩面。

## **對** Mac OS **印表機驅動程式進行操作設定**

### **存取** Mac OS **印表機驅動程式的操作設定視窗**

從 功能表選取[系統偏好設定] > [印表機和掃描器] (或[列印和掃描]、[列印與傳真]),然後選取印表 機。按下[選項與耗材] > [選項] (或[驅動程式])。

### Mac OS **印表機驅動程式的操作設定**

❏ 厚紙和信封:防止在厚紙上列印時墨水模糊。但這可能會減緩列印速度。

- ❏ 不列印空白頁:避免列印空白頁。
- □ 靜音模式:可以降低印表機發出的噪音,然而,這也會降低列印速度。
- ❏ 暫時允許黑色列印:僅暫時使用黑色墨水列印。
- □ 高速列印:印字頭雙向來回移動時列印。列印速度較快,但品質可能下降。
- ❏ 輸出文件以便歸檔:送紙時使列印橫向資料或雙面列印時容易歸檔。不支援信封列印。
- ❏ 警告訊息:用於讓印表機驅動程式顯示警告通知。
- ❏ 建立雙向傳輸:通常應該設為 [開啟]。在下列情況下選取 [關閉]︰因為印表機與網路上的 Windows 電 腦共用或其他原因,而無法擷取印表機資訊時。
- ❏ 下方進紙匣:為紙張來源加裝選購的進紙匣單元。

# **從** PostScript **印表機驅動程式列印** (Mac OS)

PostScript 印表機驅動程式是一個使用 PostScript 分頁描述語言將列印指令輸出至印表機的驅動程式。

- 1. 開啟要列印的檔案。 若尚未放入紙張,請將紙張放入印表機。
- 2. 從[檔案]功能表選取[列印]或[列印設定]。 必要時,按下[顯示詳細資料]或▼展開列印視窗。
- 3. 選取印表機。

4. 從快顯功能表選取[列印功能]。

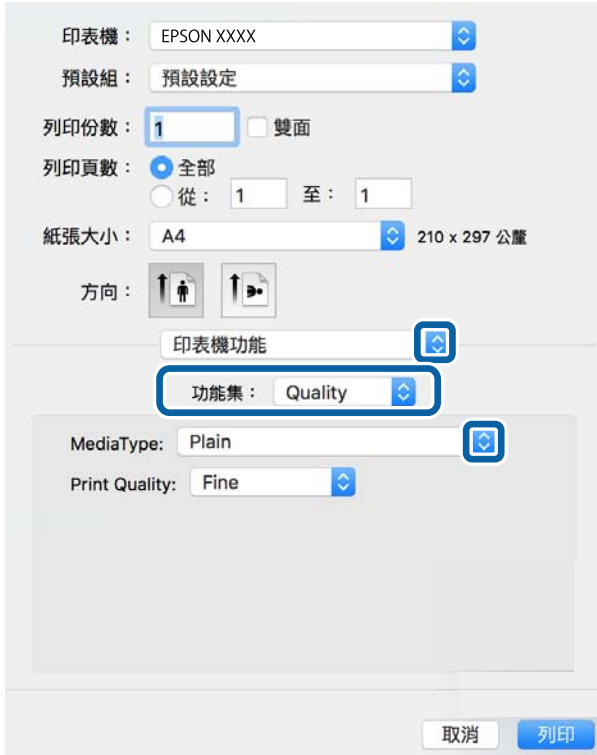

5. 視需要變更設定。

詳細資訊,請參考印表機驅動程式的功能表選項。

6. 按下[列印]。

### **相關資訊**

- ◆ 第24[頁"可用的紙張與容量"](#page-23-0)
- ◆ 第27[頁"將紙張放入](#page-26-0) 進紙匣"
- ◆ 第30[頁"將紙張放入](#page-29-0) 後方進紙"
- ◆ 第33[頁"紙張種類清單"](#page-32-0)
- ◆ 第87[頁"印表機功能的功能表選項"](#page-86-0)

## PostScript **印表機驅動程式的功能表選項**

在應用程式中開啟列印視窗,選取印表機,然後存取印表機驅動程式視窗。

**附註:**

功能表視選取的選項而定。

## **版面配置的功能表選項**

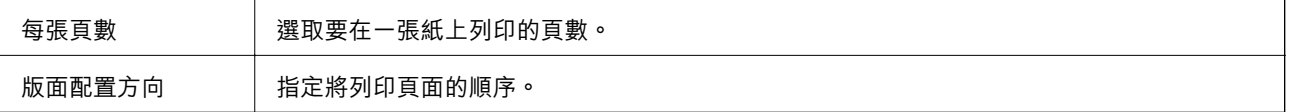

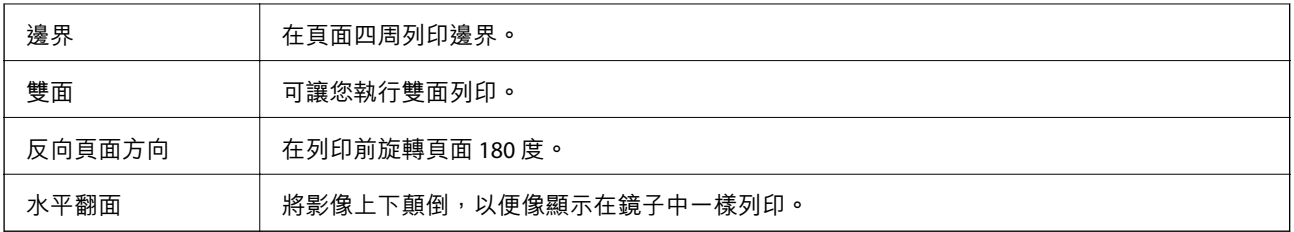

## **色彩比對的功能表選項**

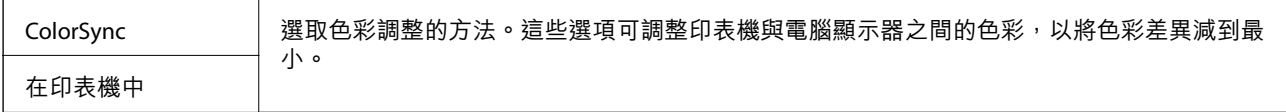

## **紙張處理的功能表選項**

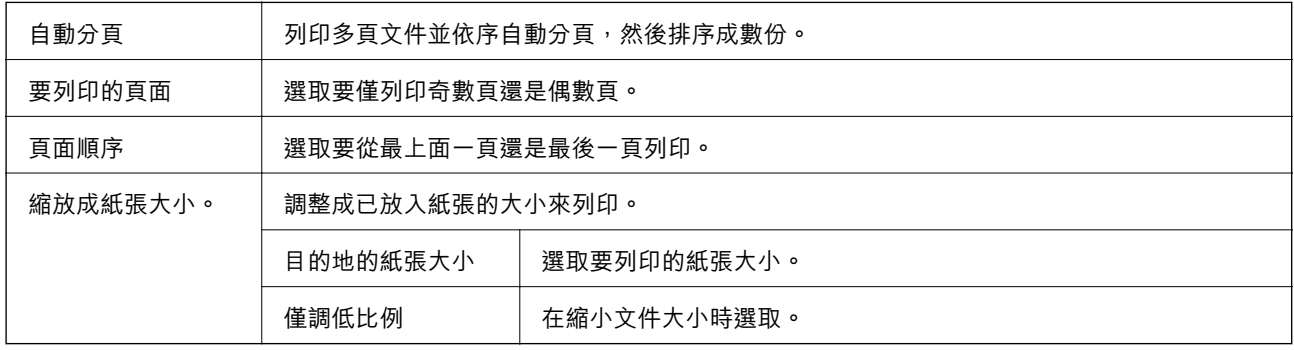

## **進紙的功能表選項**

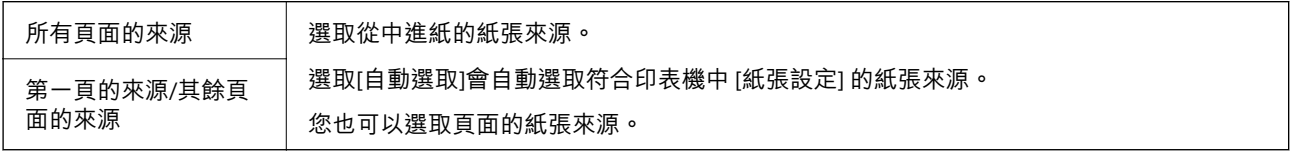

## **封面的功能表選項**

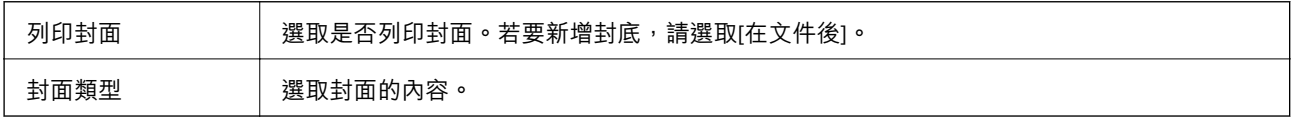

### <span id="page-86-0"></span>**印表機功能的功能表選項**

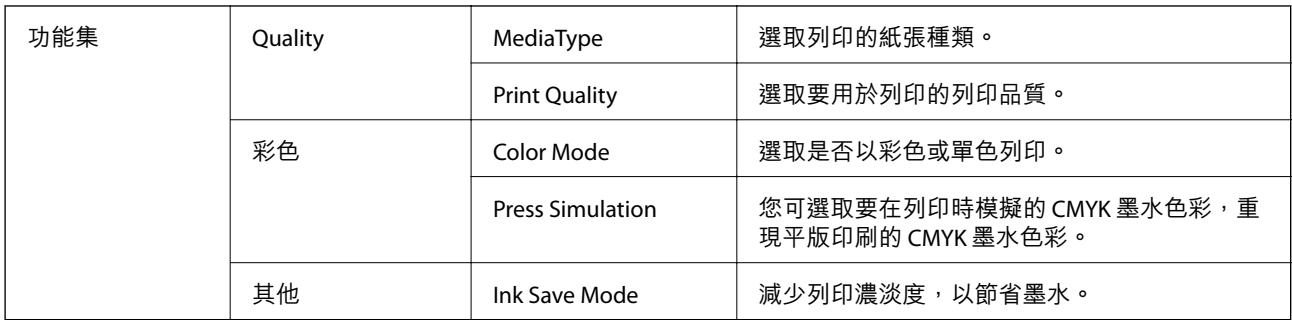

## **取消列印**

您可以從電腦取消列印工作。然而,列印工作一旦完全傳送至印表機後,即無法從電腦取消列印工作。 此時請使用印表機的控制面板取消列印工作。

### **取消**

按下[平台]內的印表機圖示。選取要取消的工作,然後執行下列其中一項操作。

❏ OS X Mountain Lion 或更新版本

按下進度表旁的 8

❏ Mac OS X v10.6.8 到 v10.7.x 按下[刪除]。

# **從記憶體裝置列印檔案**

您可以從連接至印表機的記憶體裝置列印 JPEG、PDF 與 TIFF 檔案。

## **從記憶體裝置列印** JPEG **檔案**

**附註:**

若您記憶體裝置上的影像超過 999 張,影像即會自動分組並顯示群組選取畫面。影像依其拍攝日期排序。

- 1. 將記憶體裝置連接至印表機的外部界面 USB 連接埠。
- 2. 從主畫面選取 [記憶體裝置]。
- 3. 選取 [JPEG]。

記憶體裝置中的影像會顯示為縮圖。

選取  $\overline{\Xi\Xi\Xi\Xi\Xi}$ 來變更 [顯示順序],或設定 [選擇所有影像]、[取消影像選擇] 與 [選擇群組]。

4. 選擇要列印的檔案。

所選影像上會有一個核取記號。

若要預覽一個影像,請選取 [單獨檢視]。您可以使用 來放大影像。使用 或 來預覽上一 個或下一個影像。

- 5. 選取 [繼續列印] 進行列印設定。
- 6. 在 [基本設定] 索引標籤中設定要使用的紙張來源與色彩模式。
- 7. 根據需要在 [進階] 索引標籤中設定其他項目。 如需詳細設定的資訊,請參閲 記憶體裝置 的功能表。
- 8. 輸入複印份數。
- 9. 點選 ◇開始列印。
- 10. 從印表機上取下記憶體裝置。

#### **相關資訊**

**◆ 第89頁 "JPEG [設定"](#page-88-0)** 

## **從記憶體裝置列印** PDF **或** TIFF **檔案**

- 1. 將記憶體裝置連接至印表機的外部界面 USB 連接埠。
- 2. 從主畫面選取 [記憶體裝置]。
- 3. 選取 [PDF] 或 [TIFF]。 記憶體裝置中的檔案會顯示為清單。 若要變更檔案順序,請選取4
- 4. 選取要列印的檔案。
- 5. 在 [基本設定] 索引標籤中設定要使用的紙張來源與色彩模式。
- 6. 根據需要在 [進階] 索引標籤中設定其他項目。 如需詳細設定的資訊,請參閱 記憶體裝置 的功能表。
- 7. 輸入複印份數。
- 8. 點選 ◇ 開始列印。
- 9. 從印表機上取下記憶體裝置。

#### **相關資訊**

- **→ 第89頁 "PDF [設定"](#page-88-0)**
- **◆ 第90頁 "TIFF [設定"](#page-89-0)**

### <span id="page-88-0"></span>**記憶體裝置 的功能表選項**

選取印表機主畫面的 [記憶體裝置],可對記憶體裝置中的檔案進行各項列印設定。

### JPEG **設定**

### ■(撰項):

進行排序、選取及取消選取影像資料的設定。

- 基本設定:
	- ❏ 紙張設定

指定您要列印的紙張來源設定。

❏ 色彩模式

選取您通常以 [黑白] 或 [彩色] 列印時的色彩設定。

#### 進階:

❏ 版面配置

選取如何進行 JPEG 檔案的版面配置。[一合一] 可每頁列印一個檔案。[二十合一] 可每頁列印 20 個檔案。[索引] 可根據資訊進行索引列印。

❏ 符合圖框

選取 [開啟] 可自動裁切影像, 以符合所選列印版面配置。如果影像資料的長寬比與紙張大小 不相同,影像會自動放大或縮小,使短邊符合紙張的短邊。如果影像超過紙張的長邊,則影 像的長邊會被裁切。此功能可能不適用於全景相片。

❏ 品質

選取 [最佳] 可提供更高的列印品質,但列印速度可能較慢。

❏ 日期

選取相片拍攝或儲存日期的格式。某些版面配置不會列印日期。

❏ 修正相片

選取此模式可自動改善相片的亮度、對比度及飽和度。若要關閉自動改善,請選取 [關閉]。

❏ 消除紅眼

選取 [開啟] 可自動修正相片中的紅眼現象。修正結果不會套用至原始檔案,僅會套用至列印 成品。視相片類型而定,可能會修正眼睛以外的影像部分。

### PDF **設定**

您可以對您記憶體裝置中的 PDF 格式檔案進行列印設定。

(顯示順序):

選取在 LCD 螢幕顯示檔案的排序設定。

基本設定:

❏ 紙張設定

指定您要列印的紙張來源設定。

<span id="page-89-0"></span>❏ 色彩模式

選取您通常以 [黑白] 或 [彩色] 列印時的色彩設定。

進階:

### ❏ 雙面

選取 [開啟] 可使用雙面列印來列印 PDF 檔案。您也可以透過選取 [裝訂 (複印)] 來選取裝訂方 法。

❏ 列印順序 選取列印多頁 PDF 檔案的順序。

### TIFF **設定**

您可以對您記憶體裝置中的 TIFF 格式檔案進行列印設定。

(顯示順序):

變更檔案順序。

基本設定:

- ❏ 紙張設定 指定您要列印的紙張來源設定。
- ❏ 色彩模式

選取您通常以 [黑白] 或 [彩色] 列印時的色彩設定。

### 進階:

❏ 版面配置

選取如何進行 Multi-TIFF 檔案的版面配置。[一合一] 可每頁列印一頁紙張。[二十合一] 可每頁 列印 20 頁紙張。[索引] 可根據資訊進行索引列印。

❏ 符合圖框

選取 [開啟] 可自動裁切相片, 以符合所選相片版面配置。如果影像資料的長寬比與紙張大小 不相同,影像會自動放大或縮小,使短邊符合紙張的短邊。如果影像超過紙張的長邊,則影 像的長邊會被裁切。此功能可能不適用於全景相片。

❏ 品質

選取 [最佳] 可提供更高的列印品質, 但列印速度可能較慢。

❏ 列印順序

選取列印多頁 TIFF 檔案的順序。

❏ 日期

選取相片拍攝或儲存日期的格式。某些版面配置不會列印日期。

# **從智慧型裝置進行列印**

## **使用** Epson iPrint

您可使用 Epson iPrint 應用程式,從智慧型手機或平板電腦等智慧型裝置來列印相片、文件及網頁。您可 使用本機列印,從連線至與印表機相同無線網路的智慧型裝置進行列印;也可以使用遠端列印,從網際 網路上的遠端位置進行列印。若要使用遠端列印,請在 Epson Connect 服務中心登錄您的印表機。

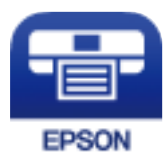

#### **相關資訊**

◆ 第183[頁"使用網路服務列印"](#page-182-0)

### **透過** Wi-Fi Direct **從智慧型裝置連接**

若要從智慧型裝置進行列印,須將智慧型裝置連接到印表機。 Wi-Fi Direct 可不透過存取點,將印表機直接連接到裝置。可將印表機作為存取點。

# c **重要事項:**

如果使用 Wi-Fi Direct (Simple AP) 連線方式將智慧型裝置連線到印表機,印表機將被連線至和該智慧型 裝置相同的 Wi-Fi 網路 (SSID),並且在這些裝置之間會建立起通訊。由於該智慧型裝置在印表機關閉時 會自動連接到其他可連接的 Wi-Fi 網路,因此在印表機打開時就不會連接到之前的 Wi-Fi 網路。將智慧 型裝置再次連線到印表機針對 Wi-Fi Direct (Simple AP) 連線方式的 SSID。

- 1. 在主畫面點選 。
- 2. 選取 [Wi-Fi Direct]。
- 3. 點選 [開始設定]。

如果您已進行 Wi-Fi 設定,會顯示詳細的連線資訊。前往步驟 5。

- 4. 點選 [開始設定]。
- 5. 檢查顯示在印表機控制面板上的 SSID 和密碼。在智慧型裝置的 Wi-Fi 畫面上,選取印表機控制面板上 顯示的待連線 SSID。

**附註:**

您也可以在網站中檢查連線方式。若要存取網站,請使用智慧型裝置掃描顯示在印表機控制面板上的 OR 代碼,然後前往 [設定]。

- 6. 將顯示在印表機控制面板上的密碼輸入智慧型裝置。
- 7. 在連線建立後,點選印表機控制面板上的 [確定] 或 [關閉]。
- 8. 關閉畫面。

## **安裝** Epson iPrint

您可使用智慧型裝置從下列網址或 QR 碼安裝 Epson iPrint。 <http://ipr.to/c>

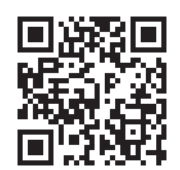

## **使用** Epson iPrint **進行列印**

從智慧型裝置啟動 Epson iPrint,並從主畫面選取您要使用的項目。 以下畫面如有變更,恕不另行通知。內容可能視產品而有所不同。

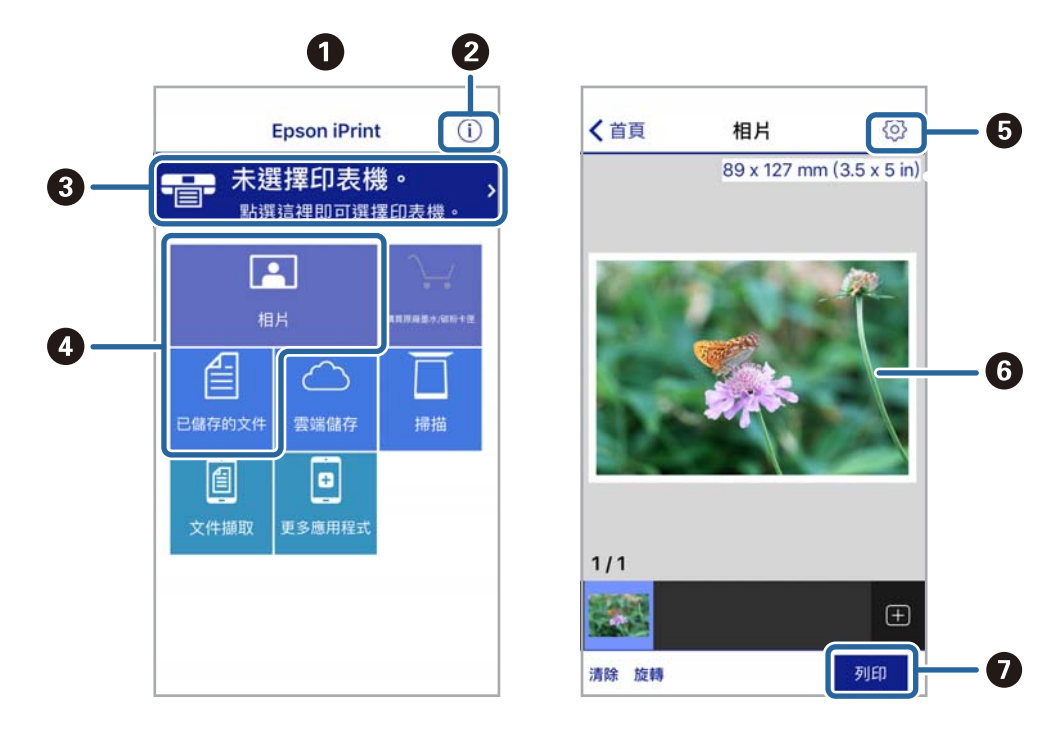

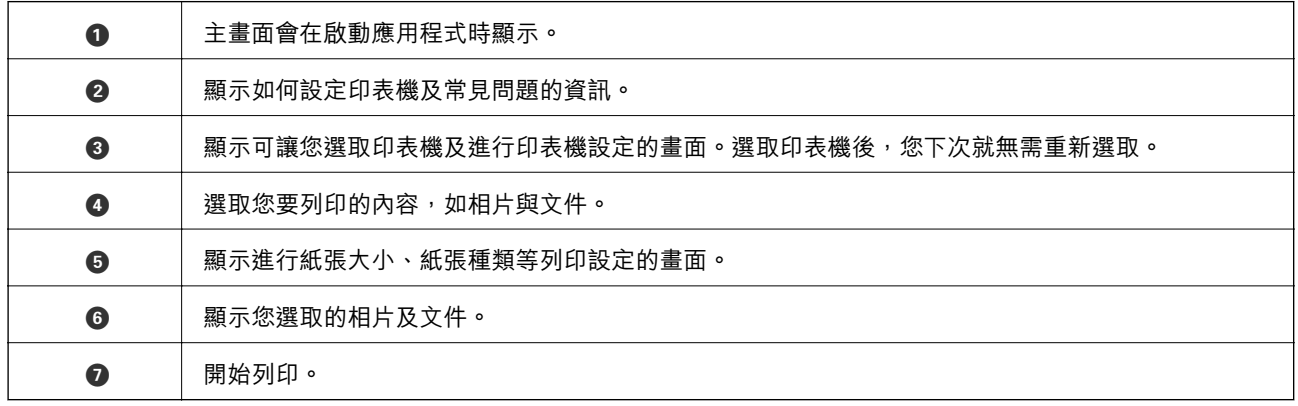

**附註:**

若要使用搭載 iOS 的 iPhone、iPad 及 iPod touch 從文件功能表進行列印,請先使用 iTunes 中的檔案共用功能傳 送您要列印的文件,再啟動 Epson iPrint。

### **讓智慧型裝置碰觸** NFC **標誌 以進行列印**

您可以輕鬆地讓智慧型裝置觸碰印表機的 NFC 標誌, 來連線及列印。

使用此功能之前,請先確保下列事項已準備就緒。

- ❏ 啟用智慧型裝置的 NFC 功能。 只有 Android 4.0 或更新版本支援 NFC (Near Field Communication)。 位置和 NFC 功能因智慧型裝置而有所不同。如需詳細資訊,請參見智慧型裝置隨附的説明文件。
- ❏ 在您的智慧型裝置上安裝 Epson iPrint。 讓您的智慧型裝置觸碰印表機的 NFC 標誌 即可予以安裝。
- ❏ 在您的印表機上啟用 Wi-Fi Direct。 如需詳細資料,請參閱 管理員使用説明。
- 1. 將紙張裝入印表機。
- 2. 讓您的智慧型裝置觸碰印表機的 NFC 標誌。 Epson iPrint 會隨即啟動。

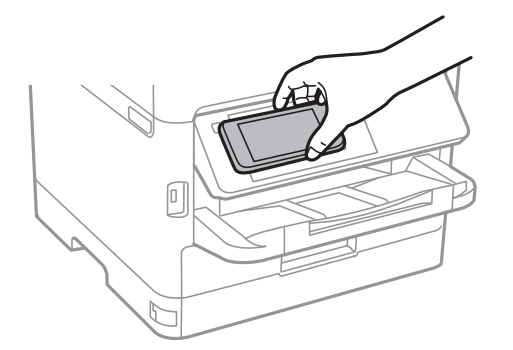

**附註:**

❏ 當印表機的 NFC 標誌 與智慧型裝置之間存在障礙 (如金屬) 時,印表機可能無法與智慧型裝置通訊。

- □ 管理員可以封鎖此功能。如果遇到這種情況,智慧型裝置只會發出一聲聲音,而不會啟動任何應用程 式, 即使您讓智慧型裝置觸碰印表機的 NFC 標誌 也是如此。
- 3. 選取您要在 Epson iPrint 中列印的檔案。
- 4. 在包含 列印 圖示的預覽畫面中,讓智慧型裝置觸碰印表機的 NFC 標誌。 列印會隨即開始。

**相關資訊**

- ◆ 第27[頁"將紙張放入](#page-26-0) 進紙匣"
- ◆ 第30[頁"將紙張放入](#page-29-0) 後方進紙"

## **使用** Epson Print Enabler

您可直接從 Android 手機或平板電腦 (Android v4.4 或更新版本),以無線方式列印文件、電子郵件、相片 與網頁。只需點選幾下,您的 Android 裝置便可發現連線至相同無線網路的 Epson 印表機。

- 1. 將紙張放入印表機。
- 2. 將您的印表機設定為無線列印。
- 3. 在 Android 裝置中, 從 Google Play 安裝 Epson Print Enabler 外掛程式。
- 4. 將 Android 裝置連接至印表機所使用的相同無線網路。
- 5. 前往 Android 裝置中的[設定],選取[列印],然後啟用 Epson Print Enabler。
- 6. 從 Android 應用程式 (如 Chrome),點選功能表圖示,然後列印畫面中的項目。 **附註:** 如果您看不到印表機,請點選[所有印表機],然後選取印表機。

#### **相關資訊**

- ◆ 第27[頁"將紙張放入](#page-26-0) 進紙匣"
- ◆ 第30[頁"將紙張放入](#page-29-0) 後方進紙"

## **使用** AirPrint

AirPrint 啟用從 iPhone、iPad、iPod 觸控和 Mac 的即刻無線列印,無需安裝驅動程式或下載軟體。

$$
\left(\begin{array}{c}\n\text{Works with} \\
\text{Apple AirPrint}\n\end{array}\right)
$$

**附註:**

如果在您的產品控制台上已禁用了紙張配置訊息,AirPrint 功能將無法使用。如需啟用訊息,必要時可參考以 下連結。

- 1. 在您的產品中放入紙張。
- 2. 將您的產品設定為無線列印。參考以下連結。 [http://epson.sn](http://epson.sn/?q=2)
- 3. 將您的 Apple 裝置連接至印表機所使用的相同無線網路。
- 4. 從裝置列印至您的產品。

**附註:** 詳細資訊,請參考 Apple 網站上的 AirPrint 頁面。

#### **相關資訊**

- ◆ 第27[頁"將紙張放入](#page-26-0) 進紙匣"
- ◆ 第30[頁"將紙張放入](#page-29-0) 後方進紙"

# **取消執行中或佇列工作**

**附註:**

您也可以點選印表機控制面板上的 ♡ 取消執行中工作。

- 1. 按下 1 鍵顯示 [狀態]。
- 2. 選取 [工作狀態] 索引標籤上的 [啟動中]。 執行中的列印工作與待命中的工作會在清單中顯示。
- 3. 選取要取消的工作。
- 4. 選取 [取消]。

<span id="page-95-0"></span>**複印**

# **複印基本知識**

本節說明基本複印的步驟。

- 1. 放置原稿。 如果要複印多份原稿或進行雙面複印,請將所有原稿放入自動進紙器。
- 2. 從主畫面選取 [複印]。
- 3. 請在 [基本設定] 索引標籤上檢查設定。

根據需要選取設定項目進行變更。

**附註:**

- □ 如果您選取 [進階] 索引標籤, 可以設定如 [版面配置] 或 [原稿類型] 等項目。
- □ 如果您選取 ☆ , 可以將常用的複印設定登錄為預設。
- □ 如果您需要的設定組合無法使用,會顯示 ♥️ 。選取此圖示可查看詳細資訊,然後再變更設定。
- □ 開始複印之前,請選取 9 來檢查已掃描影像。
- 4. 輸入複印份數。
- 5. 點選 ◇。

**相關資訊**

- **◆ 第33[頁"放置原稿"](#page-32-0)**
- ◆ 第97[頁"複印的基本功能表選項"](#page-96-0)
- ◆ 第98[頁"複印的進階功能表選項"](#page-97-0)

# **雙面複印**

您可以將多份原稿或雙面文件複印在紙張的兩面。

- 1. 從主畫面選取 [複印]。
- 2. 選取 [雙面],然後選取 [單面文件>雙面複印] 或 [雙面文件>雙面複印]。 您也可指定原稿和複印結果的方向和裝訂位置。
- 3. 視需要設定其他項目。
- 4. 點選 ◇。

#### <span id="page-96-0"></span>**相關資訊**

& 第96[頁"複印基本知識"](#page-95-0)

# **將多頁原稿複印到一張紙上**

您可在單張紙上複印兩頁或四頁原稿。

- 1. 從主畫面選取 [複印]。
- 2. 選取 [進階] 索引標籤 > [版面配置],然後選取 [二合一] 或 [四合一]。 您也可指定原稿的版面配置順序和方向。
- 3. 點選 ◇。

#### **相關資訊**

◆ 第96[頁"複印基本知識"](#page-95-0)

# **複印的基本功能表選項**

**附註:**

根據您所做的其他設定,這些項目可能不可用。

黑白/彩色:

選取是以彩色還是單色複印。

### 濃淡度:

複印成品模糊時,請提高濃淡度。出現墨水髒汙時,請降低濃淡度。

紙張設定:

選取您要使用的紙張來源。若選取 [自動],可使用您在放入紙張時指定的 [紙張設定] 設定自動 進紙。此功能僅適用於具有兩個紙匣的機型。

縮小/放大:

設定放大或縮小的縮放比例。如果您要將原稿縮小或放大特定百分比,請選取值,然後輸入 25 到 400% 之間的百分比。

<span id="page-97-0"></span>❏ 印至一頁

偵測掃描區域並自動根據您選取的紙張大小放大或縮小原稿。如果原稿周圍有白邊,從 工 作平台 的角落標記開始的白邊會被偵測為掃描區域,但對側的白邊可能會遭到裁切。

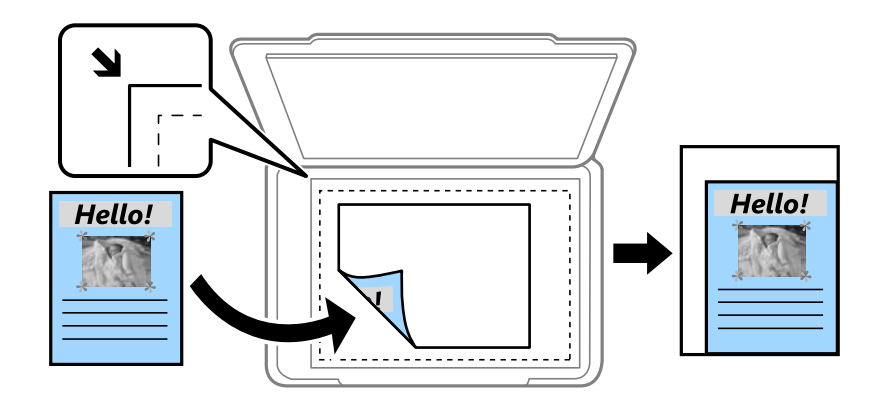

❏ 實際大小

以 100% 的比例複印。

❏ A4->A5 及其他

自動放大或縮小原稿以適合特定的紙張大小。

原稿尺寸:

選取原稿的大小。複印非標準大小原稿時,請選取最接近您原稿的大小。

雙面:

選取雙面版面配置。

- ❏ 單面>單面 將原稿的一面複印至紙張的單面。
- ❏ 雙面文件>雙面複印 將雙面原稿的兩面複印至一張紙的兩面。選取原稿方向以及原稿與紙張的裝訂位置。
- ❏ 單面文件>雙面複印 將兩份單面原稿複印至一張紙的兩面。選取原稿方向以及紙張的裝訂位置。
- ❏ 雙面文件>單面複印 將雙面原稿的兩面複印至兩張紙的一面。選取原稿方向以及原稿的裝訂位置。

## **複印的進階功能表選項**

**附註:**

根據您所做的其他設定,這些項目可能不可用。

版面配置:

選取複印版面配置。

❏ 單頁

將單面原稿複印到一張紙上。

❏ 二合一

以二合一版面配置將兩份單面原稿複印到一張紙上。選取原稿的版面配置順序與方向。 ❏ 四合一

以四合一版面配置將四份單面原稿複印到一張紙上。選取原稿的版面配置順序與方向。 原稿類型:

選取原稿的類型。以最佳品質複印,以符合原稿類型。

排序方式:

選取如何針對多份原稿退紙。

❏ 群組 (同一個頁面) 依群組分頁複印原稿。

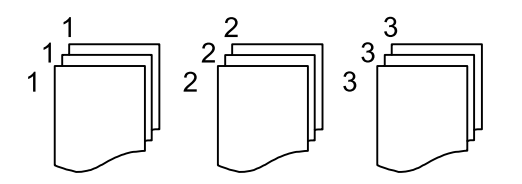

❏ 逐份列印 (頁面順序)

複印原稿並依序自動分頁,然後排序成數份。

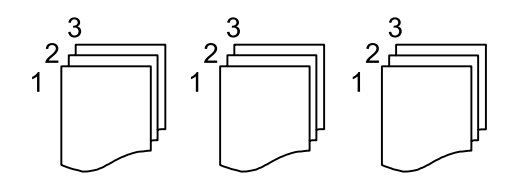

方向 (原稿):

選取原稿的方向。

影像品質:

調整影像設定。

❏ 對比

調整明暗部份的差異。

❏ 飽和度

調整色彩鮮豔度。

- ❏ 紅色平衡、綠色平衡、藍色平衡 調整每種色彩的濃度。
- ❏ 銳利度 調整影像輪廓。
- ❏ 色調調整

調整皮膚色調。選取 + 可將皮膚設定為冷色調 (增加綠色),選取 - 可將皮膚設定為暖色調 (增 加紅色)。

❏ 移除背景 調整背景色彩的濃度。選取 + 可使色彩更亮 (白),選取 - 可使色彩更暗 (黑)。 移除陰影:

消除複印較厚紙張時顯示在複印件周圍或複印小冊子時顯示在複印件中心的陰影。

移除裝訂孔:

消除複印時的裝訂孔。

ID 卡複印:

掃描身分證件的兩面,並複印在紙張的單面。

**掃描**

# **使用控制面板掃描**

您可從印表機控制面板傳送已掃描影像至以下目的地。

#### 網路資料夾/FTP

您可將掃描的影像儲存至網路上的資料夾。您可指定電腦上使用 SMB 協議建立的共用資料夾, 或 FTP 伺服器上的資料夾。開始掃描前,您必須設定共用資料夾或 FTP 伺服器。

#### 電子郵件

您可透過預先配置的電子郵件伺服器,直接從印表機以電子郵件傳送掃描的影像檔案。開始掃 描前,您必須先配置電子郵件伺服器。

#### Document Capture Pro

您可將掃描的影像儲存至透過網路連線至印表機的電腦。在掃描前,請在您的電腦上安裝 Document Capture Pro 與 Epson Scan 2。

#### 記憶體裝置

您可將掃描的影像儲存至記憶體裝置。開始掃描前,您無須進行任何設定。

### 雲端

您可將掃描影像傳送至雲端服務。開始掃描前,對 Epson Connect 進行設定。

#### 電腦 (WSD)

您可使用 WSD 功能,將掃描的影像儲存到連接至印表機的電腦上。如果使用 Windows 7/ Windows Vista,您必須在掃描前於您電腦上進行 WSD 設定。

#### **相關資訊**

- ◆ 第101頁"儲存掃描影像至共用資料夾或 FTP 伺服器"
- ◆ 第110[頁"掃描至電子郵件"](#page-109-0)
- ◆ 第112[頁"使用在電腦上登錄的設定](#page-111-0) (Document Capture Pro) 掃描"
- ◆ 第115[頁"掃描至記憶體裝置"](#page-114-0)
- ◆ 第118[頁"掃描到雲端"](#page-117-0)

## **儲存掃描影像至共用資料夾或** FTP **伺服器**

您可將掃描的影像儲存至網路上指定的資料夾。您可指定電腦上使用 SMB 協議建立的共用資料夾,或 FTP 伺服器上的資料夾。

**附註:**

❏ 掃描器與電腦應連接到同一網路。請聯絡您的管理員瞭解網路設定。

□ 如果您要儲存掃描影像至 FTP 伺服器, 請聯絡 FTP 伺服器管理員確認伺服器資訊。

儲存掃描影像至共用資料夾的準備工作如下。

- ❏ 準備 1:查看和變更電腦名稱
- □ 準備 2: 在電腦上建立共用資料夾

□ 準備 3: 登錄共用資料夾在印表機聯絡人中

**附註:**

共用資料夾的設定方法根據作業系統和您的環境而有所不同。本手冊採用的示例適用於 Windows 10/Windows 8.1/Windows 8/Windows 7。若需有關在您電腦上設定共用資料夾的詳細資訊,請查看您電腦的文檔。

#### **相關資訊**

- ◆ 第102頁"準備 1: 查看和變更電腦名稱" 查看和變更您想要在上面建立共用資料夾的電腦名稱。
- ◆ 第103頁"準備 2: 在電腦上建立共用資料夾" 在電腦上建立資料夾,然後將該資料夾設定為在網路上共用。
- ◆ 第105頁"準備 3[:登錄共用資料夾在印表機聯絡人中"](#page-104-0) 在印表機面板上登錄共用資料夾路徑,可選取聯絡人以指定資料夾路徑。

### **準備** 1**:查看和變更電腦名稱**

查看和變更您想要在上面建立共用資料夾的電腦名稱。

用英數字元作為電腦名稱。如果使用了其他字元,從印表機上將找不到電腦。

**附註:**

共用資料夾的設定方法根據作業系統和您的環境而有所不同。本手冊採用的示例適用於 Windows 10/Windows 8.1/Windows 8/Windows 7。若需有關在您電腦上設定共用資料夾的詳細資訊,請查看您電腦的文檔。

- 1. 開啟電腦系統視窗。
	- ❏ Windows 10/Windows 8.1/Windows 8:

按下 X 鍵, 同時按住鍵盤上的 Windows 鍵, 然後從清單中選取[系統]。

❏ Windows 7:

點選開始鍵,在[電腦]上按下滑鼠右鍵,然後選取[內容]。

- 2. 在[系統]視窗內查看[電腦名稱]。點選[變更設定]變更電腦名稱。
	- **附註:**

❏ 用英數字元作為電腦名稱。若電腦名稱採用了任何其他字元,請變更名稱。

- □ 若您無須變更[電腦名稱],請關閉視窗。「準備 1:查看和變更電腦名稱 | 至此完成。接下來,前往 「準備 2:在電腦上建立共用資料夾」。
- 3. 點選[電腦名稱]索引標籤上的[變更]。
- 4. 在變更電腦名稱後,點選 [OK]。
- 5. 若要重新啟動電腦,請儲存並關閉所有檔案,然後點選[OK]。
- 6. 若顯示[系統內容]視窗,則點選[關閉]。
- 7. 點選[立刻重新啟動],重新啟動電腦。

「準備 1:查看和變更電腦名稱」至此完成。

接下來,前往「準備 2:在電腦上建立共用資料夾」。

#### <span id="page-102-0"></span>**相關資訊**

◆ 第103頁"準備 2: 在電腦上建立共用資料夾" 在電腦上建立資料夾,然後將該資料夾設定為在網路上共用。

### **準備** 2**:在電腦上建立共用資料夾**

在電腦上建立資料夾,然後將該資料夾設定為在網路上共用。

下列步驟適用於電腦已設定密碼的情況。

**附註:**

共用資料夾的設定方法根據作業系統和您的環境而有所不同。本手冊採用的示例適用於 Windows 10/Windows 8.1/Windows 8/Windows 7。若需有關在您電腦上設定共用資料夾的詳細資訊,請查看您電腦的文檔。

- 1. 開啟 [控制台]。
	- ❏ Windows 10:

在開始鍵上按右鍵,或按住開始鍵,然後選取[控制台]。

❏ Windows 8.1/Windows 8:

選取[桌面] > [設定] > [控制台]。

- ❏ Windows 7: 按下開始按鍵,選取[控制台]。
- 2. 在 [控制台] 視窗內,點選 [網路和網際網路]。
- 3. 在 [網路和網際網路] 視窗內,點選 [網路和共用中心]。
- 4. 在 [網路和共用中心] 視窗內,點選 [變更進階共用設定]。
- 5. 在 [進階共用設定] 視窗內,於 [檔案和印表機共用] 中選取 [檔案和印表機共用]。點選 [儲存變更] 並 關閉視窗。 若已選取,點選 [取消] 並關閉視窗。

- 6. 在 [網路和共用中心] 視窗內,點選視窗右上角的 [×] 關閉視窗。
- 7. 啟動瀏覽器。
- 8. 選取任一磁碟機,然後建立一個資料夾。
	- ❏ Windows 10/Windows 8.1/Windows 8:

點選 [PC],然後選取任一磁碟機。使用滑鼠右鍵點選磁碟機,然後選取 [新建] > [資料夾]。

❏ Windows 7:

點選 [電腦],然後選取任一磁碟機。使用滑鼠右鍵點選磁碟機,然後選取 [新建] > [資料夾]。

9. 為建立的資料夾命名。

**附註:**

資料夾名稱應包含 12 個或更少字元。如果名稱超過 12 個字元,根據您的環境情況,印表機可能無法存取 該資料夾。

10. 使用滑鼠右鍵點選建立的資料夾,然後點選[內容]。 授予變更存取權限,以共用此使用者帳戶的存取權限。這在使用者透過網路存取資料夾時適用。 **掃描**

- 11. 選取 [內容] 視窗內的 [共用] 索引標籤。
- 12. 點選 [共用] 索引標籤上的 [進階共用]。
- 13. 在 [進階共用] 視窗內,啟用 [共用此資料夾],然後點選 [權限]。
- 14. 在 [共用權限] 索引標籤內, 從 [群組或使用者名稱] 中選取 [所有人], 然後點選 [移除]。 許可 [所有人] 後,除了您之外的使用者可存取此共用資料夾。
- 15. 點選 [群組或使用者名稱] 下方的 [新增]。
- 16. 在 [選取使用者或群組] 視窗的 [輸入要選取的對象名稱] 內,輸入您想要用於登錄電腦的 [使用者名 稱]。
- 17. 點選 [檢查名稱]。確認該名稱已畫底線,然後點選 [OK]。 **附註:** 如果顯示 [未找到名稱], 則點選 [取消], 然後輸入正確的使用者名稱。
- 18. 在 [共用權限] 索引標籤內,選擇已輸入 [群組或使用者名稱] 的使用者名稱,允許 [變更],然後點選  $[OK]$   $\circ$
- 19. 在 [進階共用] 視窗內,點選 [套用],然後點選 [OK]。
- 20. 共用資料夾的網路路徑顯示在 [共用] 索引標籤內。在印表機上登錄聯絡人時需要此路徑,請確認您將 其寫下來或複製並儲存。
- 21. 選取 [安全] 索引標籤,然後確認 [群組或使用者名稱] 內顯示 [經過授權的使用者],以及已允許 [經過 授權的使用者] 進行 [修改]。
	- □ 若已允許 [修改],點選 [OK]。「準備 2:在電腦上建立共用資料夾」至此完成。接下來,前往「準 備 3:登錄共用資料夾在印表機聯絡人中」。

□ 如果不允許,則前往步驟 22。

- 22. 點選 [編輯]。 授予變更存取權限,以共用此使用者帳戶的安全權限。這在使用者透過網路或本機登錄存取資料夾時 適用。
- 23. 點選 [群組或使用者名稱] 下方的 [新增]。
- 24. 在 [選取使用者或群組] 視窗的 [輸入要選取的對象名稱] 內,輸入用於登錄電腦的 [使用者名稱]。
- 25. 點選 [檢查名稱]。確認該名稱已畫底線,然後點選 [OK]。

如果顯示 [未找到名稱],則點選 [取消],然後輸入正確的使用者名稱。

**附註:**

依照下述步驟檢查使用者名稱。

- ❏ Windows 10:在開始鍵上按右鍵,或按住開始鍵,然後選取 [控制台] > [使用者帳戶]。
- ❏ Windows 8.1/Windows 8:選取 [桌面] > [設定] > [控制台] > [使用者帳戶]。
- ❏ Windows 7:選取 [開始] > [控制台] > [使用者帳戶]。
- <span id="page-104-0"></span>26. 在 [權限] 視窗內,確認 [裙子或使用者名稱] 內顯示使用者名稱,允許該名稱 [修改],點選 [套用],然 後點選 [OK]。
- 27. 點選 [OK] 或 [關閉] 關閉視窗。

**附註:**

資料夾圖示在共用後不會變更。[共用] 在資料夾視窗內顯示為 [狀態]。

「準備 2:在電腦上建立共用資料夾」至此完成。

接下來,前往「準備 3:登錄共用資料夾在印表機聯絡人中」。

#### **相關資訊**

◆ 第105頁"準備 3:登錄共用資料夾在印表機聯絡人中" 在印表機面板上登錄共用資料夾路徑,可選取聯絡人以指定資料夾路徑。

### **準備** 3**:登錄共用資料夾在印表機聯絡人中**

在印表機面板上登錄共用資料夾路徑,可選取聯絡人以指定資料夾路徑。

您需要以下資訊來登錄聯絡人。

□ 用於登入電腦的使用者名稱和密碼

- ❏ 共用資料夾的網路路徑
- □ 印表機或印表機名稱的 IP 位址 (僅在從電腦登錄時)

有多種方法可用於登錄資料夾路徑至聯絡人。各方法可登錄同一內容。如需詳細資料,請參閲以下相關 資訊。

**附註:**

共用資料夾的設定方法根據作業系統和您的環境而有所不同。本手冊採用的示例適用於 Windows 10/Windows 8.1/Windows 8/Windows 7。若需有關在您電腦上設定共用資料夾的詳細資訊,請查看您電腦的文檔。

#### **相關資訊**

- ◆ 第105頁"從印表機的控制面板登錄" 您可以從印表機控制面板登錄聯絡人。
- ◆ 第106[頁"使用網頁瀏覽器從電腦登錄"](#page-105-0) 您可從網頁瀏覽器存取印表機的組態書面 (Web Config), 從電腦登錄聯絡人。建立共用資料夾後,您可 繼續在電腦上工作。

#### **從印表機的控制面板登錄**

您可以從印表機控制面板登錄聯絡人。

- 1. 從主畫面選取 [設定]。
- 2. 選取 [聯絡人管理員],然後選取 [登記/刪除]。
- 3. 選取 [新增項目],然後選取 [新增聯絡人]。
- 4. 選取 [網路資料夾/FTP]。
- <span id="page-105-0"></span>5. 設定所需資訊。
	- ❏ 登錄號碼:設定位址的登錄編號。
	- ❏ 名稱:輸入將顯示於聯絡人清單的名稱。
	- ❏ 索引文字:輸入搜尋聯絡人清單時使用的索引單字。
	- ❏ 通訊模式:選取 SMB。
	- ❏ 位置 (必填);輸入共用資料夾的網路路徑。
	- ❏ 使用者名稱:輸入用於登入電腦的使用者名稱。(僅在已於電腦上設定密碼時)
	- ❏ 密碼:輸入使用者名稱對應的密碼。
	- ❏ 指定至常用:將位址設定為常用位址。指定位址時,群組會顯示在畫面頂部。
- 6. 按下 [OK]。現在已完成登錄聯絡人至聯絡人清單。

現在已完成「準備 3:登錄共用資料夾在印表機聯絡人中」。現在已完成儲存已掃描影像至共用資料夾的 所有準備工作。

#### **相關資訊**

 $\rightarrow$  第107頁 "掃描至網路資料夾或 FTP 伺服器"

#### **使用網頁瀏覽器從電腦登錄**

您可從網頁瀏覽器存取印表機的組態畫面 (Web Config), 從電腦登錄聯絡人。建立共用資料夾後, 您可繼 續在電腦上工作。

無須在電腦上安裝任何應用程式。

下面的步驟以 Internet Explorer 為例。

- 1. 啟動 Internet Explorer。
- 2. 在 Internet Explorer 位址列輸入印表機的 IP 位址,然後按 Enter 鍵。
- 3. 點選 [繼續前往此網站(不推薦)]。
- 4. 如果已在印表機上設定管理員密碼,請點選 [管理者登入],然後輸入密碼以管理員身份登入。 如果未在印表機上設定管理員密碼,就無須執行此操作。前往步驟 5。
- 5. 按下 [掃描/複印]。
- 6. 按下 [聯絡人]。
- 7. 選取尚未被使用的號碼,然後點選 [編輯]。
- 8. 輸入必需的資訊,然後點選 [套用]。
	- ❏ 名稱:輸入將顯示於聯絡人清單的名稱。
	- □ 索引字:輸入搜尋聯絡人清單時使用的索引單字。
	- □ 類型:選取 [網路資料夾(SMB)]。
	- □ 指定至常用:將位址設定為常用位址。指定位址時,群組會顯示在畫面頂部。
	- □ 儲存至;輸入共用資料夾的網路路徑。

<span id="page-106-0"></span>❏ 使用者名稱:輸入用於登入電腦的使用者名稱。(僅在已於電腦上設定密碼時)

❏ 密碼:輸入使用者名稱對應的密碼。

9. 會顯示一條說明登錄已完成的訊息。關閉網頁瀏覽器。

現在已完成「準備 3:登錄共用資料夾在印表機聯絡人中」。現在已完成儲存已掃描影像至共用資料夾的 所有準備工作。

#### **相關資訊**

 $\Rightarrow$  第107頁 "掃描至網路資料夾或 FTP 伺服器"

### **掃描至網路資料夾或** FTP **伺服器**

您可將掃描的影像儲存至網路上指定的資料夾。您可直接輸入資料夾路徑來指定資料夾,但若能先將資 料夾資訊登錄於聯絡人清單,則可更容易進行。

**附註:**

❏ 開始使用此功能前,請確定印表機的 [日期/時間] 和 [時差] 設定正確無誤。從 [設定] > [一般設定] > [基本設 定] > [日期/時間設定] 存取功能表。

❏ 您可以在掃描之前檢查目的地。選取 [設定] > [一般設定] > [掃描設定],然後啟用 [確認收件人]。

1. 放置原稿。

**附註:**

如果您想掃描多份原稿或進行雙面掃描,請將所有原稿放置在 ADF。

- 2. 從主畫面選取 [掃描]。
- 3. 選取 [網路資料夾/FTP]。
- 4. 指定資料夾。
	- ❏ 若要從常用位址中選取:選取畫面上顯示的圖示。
	- □ 若要直接輸入資料夾路徑:選取 [鍵盤]。選取 [通訊模式]、將資料夾路徑輸入為 [位置 (必填)],然 後進行其他資料夾設定。

依照下列格式輸入資料夾路徑。

使用 SMB 作為通訊模式時: \\主機名稱\資料夾名稱

使用 FTP 作為通訊模式時: ftp://主機名稱/資料夾名稱

❏ 若要從聯絡人清單選取:選取 [聯絡人]、選取聯絡人,然後選取 [關閉]。 您可以從聯絡人清單中搜尋資料夾。在畫面最上方的方塊中輸入搜尋關鍵字。

**附註:**

您可選取 ,來列印儲存文件之資料夾的歷史紀錄。

5. 選取 [掃描設定],然後檢查設定 (如儲存格式),並在必要時進行變更。

**附註:**

選取 ☆ 將您的設定儲存為預設值。

6. 點選  $\lozenge$ 。

**相關資訊**

- ◆ 第42[頁"管理聯絡人"](#page-41-0)
- ◆ 第33[頁"放置原稿"](#page-32-0)
- ◆ 第44[頁"將您最愛的設定登錄為預設值"](#page-43-0)

**掃描至資料夾的目的地功能表選項**

鍵盤:

開啟 [編輯位置] 畫面。在畫面上輸入資料夾路徑,並設定各項目。

- ❏ 通訊模式 選取通訊模式。
- ❏ 位置 (必填)

輸入要儲存掃描影像的資料夾路徑。

- ❏ 使用者名稱 輸入指定資料夾的使用者名稱。
- ❏ 密碼

輸入指定資料夾的密碼。

❏ 連線模式

選取連線模式。

❏ 連接埠號碼

輸入連接埠號碼。

聯絡人:

從聯絡人清單選取要儲存掃描影像的資料夾。從聯絡人清單選取資料夾時,您不需進行位置設 定。

### **掃描至資料夾的功能表選項**

**附註:**

根據您所做的其他設定,這些項目可能不可用。

色彩模式:

選取是以彩色還是單色掃描。

檔案格式:

選取掃描影像的儲存格式。

❏ 壓縮率

選取掃描影像的壓縮比例。

❏ PDF 設定

選取 [PDF] 作為儲存格式設定時,請使用這些設定以保護 PDF 檔案。

若要建立在開啟時需要輸入密碼的 PDF 檔案,請設定 [文件開啟密碼]。若要建立在列印或編 輯時需要輸入密碼的 PDF 檔案,請設定 [權限密碼]。
解析度:

選取掃描解析度。

雙面:

掃描原稿正反面。

❏ 方向 (原稿)

選取原稿方向。

❏ 裝訂 (原稿) 選取原稿裝訂方向。

掃描區域:

選取掃描範圍。若要在掃描時裁切文字或影像周圍的空白區域,選取 [自動裁切]。若要掃描 工 作平台 的最大面積,選取 [最大區域]。

❏ 方向 (原稿)

選取原稿方向。

原稿類型:

選取原稿的類型。

濃淡度:

選取掃描影像的對比。

移除陰影:

消除顯示在掃描影像中的原稿陰影。

❏ 周圍

消除原稿邊緣的陰影。

❏ 中央

消除小冊子裝訂邊緣的陰影。

移除裝訂孔:

消除顯示在掃描影像中的打孔。您可在右側的方塊中輸入值,來指定要消除打孔的區域。

❏ 清除位置

選取消除打孔的位置。

❏ 方向 (原稿)

選取原稿方向。

檔案名稱:

❏ 檔案名稱首碼

以英數字元及符號輸入影像名稱的前置詞。

❏ 新增日期

在檔案名稱中加入日期。

❏ 新增時間。

在檔案名稱中加入時間。

# **掃描至電子郵件**

您可透過預先配置的電子郵件的認定,直接從印表機以電子郵件傳送掃描的影像檔案。使用此功能前, 您必須先配置電子郵件伺服器。

您可直接輸入指定電子郵件位址;需要性位址登錄於聯絡人清單,則可更容易進行。

**附註:**

- ❏ 開始使用此功能前,請確定印表機的 [日期/時間] 和 [時差] 設定正確無誤。從 [設定] > [一般設定] > [基本設 定] > [日期/時間設定] 存取功能表。
- □ 您可以在掃描之前檢查目的地。選取 [設定] > [一般設定] > [掃描設定],然後啟用 [確認收件人]。
- 1. 放置原稿。

**附註:**

如果您想掃描多份原稿或進行雙面掃描,請將所有原稿放置在 ADF。

- 2. 從主畫面選取 [掃描]。
- 3. 選取 [電子郵件]。
- 4. 指定位址。
	- □ 若要選取常用位址: 選取書面上顯示的圖示。
	- □ 若要手動輸入電子郵件位址: 選取 [鍵盤], 輸入電子郵件位址,然後選取 [OK]。
	- ❏ 若要從聯絡人清單選取:選取 [聯絡人]、選取聯絡人或群組,然後選取 [關閉]。 您可以從聯絡人清單中搜尋位址。在畫面最上方的方塊中輸入搜尋關鍵字。
	- □ 若要從歷史記錄清單選取:選取 [歷史紀錄]、選取聯絡人,然後選取 [關閉]。

**附註:**

- ❏ 您選取的收件人數會顯示在畫面右側。您最多可將電子郵件傳送至 10 個位址及群組。 如果群組包含在接收者中,將群組中的位址納入考量,您總共可以選取最多 200 個個別位址。
- □ 選取畫面最上方的位址方塊,可顯示所選位址清單。
- ❏ 選取 可顯示或列印傳送歷史記錄,或變更電子郵件伺服器設定。
- 5. 選取 [掃描設定],然後檢查設定 (如儲存格式),並在必要時進行變更。
	- **附註:**

選取 ☆ 將您的設定儲存為預設值。

6 點選<br >

### **相關資訊**

- ◆ 第42[頁"管理聯絡人"](#page-41-0)
- ◆ 第33[頁"放置原稿"](#page-32-0)
- ◆ 第44[頁"將您最愛的設定登錄為預設值"](#page-43-0)

### **掃描至電子郵件的功能表選項**

**附註:**

根據您所做的其他設定,這些項目可能不可用。

色彩模式:

選取是以彩色還是單色掃描。

檔案格式:

選取掃描影像的儲存格式。

❏ 壓縮率

選取掃描影像的壓縮比例。

❏ PDF 設定

選取 [PDF] 作為儲存格式設定時,請使用這些設定以保護 PDF 檔案。 若要建立在開啟時需要輸入密碼的 PDF 檔案,請設定 [文件開啟密碼]。若要建立在列印或編 輯時需要輸入密碼的 PDF 檔案,請設定 [權限密碼]。

解析度:

選取掃描解析度。

#### 雙面:

掃描原稿正反面。

❏ 方向 (原稿)

選取原稿方向。

❏ 裝訂 (原稿)

選取原稿裝訂方向。

掃描區域:

選取掃描範圍。若要在掃描時裁切文字或影像周圍的空白區域,選取 [自動裁切]。若要掃描 工 作平台 的最大面積,選取 [最大區域]。

❏ 方向 (原稿)

選取原稿方向。

原稿類型:

選取原稿的類型。

濃淡度:

選取掃描影像的對比。

移除陰影:

消除顯示在掃描影像中的原稿陰影。

❏ 周圍

消除原稿邊緣的陰影。

❏ 中央

消除小冊子裝訂邊緣的陰影。

移除裝訂孔:

消除顯示在掃描影像中的打孔。您可在右側的方塊中輸入值,來指定要消除打孔的區域。

❏ 清除位置

選取消除打孔的位置。

- ❏ 方向 (原稿) 選取原稿方向。
- 主旨:

以英數字元及符號輸入電子郵件的主旨。

附加檔案大小上限:

選取電子郵件可附加的最大檔案大小。

檔案名稱:

- ❏ 檔案名稱首碼 以英數字元及符號輸入影像名稱的前置詞。
- ❏ 新增日期 在檔案名稱中加入日期。 ❏ 新增時間。
	- 在檔案名稱中加入時間。

# **使用在電腦上登錄的設定** (Document Capture Pro) **掃描**

您可將掃描的影像儲存至透過網路連線的電腦。

在安裝於電腦上的 Document Capture Pro 中, 儲存影像的方法已登錄為一項*工作*。您可使用預設工作將 掃描的影像儲存至電腦,也可以運用電腦上的 Document Capture Pro 建立及登錄新工作。

### **掃描前置作業**

- ❏ 在電腦上安裝下列應用程式。
	- ❏ Document Capture Pro
	- ❏ Epson Scan 2 (使用掃描器功能所需的應用程式)
- ❏ 將印表機與電腦連線至網路。

**附註:**

您可以使用 Document Capture Pro 設定想在控制面板上顯示的電腦名稱。

#### **相關資訊**

- ◆ 第178[頁"安裝最新應用程式"](#page-177-0)
- ◆ 第175[頁"用於從電腦配置掃描的應用程式](#page-174-0) (Document Capture Pro)"
- **◆ 第113[頁"設定工作"](#page-112-0)**
- ◆ 第114[頁"設定為將電腦名稱顯示在印表機控制面板上"](#page-113-0)
- ◆ 第114[頁"設定操作模式"](#page-113-0)
- ◆ 第115頁"使用 [Document Capture Pro](#page-114-0) 設定進行掃描"

## <span id="page-112-0"></span>**設定工作**

使用 Document Capture Pro 設定電腦上的工作。

**附註:**

□ 您可使用預設工作將掃描的影像儲存至電腦,

□ 根據作業系統與軟體版本而定,操作可能不同。更多功能使用細節,請參閱軟體説明。

#### **相關資訊**

- ◆ 第113頁 "建立及登錄工作 (Windows)"
- **→** 第113頁 "建立及登錄工作 (Mac OS)"

### **建立及登錄工作** (Windows)

**附註:**

根據作業系統與軟體版本而定,操作可能不同。更多功能使用細節,請參閱軟體説明。

- 1. 啟動 Document Capture Pro。
- 2. 在最上層畫面上按下 [工作設定]。 即顯示工作清單畫面。
- 3. 按下 [新增]。 [工作設定] 畫面會隨即顯示。
- 4. 在 [工作設定] 畫面上進行工作設定。 ❏ [工作名稱]:輸入您要登錄之工作的名稱。 □[1. 掃描]: 進行掃描設定, 如原稿大小或解析度。 ❏ [2. 儲存]:設定儲存目的地、儲存格式、檔案命名規則等。 ❏ [3. 傳送]:選取掃描影像的目的地。
- 5. 按下 [確定] 以返回至工作清單畫面。 建立的工作即會登錄在 [工作清單] 中。 接著指派工作,即可在印表機的控制面板上使用。
- 6. 按下 [事件設定]。
- 7. 開啟尚未使用的編號下拉式清單,然後選取該工作。
- 8. 按下 [確定] 以返回至 [工作清單] 畫面。 此工作已指派至印表機的控制面板。
- 9. 按下 [確定] 以返回至最上層畫面。

**建立及登錄工作** (Mac OS)

**附註:**

根據作業系統與軟體版本而定,操作可能不同。更多功能使用細節,請參閱軟體説明。

- <span id="page-113-0"></span>1. 啟動 Document Capture。
- 2. 按下主畫面上的 圖示。 [工作清單] 畫面會隨即顯示。
- 3. 按下 + 圖示。 即顯示工作設定畫面。
- 4. 在此畫面上進行工作設定。 □ [工作名稱]: 輸入要登錄之工作的名稱。 □ [掃描]:進行掃描設定,如原稿大小或解析度。 ❏ [輸出]:設定儲存目的地、儲存格式、檔案命名規則等。 ❏ [目的地]:選取掃描影像的目的地。
- 5. 按下 [確定] 以返回至 [工作清單] 畫面。 建立的工作即會登錄在 [工作清單] 中。 接著指派工作,即可在印表機的控制面板上使用。
- 6. 按下 ※ ▼ 圖示並選取 [事件設定]。
- 7. 開啟尚未使用的編號下拉式清單,然後選取該工作。
- 8. 按下 [確定] 以返回至 [工作清單] 畫面。 此工作已指派至印表機的控制面板。
- 9. 按下 [確定] 以返回至主畫面。

### **設定為將電腦名稱顯示在印表機控制面板上**

您可以使用 Document Capture Pro 設定將電腦名稱 (英數) 顯示在印表機控制面板上。 **附註:**

根據作業系統與軟體版本而定,操作可能不同。更多功能使用細節,請參閱軟體説明。

- 1. 啟動 Document Capture Pro。
- 2. 在主畫面的功能表列上,選取 [選項] > [網路掃描設定]。 **附註:** 在視窗中, [選項] 僅以標準視圖顯示。如果您處於簡單視圖中, 請按下 [切換至標準檢視]。
- 3. 在 [網路掃描設定] 畫面的 [您的電腦名稱(英數字元)] 中輸入電腦名稱。
- 4. 按下 [確定]。

### **設定操作模式**

掃描前,在控制面板上設定操作模式以配對有安裝 Document Capture Pro 的電腦。

- <span id="page-114-0"></span>1. 從主畫面選取 [設定]。
- 2. 選取 [一般設定] > [掃描設定] > [Document Capture Pro]。
- 3. 選取操作模式。
	- □ 用戶端模式: 若 Windows 或 Mac OS 已安裝 Document Capture Pro, 請選取此項。
	- □ 伺服器模式: 若 Windows Server 已安裝 Document Capture Pro, 請選取此項。下一步,輸入伺服器 位址。
- 4. 若變更操作模式,請於確認設定正確後,選取 [確定]。

## **使用** Document Capture Pro **設定進行掃描**

1. 放置原稿。

**附註:** 如果您想掃描多份原稿或進行雙面掃描,請將所有原稿放置在 ADF。

- 2. 從主畫面選取 [掃描]。
- 3. 選取 [Document Capture Pro]。
- 4. 選取 [選擇電腦。],然後選取您在 Document Capture Pro 中建立工作時所使用的電腦。
	- **附註:**
	- ❏ 印表機的控制面板可顯示多達 100 台有安裝 Document Capture Pro 的電腦。
	- □ 若選取 [選項] > [網路掃描設定], 啟用 Document Capture Pro 或 Document Capture 內的 [密碼保全], 輸 入密碼。
	- □ 若操作模式為 [伺服器模式],則不需實施此步驟。
- 5. 選取 [選擇工作。],然後選取工作。

#### **附註:**

□ 若已在 Document Capture Pro Server 的設定中選取 [密碼保全], 請輸入密碼。

□ 如果只設定了一個工作,則不需要選取工作。繼續下一個步驟。

- 6. 選取顯示工作內容的區域,然後檢查工作詳細資料。
- 7. 點選 ◇。

### **相關資訊**

**◆ 第33[頁"放置原稿"](#page-32-0)** 

# **掃描至記憶體裝置**

您可將掃描的影像儲存至記憶體裝置。

1. 將記憶體裝置插入印表機的外部界面 USB 連接埠。

2. 放置原稿。 **附註:**

如果您想掃描多份原稿或進行雙面掃描,請將所有原稿放置在 ADF。

- 3. 從主畫面選取 [掃描]。
- 4. 選取 [記憶體裝置]。
- 5. 設定 [基本設定] 中的項目,如儲存格式。
- 6. 選取 [進階],然後檢查設定,並在必要時進行變更。 **附註:** 選取  $\overline{\mathsf{X}}$ 將您的設定儲存為預設值。
- 7. 點選 ◇。

**相關資訊**

- ◆ 第14[頁"零件名稱和功能"](#page-13-0)
- ◆ 第33[頁"放置原稿"](#page-32-0)
- ◆ 第44[頁"將您最愛的設定登錄為預設值"](#page-43-0)

## **掃描至記憶體裝置的基本功能表選項**

**附註:**

根據您所做的其他設定,這些項目可能不可用。

### 黑白/彩色:

選取是以彩色還是單色掃描。

檔案格式:

選取掃描影像的儲存格式。

❏ 壓縮率

選取掃描影像的壓縮比例。

❏ PDF 設定

選取 [PDF] 作為儲存格式設定時,請使用這些設定以保護 PDF 檔案。

若要建立在開啟時需要輸入密碼的 PDF 檔案,請設定 [文件開啟密碼]。若要建立在列印或編 輯時需要輸入密碼的 PDF 檔案,請設定 [權限密碼]。

解析度:

選取掃描解析度。

雙面:

掃描原稿正反面。

❏ 方向 (原稿)

選取原稿方向。

❏ 裝訂 (原稿)

選取原稿裝訂方向。

掃描區域:

選取掃描範圍。若要在掃描時裁切文字或影像周圍的空白區域,選取 [自動裁切]。若要掃描 工 作平台 的最大面積,選取 [最大區域]。

❏ 方向 (原稿)

選取原稿方向。

原稿類型:

選取原稿的類型。

### **掃描至記憶體裝置的進階功能表選項**

**附註:**

根據您所做的其他設定,這些項目可能不可用。

濃淡度:

選取掃描影像的對比。

移除陰影:

消除顯示在掃描影像中的原稿陰影。

❏ 周圍

消除原稿邊緣的陰影。

❏ 中央

消除小冊子裝訂邊緣的陰影。

移除裝訂孔:

消除顯示在掃描影像中的打孔。您可在右側的方塊中輸入值,來指定要消除打孔的區域。

❏ 清除位置

選取消除打孔的位置。

❏ 方向 (原稿) 選取原稿方向。

### 檔案名稱:

❏ 檔案名稱首碼

以英數字元及符號輸入影像名稱的前置詞。

- ❏ 新增日期 在檔案名稱中加入日期。
- ❏ 新增時間。 在檔案名稱中加入時間。

# **掃描到雲端**

您可將掃描影像傳送至雲端服務。在使用此功能之前,先透過 Epson Connect 進行設定。如需詳細資料, 請參閱下列 Epson Connect 入口網站。

<https://www.epsonconnect.com/>

[http://www.epsonconnect.eu](http://www.epsonconnect.eu/) (僅適用於歐洲)

- 1. 請確保您已經使用 Epson Connect 進行了設定。
- 2. 放置原稿。

**附註:** 如果您想掃描多份原稿或進行雙面掃描,請將所有原稿放置在 ADF。

- 3. 從主畫面選取 [掃描]。
- 4. 選取 [雲端]。
- 5. 選取畫面最上方的 → 然後選取目的地。
- 6. 設定 [基本設定] 中的項目,如儲存格式。
- 7. 選取 [進階],然後檢查設定,並在必要時進行變更。 **附註:** 選取 ☆ 將您的設定儲存為預設值。
- 8. 點選 ◇。

### **相關資訊**

◆ 第33[頁"放置原稿"](#page-32-0)

## **掃描至雲端的基本功能表選項**

**附註:**

根據您所做的其他設定,這些項目可能不可用。

黑白/彩色:

選取是以彩色還是單色掃描。

JPEG/PDF:

選取掃描影像的儲存格式。

雙面:

掃描原稿正反面。

- ❏ 方向 (原稿)
	- 選取原稿方向。
- ❏ 裝訂 (原稿) 選取原稿裝訂方向。

掃描區域:

選取掃描範圍。若要在掃描時裁切文字或影像周圍的空白區域,選取 [自動裁切]。若要掃描 工 作平台 的最大面積,選取 [最大區域]。

❏ 方向 (原稿)

選取原稿方向。

## **掃描至雲端的進階功能表選項**

**附註:**

根據您所做的其他設定,這些項目可能不可用。

原稿類型:

選取原稿的類型。

濃淡度:

選取掃描影像的對比。

移除陰影:

消除顯示在掃描影像中的原稿陰影。

- ❏ 周圍 消除原稿邊緣的陰影。
- ❏ 中央 消除小冊子裝訂邊緣的陰影。

移除裝訂孔:

消除顯示在掃描影像中的打孔。您可在右側的方塊中輸入值,來指定要消除打孔的區域。

❏ 清除位置

選取消除打孔的位置。

❏ 方向 (原稿) 選取原稿方向。

# **掃描至電腦** (WSD)

**附註:**

❏ 此功能僅限定於 Windows 10/Windows 8.1/Windows 8/Windows 7/Windows Vista。

□ 若您使用 Windows 7/Windows Vista,即需要在使用此功能前設定電腦。

1. 放置原稿。

**附註:** 如果您想掃描多張原稿,將所有原稿放入 ADF。

- 2. 從主畫面選取 [掃描]。
- 3. 選取 [電腦 (WSD)]。
- 4. 選取電腦。

5. 點選 ◇。

## **建立** WSD **連接埠**

本節將介紹如何為 Windows 7/Windows Vista 設定 WSD 連接埠。

**附註:**

關於 Windows 10/Windows 8.1/Windows 8, WSD 連接埠是自動設定的。

下列設定 WSD 連接埠的必要動作。

- ❏ 印表機與電腦已連接到網路。
- ❏ 印表機驅動程式已安裝在電腦上。
- 1. 打開印表機電源。
- 2. 按一下開始,然後按一下電腦上的[網路]。
- 3. 使用滑鼠右鍵點選印表機,然後點選[安裝]。 當顯示[使用者帳戶控制]畫面時,按一下[繼續]。 如果顯示[解除安裝]畫面,按一下[解除安裝]後再啟動一次。

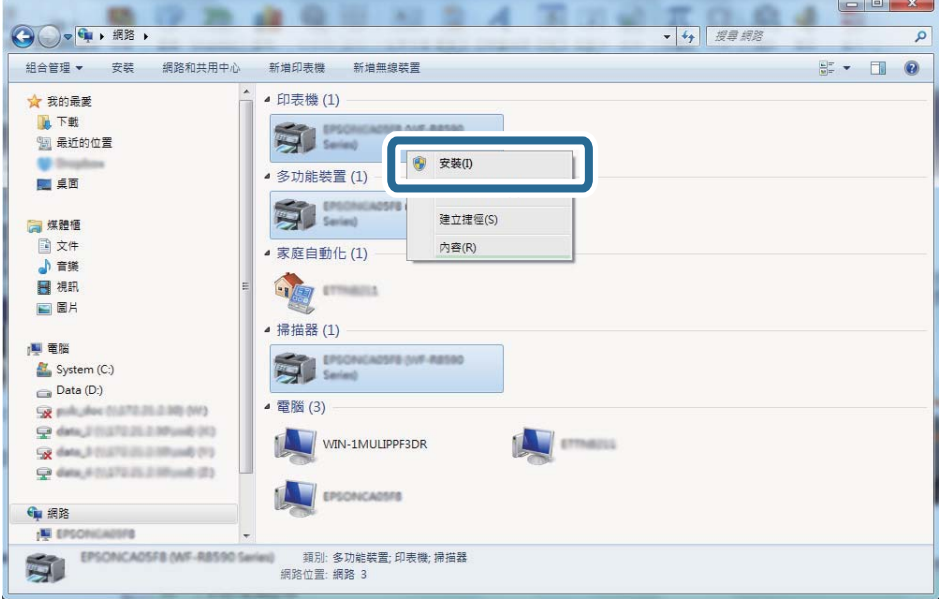

**附註:**

您在網路上設定的印表機和型號名稱 (EPSON XXXXXX (XX-XXXX)) 會顯示在網路畫面上。您可以從印表機的 控制面板或藉由列印網路狀態表檢查設定在網路上的印表機名稱。

4. 按一下[您的裝置已可使用]。

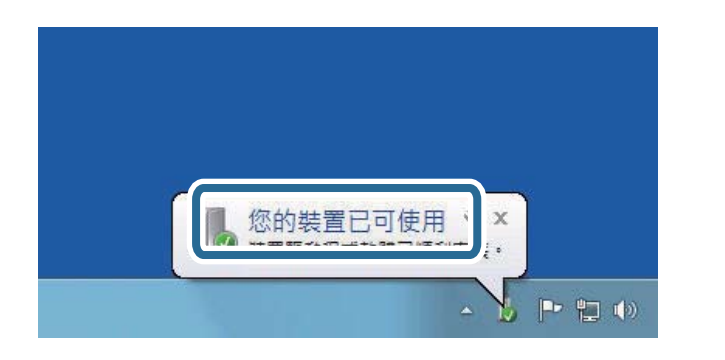

5. 檢查訊息,然後按下[關閉]。

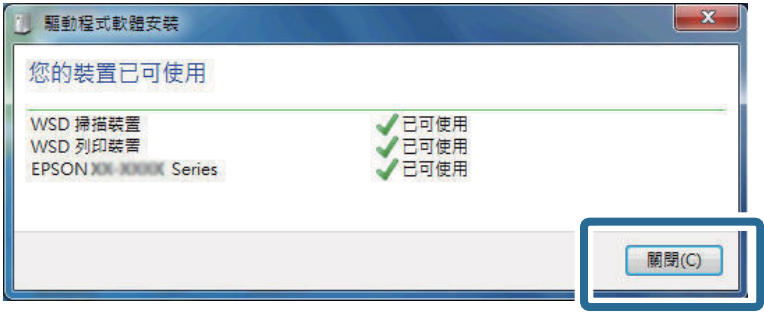

- 6. 打開[裝置和印表機]畫面。
	- ❏ Windows 7

按一下開始 > [控制台] > [硬體和音效] (或[硬體]) > [裝置和印表機]。

❏ Windows Vista

按一下開始 > [控制台] > [硬體和音效] > [印表機]。

7. 檢查是否在網路上顯示印表機名稱的圖標。 當使用 WSD 時,選取印表機名稱。

# **從電腦掃描**

# **使用存取控制時在** Epson Scan 2 **中驗證使用者**

當啟用印表機的存取控制功能時,您必須在使用 Epson Scan 2 掃描時註冊使用者名稱和密碼。如果不知 道密碼,請聯絡您的印表機管理員。

- 1. 啟動 Epson Scan 2。
- 2. 在 Epson Scan 2 畫面中,確定已在 [掃描器] 清單中選取您的印表機。
- 3. 從 [掃描器] 清單中選取 [設定],開啟 [掃描器設定] 畫面。
- 4. 按下 [存取限制]。

5. 在 [存取限制] 畫面中,輸入有權掃描之帳戶的 [使用者名稱] 與 [密碼]。

6. 按下 [確定]。

# **使用** Epson Scan 2 **掃描**

您可使用掃描器驅動程式「Epson Scan 2」進行掃描。您可使用適合純文字文件的詳細設定來掃描原稿。 如需每個設定項目的説明, 請參閲 Epson Scan 2 的説明。

1. 放置原稿。

**附註:** 如果您想掃描多份原稿,請將原稿置於 ADF。

- 2. 啟動 Epson Scan 2。
- 3. 請在 [主要設定] 索引標籤上進行以下設定。

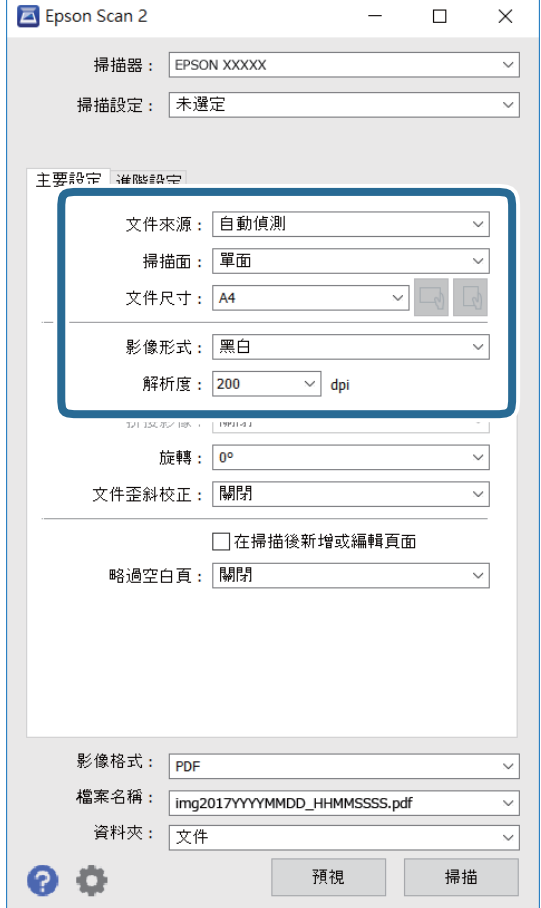

❏ 文件來源︰選取原稿放置的來源。

□ 掃描面:在從 ADF 掃描時,選取您想要掃描原稿的哪一面。

❏ 文件尺寸︰選取您放置的原稿的大小。

- ❏ / (原稿方向) 鍵:選取您放置原稿的方向。根據原稿大小,此項目可自動設定,且無法 變更。
- ❏ 影像形式:為儲存掃描影像選取色彩。

❏ 解析度:選取解析度。

- 4. 視需要進行其他掃描設定。
	- ❏ 您可以透過按下 [預視] 鍵預覽掃描影像。預覽視窗將打開,顯示預覽的影像。 使用 ADF 進行預覽時,原稿會從 ADF 退出。再次放置退出的原稿。
	- ❏ 您可以在 [進階設定] 索引標籤上進行適合文字文件的詳細影像調整設定,如下列項目。
		- ❏ 移除背景︰您可以移除原稿的背景。
		- ❏ 文字加強︰您可以使原稿中模糊的字母變得清晰和銳利。
		- □ 自動區域分割:在對包含圖形的文件進行黑白掃描時,您可以使字母變得清晰,使影像變得平 滑。
		- □ 色彩加強:您可以從掃描影像上增強特定的顏色,然後將其儲存為灰階或黑白。
		- ❏ 高反差:您可以調整單色二進位 (黑白) 的邊界。
		- □ 影像邊緣鋭利化︰您可以增強和鋭化影像的邊緣。
		- ❏ 去網紋︰您可以消除在掃描印刷稿 (如雜誌) 時出現的錯網 (網狀陰影) 圖案。
		- □ 邊界陰影校正: 您可以移除掃描影像旁建立的陰影。
		- ❏ 雙影像輸出 (僅適用於 Windows):您可以使用不同設定同時進行一次掃描並儲存兩個影像。

**附註:**

根據您所做的其他設定,這些項目可能不可用。

5. 設置檔案儲存設定。

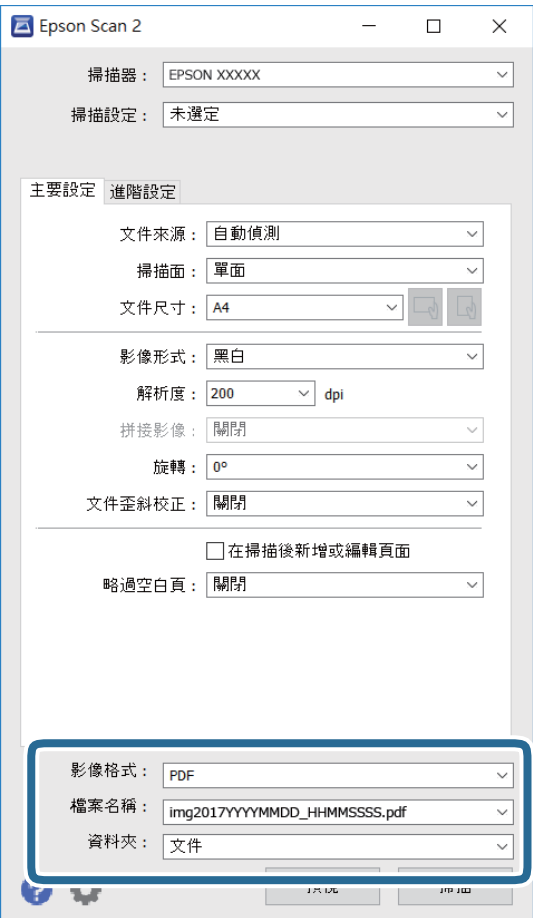

- ❏ 影像格式:從列表中選取儲存格式。 除 BITMAP 和 PNG 外,您可以對每種儲存格式進行詳細設置。在選取儲存格式後,從清單中選取 [選項]。
- ❏ 檔案名稱︰確認顯示的儲存檔案名稱。 您可以從清單中選取 [設定],以改變檔案名設定。
- □ 資料夾:從清單中選取儲存掃描影像的資料夾。 您可以從清單中選取 [選擇],以選取另一個資料夾,或創建新資料夾。
- 6. 按下 [掃描]。

### **相關資訊**

- **◆ 第33[頁"放置原稿"](#page-32-0)**
- ◆ 第174頁 "文件和影像掃描應用程式 (Epson Scan 2)"

# **從智慧型裝置進行掃描**

您可使用 Epson iPrint 應用程式, 從連線至與印表機相同無線網路的智慧型手機、平板電腦等智慧型裝置 來掃描相片及文件。您可將掃描資料儲存至智慧型裝置或雲端服務、以電子郵件寄送或列印出。

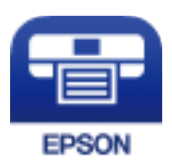

# **透過** Wi-Fi Direct **從智慧型裝置連接**

若要從智慧型裝置進行列印,須將智慧型裝置連接到印表機。

Wi-Fi Direct 可不透過存取點,將印表機直接連接到裝置。可將印表機作為存取點。

# c **重要事項:**

如果使用 Wi-Fi Direct (Simple AP) 連線方式將智慧型裝置連線到印表機, 印表機將被連線至和該智慧型 裝置相同的 Wi-Fi 網路 (SSID),並且在這些裝置之間會建立起通訊。由於該智慧型裝置在印表機關閉時 會自動連接到其他可連接的 Wi-Fi 網路,因此在印表機打開時就不會連接到之前的 Wi-Fi 網路。將智慧 型裝置再次連線到印表機針對 Wi-Fi Direct (Simple AP) 連線方式的 SSID。

- 1. 在主畫面點選 。
- 2. 選取 [Wi-Fi Direct]。
- 3. 點選 [開始設定]。

如果您已進行 Wi-Fi 設定,會顯示詳細的連線資訊。前往步驟 5。

- 4. 點選 [開始設定]。
- 5. 檢查顯示在印表機控制面板上的 SSID 和密碼。在智慧型裝置的 Wi-Fi 畫面上,選取印表機控制面板上 顯示的待連線 SSID。

您也可以在網站中檢查連線方式。若要存取網站,請使用智慧型裝置掃描顯示在印表機控制面板上的 OR 代碼,然後前往 [設定]。

- 6. 將顯示在印表機控制面板上的密碼輸入智慧型裝置。
- 7. 在連線建立後,點選印表機控制面板上的 [確定] 或 [關閉]。
- 8. 關閉畫面。

# **安裝** Epson iPrint

您可使用智慧型裝置從下列網址或 QR 碼安裝 Epson iPrint。

**附註:**

<http://ipr.to/c>

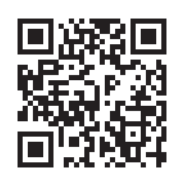

# **使用** Epson iPrint **掃描**

從智慧型裝置啟動 Epson iPrint,並從主畫面選取您要使用的項目。 以下畫面如有變更,恕不另行通知。

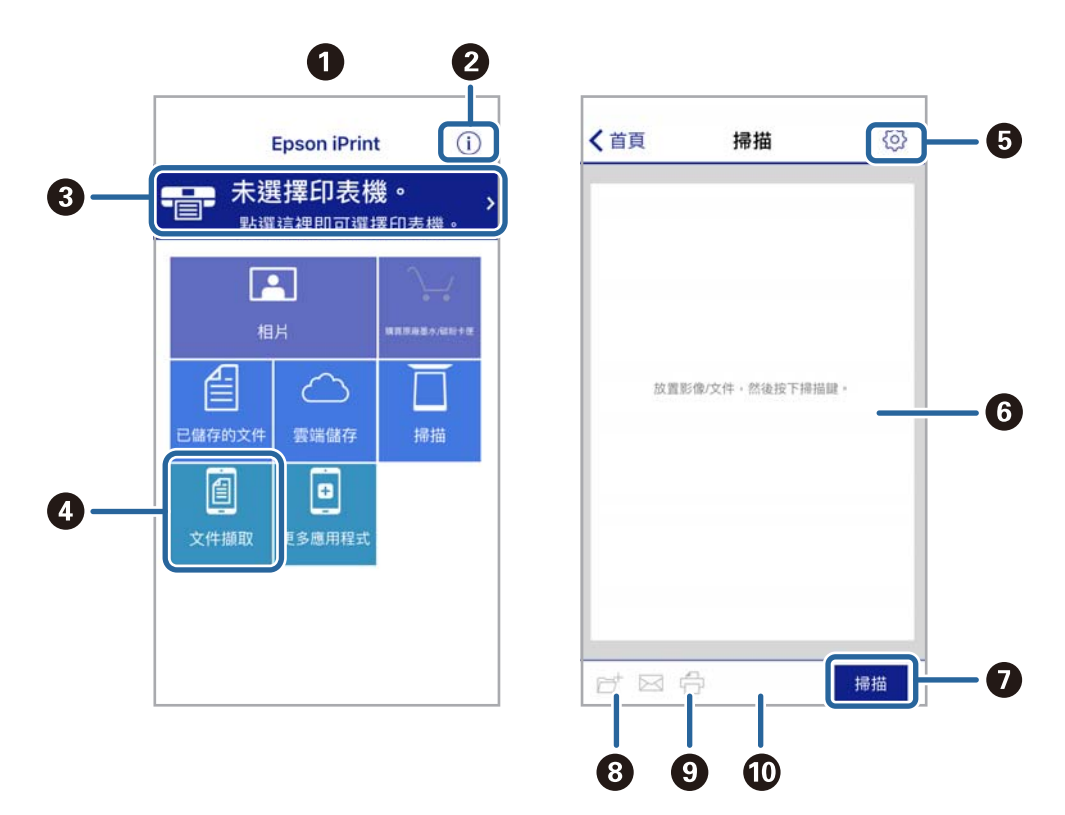

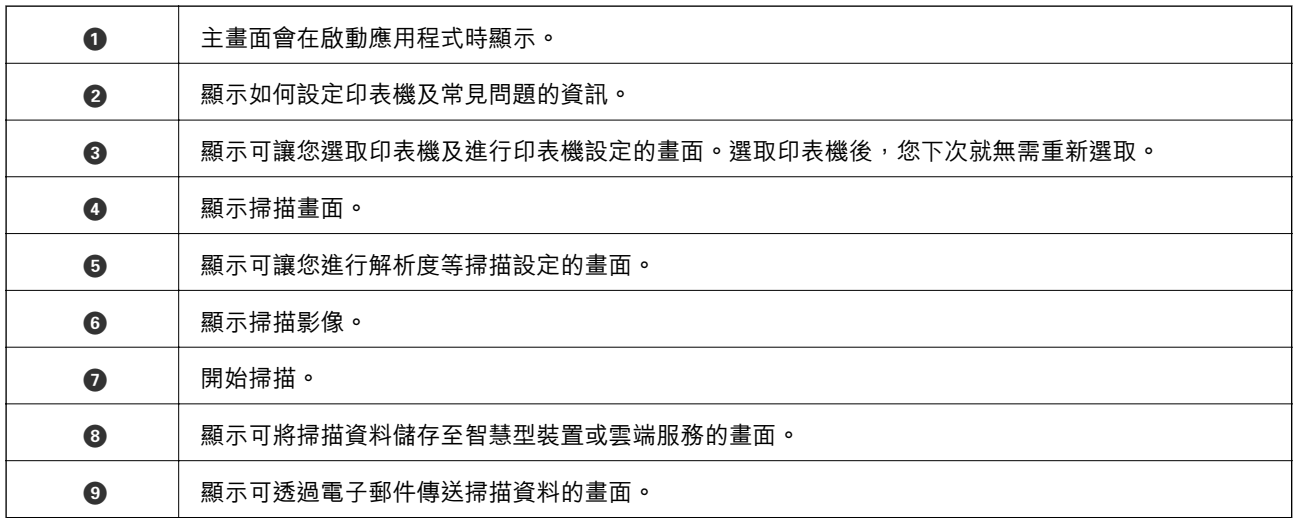

J 顯示可列印掃描資料的畫面。

# **讓智慧型裝置碰觸** NFC **標誌 以進行掃描**

您可以輕鬆地讓智慧型裝置觸碰印表機的 NFC 標誌,來連線及掃描。 使用此功能之前,請先確保下列事項已準備就緒。

- ❏ 啟用智慧型裝置的 NFC 功能。 只有 Android 4.0 或更新版本支援 NFC。(Near Field Communication) 位置和 NFC 功能因智慧型裝置而有所不同。如需詳細資訊,請參見智慧型裝置隨附的說明文件。
- ❏ 已在您的智慧型裝置上安裝 Epson iPrint。 讓您的智慧型裝置觸碰印表機的 NFC 標誌 即可予以安裝。
- ❏ 在您的印表機上啟用 Wi-Fi Direct。
- 1. 將原稿放入印表機。
- 2. 讓您的智慧型裝置觸碰印表機的 NFC 標誌。

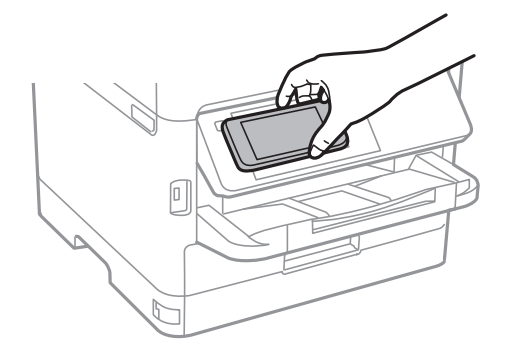

**附註:**

當印表機的 NFC 標誌 與智慧型裝置之間存在障礙 (如金屬) 時, 印表機可能無法與智慧型裝置通訊。

Epson iPrint 會隨即啟動。

- 3. 在 Epson iPrint 中選取掃描功能表。
- 4. 再次讓智慧型裝置觸碰印表機的 NFC 標誌。 掃描會隨即開始。

<span id="page-127-0"></span>**傳真**

# **使用傳真功能之前**

詢問您的管理員下列設定是否已經完成。 ❏ 電話線、印表機與 (如有必要) 電話是否已正確連接 □ 傳真基本設定 (至少 [傳真設定精靈]) 是否已經完成

# **使用印表機傳送傳真**

**使用控制面板傳送傳真**

**相關資訊**

- ◆ 第128頁"使用控制面板自動傳送傳真"
- ◆ 第130[頁"確認接收者的狀態後手動傳送傳真"](#page-129-0)

## **使用控制面板自動傳送傳真**

您可在控制面板上輸入接收者的傳真號碼來傳送傳真。

**附註:**

□ 傳送單色傳真時,您可在傳送前在 LCD 螢幕上預覽掃描影像。

❏ 即使電話線正在用於語音通話、傳送另一份傳真,或接收傳真,您最多仍可保留 50 個單色傳真工作。您可 從 11 檢查或取消保留的傳真工作。

1. 放置原稿。

您單次傳送最多可傳送 100 頁;不過根據記憶體的剩餘空間,有時即使傳真少於 100 頁,仍可能無法 傳送。

- 2. 從主畫面選取 [傳真]。
- 3. 指定接收者。

您可在 [聯絡人] 中將相同的單色傳真傳送至多達 200 個接收者,其中包含多達 199 個群組。不過每次 只能傳送一份彩色傳真給一個接收者。

❏ 若要手動輸入:選取 [鍵盤],在顯示的畫面中輸入傳真號碼,然後點選 [確定]。

- 若要暫停 (在撥號時暫停三秒),請輸入連字號 (-)。

- 若已在 [線路類型] 中設定外線存取碼,請在傳真號碼的開頭輸入 # (井字號) 以取代實際外線存取 碼。

附註:

如果您無法手動輸入傳真號碼,請將 [安全性設定] 中的 [直接撥號限制] 設定為 [開啟]。從聯絡人清 單或已傳送傳真記錄中選取傳真接收者。

- □ 若要從聯絡人清單選取:選取 [聯絡人],然後選取您要傳送的目標接收者。如果您要傳送的目標接  $\mathbb{R}^{\mathbb{R}}$ 收者尚未在 [聯絡人] 中登錄,請點選  $\mathbb{Z}^{\mathbb{R}}$ <br>地者尚未在 [聯絡人] 中登錄,請點選  $\mathbb{Z}^{\mathbb{R}}$
- □ 若要從已傳送傳真歷史紀錄選取:選取 [最近收件者],然後選取接收者。
- ❏ 若要從 [收件人] 索引標籤的清單中選取:從已在 [設定] > [聯絡人管理員] > [常用] 中登錄的清單中 選取接收者。

**附註:**

若要刪除輸入的接收者,請點選 LCD 螢幕上的傳真號碼欄位或接收者數量欄位來顯示接收者清單,從清單 中選取接收者,然後選取 [移除]。

4. 選取 [傳真設定] 索引標籤,然後視需要進行解析度和傳送方式等設定。

**附註:**

- □ 若要傳送雙面原稿,請啟用 [ADF 雙面]。您能夠以單色傳送。您無法使用此設定傳送彩色原稿。
- □ 點選傳真最上層畫面上的 ☆ ([預設]),以將目前的設定與接收者儲存於 [預設]。您可能會因指定收件者 的方式而無法儲存接收者,如手動輸入傳真號碼。
- 5. 傳送傳真。
	- □ 若要傳送而不檢杳掃描文件影像:點選 ◇。
	- ❏ 若要掃描、檢查掃描文件影像,然後再傳送 (僅限傳送單色傳真):點選傳真最上層畫面中的 19 若要按原樣傳送傳真,選取 [開始傳送]。否則,選取 [取消],然後前往步驟 3。
	- $\cdot$   $\odot$   $\odot$   $\odot$   $\odot$  : 依照箭頭方向移動畫面。
	- $\bigodot$   $\bigoplus$  : 縮小或放大。
	- < → : 移至上一頁或下一頁。

**附註:**

- ❏ 您無法在預覽後傳送彩色傳真。
- □ 當啟用 [直接傳送] 時, 您無法預覽。
- ❏ 當沒有在 20 秒內碰觸預覽畫面時,傳真會自動傳送。
- ❏ 根據接收者機器的功能而定,已傳送傳真的影像品質可能與您預覽的畫面不同。
- 6. 傳送完成後,將原稿取走。

**附註:**

- □ 若傳真號碼忙線或發生問題,本印表機會於一分鐘後自動重撥。
- □ 若要取消傳送, 請點選 ◎。
- ❏ 傳送彩色傳真可能需要較長的時間,因為印表機會同時執行掃描及傳送操作。當印表機正在傳送彩色傳真 時,您無法使用其他功能。

**相關資訊**

- ◆ 第42[頁"管理聯絡人"](#page-41-0)
- ◆ 第44[頁"將您最愛的設定登錄為預設值"](#page-43-0)
- **◆ 第33[頁"放置原稿"](#page-32-0)**
- ◆ 第142[頁"傳真的功能表選項"](#page-141-0)
- ◆ 第150[頁"檢查傳真工作狀態或紀錄"](#page-149-0)

### <span id="page-129-0"></span>**確認接收者的狀態後手動傳送傳真**

傳送傳真時,您可同時透過印表機的擴音器聆聽撥號、通訊及傳輸時的聲音或語音。

- 1. 放置原稿。
- 2. 從主畫面選取 [傳真]。 您單次傳輸最多可傳送 100 頁。
- 3. 選取 [傳真設定] 索引標籤,然後視需要進行解析度和傳送方式等設定。設定完成之後,選取 [收件人] 索引標籤。
- 4. 點選 & ,然後指定接收者。 **附註:** 您可調整擴音器的音量。
- 5. 聽見傳真音頻時,選取 LCD 螢幕右上角的 [傳送/接收],然後選取 [傳送]。 **附註:** 接收傳真輪詢服務的傳真並聽見語音導引時,請依照導引進行印表機作業。
- 6. 點選<br >
- 7. 傳送完成後,將原稿取走。
- **相關資訊**
- ◆ 第33[頁"放置原稿"](#page-32-0)
- ◆ 第142[頁"傳真的功能表選項"](#page-141-0)

# **從外部電話裝置撥號以傳送傳真**

當您想在傳送傳真之前在電話中交談,或接收者的傳真機沒有自動切換至傳真時,您可使用已連接的電 話撥號,即可傳送傳真。

1. 放置原稿。

**附註:**

您單次傳輸最多可傳送 100 頁。

2. 拿起已連接電話的聽筒,然後使用電話撥打接收者的傳真號碼。

當接收者接聽電話時,您可以與接收者通話。

- 3. 從主畫面選取 [傳真]。
- 4. 選取 [傳真設定] 索引標籤,然後視需要進行解析度和傳送方式等設定。
- 5. 聽見傳真音頻時,點選 ◇並掛斷電話。

**附註:**

使用已連接的電話撥打號碼時,傳送傳真需要較長的時間,因為印表機會同時執行掃描及傳送作業。正在 傳送傳真時,您無法使用其他功能。

<span id="page-130-0"></span>6. 傳送完成後,將原稿取走。

#### **相關資訊**

- ◆ 第33[頁"放置原稿"](#page-32-0)
- ◆ 第142[頁"傳真設定"](#page-141-0)

# **依需要傳送傳真** (**使用 輪詢傳送**/ **電子佈告欄信箱**)

如果您在 [輪詢傳送] 匣或其中一個布告欄匣中儲存最多 100 頁單份黑白文件, 儲存的文件可於要求時從 有輪詢接收功能的另一部傳真機傳送。

您可在 [輪詢傳送] 匣中儲存一份文件。

您最多可以登錄 10 個布告欄,並在每個登錄的布告欄中儲存一份文件。請注意,接收者的傳真機必須支 援子位址/密碼功能。

#### **相關資訊**

- ◆ 第131頁"設定 輪詢傳送匣"
- ◆ 第131頁"登錄布告欄匣"
- ◆ 第132頁"將文件儲存於 輪詢傳送/ [電子佈告欄信箱"](#page-131-0)
- ◆ 第135頁"使用 子位址 (SUB) 與 密碼(SID) [傳送傳真"](#page-134-0)

## **設定 輪詢傳送匣**

您無須登錄便可在 [輪詢傳送匣] 匣中儲存一份文件。視需要進行下述設定。

- 1. 從主畫面選取 [傳真方塊] > [輪詢傳送/電子佈告欄]。
- 2. 選取 [輪詢傳送],點選 ,然後選取 [設定]。

**附註:** 如果顯示密碼輸入畫面,請輸入密碼。

- 3. 進行適當設定,如 [通知傳送結果]。 **附註:** 如果您在 [開啟信箱的密碼] 中設定密碼,系統將會要求您在下次開啟匣時輸入密碼。
- 4. 選取 [確定]。

### **相關資訊**

- ◆ 第132[頁"將文件儲存於](#page-131-0) 輪詢傳送/ 電子佈告欄信箱"
- ◆ 第147[頁"輪詢傳送](#page-146-0)/電子佈告欄"

## **登錄布告欄匣**

您必須先登錄用於儲存文件的佈告欄匣。請依照下列步驟登錄佈告欄匣。

- <span id="page-131-0"></span>1. 從主畫面選取 [傳真方塊] > [輪詢傳送/電子佈告欄]。
- 2. 選取其中一個名為 [未登錄電子佈告欄] 的匣。 **附註:** 如果顯示密碼輸入畫面,請輸入密碼。
- 3. 為螢幕上的項目進行設定。 ❏ 在 [名稱 (必要)] 中輸入名稱
	- ❏ 在 [子位址 (SEP)] 中輸入子位址
	- ❏ 在 [密碼 (PWD)] 中輸入密碼
- 4. 進行適當的設定,如 [通知傳送結果]。 **附註:** 如果您在 [開啟信箱的密碼] 中設定密碼,系統將會要求您在下次開啟匣時輸入密碼。
- 5. 選取 [確定]。

若要顯示變更設定或刪除已登錄匣的畫面,請選取您要變更/刪除的匣,然後點選

#### **相關資訊**

- ◆ 第132頁"將文件儲存於 輪詢傳送/ 電子佈告欄信箱"
- ◆ 第147[頁"輪詢傳送](#page-146-0)/電子佈告欄"

### **將文件儲存於 輪詢傳送**/ **電子佈告欄信箱**

- 1. 在主畫面選取 [傳真方塊],然後選取 [輪詢傳送/電子佈告欄]。
- 2. 選取已登錄的 [輪詢傳送] 或其中一個布告欄匣。 如果顯示密碼輸入畫面,請輸入開啟匣的密碼。
- 3. 點選 [新增文件]。
- 4. 在顯示的傳真最上層畫面中,檢查傳真設定,然後點選 ◇ 以掃描並儲存文件。

若要檢查您儲存的文件,請選取 [傳真方塊] > [輪詢傳送/電子佈告欄],選取內含您要檢查之文件的匣,然 後點選 [檢查文件]。在顯示的畫面中,您可以檢視、列印或刪除掃描文件。

#### **相關資訊**

- ◆ 第33[頁"放置原稿"](#page-32-0)
- ◆ 第147[頁"輪詢傳送](#page-146-0)/電子佈告欄"
- ◆ 第150[頁"檢查傳真工作狀態或紀錄"](#page-149-0)

# **各種傳送傳真的方式**

### **相關資訊**

◆ 第133[頁"傳送多頁單色文件](#page-132-0) (直接傳送)"

- <span id="page-132-0"></span>◆ 第133頁"優先傳送傳真 (優先傳送)"
- ◆ 第134[頁"在指定的時間傳送單色傳真](#page-133-0) (預約傳送)"
- ◆ 第134頁"使用自動進紙器 (連續掃描 (ADF)) [傳送不同大小的文件"](#page-133-0)
- ◆ 第135頁"使用 子位址 (SUB) 與 密碼(SID) [傳送傳真"](#page-134-0)
- ◆ 第135[頁"多次傳送同一份文件"](#page-134-0)

### **傳送多頁單色文件** (**直接傳送**)

傳送單色傳真時,掃描文件會暫時儲存在印表機的記憶體中。因此,傳送多頁文件可能導致印表機的記 憶體不足,而停止傳送傳真。您可使用「直接傳送] 功能避免發生此問題,不過可能需要較長的時間傳送 傳真,因為印表機會同時執行掃描及傳送作業。當只有一個接收者時,您可使用此功能。

- 1. 放置原稿。
- 2. 從主畫面選取 [傳真]。
- 3. 指定接收者。
- 4. 選取 [傳真設定] 索引標籤,然後點選 [直接傳送],將此項設定為 [開啟]。 您也可視需要進行解析度與傳真方法等設定。
- 5. 傳送傳真。

#### **相關資訊**

- ◆ 第33[頁"放置原稿"](#page-32-0)
- ◆ 第128[頁"使用控制面板自動傳送傳真"](#page-127-0)
- ◆ 第142[頁"傳真設定"](#page-141-0)

## **優先傳送傳真** (**優先傳送**)

您可讓緊急的文件比其他等候傳送的傳真早一步傳送。

**附註:**

您無法在以下其中一項動作進行時優先傳送文件,因為印表機無法接受另一個傳真。

❏ 在 [直接傳送] 啟用時傳送單色傳真

- ❏ 傳送彩色傳真
- ❏ 使用連接的電話傳送傳真
- ❏ 從電腦傳送傳真
- 1. 放置原稿。
- 2. 從主畫面選取 [傳真]。
- 3. 指定接收者。
- 4. 選取 [傳真設定] 索引標籤,然後點選 [優先傳送],將此項設定為 [開啟]。 您也可視需要進行解析度與傳真方法等設定。

<span id="page-133-0"></span>5. 傳送傳真。

#### **相關資訊**

- ◆ 第33[頁"放置原稿"](#page-32-0)
- ◆ 第128[頁"使用控制面板自動傳送傳真"](#page-127-0)
- ◆ 第142[頁"傳真設定"](#page-141-0)
- ◆ 第150[頁"檢查傳真工作狀態或紀錄"](#page-149-0)

# **在指定的時間傳送單色傳真** (**預約傳送**)

您可設為在指定的時間傳送傳真。只有單色傳真可以在指定的時間傳送。

- 1. 放置原稿。
- 2. 從主畫面選取 [傳真]。
- 3. 指定接收者。
- 4. 進行設定以於指定時間傳送傳真。
	- 1 選取 [傳真設定] 索引標籤,然後選取 [預約傳送]。
	- ② 點選 [預約傳送] 以將此設定為 [開啟]。
	- 6 點選 [時間] 方塊,輸入您要傳送傳真的時間,然後選取 [確定]。
	- 4 選取 [確定] 以套用設定。

您也可視需要進行解析度與傳真方法等設定。

5. 傳送傳真。

**附註:**

若要取消傳真,請從 11 取消傳真。

**相關資訊**

- ◆ 第33[頁"放置原稿"](#page-32-0)
- ◆ 第128[頁"使用控制面板自動傳送傳真"](#page-127-0)
- ◆ 第142[頁"傳真設定"](#page-141-0)
- ◆ 第150[頁"檢查傳真工作狀態或紀錄"](#page-149-0)

## **使用自動進紙器** (**連續掃描** (ADF)) **傳送不同大小的文件**

逐一放置原稿,或依大小放置原稿來傳送傳真,您可以將原稿以其原始大小作為一份文件傳送。

若將不同大小的原稿放入自動進紙器,所有原稿皆會以其中最大的大小傳送。若要以原始大小傳送原 稿,請勿放置混合大小的原稿。

- 1. 放置相同大小的第一批原稿。
- 2. 從主畫面選取 [傳真]。
- <span id="page-134-0"></span>3. 指定接收者。
- 4. 選取 [傳真設定] 索引標籤,然後點選 [連續掃描 (ADF)],將此項設定為 [開啟]。 您也可視需要進行解析度與傳真方法等設定。
- 5. 點選  $\circ$  ([傳送])。
- 6. 掃描第一批原稿完成,且控制面板上顯示 [掃描已完成。是否要掃描下一頁?] 訊息時,請選取 [是], 設定下一批原稿,然後選取 [開始掃描]。

**附註:**

設定下一份原稿的提示出現後,若過 20 秒未碰觸印表機,印表機就會停止儲存並開始傳送文件。

#### **相關資訊**

- ◆ 第33[頁"放置原稿"](#page-32-0)
- ◆ 第128[頁"使用控制面板自動傳送傳真"](#page-127-0)
- ◆ 第142[頁"傳真設定"](#page-141-0)

## **使用 子位址** (SUB) **與 密碼**(SID) **傳送傳真**

如果接收者的傳真機擁有接收機密傳真或轉送傳真功能,您可將傳真傳送至接收者傳真機中的機密資料 匣或轉送匣。接收者可安全接收,或可將傳真轉發至指定傳真目的地。

- 1. 放置原稿。
- 2. 從主畫面選取 [傳真]。
- 3. 選取 [聯絡人],然後選取具有已登錄子位址與密碼的接收者。 如果已使用子位址與密碼傳送傳真,您也可以從 [最近收件者] 選取接收者。
- 4. 選取 [傳真設定] 索引標籤,然後視需要進行解析度和傳送方式等設定。
- 5. 傳送傳真。

**相關資訊**

- ◆ 第42[頁"管理聯絡人"](#page-41-0)
- ◆ 第33[頁"放置原稿"](#page-32-0)
- ◆ 第128[頁"使用控制面板自動傳送傳真"](#page-127-0)
- ◆ 第142[頁"傳真設定"](#page-141-0)

# **多次傳送同一份文件**

### **相關資訊**

- ◆ 第136頁"儲存傳真, 不指定接收者 (儲存傳真資料)"
- ◆ 第136[頁"使用儲存文件功能傳送傳真"](#page-135-0)

#### <span id="page-135-0"></span>**儲存傳真,不指定接收者** (**儲存傳真資料**)

由於您可以使用儲存在印表機中的文件傳送傳真,因此您可在需要頻繁傳送相同文件時節省掃描文件時 間。您最多可儲存 100 頁單份黑白文件。您可將 10 份文件儲存在印表機已儲存文件匣中。 **附註:**

儲存 10 份文件的能力因使用狀況而異, 如儲存文件的檔案大小。

- 1. 放置原稿。
- 2. 從主畫面選取 [傳真方塊]。
- 3. 選取 [已儲存的文件],點選 | | (信箱選單),然後選取 [儲存傳真資料]。
- 4. 在顯示的 [傳真設定] 索引標籤中,然後視需要進行傳送方式等設定。
- 5. 點選 ◇ 以儲存文件。

儲存文件完成後,您可選取 [傳真方塊] > [已儲存的文件],然後點選文件方塊預覽掃描影像,或者可以點 選文件方塊右側的 1 將其刪除。

#### **相關資訊**

- ◆ 第33[頁"放置原稿"](#page-32-0)
- ◆ 第146[頁"已儲存的文件"](#page-145-0)
- ◆ 第150[頁"檢查傳真工作狀態或紀錄"](#page-149-0)

### **使用儲存文件功能傳送傳真**

- 1. 在主畫面選取 [傳真方塊],然後選取 [已儲存的文件]。
- 2. 選取您要傳送的文件,檢查文件內容,然後選取 [開始傳送]。 當顯示 [是否要在傳送後刪除此文件?] 訊息時,選取 [是] 或 [否]。
- 3. 指定接收者。
- 4. 選取 [傳真設定] 索引標籤,然後視需要進行傳送方式等設定。
- 5. 點選 ◇。

#### **相關資訊**

◆ 第146[頁"已儲存的文件"](#page-145-0)

# **在印表機中接收傳真**

如果印表機已連接至電話線,且已使用 傳真設定精靈 完成基本設定,您便可接收傳真。 接收傳真的方法有兩種。

❏ 接收傳入的傳真

<span id="page-136-0"></span>❏ 透過撥打電話接收傳真 (輪詢接收)

接收的傳真會在印表機的初始設定中列印。

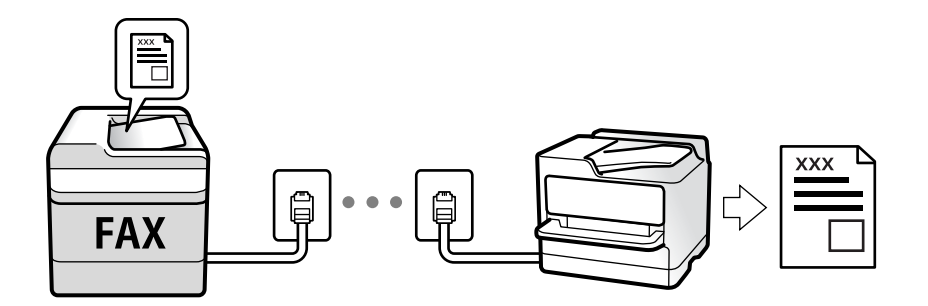

您可以儲存接收的傳真,在印表機畫面上檢查,然後予以轉發。請向管理員查詢印表機設定的狀態。如 需詳細資訊,請參閱 管理員使用說明。

若要檢查傳真設定狀態,您可選取 [傳真] > (更多) > [傳真報告] > [傳真設定清單] 以列印 [傳真設定清 單]。

#### **相關資訊**

◆ 第143[頁"更多"](#page-142-0)

# **接收傳入的傳真**

[接收模式] 中有兩個選項。

#### **相關資訊**

- ◆ 第138頁"選取 [自動 時"](#page-137-0)
- ◆ 第137頁"選取 手動 時"

## **選取 手動 時**

此模式主要適用於撥打電話,但也適用於傳真。

### **接收傳真**

電話鈴響時,拿起電話聽筒。當您聽到傳真音頻 (鮑頻),請執行下列步驟。

選取印表機主畫面上的 [傳真],選取 [傳送/接收] > [接收],然後點選 ◇。接下來,掛斷電話。

### **僅使用已連接的電話接收傳真**

當設定 [遠端接收] 時,您可以直接輸入 [開始代碼] 來接收傳真。

電話鈴響時,拿起電話聽筒。聽見傳真音頻 (鮑頻) 時,按下兩位數 [開始代碼] 鍵並掛斷電話。如果不知 道啟動碼,請向系統管理員詢問。

### <span id="page-137-0"></span>**選取 自動 時**

此模式可讓您將線路用於下列使用情況。

❏ 將線路僅用於傳真 (無需外部電話)

□ 將線路主要用於傳真, 有時用於電話

### **無需外部電話裝置接收傳真**

在您於 [應答鈴聲] 內設定的響鈴次數完成後, 印表機自動切換至接收傳真。

#### **使用外部電話裝置接收傳真**

□ 當答錄機於 [應答鈴聲] 中設定的響鈴次數之內接聽時:

- 如果來電是傳真, 印表機會自動切換為接收傳真。
- 如果來電是語音通話,答錄機可以接聽語音通話並錄製語音訊息。
- □ 當您於 [應答鈴聲] 中設定的響鈴次數之內拿起聽筒時:
	- 如果來電是傳真, 您可以使用與 [手動] 相同的步驟接收傳真。
	- 如果來電是語音通話, 您可以正常接聽電話。

□ 當印表機自動切換為接收傳真時:

- 印表機會開始接收傳真。
- 如果來電是語音通話, 您無法接聽電話。要求對方回電。

**附註:**

將答錄機的接聽響鈴次數設定為少於 [應答鈴聲] 中設定的次數。否則答錄機會無法接聽語音電話,而無法錄製 語音訊息。如需有關設定答錄機的詳細資訊,請參閱答錄機隨附的手冊。

### **相關資訊**

◆ 第137頁"選取 [手動 時"](#page-136-0)

# **透過撥打電話接收傳真**

您可撥打傳真號碼,接收儲存在其他傳真機中的傳真。

#### **相關資訊**

- ◆ 第138頁"透過輪詢方式接收傳真 (輪詢接收)"
- ◆ 第139頁"使用子位址 (SEP) 與密碼 (PWD) [從文件暫存匣接收傳真](#page-138-0) (輪詢接收)"

### **透過輪詢方式接收傳真** (**輪詢接收**)

您可撥打傳真號碼,接收儲存在其他傳真機中的傳真。使用此功能可從傳真資訊服務接收文件。 **附註:**

- □ 若傳真資訊服務具有語音導覽功能,而您又必須依照此功能的指示接收文件,您無法使用此功能。
- ❏ 若要從使用語音導覽的傳真資訊服務接收文件,請使用 [掛機] 功能或連接的電話撥打傳真號碼,並依照語 音指引操作電話與印表機。
- 1. 從主畫面選取 [傳真]。
- <span id="page-138-0"></span>2. 點選 (更多)。
- 3. 選取 [延伸傳真功能]。
- 4. 點選 [輪詢接收] 方塊, 以將此功能設定為 [開啟]。
- 5. 點選 [關閉],然後再次點選 [關閉]。
- 6. 輸入傳真號碼。

**附註:**

如果您無法手動輸入傳真號碼,請將 [安全性設定] 中的 [直接撥號限制] 設定為 [開啟]。從聯絡人清單或已 傳送傳真記錄中選取傳真接收者。

7. 點選 ◇。

**相關資訊**

- ◆ 第130[頁"從外部電話裝置撥號以傳送傳真"](#page-129-0)
- ◆ 第139頁"確認傳送者的狀態後接收傳真"
- ◆ 第143[頁"更多"](#page-142-0)

### **確認傳送者的狀態後接收傳真**

您可透過收聽印表機擴音器在撥號、通訊和傳輸時發出的聲音或語音接收傳真。當您想依照語音導引接 收來自傳真資訊服務的傳真時,您可使用此功能。

- 1. 從主畫面選取 [傳真]。
- 2. 點選 & ,然後指定傳送者。

**附註:** 您可調整擴音器的音量。

3. 等待至傳送者應答您的呼叫。聽見傳真音頻時,選取 LCD 螢幕右上角的 [傳送/接收],然後選取 [接 收]。

**附註:**

接收傳真資訊服務的傳真並聽見語音導引時,請依照導引進行印表機作業。

4. 點選 ◇。

### **使用子位址** (SEP) **與密碼** (PWD) **從文件暫存匣接收傳真** (**輪詢接收**)

透過向傳送者撥號,您可利用子位址 (SEP) 與密碼 (PWD) 功能,從儲存在傳送者傳真機的文件暫存匣接收 傳真。若要使用此功能,提前在聯絡人清單中登錄具有子位址 (SEP) 與密碼 (PWD) 的聯絡人。

- 1. 從主畫面選取 [傳真]。
- 2. 選取 (更多)。
- 3. 選取 [延伸傳真功能]。
- 4. 點選 [輪詢接收] 以將此設定為 [開啟]。
- 5. 點選 [關閉],然後再次點選 [關閉]。
- 6. 選取 [聯絡人],然後選取具有已登錄子位址 (SEP) 與密碼 (PWD) 的聯絡人,以符合目標文件暫存匣。
- 7. 點選 ◇。

### **相關資訊**

- ◆ 第42[頁"管理聯絡人"](#page-41-0)
- ◆ 第130[頁"從外部電話裝置撥號以傳送傳真"](#page-129-0)
- ◆ 第139[頁"確認傳送者的狀態後接收傳真"](#page-138-0)
- ◆ 第143[頁"更多"](#page-142-0)

# **儲存及轉寄收到的傳真**

### **功能摘要**

請向管理員查詢印表機設定的狀態。如需詳細資訊,請參閱 管理員使用説明。

### **將收到的傳真存入印表機**

收到的傳真可以儲存在印表機中,您可在印表機畫面上進行檢視。您只能列印需要列印的傳真,或刪除 不需要的傳真。

**儲存及**/**或轉發收到的傳真至印表機以外的目的地**

可將以下項目設定為目的地。

- ❏ 電腦 (PC 傳真接收)
- ❏ 外部記憶體裝置
- ❏ 電子郵件地址
- ❏ 網路上的共用資料夾
- ❏ 其他傳真機

**附註:**

- ❏ 傳真資料會儲存為 PDF 格式。
- ❏ 彩色文件無法轉寄至其他傳真機。這些會處理成無法轉寄的文件。

### **依條件排序收到的傳真,如子位址與密碼**

您可以排序收到的傳真並將其儲存到您的收件匣或布告欄匣。您也可以將收到的傳真轉發至印表機以外 的目的地。

- ❏ 電子郵件地址
- □ 網路上的共用資料夾
- ❏ 其他傳真機

**附註:**

- □ 傳真資料會儲存為 PDF 格式。
- ❏ 彩色文件無法轉寄至其他傳真機。這些會處理成無法轉寄的文件。
- ❏ 您可列印印表機中的儲存/轉寄條件設定。在主畫面選取 [傳真],然後選取 (更多) > [傳真報告] > [條件式 儲存/轉寄清單]。
- □ 聯絡您的管理員以設定或變更儲存/轉寄條件。有關設定條件的詳細資訊,請參閱 管理員使用説明。

#### **相關資訊**

- ➡ 第143百"更多"
- ◆ 第141頁 "在 LCD 螢幕上檢視儲存於印表機中的已收到傳真"

# **在** LCD **螢幕上檢視儲存於印表機中的已收到傳真**

- 1. 從主畫面選取 [傳真方塊]。 **附註:** 存在未閱讀的已收到傳真時,主畫面的 上將顯示未閱讀文件的數量。
- 2. 選取 [收件匣/機密]。
- 3. 選取要檢視的收件匣或機密資料匣。
- 4. 若收件匣或機密資料匣具有密碼保護,請輸入收件匣密碼、機密資料匣密碼或管理員密碼。
- 5. 從清單中選取要檢視的傳真。 傳真的內容會隨即顯示。
	- □ □ : 將影像向右旋轉 90 度。
	- $\Box$   $\odot$   $\odot$   $\odot$   $\odot$  : 依照箭頭方向移動畫面。
	- □ ◎ · 縮小或放大。
	- □ < > : 移至上一頁或下一頁。
	- ❏ :顯示儲存和轉寄等功能表。
	- ❏ 若要隱藏操作圖示,請在預覽畫面上點選除圖示外的任何位置。再次點選可顯示圖示。
- 6. 選取列印還是刪除已檢視的文件,然後依照畫面上的指示操作。

# c **重要事項:** 若印表機已用盡記憶體,將停用接收及傳送傳真。請刪除已閱讀或列印的文件。

**相關資訊**

◆ 第145[頁"收件匣與機密資料匣"](#page-144-0)

# <span id="page-141-0"></span>**傳真的功能表選項**

# **收件人**

如下所述選取控制面板上的功能表:

[傳真] > [收件人]

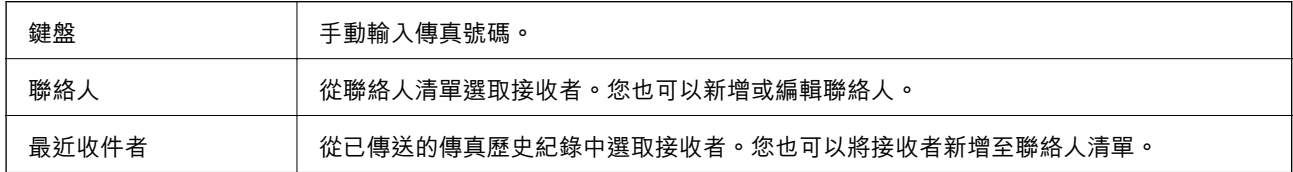

# **傳真設定**

如下所述選取控制面板上的功能表:

[傳真] > [傳真設定]

### **快速操作鍵**

在 [設定] > [一般設定] > [傳真設定] > [快速操作鍵] 中指派最多三個常用的項目, 如 [傳送紀錄] 與 [原稿類 型],會在 [傳真設定] 索引標籤頂端顯示這些項目。

### **掃描設定**

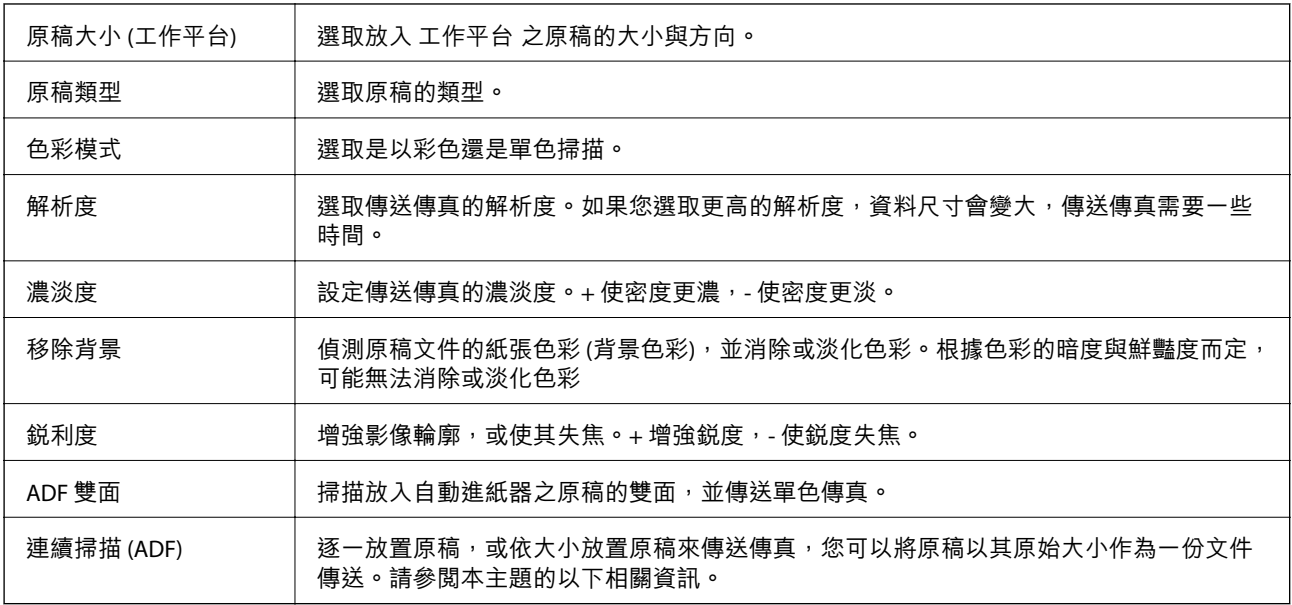

### <span id="page-142-0"></span>**傳真傳送設定**

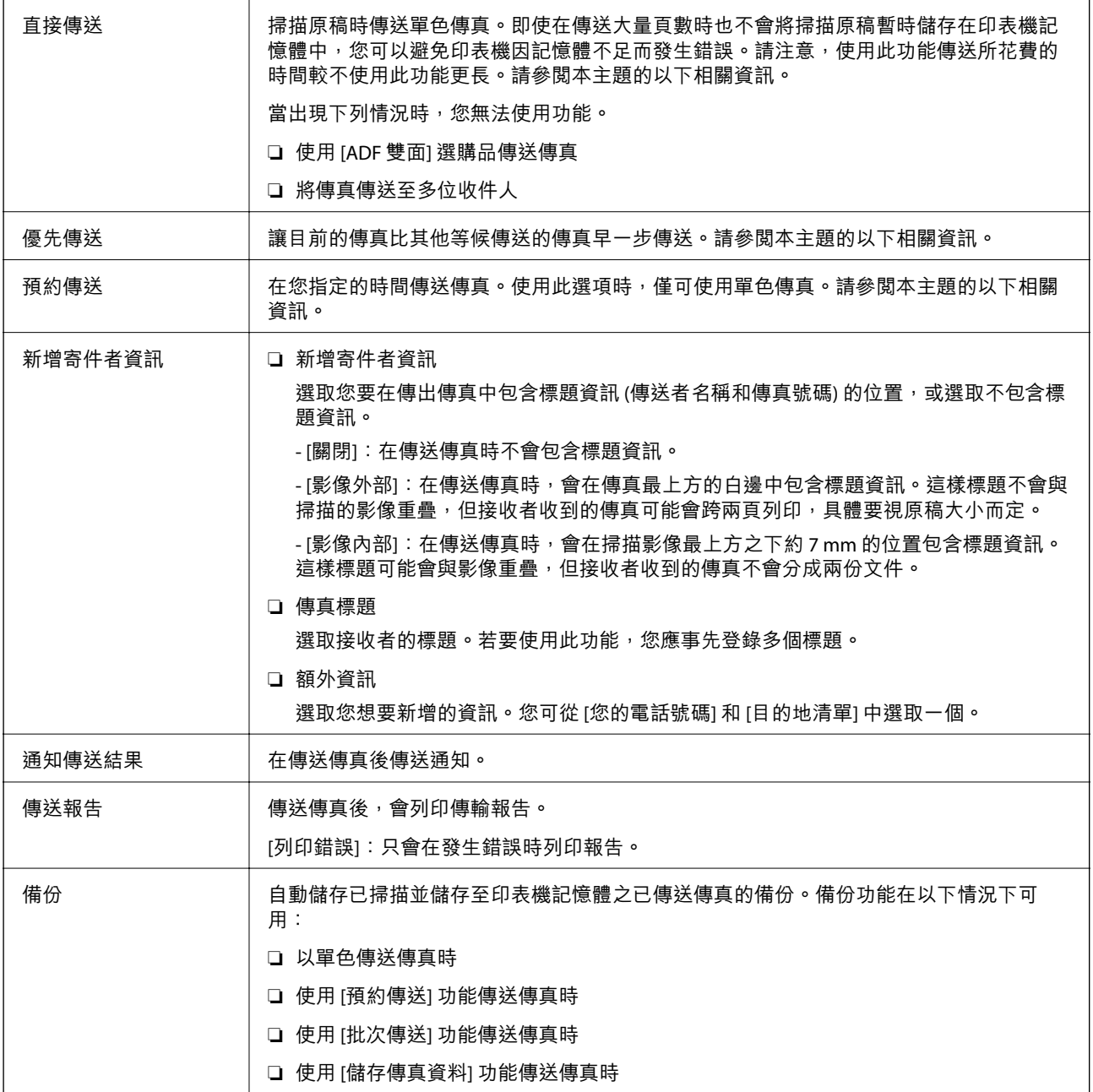

**相關資訊**

- ◆ 第134頁"使用自動進紙器 (連續掃描 (ADF)) [傳送不同大小的文件"](#page-133-0)
- ◆ 第133[頁"傳送多頁單色文件](#page-132-0) (直接傳送)"
- ◆ 第133[頁"優先傳送傳真](#page-132-0) (優先傳送)"
- ◆ 第134[頁"在指定的時間傳送單色傳真](#page-133-0) (預約傳送)"

# **更多**

在主畫面的 [傳真] 選取 二 會顯示 [更多] 功能表。

### **傳送紀錄**

您可檢查已傳送或已接收傳真工作的紀錄。 請注意,您可從 [狀態] 檢查已傳送或已接收傳真工作的紀錄。

### **傳真報告**

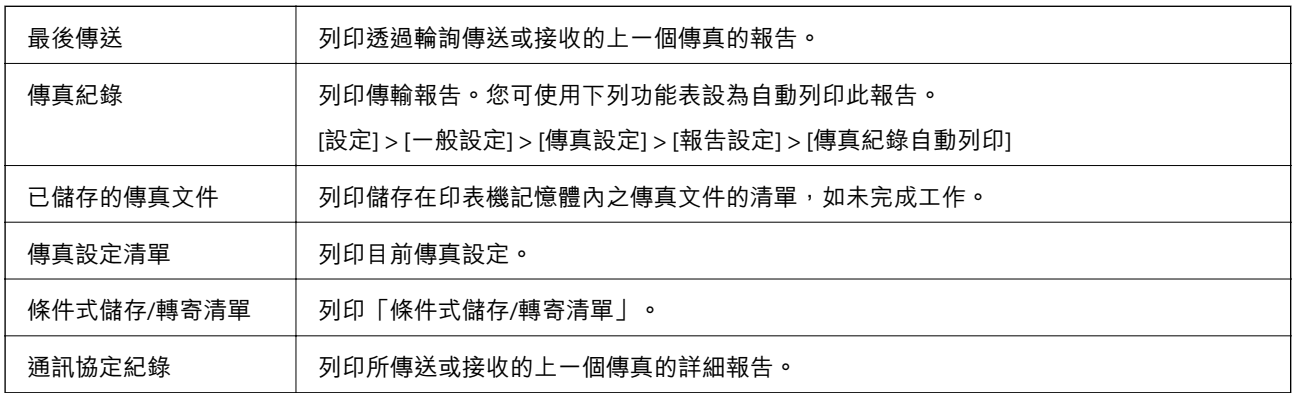

### **延伸傳真功能**

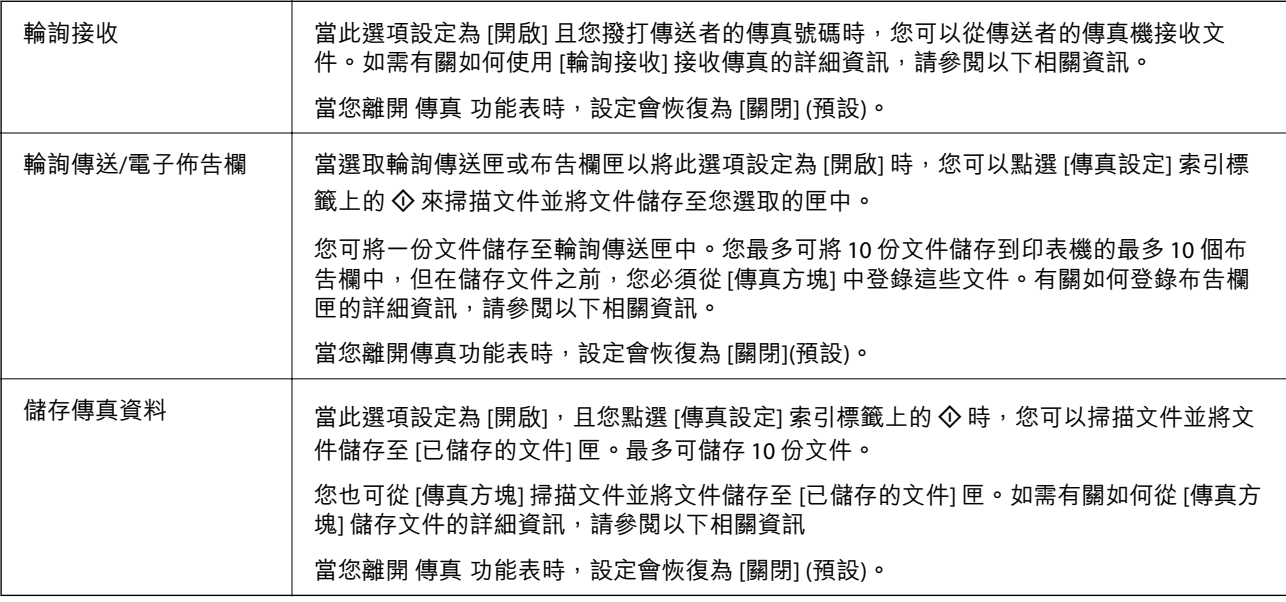

### **傳真方塊**

從主畫面存取 [傳真方塊]。

## **傳真設定**

存取 [設定] > [一般設定] > [傳真設定]。以管理員身份存取設定功能表。

### **相關資訊**

- ◆ 第138[頁"透過輪詢方式接收傳真](#page-137-0) (輪詢接收)"
- ◆ 第131頁"設定 [輪詢傳送匣"](#page-130-0)
- ◆ 第131[頁"登錄布告欄匣"](#page-130-0)
- ◆ 第132[頁"將文件儲存於](#page-131-0) 輪詢傳送/ 電子佈告欄信箱"
- ◆ 第147[頁"輪詢傳送](#page-146-0)/電子佈告欄"
- ◆ 第136頁"儲存傳真, 不指定接收者 (儲存傳真資料)"
- ◆ 第146[頁"已儲存的文件"](#page-145-0)
- & 第150[頁"檢查傳真工作狀態或紀錄"](#page-149-0)
- & 第151[頁"檢查傳真工作紀錄"](#page-150-0)

## **傳真方塊 的功能表選項**

### **收件匣**/**機密**

您可在主畫面的 [傳真方塊] 中找到 [收件匣/機密]。

### **收件匣與機密資料匣**

收件匣與機密資料匣位於 [傳真方塊] > [收件匣/機密] 中。

您可將最多 200 份文件儲存於收件匣和機密資料匣中。

您可以使用一個收件匣並登錄最多 10 個機密資料匣。匣名稱會顯示在匣上。[機密 XX] 是每個機密資料匣 的預設名稱。

### **收件匣與機密資料匣**

按收到日期、傳送者名稱與頁面顯示收到的傳真清單。

點選清單中的其中一份傳真可開啟預覽畫面,您可以查閱傳真的內容。您可在預覽時列印或刪除傳真。

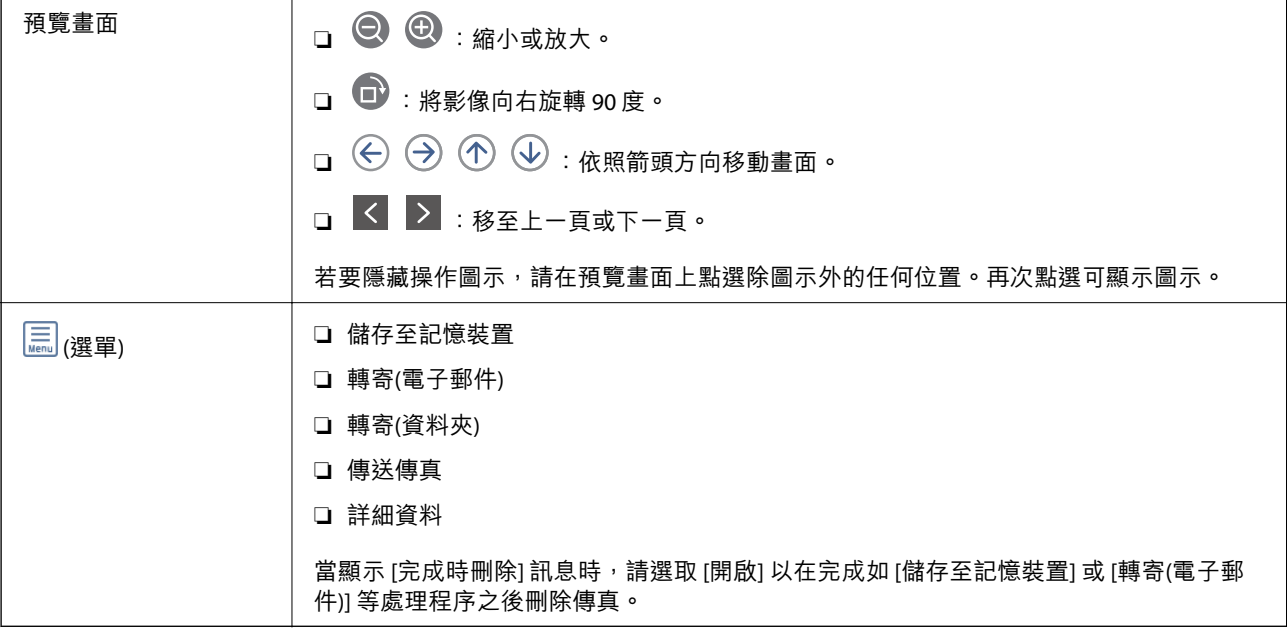

## <span id="page-145-0"></span>(**信箱選單**)

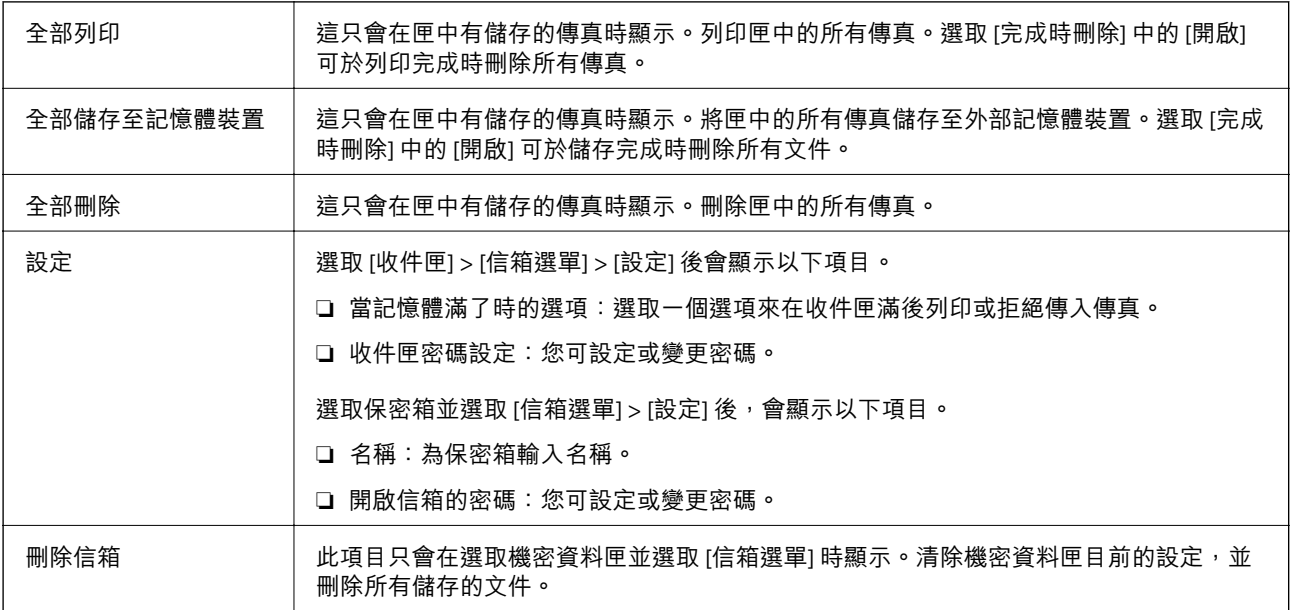

### **相關資訊**

- ◆ 第141頁 "在 LCD [螢幕上檢視儲存於印表機中的已收到傳真"](#page-140-0)
- ◆ 第143[頁"更多"](#page-142-0)
- ◆ 第151[頁"檢查傳真工作紀錄"](#page-150-0)

## **已儲存的文件**

您可在主畫面的 [傳真方塊] 中找到 [已儲存的文件]。

您可儲存最多 100 頁的單一黑白文件,並在匣中儲存最多 10 份文件。此可讓您在需要經常傳送相同的文 件時,省下掃描文件的時間。

**附註:**

根據儲存文件大小等使用情況,您可能無法儲存 10 份文件。

### **文件儲存匣**

顯示包含日期和頁數的儲存文件清單。

點選清單中的其中一份儲存文件可顯示預覽畫面。點選 [開始傳送] 以前往傳真傳送畫面,或點選 [刪除] 以在預覽時刪除文件。

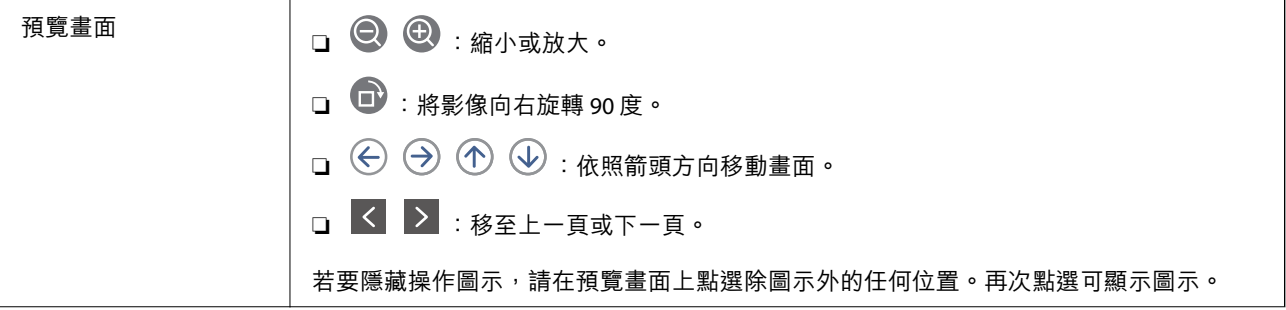

<span id="page-146-0"></span>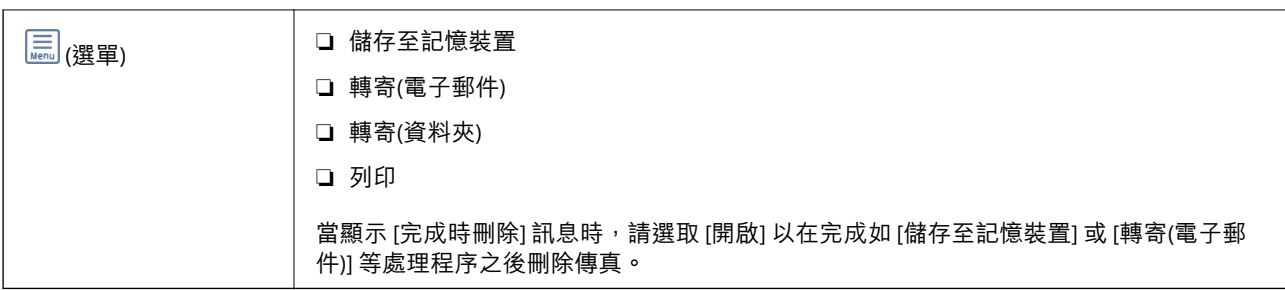

(**信箱選單**)

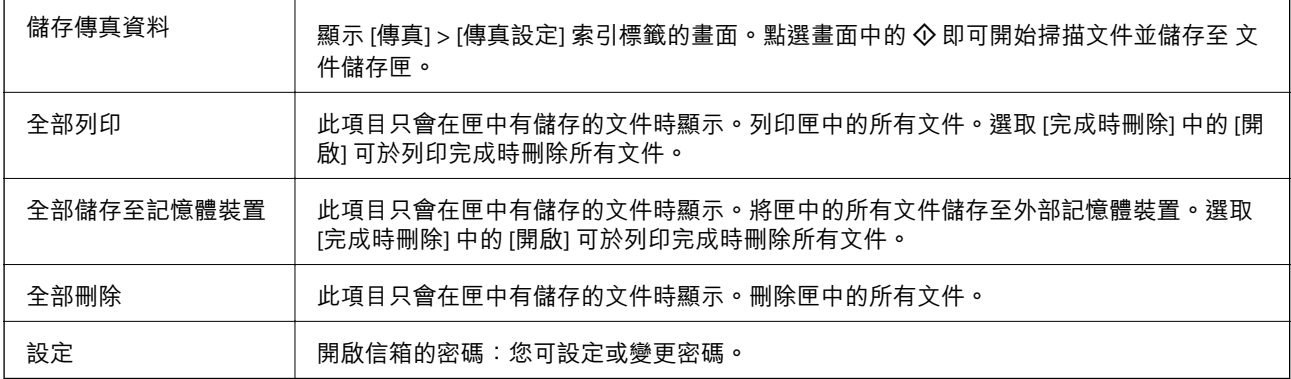

#### **相關資訊**

- ◆ 第135[頁"多次傳送同一份文件"](#page-134-0)
- ◆ 第147頁"輪詢傳送"
- ◆ 第143[頁"更多"](#page-142-0)
- ◆ 第151[頁"檢查傳真工作紀錄"](#page-150-0)

## **輪詢傳送**/**電子佈告欄**

您可在主畫面的 [傳真方塊] 中找到 [輪詢傳送/電子佈告欄]。 有一個輪詢傳送匣及 10 個布告欄。您可儲存最多 100 頁的單一黑白文件,並在每個匣中儲存一份文件。

### **相關資訊**

◆ 第131[頁"依需要傳送傳真](#page-130-0) (使用 輪詢傳送/ 電子佈告欄信箱)"

### **輪詢傳送**

您可在 [傳真方塊] > [輪詢傳送/電子佈告欄] 中找到 [輪詢傳送]。

### **輪詢傳送匣**

在 (選單) 的 [設定] 中顯示設定項目與值。

#### <span id="page-147-0"></span>**新增文件**

顯示 [傳真] > [傳真設定] 索引標籤的畫面。點選畫面中的 ◇ 即可開始掃描文件並將其儲存在匣中。 當文件位於匣中時,會改為顯示 [檢查文件]。

### **檢查文件**

當文件位於匣中時,會顯示預覽畫面。您可在預覽時列印或刪除文件。

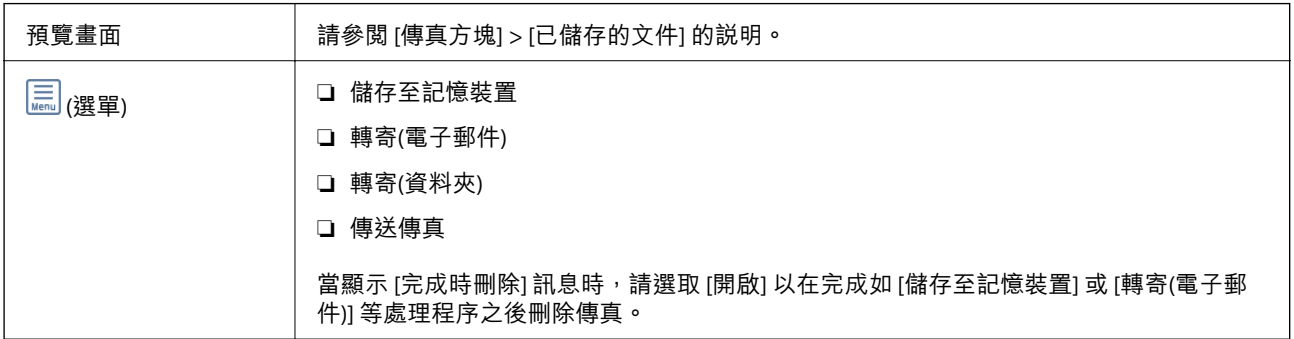

### (**選單**)

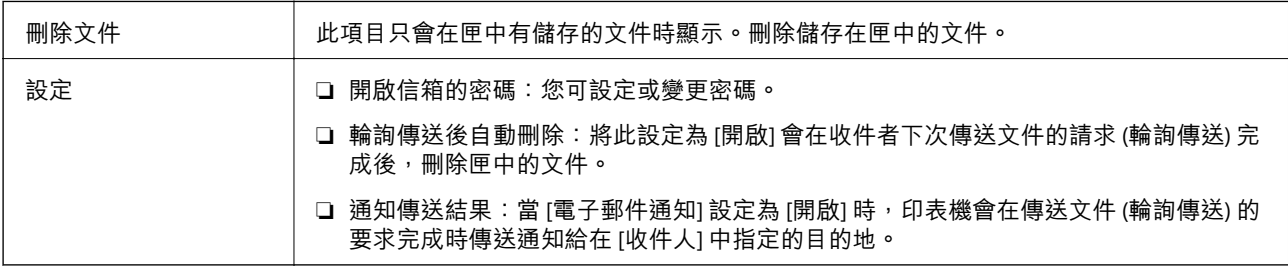

### **相關資訊**

- ◆ 第146[頁"已儲存的文件"](#page-145-0)
- & 第143[頁"更多"](#page-142-0)
- ◆ 第151[頁"檢查傳真工作紀錄"](#page-150-0)

### **未登錄電子佈告欄**

您可在 [傳真方塊] > [輪詢傳送/電子佈告欄] 中找到 [未登錄電子佈告欄]。選取其中一個 [未登錄電子佈告 欄] 匣。登錄布告欄後,登錄名稱會顯示在匣中,而非顯示在 [未登錄電子佈告欄] 中。 最多可登錄 10 個布告欄。

#### **電子佈告欄信箱設定**

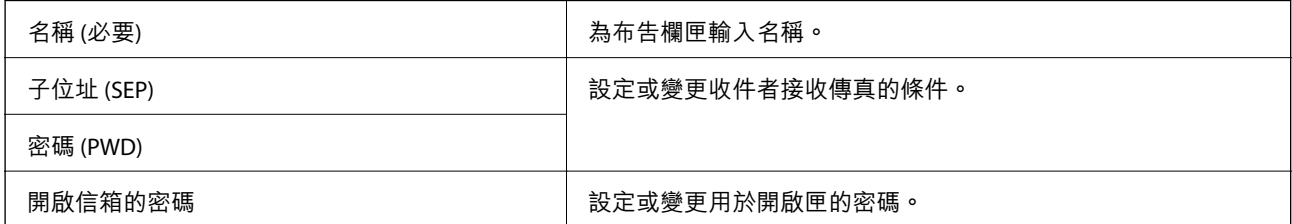

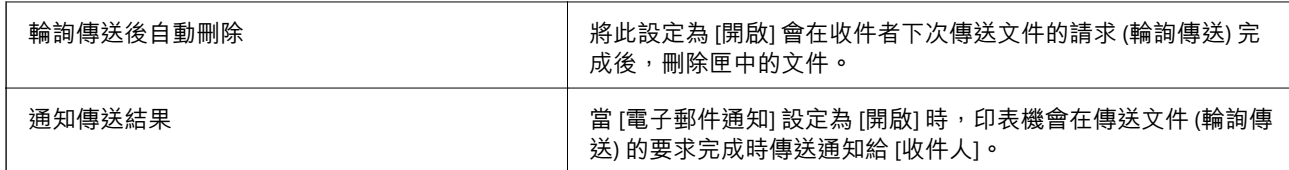

**相關資訊**

◆ 第149頁"每一個登錄的布告欄"

### **每一個登錄的布告欄**

您可在 [傳真方塊] > [輪詢傳送/電子佈告欄] 中找到布告欄。選取要為其顯示登錄名稱的匣。顯示在匣中 的名稱就是在 [未登錄電子佈告欄] 中登錄的名稱。

最多可登錄 10 個布告欄。

### (**登錄的布告欄名稱**)

在 (選單) 的 [設定] 中顯示項目的設定值。

### **新增文件**

顯示 [傳真] > [傳真設定] 索引標籤的畫面。點選畫面中的 ◇ 即可開始掃描文件並儲存至匣中。 當文件位於匣中時,會改為顯示 [檢查文件]。

### **檢查文件**

當文件位於匣中時,會顯示預覽畫面。您可在預覽時列印或刪除文件。

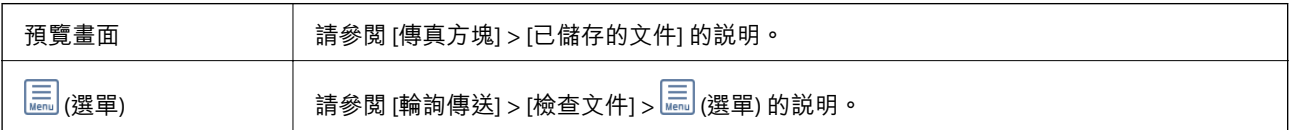

(**選單**)

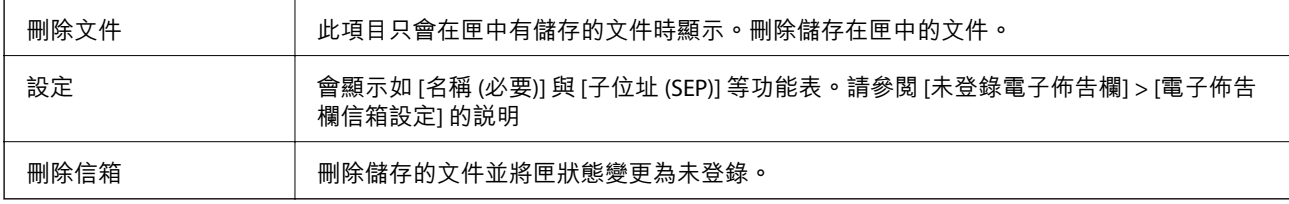

#### **相關資訊**

- ◆ 第146[頁"已儲存的文件"](#page-145-0)
- ◆ 第147[頁"輪詢傳送"](#page-146-0)
- ◆ 第148[頁"未登錄電子佈告欄"](#page-147-0)
- ◆ 第143[頁"更多"](#page-142-0)
- ◆ 第151[頁"檢查傳真工作紀錄"](#page-150-0)

# <span id="page-149-0"></span>**檢查傳真工作狀態或紀錄**

## **顯示未處理收到的傳真時的資訊** (**未閱讀**/**未列印**/**未儲存**/**未轉寄**)

收到文件卻未處理時,主畫面的 <> 常顯示未處理工作的數量。請參閲下表中的「未處理」定義。

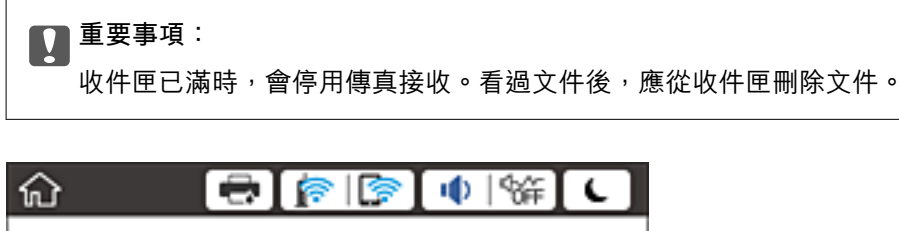

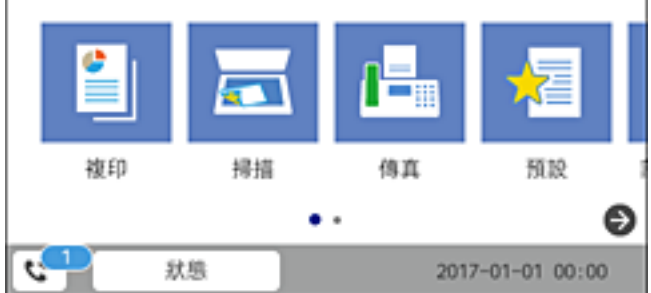

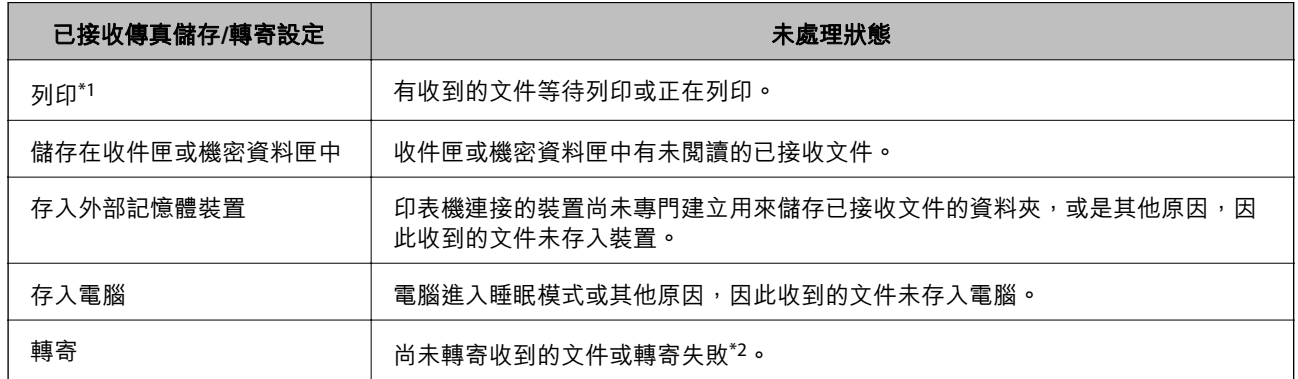

\*1 :未設定任何傳真儲存/轉寄設定,或是設定列印接收到的文件,但將文件存入外部記憶體裝置或電腦。

\*2 :設定將無法轉寄的文件存入收件匣時,收件匣內有轉寄失敗的未讀取文件。設定列印轉寄失敗的文件時,未完成列 印。

**附註:**

若使用一個以上的傳真儲存/轉寄設定,即使只收到一份傳真,未處理工作的數量可能顯示「2」或「3」。舉 例而言,若設定將傳真存入收件匣及電腦,並且收到一份傳真,未處理工作數量會在傳真未存入收件匣及電腦 時顯示「2」。

### **相關資訊**

◆ 第141頁 "在 LCD [螢幕上檢視儲存於印表機中的已收到傳真"](#page-140-0)

◆ 第151[頁"檢查進行中的傳真工作"](#page-150-0)

### <span id="page-150-0"></span>**檢查進行中的傳真工作**

您可以顯示畫面來檢查尚未處理完成的傳真工作。下列工作顯示在檢查畫面上。您也可從此畫面中列印 尚未列印的文件,或者您可以重新傳送未成功傳送的文件。

- ❏ 收到以下傳真工作
	- ❏ 尚未列印 (當工作設定為將要列印時)
	- ❏ 尚未儲存 (當工作設定為將要儲存時)
	- ❏ 尚未轉寄 (當工作設定為將要轉寄時)
- ❏ 未成功傳送的傳送傳真工作 (若您已啟用 [儲存失敗資料])

遵循下列步驟顯示檢查畫面。

- 1. 在主畫面點選 [狀態]。
- 2. 點選 [工作狀態] 索引標籤,然後點選 [啟動中]。
- 3. 選取要檢查的工作。

#### **相關資訊**

◆ 第150[頁"顯示未處理收到的傳真時的資訊](#page-149-0) (未閲讀/未列印/未儲存/未轉寄)"

### **檢查傳真工作紀錄**

您可檢查已傳送或已接收傳真工作的紀錄,例如每個工作的日期、時間和結果。

- 1. 在主畫面點選 [狀態]。
- 2. 選取 [紀錄] 索引標籤上的 [工作狀態]。
- 3. 點選右側的▼,然後選取 [傳送] 或 [接收]。

已傳送或已接收傳真工作的記錄,會依相反時間順序顯示。點選您想要檢查的工作,顯示詳細資料。 您亦可選取 [傳真] > (更多) > [傳真報告] > [傳真紀錄] 並列印 [傳真紀錄] 來檢核傳真記錄。

#### **相關資訊**

◆ 第143[頁"更多"](#page-142-0)

### **重新列印已接收文件**

您可從已列印傳真工作紀錄中重新列印已接收文件。 請注意,當印表機記憶體用盡時,會依時間順序刪除已列印的已接收文件。

- 1. 在主畫面點選 [狀態]。
- 2. 選取 [紀錄] 索引標籤上的 [工作狀態]。
- <span id="page-151-0"></span>3. 點選右側的▼,然後選取 [列印]。 已傳送或已接收傳真工作的紀錄,會依相反時間順序顯示。
- 4. 從紀錄清單中選取帶 图 的工作。 檢查日期、時間和結果,以確定是否是您想要列印的文件。
- 5. 點選 [列印] 列印文件。

## **從電腦傳送傳真**

您可以使用 FAX Utility 及 PC-FAX 驅動程式, 從電腦傳送傳真。

**附註:**

若要安裝 FAX Utility, 請使用 EPSON Software Updater。詳細説明,請參考以下相關資訊。若為 Windows 使用 者,您可以使用印表機隨附的軟體光碟片進行安裝。

#### **相關資訊**

- ◆ 第177頁"軟體更新工具 [\(Software Updater\)](#page-176-0)"
- ◆ 第178[頁"安裝最新應用程式"](#page-177-0)

### **使用應用程式傳送建立的文件** (Windows)

透過從應用程式 (如 Microsoft Word 或 Excel) 的[列印]功能表選取印表機傳真,您可以直接傳送如文件、繪 圖及表格等您建立的資料,封面也包括在內。

**附註:**

下列步驟以 Microsoft Word 為例進行說明。實際操作方式可能會因您使用的應用程式而有所不同。詳細說明, 請參考應用程式的說明。

- 1. 使用應用程式建立要透過傳真傳送的文件。
- 2. 從[檔案]功能表按下[列印]。

應用程式的[列印]視窗會出現。

- 3. 在[印表機]中選取 [XXXXX (FAX)] (其中 XXXXX 是您的印表機名稱),然後檢查傳真傳送設定。
	- □ 在[份數]中指定 [1]。如果您指定 [2] 或更多份,可能無法正確傳送傳真。
	- □ 您無法使用如[列印至檔案]這類會變更輸出連接埠的功能。
	- ❏ 透過一次傳送傳真的過程,包括封面在內,您最多可以傳送 100 頁。

#### **附註:**

❏ 如果要指定 [Paper Size]、[Orientation]、[Color]、[Image Quality] 或 [Character Density],請按下[印表機 內容]。詳細説明,請參考 PC-FAX 驅動程式説明。

□ 第一次傳送時,會顯示一個視窗供您登錄資訊。輸入必要資訊,然後按下[確定]。

4. 按下[列印]。

第一次使用 FAX Utility 時,會顯示一個視窗供您登錄資訊。輸入必需的資訊,然後按下 [OK]。FAX Utility 在內部會使用 [Nickname] 來管理傳真工作。其他資訊會自動新增至封面。

FAX Utility 的 [Recipient Settings] 畫面會隨即顯示。

- 5. 指定接收者並按下[下一步]。
	- ❏ 請直接指定接收者 (名稱、傳真號碼等):

按下 [Manual Dial] 索引標籤,輸入必要資訊並按下 [Add]。接收者即會新增至顯示在視窗上方的 [Recipient List] 中。

- **附註:**
- ❏ 如果印表機的 線路類型 設定為 [PBX] 且存取碼已設定為使用 # (井字號) 而非輸入精確的前置碼,請輸入 # (井字號)。詳細說明,請參考以下相關資訊 基本設定 中的 線路類型。
- ❏ 如果已在 FAX Utility 主畫面的[選項設定]中選取 [Enter fax number twice],那麼當您按下 [Add] 或[下一步] 時,需要再次輸入相同的號碼。
- □ 從電話簿選取接收者 (名稱、傳真號碼等):

如果接收者已儲存在電話簿中,請按下 [Phone Book] 索引標籤。從清單中選取接收者,然後按下 [Add]。接收者即會新增至顯示在視窗上方的 [Recipient List] 中。

**附註:**

如果印表機的 線路類型 設定為 [PBX] 且存取碼已設定為使用 # (井字號) 而非輸入精確的前置碼,請輸入 # (井字號)。詳細說明,請參考以下相關資訊 基本設定 中的 線路類型。

6. 指定封面的內容。

**①** 若要附加封面,請從 [Cover Sheet] 中選取其中一個範例。輸入 [Subiect] 與 [Message]。請注意,沒 有功能可用來建立原稿封面或將原稿封面新增至清單。

如果您不想附加封面,請從 [Cover Sheet] 選取 [No cover sheet]。

**②**如果要變更封面上項目的順序,請按下 [Cover Sheet Formatting]。您可以在 [Paper Size] 中選取封面 大小。您也可以選取與所傳送文件大小不同的封面。

**▲ 如果要變更封面上文字使用的字型, 請按下 [Font]。** 

**4** 如果要變更傳送者資訊,請按下 [Sender Settings]。

**6** 如果要查看包含您已輸入之主旨和訊息的封面,請按下 [Detailed Preview]。

6 按下[下一步]。

7. 檢查傳輸內容並按下 [Send]。

傳送前,請確定接收者的名稱和傳真號碼正確無誤。按下 [Preview] 可預覽要傳送的封面及文件。 傳送開始後,會出現顯示傳送狀態的視窗。

**附註:**

- □ 若要停止傳送,請選取資料,然後按下[取消] ╳ 。您也可以使用印表機的控制面板取消。
- □ 如果在傳輸過程中發生錯誤,會出現 [Communication Error] 視窗。請查看錯誤資訊並重新傳送。
- ❏ 如果在 FAX Utility 主畫面的 [Optional Settings] 畫面中未選取 Display Fax Status Monitor During Transmission, 則 Fax Status Monitor 畫面 (上文所述的您可以用來查看傳送狀態的畫面) 不會顯示。

### **使用應用程式傳送建立的文件** (Mac OS)

透過從市售應用程式的[列印]功能表中選取具有傳真功能的印表機,您可以傳送如文件、繪圖及表格等您 建立的資料。

**附註:**

下列步驟以標準 Mac OS 應用程式 Text Edit 為例進行說明。

**傳真**

- 1. 使用應用程式建立要透過傳真傳送的文件。
- 2. 從[檔案]功能表按下[列印]。 應用程式的[列印]視窗會顯示。
- 3. 在[名稱]中選取您的印表機 (傳真名稱),按下▼以顯示詳細設定、檢查列印設定,然後按下[確定]。
- 4. 針對每個項目進行設定。

❏ 在[份數]中指定 [1]。即使您指定 [2] 或更多份,也會只傳送 1 份。

❏ 您單次傳輸傳真最多可傳送 100 頁。

**附註:**

您可以傳送之文件的紙張大小與可以從印表機傳送之傳真的紙張大小相同。

5. 從快顯功能表選取 傳真設定,然後針對每個項目進行設定。 如需每個設定項目的說明,請參考 PC-FAX 驅動程式的說明。

按下視窗左下方的 可開啟 PC-FAX 驅動程式的說明。

- 6. 選取 收件人設定 功能表,然後指定接收者。
	- ❏ 請直接指定接收者 (名稱、傳真號碼等):

按下 [新增] 項目,輸入必要的資訊,然後按下 ♥ 。接收者即會新增至顯示在視窗上方的 收件人 清單 中。

如果已在 PC-FAX 驅動程式設定中選取「輸入兩次傳真號碼」,那麼當您按下 <sup>+</sup> 時,需要再次輸 入相同的號碼。

如果您的傳真連線需要前置碼,請輸入 外接存取首碼。

**附註:**

如果印表機的 線路類型 設定為 [PBX] 且存取碼已設定為使用 # (井字號) 而非輸入精確的前置碼, 請輸入 # (井字號)。詳細說明,請參考以下相關資訊 基本設定 中的 線路類型。

□ 從電話簿選取接收者 (名稱、傳真號碼等):

如果接收者已儲存在電話簿中,請按下 ■ 。從清單中選取接收者,然後按下 [新增] > [好] 。 如果您的傳真連線需要前置碼,請輸入 外接存取首碼。

**附註:**

如果印表機的 線路類型 設定為 [PBX] 且存取碼已設定為使用 # (井字號) 而非輸入精確的前置碼, 請輸入 # (井字號)。詳細說明,請參考以下相關資訊 基本設定 中的 線路類型。

7. 檢查接收者設定,然後按下 [傳真]。

傳送即會開始。

傳送前,請確定接收者的名稱和傳真號碼正確無誤。

**附註:**

□ 如果您在 Dock 中按下印表機圖示,會顯示傳送狀態檢查畫面。若要停止傳送,請按下資料,然後按下 [刪除]。

❏ 如果在傳送過程中發生錯誤,會顯示 [傳送失敗] 訊息。請在 [傳真傳送記錄] 畫面查看傳送記錄。

❏ 無法正確傳送混合紙張大小的文件。

## <span id="page-154-0"></span>**在電腦中接收傳真**

您可以接收傳真並將其以 PDF 檔案儲存至連接至印表機的電腦。FAX Utility 隨附的功能包括如何指定資料 夾來儲存傳真。使用此功能之前,請先安裝 FAX Utility。

**附註:**

您可以使用下列其中一種方法安裝 FAX Utility。

- ❏ 使用 EPSON Software Updater (用於更新軟體的應用程式)
- □ 使用印表機隨附的光碟片。(僅 Windows 使用者)

## c **重要事項:**

- ❏ 若要在電腦上接收傳真,必須將印表機控制面板上的 [接收模式] 設定為 [自動]。請聯絡您的管理員 瞭解印表機設定狀態的資訊。如需詳細資訊,請參閱 管理員使用說明。
- ❏ 設定來接收傳真的電腦應一直保持開啟。已接收文件會暫時儲存在印表機的記憶體,接著文件會儲 存電腦上。如果您關閉電腦,印表機的記憶體可能會因無法將文件傳送至電腦而變滿。
- □ 暫存至印表機記憶體內的文件數量會顯示在主畫面的  $\mathbf{C}$
- □ 若要讀取已接收的傳真,您需要在電腦中安裝 PDF 檢視器,如 Acrobat Reader。

#### **相關資訊**

- ◆ 第177頁"軟體更新工具 [\(Software Updater\)](#page-176-0)"
- ◆ 第178[頁"安裝最新應用程式"](#page-177-0)

### **在電腦中儲存傳入的傳真**

您可以使用 FAX Utility 設定為將傳入傳真儲存到電腦上。請事先在電腦上安裝 FAX Utility。

詳細説明,請參考 FAX Utility 説明中的 Basic Operations (顯示在主視窗中)。如果進行設定時,電腦螢幕上 顯示了密碼輸入畫面,請輸入密碼。如果不知道密碼,請聯絡您的管理員。

**附註:**

您可以同時在電腦上接收傳真並從印表機列印傳真。請聯絡您的管理員瞭解印表機設定狀態的詳細資料。如需 詳細資訊,請參閱 管理員使用說明。

#### **相關資訊**

◆ 第176[頁"用於配置傳真操作及傳送傳真的應用程式](#page-175-0) (FAX Utility)"

### **取消儲存傳入傳真至電腦的功能**

您可以使用 FAX Utility 來取消儲存傳真至電腦。

詳細說明,請參考 FAX Utility 說明中的 Basic Operations (顯示在主視窗中)。

**附註:**

- □ 如有任何傳真尚未儲存至電腦,您無法取消儲存傳真至電腦的功能。
- ❏ 您無法變更已由管理員鎖定的設定。
- ❏ 您也可變更印表機中的設定。如需有關取消儲存收到傳真至電腦的設定資訊,請聯絡您的管理員。如需詳 細資訊,請參閱 管理員使用說明。

#### **相關資訊**

◆ 第176[頁"用於配置傳真操作及傳送傳真的應用程式](#page-175-0) (FAX Utility)"

### **檢查新傳真** (Windows)

您可以將電腦設定為儲存印表機收到的傳真,來查看已接收傳真的處理狀態,並使用 Windows 工作列上 的傳真圖示判斷是否有任何新傳真。若將電腦設定為收到新傳真時顯示通知,通知畫面會顯示在 Windows 系統匣附近,您可以藉此來查看新傳真。

**附註:**

❏ 儲存至電腦的已接收傳真資料會從印表機記憶體中移除。

□ 您需要使用 Adobe Reader 才能檢視收到的傳真,因為會將傳真儲存為 PDF 檔案。

### **使用工作列上的傳真圖示** (Windows)

您可以使用顯示在 Windows 工作列上的傳真圖示,查看新傳真與操作狀態。

- 1. 查看圖示。
	- □ : 待命中。
	- □ : 查看新傳真。
	- □ □ : 匯入新傳真已完成。
- 2. 在圖示上按下滑鼠右鍵,然後按下 [Open the received fax folder]。

已接收傳真資料夾即會顯示出來。查看檔案名稱中的日期與傳送者,然後開啟 PDF 檔案。 當傳真圖示指示待命中時,您可以選取 [Check new faxes] 來立即查看新傳真。

```
附註:
```
已接收的傳真會使用下列命名格式自動重新命名。

YYYYMMDDHHMMSS\_xxxxxxxxxxx\_nnnnn (年/月份/日期/小時/分/秒\_傳送者的號碼)

### **使用通知視窗** (Windows)

若設定為有新傳真時通知您,每次有傳真時,通知視窗會顯示在工作列附近。

- 1. 查看顯示在電腦螢幕上的通知畫面。 **附註:** ……<br>若指定時間內未執行操作,通知畫面會消失。您可以變更通知設定,如顯示時間。
- 2. 按下涌知書面的任意位置 ( ) 鍵除外)。

您指定來儲存新傳真的資料夾即會開啟。查看檔案名稱中的日期與傳送者,然後開啟 PDF 檔案。 **附註:**

已接收的傳真會使用下列命名格式自動重新命名。

YYYYMMDDHHMMSS\_xxxxxxxxxx\_nnnnn (年/月份/日期/小時/分/秒\_傳送者的號碼)

## **檢查新傳真** (Mac OS)

您可以透過下列方法之一,檢查新傳真。僅在電腦上設定為 ["儲存" (在此電腦上儲存傳真)] 時即可使用。

- ❏ 開啟已接收傳真資料夾 (在 [接收的傳真輸出設定] 中指定)。
- ❏ 開啟 傳真接收監控 並按下 [Check new faxes]。
- ❏ 已接收新傳真的通知

在 FAX Utility 的 [傳真接收監控] > [偏好設定] 中選取 [透過常駐圖示通知我有新傳真],平台上的傳真接 收監控圖示會跳出來通知您已收到新傳真。

### **利用已接收傳真監控開啟已接收傳真資料夾** (Mac OS)

若選取 ["儲存" (在此電腦上儲存傳真)],您可以從電腦中開啟指定來接收傳真的儲存資料夾。

- 1. 按下 Dock 中的已接收傳真監控圖示來開啟 [傳真接收監控]。
- 2. 選取印表機並按下 [開啟資料夾],或按兩下印表機名稱。
- 3. 查看檔案名稱中的日期與傳送者,然後開啟 PDF 檔案。

**附註:**

已接收的傳真會使用下列命名格式自動重新命名。

YYYYMMDDHHMMSS xxxxxxxxxx nnnnn (年/月份/日期/小時/分/秒 傳送者的號碼)

傳送者所傳送的資訊會顯示為傳送者的號碼。根據傳送者而定,可能不會顯示此號碼。

# **更換墨水海量包及其他耗材**

## **檢查墨水存量與廢棄墨水收集盒的狀態**

您可從控制面板或電腦查看大約墨水存量,以及廢棄墨水收集盒的約略使用壽命。 **附註:** 顯示墨水量低的訊息時,您可繼續列印。根據需要更換 墨水海量包。

### **檢查墨水存量與廢棄墨水收集盒的狀態 — 控制面板**

- 1. 按下控制面板上的 1 鍵。
- 2. 選取 [印表機狀態]。

**附註:** 最右邊的指示燈用以指出廢棄墨水收集盒的可用空間。

### **檢查墨水存量與廢棄墨水收集盒的狀態** - Windows

- 1. 存取印表機驅動程式視窗。
- 2. 按下[維護]索引標籤上的[EPSON印表機監控程式3],然後按下[詳細資料]。

**附註:**

若停用 [EPSON印表機監控程式3],請按下 [進階設定] 索引標籤上的 [維護],然後選取 [開啟EPSON印表機監 控程式3]。

### **檢查墨水存量與廢棄墨水收集盒的狀態 —** Mac OS

- 1. 從 制 功能表選取[系統偏好設定] > [印表機和掃描器] (或[列印和掃描]、[列印與傳真]),然後選取印 表機。
- 2. 按下[選項與耗材] > [公用程式] > [開啟印表機公用程式]。
- 3. 按下 [EPSON印表機監控程式]。

## **墨水海量包 代碼**

Epson 建議您使用 Epson 原廠 墨水海量包。Epson 無法保證非原廠墨水的品質與可靠度。若因使用非 Epson 原廠墨水而導致印表機損壞,將無法享有 Epson 的免費保固,且在某些狀況下可能會造成不穩定的 印表機運作情況。可能無法顯示有關非原廠墨水存量的資訊。

以下為原廠 Epson 墨水海量包 的代碼。

<span id="page-158-0"></span>**附註:**

□ 墨水海量包 代碼可能因位置而有所不同。如需本地區的正確代碼,請洽詢 Epson 支援部門。 ❏ 部分 墨水海量包 僅在特定地區提供。

### **歐洲**

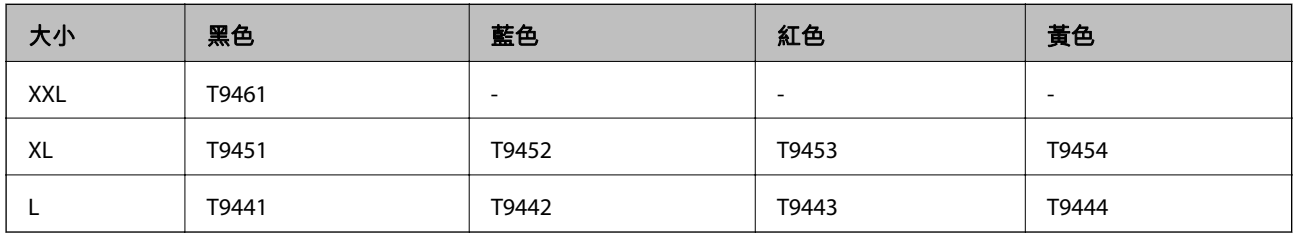

請造訪下列網站以取得 Epson 墨水海量包 列印量的資訊。

<http://www.epson.eu/pageyield>

### **澳洲和紐西蘭**

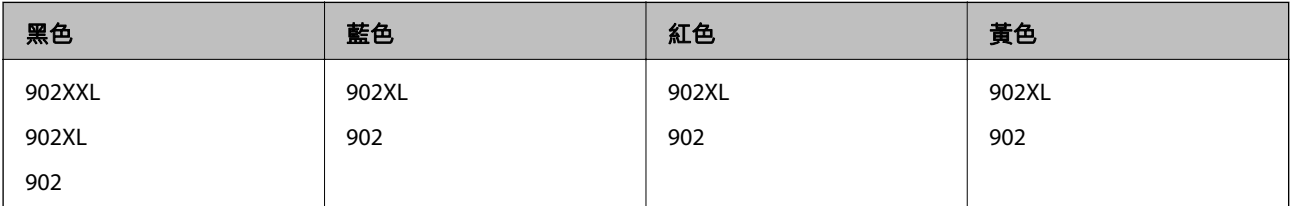

**亞洲**

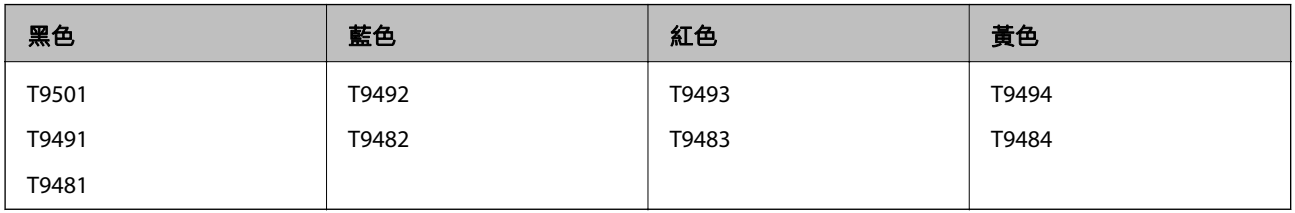

# **墨水海量包 處理注意事項**

更換 墨水海量包 之前請閲讀下列指示與 重要安全説明 (紙本手冊)。

### **處理注意事項**

- ❏ 請將 墨水海量包 存放在正常室溫下,並遠離陽光直射。
- ❏ Epson 建議您於包裝所印日期到期之前使用 墨水海量包。
- □ 為達最佳效果,存放 墨水海量包 包裝時,請將底部朝下。
- □ 將 墨水海量包 從低溫存放處取出後,請在使用前先將其放在室溫下至少十二個小時。

❏ 請勿觸碰下圖所示的部分。以免影響印表機的正常操作及列印。

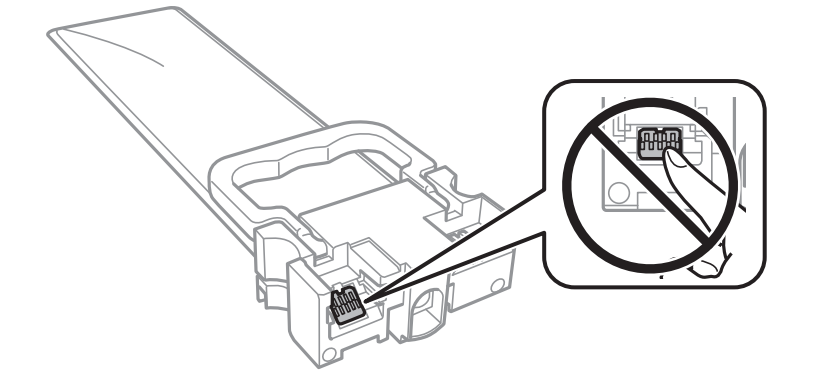

- □ 請安裝所有 墨水海量句, 否則將無法進行列印。
- ❏ 請勿在進行墨水設定時,關閉印表機。若未完成墨水設定工作,有可能無法列印。
- ❏ 請避免印表機出現未裝入 墨水海量包 的情況,否則殘留在印字頭噴嘴上的墨水可能會乾掉,而造成無 法列印。
- ❏ 若您需要暫時取出 墨水海量包,請注意勿讓灰塵、異物進入墨水孔。請將 墨水海量包 放在與印表機相 同的環境中。墨水孔中的活門設計是用以容納釋出的多餘墨水,因此您無需特別覆蓋或堵住墨水孔。
- ❏ 取出的 墨水海量包 於墨水孔附近可能有殘留的墨水,取出 墨水海量包 時,請小心不要讓周圍其他區 域沾到墨水。
- ❏ 本印表機使用附有綠色晶片的 墨水海量包,此綠色晶片可監控每個 墨水海量包 的墨水存量等的資訊。 這表示即使在用盡前從印表機中取出 墨水海量包,下次將此 墨水海量包 重新裝入印表機時,仍可繼續 使用。
- ❏ 為了確保最佳的列印品質以及保護印字頭,當印表機顯示需要更換 墨水海量包 時,仍會有容量不一的 安全墨水量保留在原 墨水海量包 裡。提供的墨水匣列印量之張數,並不包含這些安全墨水量。
- ❏ 雖然 墨水海量包 可能含有可回收材質,但並不影響印表機的功能或效能。
- □ 墨水海量包 的規格與外觀如有因改良而變更,恕不事先通知。
- ❏ 請勿拆解或改造 墨水海量包,否則可能無法正常列印。
- ❏ 請勿使 墨水海量包 掉落或受硬物敲擊,否則可能會導致墨水漏出。
- ❏ 您無法使用印表機內附的 墨水海量包 進行更換。
- ❏ 所述的列印張數會根據列印的影像、使用的紙張種類、列印頻率,以及溫度等環境條件而有所差異。

#### **墨水消耗量**

- □ 為維持印字頭的最佳效能,印表機進行維護操作時 (如清潔印字頭) 會從所有 墨水海量包 消耗一些墨 水。當您開啟印表機電源時,可能也會消耗墨水。
- ❏ 根據紙張種類及列印品質設定值,當使用單色或灰階列印時,可能也會用到彩色墨水,而非黑色墨 水。這是因為印表機會混合彩色墨水,以合成黑色。
- □ 第一次進行墨水設定時,會使用到印表機隨附 墨水海量包 的部分墨水。為達到高品質的列印效果,印 表機中的印字頭將會充分地填滿墨水。此程序僅發生於第一次設定時,因此這些 墨水海量包 可列印的 張數會較後續所更換的新 墨水海量包 少一些。
- □ 為達最佳效果,請在 墨水海量包 安裝後兩年內用畢。

## **更換 墨水海量包**

當顯示提示您更換 墨水海量包 的訊息時,選取 [怎麼辦],然後檢視控制面板顯示的動畫,瞭解如何更換 墨水海量包。

#### **相關資訊**

◆ 第159[頁"墨水海量包 處理注意事項"](#page-158-0)

## **廢棄墨水收集盒代碼**

Epson 建議您,使用 Epson 原廠廢棄墨水收集盒。

以下為原廠 Epson 廢棄墨水收集盒的代碼。

T6716

## **廢棄墨水收集盒處理注意事項**

更換廢棄墨水收集盒之前,請閲讀下列指示與 *重要安全説明* (紙本手冊)。

- ❏ 請勿觸碰廢棄墨水收集盒旁的綠色晶片。以免影響印表機的正常操作及列印。
- □ 將舊廢棄墨水收集盒放入塑膠袋密封前,請勿傾斜廢棄墨水收集盒,否則墨水可能漏出。
- ❏ 請將廢棄墨水收集盒放在遠離陽光直射處。
- ❏ 請勿在列印時更換廢棄墨水收集盒,否則墨水可能漏出。
- ❏ 請勿重複使用已經取出並長期置放的廢棄墨水收集盒。廢棄墨水收集盒內部的墨水會變乾變硬,而無 法吸取更多的墨水。

## **更換廢棄墨水收集盒**

在某些列印循環中,可能會有非常少量的多餘墨水聚集在廢棄墨水收集盒內。為避免從廢棄墨水收集盒 漏出墨水,印表機具有可在吸收容量達到廢棄墨水收集盒限制時停止列印的設計。是否需要更換及更換 的頻率將會因您的列印頁數、列印的素材類型以及印表機所進行的清潔循環次數而有不同。

當顯示提示您更換廢棄墨水收集盒的訊息時,請參考控制面板上顯示的動畫。根據印表機的規格,需要 更換廢棄墨水收集盒不代表印表機停止運作。Epson 保固未涵蓋此項更換的成本。此為使用者可自行維修 的零件。

**附註:**

裝滿時,在更換廢棄墨水收集盒之前將無法列印,以免漏出墨水。然而,您可使用列印以外的功能。

**相關資訊**

◆ 第161頁"廢棄墨水收集盒處理注意事項"

## **暫時使用黑色墨水列印**

彩色墨水耗盡但仍有黑色墨水時,可使用以下設定,繼續暫時使用僅存的黑色墨水列印。

- ❏ 紙張種類: 普通紙, 信封
- ❏ 色彩: [灰階]
- ❏ EPSON印表機監控程式3:已啟用 (僅適用於 Windows)

由於此功能僅可使用約 5 天, 因此請儘快更換耗盡的墨水海量包。

**附註:**

- □ 若已停用 [EPSON印表機監控程式3], 請存取印表機驅動程式、按下 [進階設定] 索引標籤上的 [維護], 然後選 取 [開啟EPSON印表機監控程式3]。
- ❏ 可用的時間視使用情況而定。

### **暫時使用黑色墨水列印—控制面板**

- 1. 顯示訊息提示更換 墨水海量包 時,點選 [繼續]。 會顯示一則訊息,告訴您可暫時使用黑色墨水列印。
- 2. 查看訊息,然後點選 [繼續]。
- 3. 如果您想用單色顏色列印,請選取 [否,稍後提醒我]。 正在進行的工作將被取消。
- 4. 現在您可以單色顏色複製原稿或列印已接收傳真於普通紙張上。從主畫面選取您要使用的功能。

## **暫時使用黑色墨水列印 —** Windows

1. 顯示下列視窗時,請取消列印。

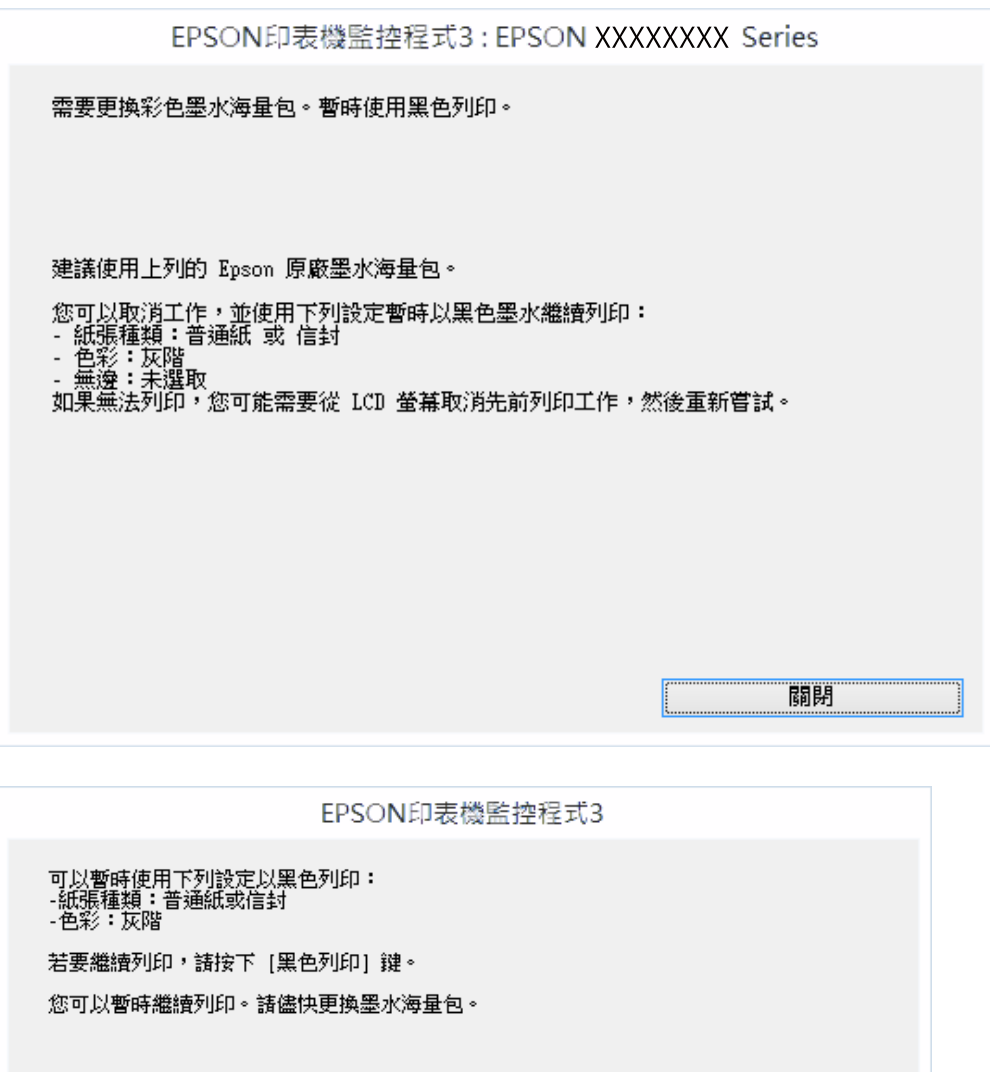

**附註:**

若無法從電腦取消列印,請使用印表機的控制面板取消。

黑色列印

- 2. 存取印表機驅動程式視窗。
- 3. 在 [普通紙] 索引標籤上 [信封] 的設定中選取 [紙張種類] 或 [主選單]。
- 4. 選取 [灰階]。
- 5. 視需要設定 [主選單] 與 [更多選項] 索引標籤上的其他項目,然後按下 [確定]。
- 6. 按下[列印]。
- 7. 按下顯示視窗內的 [黑色列印]。

取消列印

## **暫時使用黑色墨水列印 —** Mac OS

### **附註:**

若要透過網路使用此功能,請使用 [Bonjour] 連線。

- 1. 按下[平台]內的印表機圖示。
- 2. 取消工作。

**附註:** 若無法從電腦取消列印,請使用印表機的控制面板取消。

- 3. 從 第 功能表選取[系統偏好設定] > [印表機和掃描器] (或[列印和掃描]、[列印與傳真]),然後選取印 表機。按下[選項與耗材] > [選項] (或[驅動程式])。
- 4. 在 [暫時允許黑色列印] 設定中選取 [開啟]。
- 5. 存取列印對話方塊。
- 6. 從快顯功能表選取 [列印設定]。
- 7. [普通紙] 設定選取 [信封] 或 [紙張種類]。
- 8. 選取 [灰階]。
- 9. 視需要設定其他項目。
- 10. 按下[列印]。

# **黑色墨水不足時節約使用黑色墨水(僅適用於** Windows**)**

黑色墨水不足、但彩色墨水仍充足時,您可混合彩色墨水,將其合成黑色。您可在準備黑色墨水海量包 的同時,繼續列印。

此功能僅可在選取印表機驅動程式中的下列設定時才可使用。

- ❏ 紙張種類: [普通紙]
- ❏ 品質選項: [標準]
- □ EPSON印表機監控程式3:啟用

**附註:**

- □ 若已停用 [EPSON印表機監控程式3], 請存取印表機驅動程式、按下 [進階設定] 索引標籤上的 [維護], 然後選 取 [開啟EPSON印表機監控程式3]。
- □ 合成的黑色稍微看起來與純黑色不同。此外,列印速度也會減慢。
- □ 為了維持印字頭的品質,也會消耗黑色墨水。

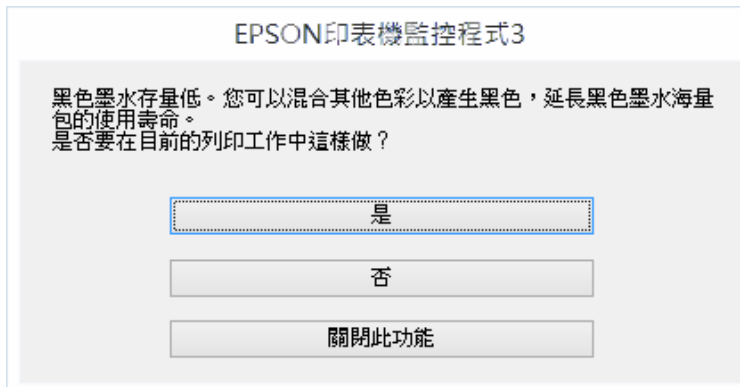

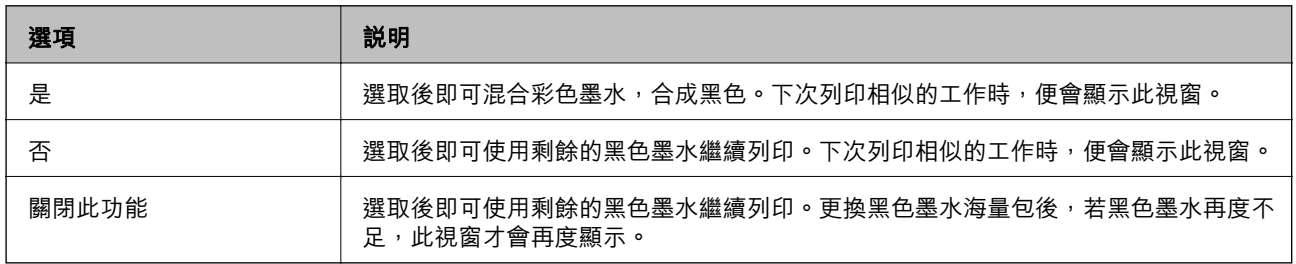

# **維護印表機**

## **檢查並清潔印字頭**

若噴嘴堵塞,輸出成品會變得模糊、出現可見的條紋,或發生未預期的色彩。列印品質下降時,請使用 噴嘴檢查功能,並檢查噴嘴是否堵塞。若噴嘴堵塞,請清潔印字頭。您可從控制面板或電腦進行噴嘴檢 查及印字頭清潔。

## c **重要事項:**

- ❏ 請勿在印字頭清潔時打開前蓋或關閉印表機。若未完成印字頭清潔工作,有可能無法列印。
- ❏ 由於清潔印字頭時會消耗部分墨水,因此請僅於列印品質降低時才清潔印字頭。
- □ 當墨水存量低時,您可能無法清潔印字頭。
- ❏ 若在執行噴嘴檢查與印字頭清潔約四次後,列印品質仍然未改善,請先等候至少六個小時不要列 印,然後再執行噴嘴檢查,並視需要重複印字頭清潔的動作。我們建議關閉印表機。若仍無法改善 列印品質,請聯絡 Epson 支援服務。
- □ 為避免印字頭變乾,請勿在電源開啟時拔下印表機的插頭。

### **檢查並清潔印字頭 — 控制面板**

- 1. 將 A4 普通紙放入 進紙匣1。
- 2. 從主畫面選取 [設定]。
- 3. 選取 [維護] > [印字頭噴嘴檢查]。
- 4. 依照畫面上的指示列印噴嘴檢查圖案。
- 5. 檢查列印圖案。如果出現如「NG」圖案中所示的線條中斷或線段遺失情況,則表示印字頭噴嘴可能 阻塞。前往下一個步驟。如果您看不到如以下「OK」圖案所示的任何線條中斷或線段遺失情況,則 表示噴嘴未阻塞。選取 ◯ 關閉噴嘴檢杳功能。

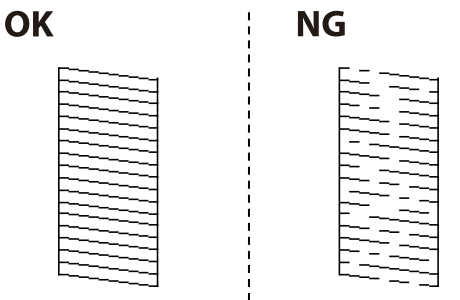

- 6. 選取 X, 然後遵循螢幕上的操作説明清潔印字頭。
- 7. 清潔完成時,重新列印噴嘴檢查圖案。重複清潔並列印圖案,直到完全列印所有線條。

#### **相關資訊**

◆ 第27[頁"將紙張放入](#page-26-0) 進紙匣"

## **檢查並清潔印字頭** - Windows

- 1. 將 A4 普通紙裝入 進紙匣1。
- 2. 存取印表機驅動程式視窗。
- 3. 按下[噴嘴檢查]索引標籤上的[維護]。
- 4. 按畫面上的指示操作。

#### **相關資訊**

- ◆ 第27[頁"將紙張放入](#page-26-0) 進紙匣"
- ◆ 第57[頁"存取印表機驅動程式"](#page-56-0)

## **檢查並清潔印字頭 —** Mac OS

- 1. 將 A4 普通紙裝入 進紙匣1。
- 2. 從 载 功能表選取[系統偏好設定] > [印表機和掃描器] (或[列印和掃描]、[列印與傳真]),然後選取印 表機。
- 3. 按下[選項與耗材] > [公用程式] > [開啟印表機公用程式]。
- 4. 按下 [噴嘴檢查]。
- 5. 依照畫面上的指示操作。

### **相關資訊**

◆ 第27[頁"將紙張放入](#page-26-0) 進紙匣"

## **校正印字頭**

若您注意到直線偏斜或影像模糊,請校正印字頭。

### **校正印字頭 — 控制面板**

- 1. 將 A4 普通紙放入 進紙匣1。
- 2. 從主畫面選取 [設定]。
- 3. 選取 [維護] > [印字頭直線性校正]。

4. 選取其中一個校正功能表。

□ 格線直線性校正: 如果直線顯示不直, 請選取此選項。 □ 水平直線性校正: 如果列印成品以固定間隔出現水平條紋, 請選取此選項。

- 5. 依照畫面上的指示列印校正圖案。
- 6. 依照畫面上的指示校正印字頭。

❏ 格線直線性校正:尋找並選取各組內最完整的圖案編號。

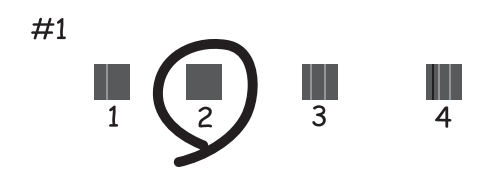

尋找並選取不直垂直線最少的圖案編號。

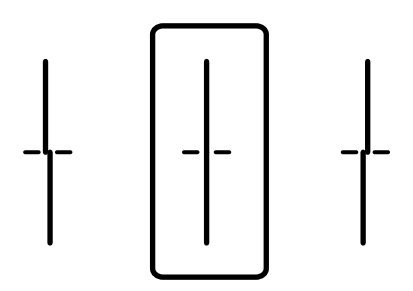

❏ 水平直線性校正:尋找並選取最少分離及重疊的圖案編號。

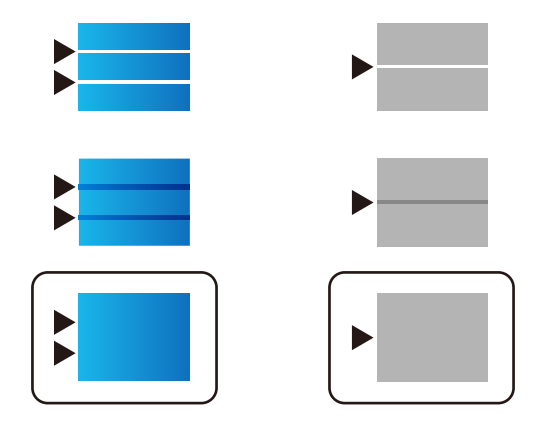

**相關資訊**

◆ 第27[頁"將紙張放入](#page-26-0) 進紙匣"

# **清潔紙張路徑中的墨水髒汙**

列印成品出現髒汙或磨損時,請清潔內部滾輪。

## c **重要事項:**

請勿用面紙清潔印表機內部。印字頭噴嘴可能會因棉絮而堵塞。

- 1. 將 A4 大小的普通紙放入您要清潔的紙張來源。
- 2. 從主畫面選取 [設定]。
- 3. 選取 [維護] > [紙張導引器清潔]。
- 4. 選取紙張來源,然後依照畫面上的指示清潔進紙路徑。 **附註:** 請重複此程式,直至紙張不會被墨水弄髒為止。若列印成品出現髒汙,請清潔其他紙張來源。

**相關資訊**

◆ 第27[頁"將紙張放入](#page-26-0) 進紙匣"

## **清潔自動進紙器**

自動進紙器的複印或掃描影像出現髒汗,或原稿未正確在自動進紙器中進紙時,請清潔自動進紙器。

c **重要事項:** 切勿使用酒精或稀釋劑清潔印表機。上述化學物質會造成印表機損壞。

1. 打開自動進紙器護蓋。

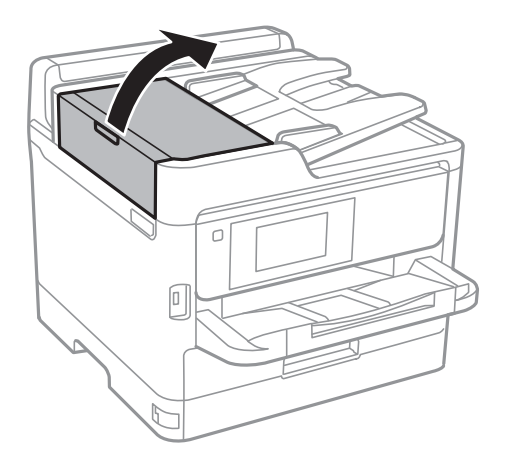

2. 使用微濕的軟布清潔滾輪與自動進紙器內部。

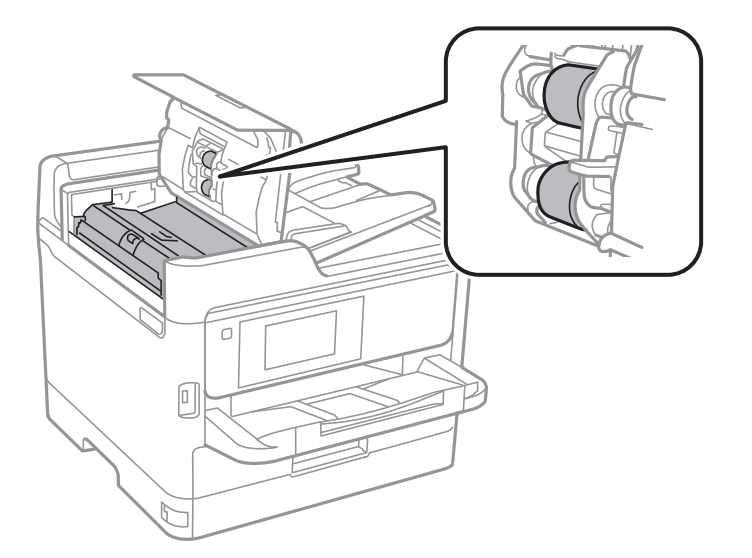

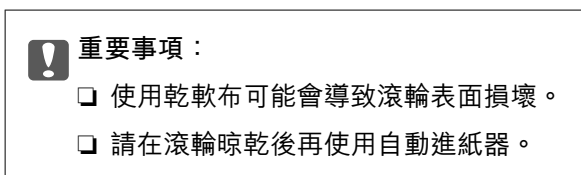

3. 打開文件護蓋。

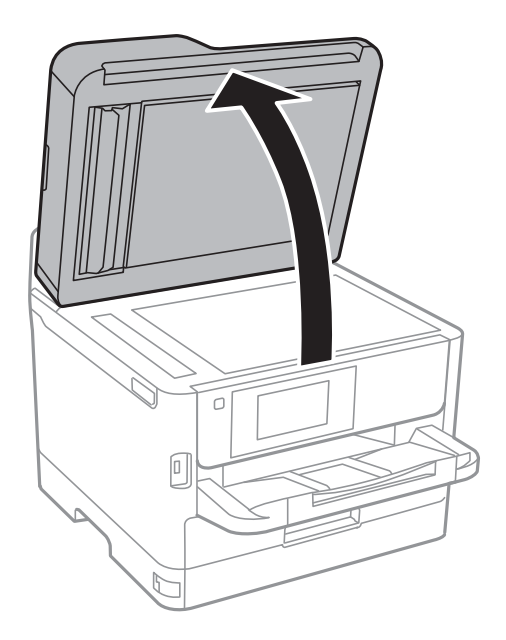

4. 清潔圖中所示的部分。

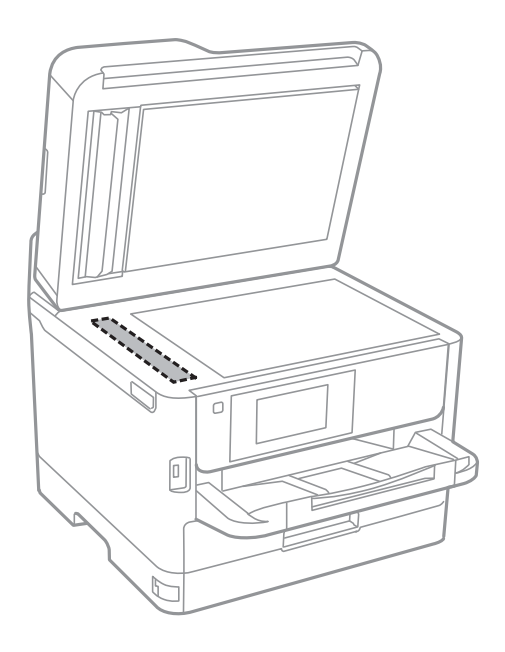

# c **重要事項:**

- □ 若玻璃表面沾染油脂或某些難以清除的材質,請使用少量的玻璃清潔劑與軟布清除。擦除所有 殘餘的液體。
- ❏ 請勿重壓玻璃表面。
- ❏ 請小心不要刮傷或損傷玻璃的表面。損傷的玻璃表面會使掃描品質降低。

# **清潔 工作平台**

複印或掃描的影像髒汙時,請清潔 工作平台。

!**注意:** 打開或闔上文件護蓋時,請注意不要夾到您的手或手指。否則可能會導致受傷。

# c **重要事項:**

切勿使用酒精或稀釋劑清潔印表機。上述化學物質會造成印表機損壞。

1. 打開文件護蓋。

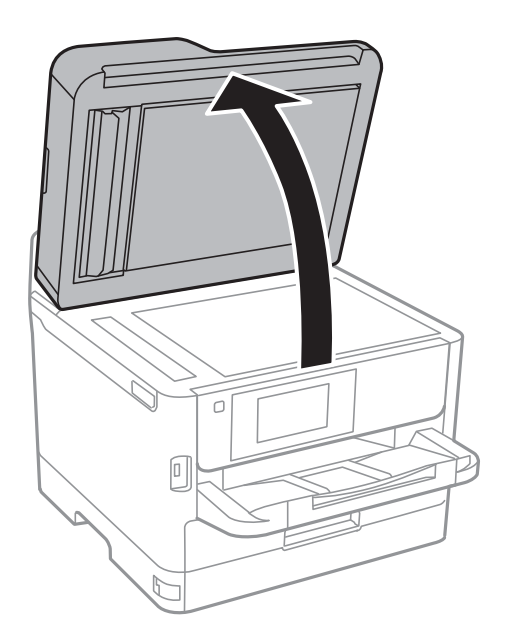

2. 使用柔軟、乾淨的乾布清潔 工作平台 的表面。

## **Q** 重要事項:

- □ 若玻璃表面沾染油脂或某些難以清除的材質,請使用少量的玻璃清潔劑與軟布清除。擦除所有 殘餘的液體。
- ❏ 請勿重壓玻璃表面。
- ❏ 請小心不要刮傷或損傷玻璃的表面。損傷的玻璃表面會使掃描品質降低。

# **網路服務與軟體資訊**

本節說明 Epson 網站或隨附軟體光碟片為您的印表機提供的網路服務與軟體產品。

# **用於配置印表機操作的應用程式** (Web Config)

Web Config 是可在電腦或智慧型裝置上的 Internet Explorer、Safari 等網頁瀏覽器中執行的應用程式。您可 確認印表機狀態,或變更網路服務與印表機設定。若要使用 Web Config,請將印表機及裝置連接至相同 的網路。

支援以下瀏覽器。

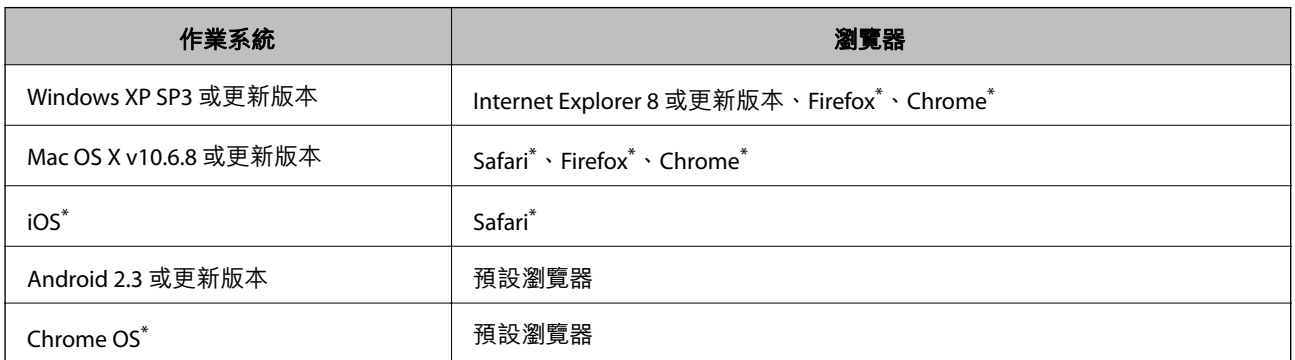

使用最新版本。

## **在網頁瀏覽器上執行** Web Config

1. 檢查印表機的 IP 位址。 點選印表機主畫面中的網路圖示,然後點選使用中連線方式,確認印表機的 IP 位址。 **附註:** 您也可以列印網路連線報告,來查看 IP 位址。

2. 從電腦或智慧型裝置啟動網頁瀏覽器,然後輸入印表機的 IP 位址。

格式:

IPv4:http://印表機的 IP 位址/

IPv6:http://[印表機的 IP 位址]/

範例:

IPv4:http://192.168.100.201/

IPv6:http://[2001:db8::1000:1]/

**附註:**

您也可以使用智慧型裝置,從 Epson iPrint 的維護畫面執行 Web Config。

#### **相關資訊**

◆ 第91頁 "使用 [Epson iPrint](#page-90-0)"

### **◆ 第51[頁"網路設定"](#page-50-0)**

## **在** Windows **上執行** Web Config

當使用 WSD 將電腦連線至印表機時,請遵循下列步驟以執行 Web Config。

- 1. 存取 Windows 中的裝置與印表機畫面。
	- ❏ Windows 10/Windows Server 2016 以滑鼠右鍵按一下開始鍵,或按住開始鍵,選取[控制台] > [硬體和音效]中的[檢視裝置和印表機]。
	- ❏ Windows 8.1/Windows 8/Windows Server 2012 R2/Windows Server 2012 選取[桌面] > [設定] > [控制台] > [硬體和音效] (或[硬體]) 中的[檢視裝置和印表機]。
	- ❏ Windows 7/Windows Server 2008 R2 按下開始鍵,選取[控制台] > [硬體和音效]中的[檢視裝置和印表機]。
	- ❏ Windows Vista/Windows Server 2008 按下開始鍵,選取[控制台] > [硬體和音效]中的[印表機]。
- 2. 以滑鼠右鍵按一下印表機,然後選取[內容]。
- 3. 選取 [Web 服務]索引標籤並按下 URL。

## **在** Mac OS **上執行** Web Config

- 1. 從 章 功能表選取[系統偏好設定] > [印表機和掃描器] (或[列印和掃描]、[列印與傳真]),然後選取印 表機。
- 2. 按下[選項與耗材] > [顯示印表機網頁]。

# **文件和影像掃描應用程式** (Epson Scan 2)

Epson Scan 2 係一控制掃描的應用程式。您可調整掃描影像的大小、解析度、亮度、對比及品質。您也可 從 TWAIN 相容的掃描應用程式啟動 Epson Scan 2。詳細資訊,請參考應用程式的說明。

### **在** Windows **中啟動**

**附註:**

若為 Windows Server 作業系統,請確認已安裝[桌面體驗]功能。

❏ Windows 10/Windows Server 2016

按下開始鍵,然後選取 [EPSON] > [Epson Scan 2]。

- ❏ Windows 8.1/Windows 8/Windows Server 2012 R2/Windows Server 2012 請在搜尋快速鍵中輸入應用程式名稱,然後選取顯示的圖示。
- ❏ Windows 7/Windows Vista/Windows XP/Windows Server 2008 R2/Windows Server 2008/Windows Server 2003 R2/Windows Server 2003

按下開始鍵,然後選取[所有程式]或[程式集] > [EPSON] > [Epson Scan 2]> [Epson Scan 2]。

**在** Mac OS **中啟動**

**附註:**

Epson Scan 2 不支援 Mac OS 快速切換使用者功能。關閉快速切換使用者功能。

選取[前往] > [應用程式] > [Epson Software] > [Epson Scan 2]。

### **相關資訊**

- **◆ 第122頁 "使用 [Epson Scan 2](#page-121-0) 掃描"**
- ◆ 第178[頁"安裝最新應用程式"](#page-177-0)

## **新增網路掃描器**

使用 Epson Scan 2 之前,您需要新增網路掃描器。

- 1. 啟動軟體,然後按下 [掃描器設定] 畫面上的 [新增]。
	- **附註:**
	- □ 如果 [新增] 顯示為灰色,請按下 [啟用編輯]。
	- □ 如果顯示 Epson Scan 2 的主畫面,則表示已連線至掃描器。如果您要連線至其他網路,請選取 [掃描器] > [設定] 來開啟 [掃描器設定] 畫面。
- 2. 新增網路掃描器。輸入下列項目,然後按下 [新增]。
	- ❏ [機型]:選取要連線的掃描器。
	- ❏ [名稱]:輸入 32 個字元以內的掃描器名稱。
	- ❏ [搜尋網路]:當電腦與掃描器在相同網路中時,會顯示 IP 位址。如果未顯示,請按下 鍵。如果 IP 位址仍不顯示,按下 [輸入位址],然後直接輸入 IP 位址。
- 3. 在 [掃描器設定] 畫面上選取掃描器,然後按下 [確定]。

# **用於從電腦配置掃描的應用程式** (Document Capture Pro)

Document Capture Pro\* 是一個可設定從印表機透過網路傳送掃描影像至電腦的應用程式。

檢查掃描影像之後,您可以在電腦上配置各項掃描設定,如檔案儲存格式、要儲存掃描影像的位置,以 及轉寄目的地。如需應用程式使用的詳細資訊,請參考 Document Capture Pro。

\* 名稱適用於 Windows。針對 Mac OS,名稱為 Document Capture。針對 Windows Server,名稱為 Document Capture Pro Server。

**在** Windows **中啟動**

- ❏ Windows 10/Windows Server 2016 按下開始鍵,然後選取 [Epson Software] > [Document Capture Pro]。
- ❏ Windows 8.1/Windows 8/Windows Server 2012 R2/Windows Server 2012 請在搜尋快速鍵中輸入應用程式名稱,然後選取顯示的圖示。

<span id="page-175-0"></span>❏ Windows 7/Windows Vista/Windows XP/Windows Server 2008 R2/Windows Server 2008/Windows Server 2003 R2/Windows Server 2003

按下開始鍵,選取[所有程式]或[程式集] > [Epson Software] > [Document Capture Pro]。

**在** Mac OS **中啟動**

選取[前往] > [應用程式] > [Epson Software] > [Document Capture]。

#### **相關資訊**

- ◆ 第112[頁"使用在電腦上登錄的設定](#page-111-0) (Document Capture Pro) 掃描"
- ◆ 第178[頁"安裝最新應用程式"](#page-177-0)

## **用於配置傳真操作及傳送傳真的應用程式** (FAX Utility)

FAX Utility 應用程式可讓您從電腦進行各種傳真傳送設定。您可建立或編輯傳送傳真時使用的聯絡人清 單、配置在電腦中以 PDF 格式儲存已接收傳真等。詳細資訊,請參考應用程式的說明。

#### **附註:**

- ❏ 不支援 Windows Server 作業系統。
- □ 安裝 FAX Utility 前, 請確保已安裝此印表機的印表機驅動程式;此不包括 PostScript 印表機驅動程式與 Epson 通用印表機驅動程式。
- **在** Windows **中啟動**
- ❏ Windows 10 按下開始鍵,然後選取 [Epson Software] > [FAX Utility]。
- ❏ Windows 8.1/Windows 8 請在搜尋快速鍵中輸入應用程式名稱,然後選取顯示的圖示。
- ❏ Windows 7/Windows Vista/Windows XP 按下開始鍵,然後選取[所有程式] (或[程式集]) > [Epson Software] > [FAX Utility]。

**在** Mac OS **中啟動**

從 功能表選取[系統偏好設定] > [印表機和掃描器] (或[列印和掃描]、[列印與傳真]),然後選取印表機 (傳真機)。按下[選項與耗材] > [公用程式] > [開啟印表機公用程式]。

#### **相關資訊**

- ◆ 第155[頁"在電腦中接收傳真"](#page-154-0)
- ◆ 第178[頁"安裝最新應用程式"](#page-177-0)

## **用於傳送傳真的應用程式** (PC-FAX **驅動程式**)

PC-FAX 驅動程式係一應用程式,可讓您將使用個別應用程式建立的文件當作是直接來自於電腦的傳真進 行傳送。PC-FAX 驅動程式會與 FAX Utility 一併安裝。詳細資訊,請參考應用程式的説明。

<span id="page-176-0"></span>**附註:**

❏ 不支援 Windows Server 作業系統。

□ 根據您用來建立文件的應用程式,操作可能有所不同。詳細資訊,請參考應用程式的説明。

**從** Windows **存取**

在應用程式中,從 [檔案] 功能表選取 [列印] 或 [列印設定]。選取印表機 (FAX),然後按下 [喜好設定] 或 [內 容]。

**從** Mac OS **存取**

在應用程式中,從 [檔案] 功能表選取 [列印]。在 [印表機] 設定中選取您的印表機 (FAX),然後從快顯功能 表選取 [傳真設定] 或 [收件人設定]。

#### **相關資訊**

- ◆ 第152[頁"從電腦傳送傳真"](#page-151-0)
- ◆ 第176[頁"用於配置傳真操作及傳送傳真的應用程式](#page-175-0) (FAX Utility)"

## **用於列印網頁的應用程式** (E-Web Print)

E-Web Print 係一應用程式,可讓您輕鬆列印各種不同版面配置的網頁。詳細資訊,請參考應用程式的説 明。您可以從 [E-Web Print] 工具條上的 [E-Web Print] 功能表上獲得說明資訊。

**附註:**

❏ 不支援 Windows Server 作業系統。

❏ 從下載網站上查看支援的流覽器和最新的版本。

### **啟動**

在安裝 E-Web Print 時,該工具列會在瀏覽器上顯示。按下 [列印] 或 [裁切]。

## **軟體更新工具** (Software Updater)

EPSON Software Updater 應用程式可在網際網路上檢查新的或更新的軟體,然後安裝該軟體。您也可以更 新印表機的手冊。

**附註:** 不支援 Windows Server 作業系統。

### **安裝方法**

從隨附的軟體光碟片安裝 Software Updater,或從 Epson 網站下載最新版本。

#### [http://www.epson.com](http://www.epson.com/)

#### **在** Windows **中啟動**

❏ Windows 10

按下開始鍵,然後選取 [Epson Software] > [EPSON Software Updater]。

<span id="page-177-0"></span>❏ Windows 8.1/Windows 8

請在搜尋快速鍵中輸入應用程式名稱,然後選取顯示的圖示。

❏ Windows 7/Windows Vista/Windows XP

按下開始鍵,然後選取[所有程式] (或[程式集]) > [Epson Software] > [EPSON Software Updater]。

**附註:**

按下桌面工作列上的印表機圖示,然後選取 [軟體更新],也可以啟動 EPSON Software Updater。

**在** Mac OS **中啟動**

選取[前往] > [應用程式] > [Epson Software] > [EPSON Software Updater]。

## **安裝最新應用程式**

**附註:**

重新安裝應用程式時,您必須先解除安裝此應用程式。

- 1. 確定印表機與電腦適用於通訊,且印表機已連線至網際網路。
- 2. 啟動 EPSON Software Updater。 螢幕截圖是 Windows 系統上的一個範例。

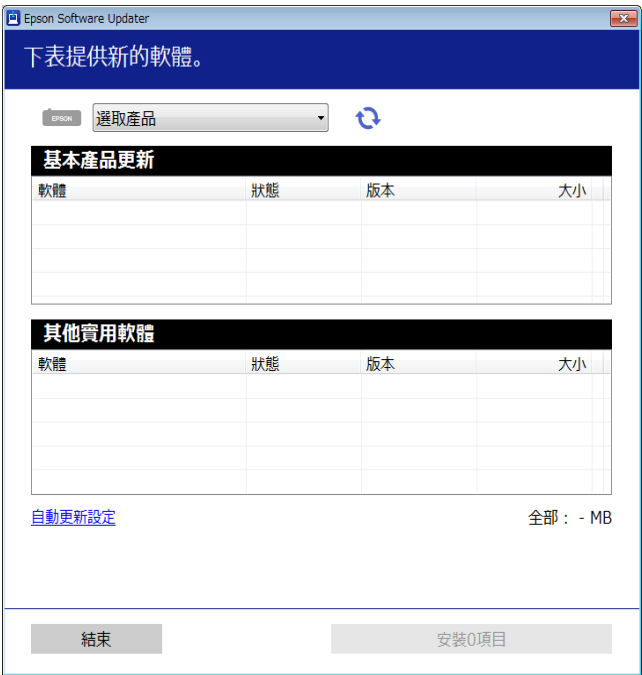

- 3. 針對 Windows,選取印表機,然後按下 @ 檢查最新可用應用程式。
- 4. 選取您要安裝或更新的項目,然後按下畫面右下方的安裝鍵。

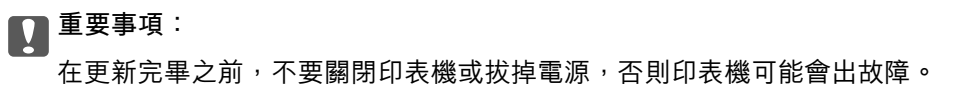

**附註:**

- □ 您可以從 Epson 網站下載最新應用程式。 [http://www.epson.com](http://www.epson.com/)
- □ 如果您使用 Windows Server 作業系統, 則無法使用 Epson Software Updater。從 Epson 網站下載最新應 用程式。

### **相關資訊**

◆ 第177頁"軟體更新工具 [\(Software Updater\)](#page-176-0)"

# **安裝** PostScript **印表機驅動程式**

## **使用** USB **界面安裝** PostScript **印表機驅動程式 ─** Windows

- 1. 關閉所有防毒應用程式。
- 2. 將印表機隨附的軟體光碟片放入電腦,然後下載「Driver/PostScript/eppsnt.inf」檔案。
	- **附註:**

若您的電腦無 CD/DVD 光碟機,請從 Epson 支援網站下載印表機驅動程式。

[http://www.epson.eu/Support](HTTP://WWW.EPSON.EU/SUPPORT) (歐洲)

[http://support.epson.net/](HTTP://SUPPORT.EPSON.NET/) (歐洲以外地區)

3. 使用 USB 連接線將印表機連接至電腦,然後開啟印表機。

#### **附註:**

若使用 Windows Vista/Windows XP,出現[找到新硬體]畫面時,請按下[稍後再問我]。

- 4. 新增印表機。
	- ❏ Windows 10/Windows Server 2016

以滑鼠右鍵按一下開始鍵,或按住開始鍵,選取[控制台] > [硬體和音效]中的[檢視裝置和印表機], 然後按下[新增印表機]。

- ❏ Windows 8.1/Windows 8/Windows Server 2012 R2/Windows Server 2012 選取[桌面] > [設定] > [控制台] > [硬體和音效]中的[檢視裝置和印表機],然後按下[新增印表機]。
- ❏ Windows 7/Windows Server 2008 R2 按下開始鍵,選取[控制台] > [硬體和音效]中的[檢視裝置和印表機],然後按下[新增印表機]。
- ❏ Windows Vista/Windows Server 2008 按下開始鍵,選取[控制台] > [硬體和音效]中的[印表機],然後按下[新增印表機]。
- ❏ Windows XP/Windows Server 2003 R2/Windows Server 2003 按下開始鍵,選取[控制台] > [印表機和其他硬體] > [印表機和傳真] > [新增印表機],然後按下[下一 步]。
- 5. 新增本機印表機。
	- ❏ Windows 10/Windows 8.1/Windows 8/Windows Server 2012 R2/Windows Server 2012 按下[我想要的印表機不在清單上]、選取[以手動設定新增本機印表機或網路印表機],然後按下[下 一步]。
- ❏ Windows 7/Windows Vista/Windows Server 2008 R2/Windows Server 2008 按下[新增本機印表機]。
- ❏ Windows XP/Windows Server 2003 R2/Windows Server 2003 選取[連接到這台電腦的本機印表機]、清除[自動偵測並安裝我的隨插即用印表機],然後按下[下一 步]。
- 6. 選取[使用現有的連接埠]、選取 [USB001 (USB 的虛擬印表機連接埠)],然後按下[下一步]。
- 7. 按下[有光碟片],指定是從軟體光碟片或從網路下載「eppsnt.inf」檔案,然後按下[確定]。
- 8. 選取印表機,然後按下[下一步]。
- 9. 依照畫面上的指示進行其餘安裝步驟。

## **使用網路界面安裝** PostScript **印表機驅動程式 —** Windows

- 1. 關閉所有防毒應用程式。
- 2. 將印表機隨附的軟體光碟片放入電腦,然後下載「Driver/PostScript/eppsnt.inf」檔案。 **附註:** 若您的電腦無 CD/DVD 光碟機,請從 Epson 支援網站下載印表機驅動程式。 [http://www.epson.eu/Support](HTTP://WWW.EPSON.EU/SUPPORT) (歐洲) [http://support.epson.net/](HTTP://SUPPORT.EPSON.NET/) (歐洲以外地區)
- 3. 新增印表機。
	- ❏ Windows 10/Windows Server 2016 右鍵按下或按住開始鍵,選取[控制台] > [硬體和音效]中的[檢視裝置和印表機],然後按下[新增印 表機]。
	- ❏ Windows 8.1/Windows 8/Windows Server 2012 R2/Windows Server 2012 選取[桌面] > [設定] > [控制台] > [硬體和音效]中的[檢視裝置和印表機],然後按下[新增印表機]。
	- ❏ Windows 7/Windows Server 2008 R2 按下開始鍵,選取[控制台] > [硬體和音效]中的[檢視裝置和印表機],然後按下[新增印表機]。
	- ❏ Windows Vista/Windows Server 2008 按下開始鍵,選取[控制台] > [硬體和音效]中的[印表機],然後按下[新增印表機]。
	- ❏ Windows XP/Windows Server 2003 R2/Windows Server 2003 按下開始鍵,選取[控制台] > [印表機和其他硬體] > [印表機和傳真] > [新增印表機],然後按下[下一 步]。
- 4. 新增本機印表機。
	- ❏ Windows 10/Windows 8.1/Windows 8/Windows Server 2012 R2/Windows Server 2012 按下[我想要的印表機不在清單上]、選取[以手動設定新增本機印表機或網路印表機],然後按下[下 一步]。
	- ❏ Windows 7/Windows Vista/Windows Server 2008 R2/Windows Server 2008 按下[新增本機印表機]。
- ❏ Windows XP/Windows Server 2003 R2/Windows Server 2003 選取[連接到這台電腦的本機印表機]、清除[自動偵測並安裝我的隨插即用印表機],然後按下[下一 步]。
- 5. 選取[建立新的連接埠]、選取[標準 TCP/IP 連接埠],然後按下[下一步]。

**附註:**

Windows XP/Windows Server 2003 R2/Windows Server 2003:當畫面顯示[新增標準 TCP/IP 印表機連接埠精 靈]時,按下[下一步]。

6. 輸入印表機的 IP 位址,然後按下[下一步]。

**附註:**

- □ 選取印表機主畫面中的網路圖示,然後選取使用中連線方式,確認印表機的 IP 位址。
- ❏ Windows XP/Windows Server 2003 R2/Windows Server 2003:當畫面顯示[標準 TCP/IP 印表機連接埠新增 精靈]時,按下[結束]。
- 7. 按下[有光碟片],指定是從軟體光碟片或從網路下載「eppsnt.inf」檔案,然後按下[確定]。
- 8. 選取印表機,然後按下[下一步]。
- 9. 依照畫面上的指示進行其餘安裝步驟。

## **安裝** PostScript **印表機驅動程式 —** Mac OS

從 Epson 支援網站下載印表機驅動程式, 然後安裝驅動程式。

<http://www.epson.eu/Support>(歐洲)

<http://support.epson.net/> (歐洲以外地區)

安裝印表機驅動程式時,您需要印表機的 IP 位址。

選取印表機主畫面中的網路圖示,然後選取使用中連線方式,確認印表機的 IP 位址。

#### **新增印表機驅動程式** (**僅適用於**Mac OS)

- 1. 從 九能表 > [印表機和掃描器] (或[列印和掃描]、[列印與傳真]) 選取[系統偏好設定]。
- 2. 按下 [+],然後選取[新增其他印表機或掃描器]。
- 3. 選取印表機,然後按下[新增]。

**附註:**

❏ 若未列出您的印表機,請檢查印表機是否正確連接至電腦,且印表機開啟。

□ 若是 USB、IP 或 Bonjour 連線,請在新增印表機驅動程式後設定選購的進紙匣單元。

# **安裝** Epson **通用印表機驅動程式** (**僅適用於**Windows)

Epson 通用印表機驅動程式為通用 PCL6 相容列印驅動程式。當您安裝此印表機驅動程式\* 之後,您可以從 支援此印表機驅動程式的每一部 Epson 印表機列印。

由於這是通用印表機驅動程式,相較於專為此印表機設計的印表機驅動程式,列印功能是受到限制的。

<span id="page-181-0"></span>將印表機連接到與電腦相同的網路,然後遵循以下步驟來安裝印表機驅動程式。

- 1. 從 Epson 支援網站下載驅動程式的可執行檔案。 [http://www.epson.eu/Support](HTTP://WWW.EPSON.EU/SUPPORT) (僅適用於歐洲) [http://support.epson.net/](HTTP://SUPPORT.EPSON.NET/)
- 2. 按兩下可執行檔案。
- 3. 依照畫面上的指示進行其餘安裝步驟。

**附註:**

如果您使用 Windows 電腦,且無法從網站下載驅動程式,請透過印表機隨附的軟體光碟片進行安裝。存取 「Driver\Universal」。

# **解除安裝應用程式**

以系統管理員身分登入電腦。若電腦提示您輸入管理員密碼,請輸入密碼。

# **解除安裝應用程式 —** Windows

- 1. 按下 ① 鍵關閉印表機電源。
- 2. 結束所有執行的應用程式。
- 3. 開啟[控制台]:
	- ❏ Windows 10/Windows Server 2016 以滑鼠右鍵按一下開始鍵,或按住開始鍵,然後選取[控制台]。
	- ❏ Windows 8.1/Windows 8/Windows Server 2012 R2/Windows Server 2012 選取[桌面] > [設定] > [控制台]。
	- ❏ Windows 7/Windows Vista/Windows XP/Windows Server 2008 R2/Windows Server 2008/Windows Server 2003 R2/Windows Server 2003 按下開始鍵,選取[控制台]。
- 4. 開啟 [解除安裝程式] (或 [新增或移除程式]):
	- ❏ Windows 10/Windows 8.1/Windows 8/Windows 7/Windows Vista/Windows Server 2016/Windows Server 2012 R2/Windows Server 2012/Windows Server 2008 R2/Windows Server 2008 選取 [程式集] 中的 [解除安裝程式]。
	- ❏ Windows XP/Windows Server 2003 R2/Windows Server 2003 按下 [新增或移除程式]。
- 5. 選取要解除安裝的應用程式。

如果存在任何列印工作,您無法解除安裝印表機驅動程式。解除安裝前,請先刪除列印工作或等待列 印工作完成。

- <span id="page-182-0"></span>6. 解除安裝應用程式:
	- ❏ Windows 10/Windows 8.1/Windows 8/Windows 7/Windows Vista/Windows Server 2016/Windows Server 2012 R2/Windows Server 2012/Windows Server 2008 R2/Windows Server 2008 按下 [解除安裝/變更] 或 [解除安裝]。
	- ❏ Windows XP/Windows Server 2003 R2/Windows Server 2003 按下 [變更/移除] 或 [移除]。
	- **附註:** 若顯示 [使用者帳戶控制] 視窗,請按下 [繼續]。
- 7. 依照畫面上的指示操作。

# **解除安裝應用程式 —** Mac OS

- 1. 使用 Uninstaller 下載 EPSON Software Updater。 下載 Uninstaller 後,每次解除安裝應用程式時,皆無須重新下載。
- 2. 按下(1) 鍵關閉印表機電源。
- 3. 若要解除安裝印表機驅動程式或 PC-FAX 驅動程式,請從 + 功能表 > [印表機和掃描器] (或[列印和 掃描]、[列印與傳真]) 中選取[系統偏好設定],然後從已啟用印表機清單移除印表機。
- 4. 結束所有執行的應用程式。
- 5. 選取[前往] > [應用程式] > [Epson Software] > [Uninstaller]。
- 6. 選取您要解除安裝的應用程式,然後按下 [移除]。

#### c **重要事項:**

Uninstaller 即會移除電腦上所有的 Epson 噴墨印表機驅動程式。若您使用多部 Epson 噴墨印表機, 且只想刪除部分驅動程式,請先刪除所有驅動程式,然後重新安裝所需的印表機驅動程式。

**附註:**

若在應用程式清單中找不到要解除安裝的應用程式,則無法使用 Uninstaller 解除安裝。此時,請選取[前 往] > [應用程式] > [Epson Software],然後選取您要解除安裝的應用程式,將其拖曳至垃圾筒圖示。

# **使用網路服務列印**

您可在網際網路上使用 Epson Connect 服務,隨時從智慧型手機、平板電腦或筆記型電腦進行列印,享受 無地域限制的方便性。要使用此服務,須在 Epson Connect 中登錄使用者和印表機。

網際網路上可用的功能如下。

❏ Email Print

傳送包含附件(例如文件或影像)的電子郵件到指派給印表機的電子郵件地址時,可從遠端位置(例 如您家中或辦公室的印表機)列印此電子郵件和附件。

❏ Epson iPrint

此應用程式具有 iOS 和 Android 版本,讓您可從智慧型手機或筆記型電腦進行列印或掃描。您可將文 件、影像和網站直接傳送至同一無線 LAN 上的印表機進行列印。

❏ Scan to Cloud

此應用程式讓您可將要列印的掃描資料傳送到另一印表機。您還可上傳掃描資料到可用的雲端服務。

❏ Remote Print Driver

這是一種由遠端列印驅動程式支援的共用驅動程式。使用遠端位置的印表機進行列印時,只須在普通 應用程式視窗內變更印表機便可進行列印。

如需詳細資料,請參閱 Epson Connect 入口網站。

<https://www.epsonconnect.com/>

[http://www.epsonconnect.eu](http://www.epsonconnect.eu/) (僅適用於歐洲)

#### **相關資訊**

**◆ 第91頁 "使用 [Epson iPrint](#page-90-0)"** 

# **解決問題**

# **檢查印表機狀態**

# **檢查** LCD **螢幕上的訊息**

若 LCD 螢幕上顯示錯誤訊息,請依照螢幕上的指示或下列解決方法來解決問題。

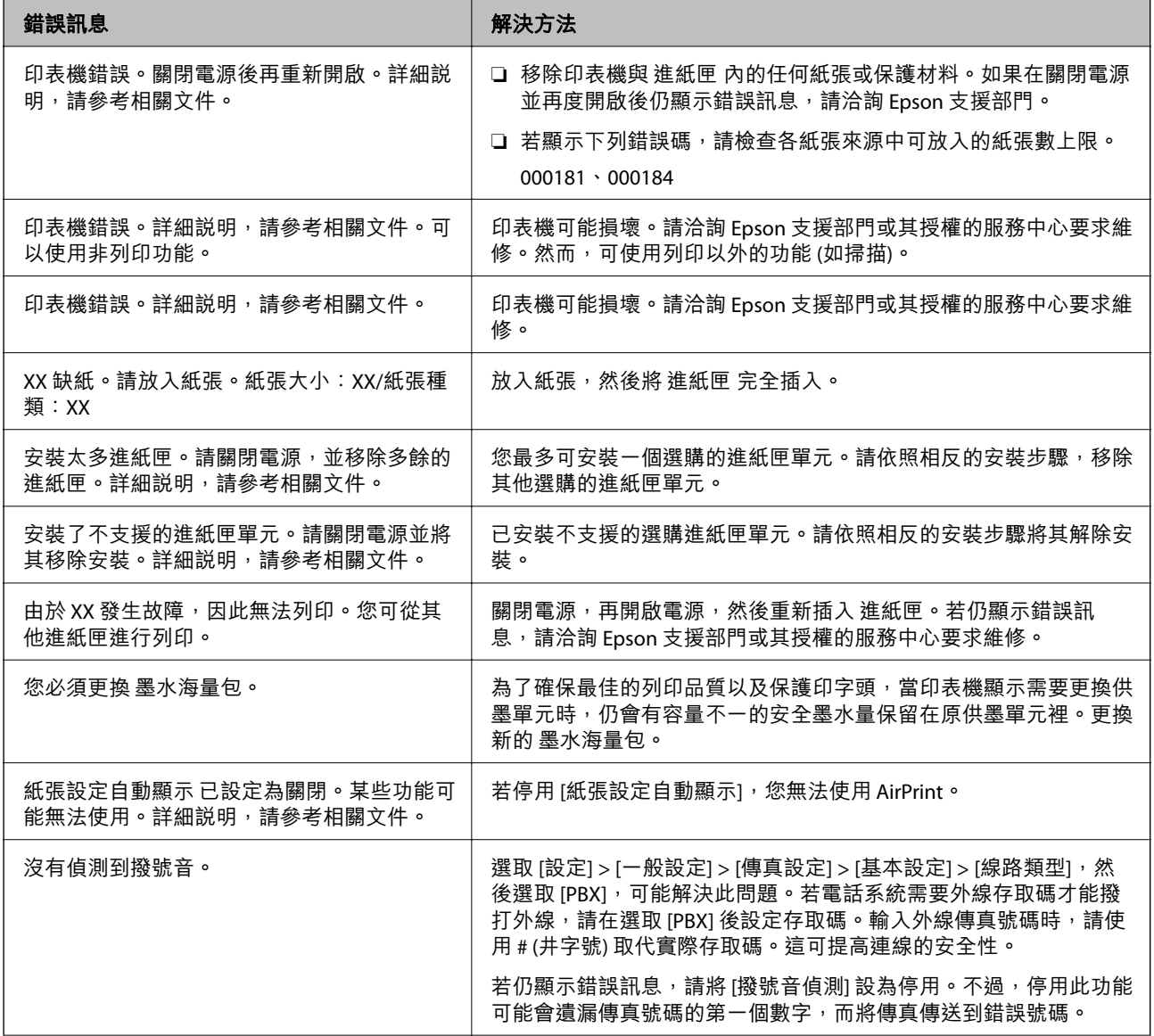

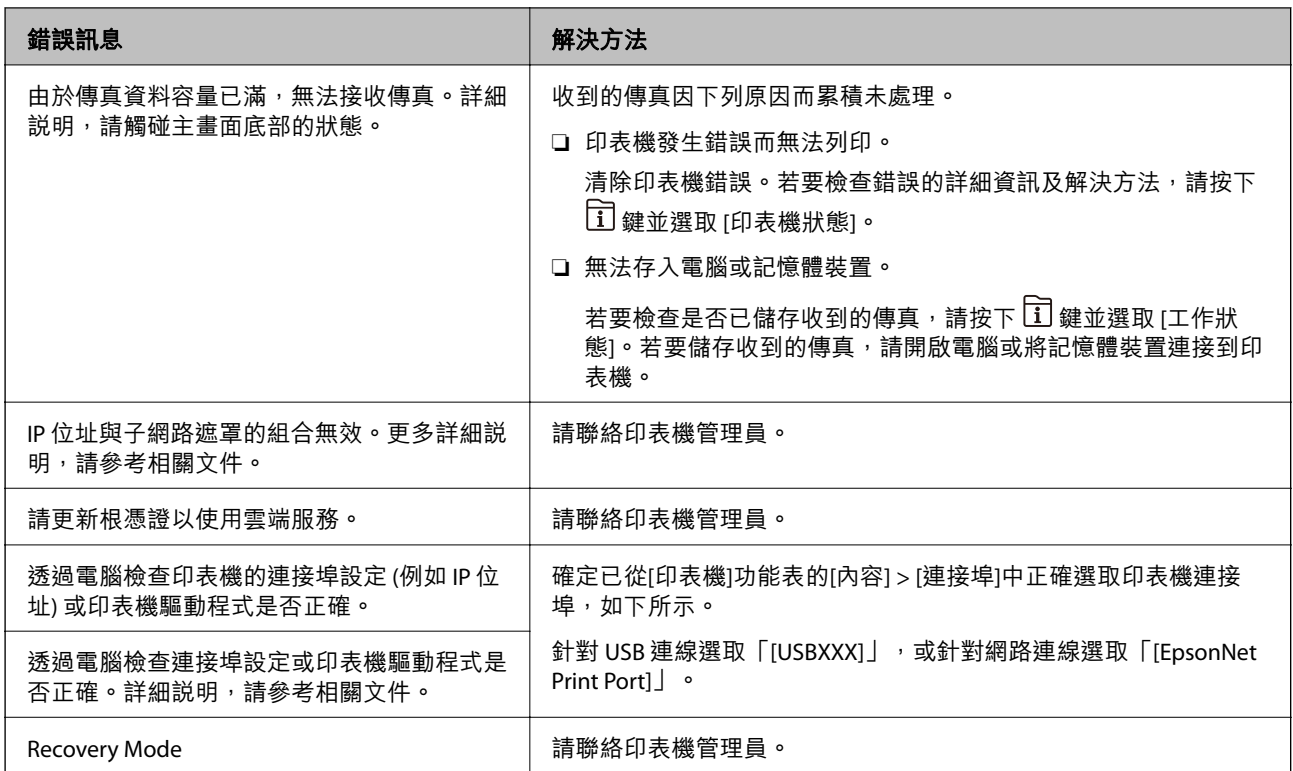

#### **相關資訊**

- **◆ 第249頁 "聯絡 Epson [支援服務"](#page-248-0)**
- ◆ 第177頁"軟體更新工具 [\(Software Updater\)](#page-176-0)"
- ◆ 第178[頁"安裝最新應用程式"](#page-177-0)

# **狀態功能表上的錯誤碼**

如果工作未成功完成,請檢查每個工作紀錄上顯示的錯誤碼。您可按下  $\overline{\textrm{U}}$  鍵,然後選取 [工作狀態],檢 查錯誤碼。請參閱下表找出問題及其解決方法。

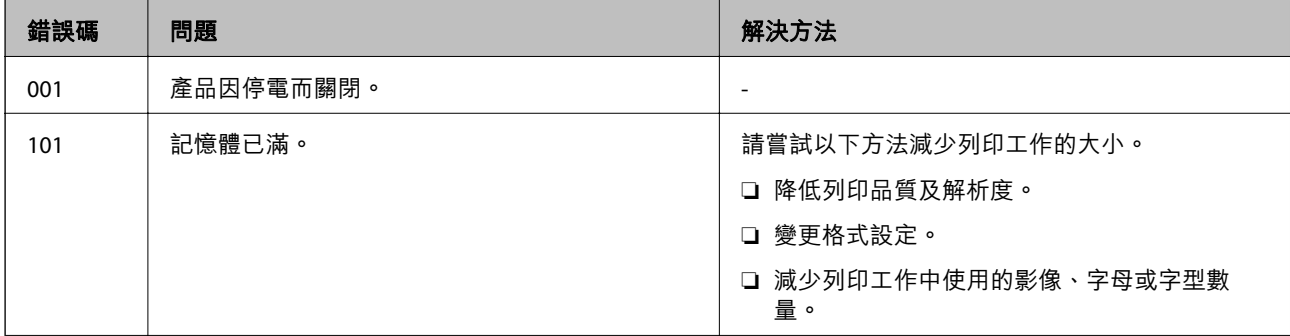

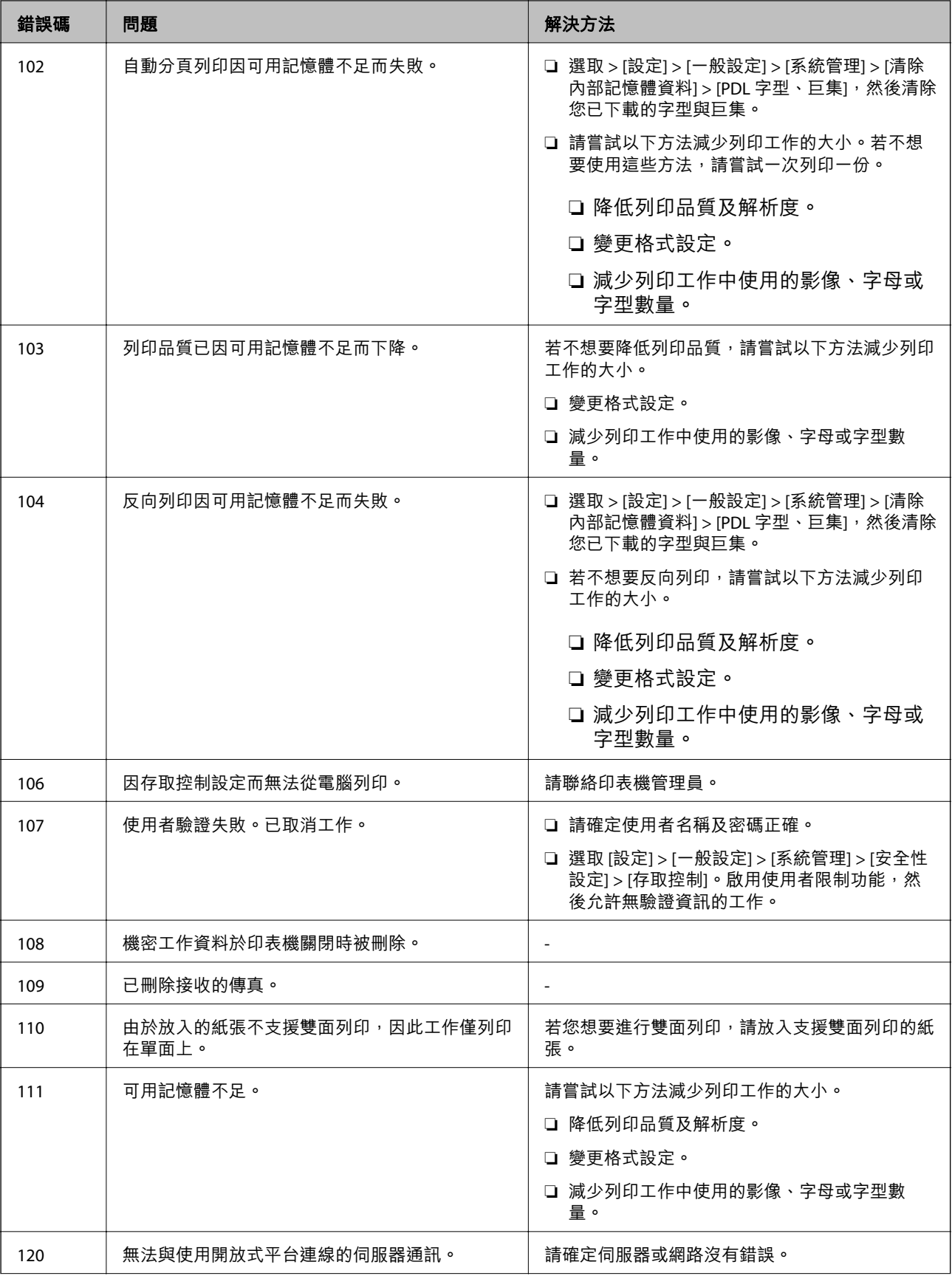

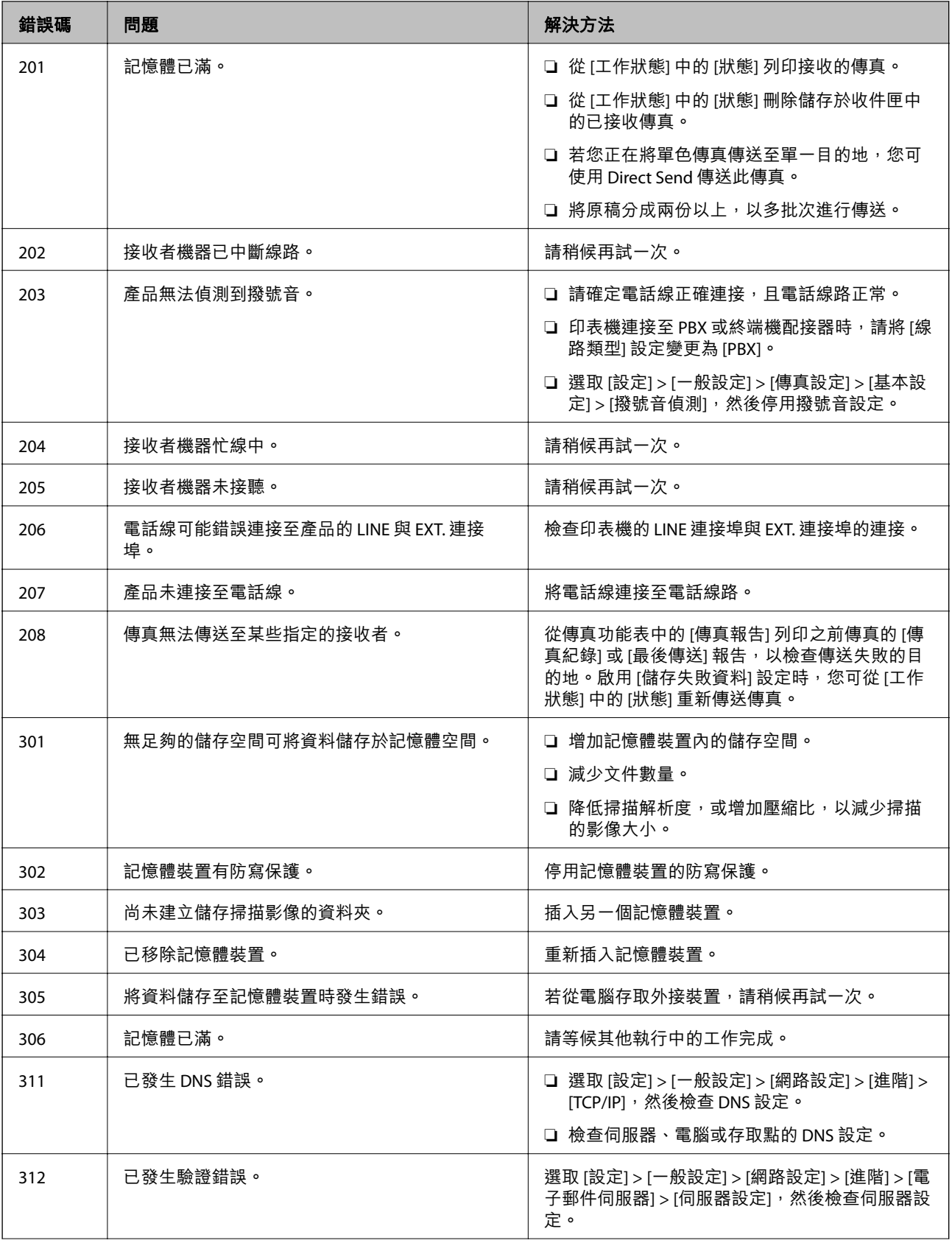

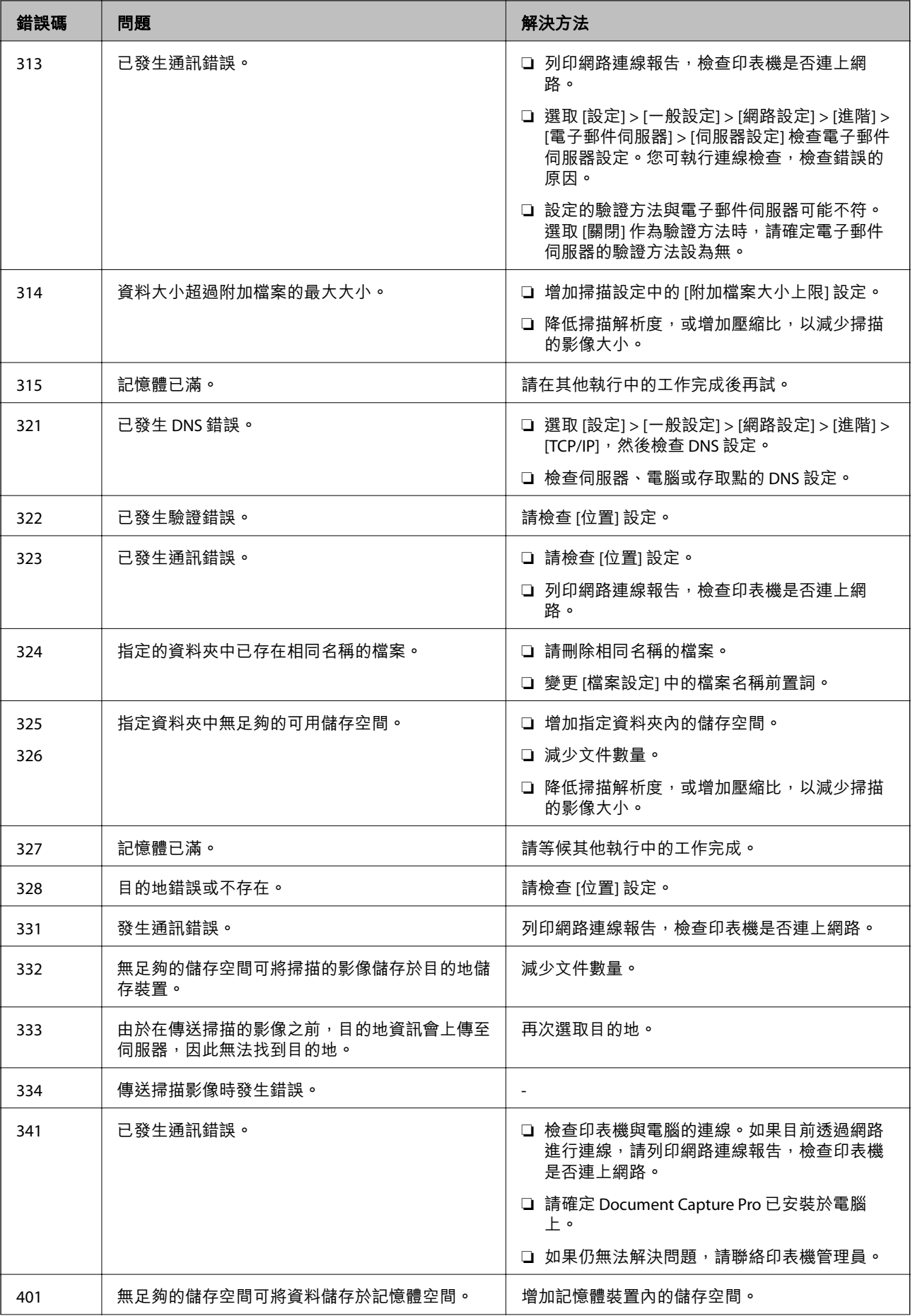

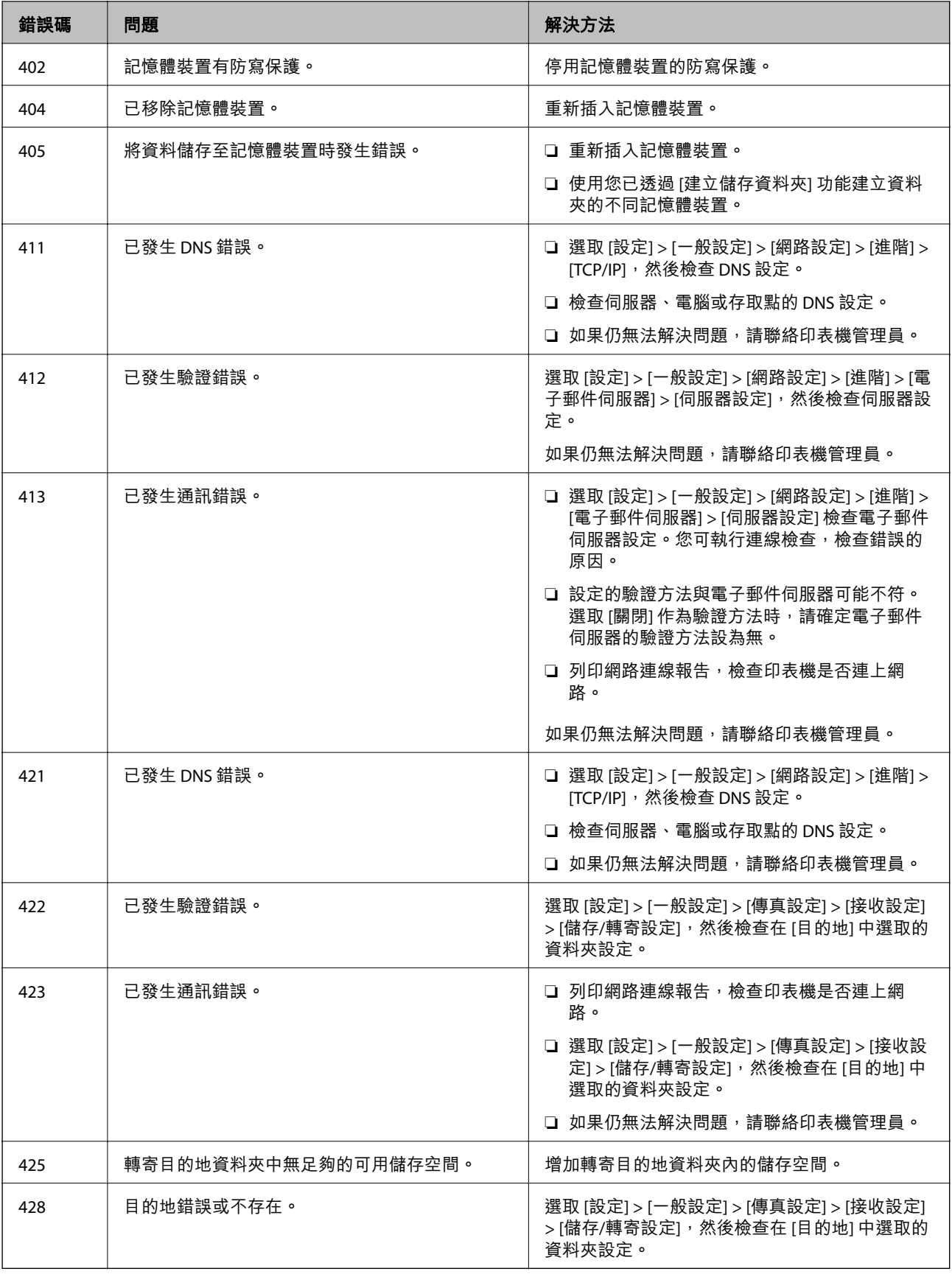

**相關資訊**

◆ 第51[頁"網路設定"](#page-50-0)

- <span id="page-190-0"></span>◆ 第183[頁"使用網路服務列印"](#page-182-0)
- ◆ 第24[頁"可用的紙張與容量"](#page-23-0)
- ◆ 第212[頁"無法儲存已掃描影像至共用資料夾"](#page-211-0)

## **檢查印表機狀態 —** Windows

- 1. 存取印表機驅動程式視窗。
- 2. 按下 [維護] 索引標籤上的 [EPSON印表機監控程式3],然後按下 [詳細資料]。 您可以檢查印表機狀態、墨水存量以及錯誤狀態。

**附註:**

若停用 [EPSON印表機監控程式3],請按下 [維護] 索引標籤上的 [進階設定],然後選取 [開啟EPSON印表機監 控程式3]。

#### **相關資訊**

◆ 第57[頁"存取印表機驅動程式"](#page-56-0)

# **檢查印表機狀態 —** Mac OS

- 1. 從 1 功能表選取[系統偏好設定] > [印表機和掃描器] (或[列印和掃描]、[列印與傳真]),然後選取印 表機。
- 2. 按下[選項與耗材] > [公用程式] > [開啟印表機公用程式]。
- 3. 按下 [EPSON印表機監控程式]。 您可以檢查印表機狀態、墨水存量以及錯誤狀態。

# **檢查軟體狀態**

您可藉由將軟體更新為最新版本來解決問題。若要檢查軟體狀態,請使用軟體更新工具。

#### **相關資訊**

- ◆ 第177頁 "軟體更新工具 [\(Software Updater\)](#page-176-0)"
- ◆ 第178[頁"安裝最新應用程式"](#page-177-0)

# **清除夾紙**

請依照印表機控制面板畫面上的指示尋找並清除夾紙,包括所有撕裂的碎片。LCD 螢幕會顯示動畫,示範 如何清除夾紙。

# !**注意:**

手還在印表機內時,切勿觸碰控制面板上的按鍵。若印表機開始運作,將會使人受傷。請小心不要觸 碰突出的零件,以免受傷。

# **Ω** 重要事項:

請小心清除夾紙。若猛烈拉出紙張,可能會使印表機損壞。

# **未正確進紙**

檢查下列要點,並採取適當的措施以解決問題。

- □ 請將印表機放置在平整桌面上,並在建議的環境條件下運作。
- ❏ 使用本印表機支援的紙張。
- ❏ 請依照紙張處理注意事項操作。
- ❏ 放入的紙張數量不要超過規定的最大紙張數。使用普通紙時,勿使裝載量超過紙張邊緣定位器上 .<br>?符號所示的標線。使用相片紙等厚紙時,勿使裝載量超過紙張邊緣定位器上 ━━━━━ 符號所示的標 線。
- ❏ 確定紙張大小和紙張種類設定符合放入印表機的實際紙張大小和紙張種類。
- ❏ 如果頻繁發生紙張送入問題,請從另一紙張來源送入紙張。

#### **相關資訊**

- ◆ 第231[頁"環境規格"](#page-230-0)
- ◆ 第27[頁"紙張處理注意事項"](#page-26-0)
- ◆ 第24[頁"可用的紙張與容量"](#page-23-0)
- 第33[頁"紙張種類清單"](#page-32-0)

### **夾紙**

□ 依正確方向裝入紙張,然後使紙張邊緣定位器靠著紙緣。 □ 裝入多張紙時,請一次裝入一張紙。

#### **相關資訊**

- ◆ 第191[頁"清除夾紙"](#page-190-0)
- ◆ 第27[頁"將紙張放入](#page-26-0) 進紙匣"
- ◆ 第30[頁"將紙張放入](#page-29-0) 後方進紙"

# **進紙偏斜**

依正確方向裝入紙張,然後使紙張邊緣定位器靠著紙緣。

#### **相關資訊**

- ◆ 第27[頁"將紙張放入](#page-26-0) 進紙匣"
- ◆ 第30[頁"將紙張放入](#page-29-0) 後方進紙"

# **一次送入多張紙**

若於手動雙面列印時一次送入多張紙,請在重新裝入紙張前,取出印表機內的任何紙張。

## **不從選購的進紙匣單元進紙**

若您已加裝選購的進紙匣,您必須在印表機驅動程式中進行設定。

#### **相關資訊**

- **◆ 第240[頁"在印表機驅動程式中設定選購的進紙匣單元](#page-239-0) Windows"**
- ◆ 第240[頁"在印表機驅動程式中設定選購的進紙匣單元](#page-239-0) Mac OS"

# **發生缺紙錯誤**

當紙張已放入後方進紙 卻發生缺紙錯誤時,請在後方進紙 的中心重新放入紙張。

# **未送入自動進紙器內的原稿**

❏ 使用自動進紙器支援的原稿。

□ 依正確方向放入原稿,然後將自動進紙器紙張邊緣定位器靠著原稿邊緣。

❏ 清潔自動進紙器內部。

□ 放入原稿時,請勿使裝入容量超過自動進紙器上三角形符號所示的標線。

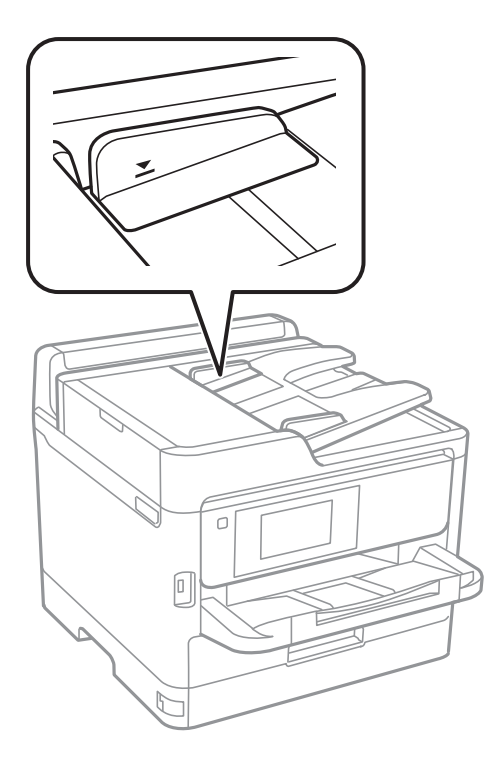

□ 在畫面底部檢查自動進紙器圖示是否已開啟。若關閉,請重新放置原稿。

**相關資訊**

- ◆ 第34[頁"可使用自動進紙器的原稿"](#page-33-0)
- **◆ 第34頁 "將原稿置於 ADF 上"**
- ◆ 第169[頁"清潔自動進紙器"](#page-168-0)

# **電源與控制面板問題**

## **電源未開啟**

❏ 請確定電源線確實插入。

□ 按住 ① 按鍵稍久一些。

# **電源未關閉**

按住  $\bigcirc$  鍵稍久一些。若仍無法關閉印表機的電源,請拔下電源線。為了防止印字頭變乾,請按下 $\bigcirc$  鍵 開啟印表機的電源,然後再按該按鍵關閉電源。

### **自動關閉電源**

- □ 選取 [設定] > [一般設定] > [基本設定] > [電源關閉設定],然後停用 [閒置時關閉電源] 和 [中斷連線時關 閉電源] 設定。
- □ 選取 [設定] > [一般設定] > [基本設定], 然後停用 [電源關閉計時器] 設定。

**附註:**

根據購買地點,您的產品可能具有 [電源關閉設定] 或 [電源關閉計時器] 功能。

# LCD **螢幕變黑**

印表機處於睡眠模式。點選 LCD 螢幕的任何位置可恢復為先前狀態。

# **觸控式螢幕不回應**

□ 如果您在觸控式螢幕上貼上保護標籤,則光學觸控式螢幕可能不會回應。

□ 關閉印表機,然後使用柔軟的乾布擦拭螢幕。如果螢幕出現髒汙,可能不會回應。

### **無法從控制面板操作**

啟用使用者功能限制時,必須輸入使用者 ID 與密碼,才可列印。如果不知道密碼,請聯絡您的印表機管 理員。

# **無法從電腦列印**

## **檢查連線** (USB)

❏ 請將 USB 連接線牢牢地連接至印表機與電腦。

□ 若正在使用 USB 集線器,請將印表機直接連接至電腦。

□ 如果無法識別 USB 連接線,請變更連接埠,或更換 USB 連接線。

□ 如果印表機無法使用 USB 連線來列印,請嘗試以下方法。

斷開 USB 連接線與電腦的連接。在電腦上顯示的掃描器圖示上按下滑鼠右鍵,然後選取[刪除裝置]。然 後將 USB 連接線連接到電腦上,並進行測試列印。

依照本手冊中將連線方法變更為電腦的步驟重設 USB 連線。詳細說明,請參考以下相關資訊連結。

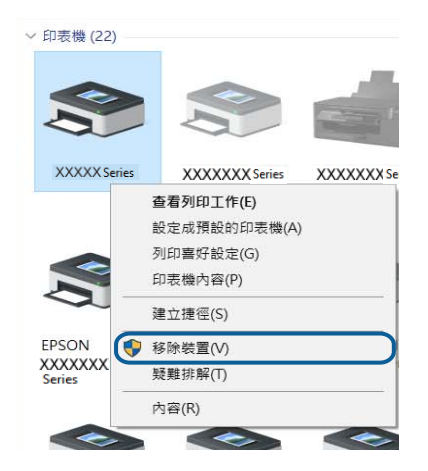

# **檢查連線** (**網路**)

- □ 選取 [設定] > [一般設定] > [網路設定] > [網路連線檢查], 然後列印網路連接報告。如果報告顯示網路連 接已失敗,檢查網路連接報告,然後請聯絡印表機管理員。
- □ 如果仍無法解決問題,請聯絡印表機管理員。

## **檢查軟體與資料**

- ❏ 確定已安裝原廠 Epson 印表機驅動程式。若未安裝原廠 Epson 印表機驅動程式,可用功能將會受限。 我們建議使用原廠 Epson 印表機驅動程式。詳細説明,請參考以下相關資訊連結。
- ❏ 若列印大型影像,電腦可能發生記憶體不足問題。請以較低的解析度或較小的檔案大小列印影像。

#### **相關資訊**

◆ 第196頁 "檢查原廠 Epson 印表機驅動程式"

#### **檢查原廠** Epson **印表機驅動程式**

您可以使用下列其中一種方法,檢查您電腦上是否安裝了原廠 Epson 印表機驅動程式。

Windows

選取[控制台] > [檢視裝置和印表機] ([印表機]、[印表機和傳真]),然後執行以下操作來開啟列印伺服器內 容視窗。

❏ Windows 10/Windows 8.1/Windows 8/Windows 7/Windows Server 2016/Windows Server 2012 R2/Windows Server 2012/Windows Server 2008 R2

按下印表機圖示,然後在視窗頂部按下[列印伺服器內容]。

❏ Windows Vista/Windows Server 2008 以滑鼠右鍵按下[印表機]資料夾,然後按下[以系統管理員身分執行] > [伺服器內容]。 ❏ Windows XP/Windows Server 2003 R2/Windows Server 2003 從[檔案]功能表,選取[伺服器內容]。

按下[驅動程式]索引標籤。如果您的印表機名稱顯示在清單中,即表示您的電腦上安裝的是原廠 Epson 印 表機驅動程式。

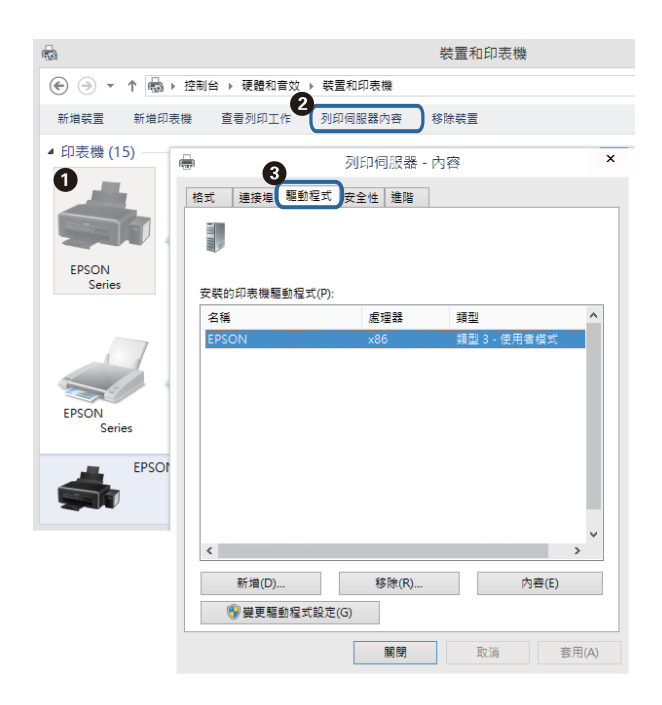

#### Mac OS

從 ● 功能表選取[系統偏好設定] > [印表機和掃描器] (或[列印和掃描]、[列印與傳真]),然後選取印表 機。按下[選項與耗材],如果視窗上顯示了[選項]索引標籤與[公用程式]索引標籤,即表示您的電腦上安裝 的是原廠 Epson 印表機驅動程式。

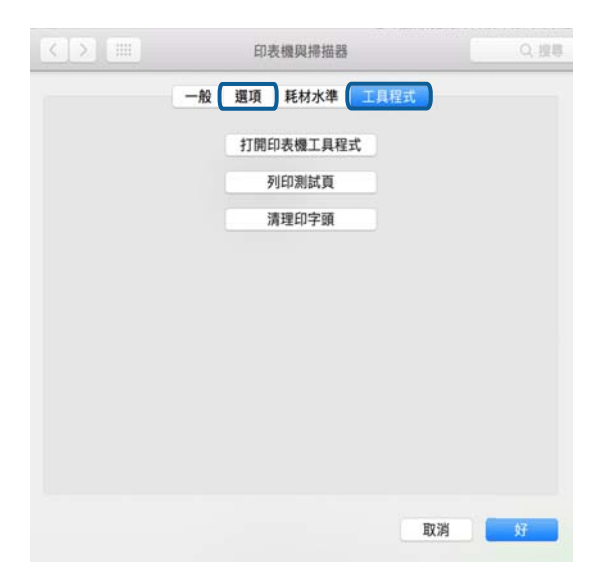

#### **相關資訊**

◆ 第178[頁"安裝最新應用程式"](#page-177-0)

# **從電腦** (Windows) **檢查印表機狀態**

按下印表機驅動程式 [維護] 索引標籤上的 [列印佇列], 然後檢查以下項目。

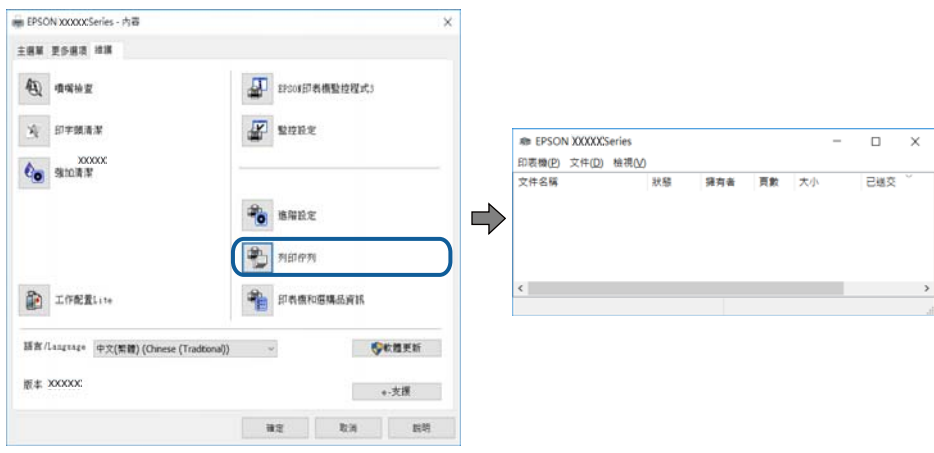

- ❏ 檢查是否有任何暫停的列印工作。 如果保留了不需要的資料,請從[印表機]功能表選取[取消所有文件]。
- ❏ 確定印表機未離線或擱置中。

若印表機未離線或擱置中,請從[印表機]功能表清除離線或擱置中設定。

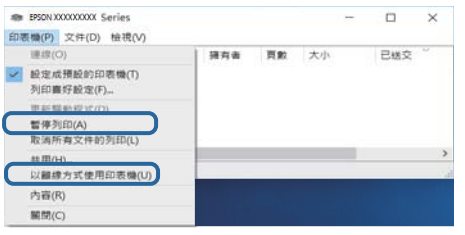

❏ 請確定已從[印表機]功能表將印表機設為預設印表機 (功能表項目上應有核取記號)。

若未將印表機設為預設印表機,請將印表機設為預設印表機。如果[控制台] > [檢視裝置和印表機] ([印 表機]、[印表機和傳真]) 中有多個圖示,請參考以下説明來選取圖示。

範例)

USB 連線:EPSON XXXX 系列

網路連線:EPSON XXXX 系列 (網路)

如果您多次安裝印表機驅動程式,可能會產生多個印表機驅動程式複本。如果產生像是「EPSON XXXX 系列 (複本 1) | 狺樣的複本, 請以滑鼠右鍵按下驅動程式複本的圖示, 然後按下[移除裝置]。

□ 確定已從[印表機]功能表的[內容] > [連接埠]中正確選取印表機連接埠, 如下所示。 針對 USB 連線選取「[USBXXX]」, 或針對網路連線選取「[EpsonNet Print Port]」。

# **從電腦** (Mac OS) **檢查印表機狀態**

□ 在啟用使用者功能限制時, 印表機可能不會列印。請聯絡印表機管理員。

□ 請確定印表機狀態不是[暫停]。

請從 ■ 功能表選取[系統偏好設定] > [印表機和掃描器] (或[列印和掃描]、[列印與傳真]),然後按兩下 印表機。若印表機處於暫停狀態,請按下[繼續執行] (或[繼續執行印表機])。

# <span id="page-198-0"></span>**無法從** iPhone **或** iPad **上列印**

- ❏ 將 iPhone 或 iPad 連接到與印表機相同的網路 (SSID)。
- □ 在下列功能表中啟用 [紙張設定自動顯示]。 [設定] > [一般設定] > [印表機設定] > [紙張來源設定] > [紙張設定自動顯示]
- ❏ 在 Web Config.中啟用 AirPrint 設定。

#### **相關資訊**

◆ 第173[頁"用於配置印表機操作的應用程式](#page-172-0) (Web Config)"

# **輸出成品問題**

# **調整列印品質**

如果您發現垂直線不直、影像模糊或出現水平條紋,請調整列印品質。

- 1. 將 A4 普通紙放入 進紙匣1。
- 2. 從主畫面選取 [設定]。
- 3. 選取 [維護] > [列印品質調整]。
- 4. 依照畫面上的指示檢查印表機以改善列印品質。 如果顯示建議您清潔印字頭的訊息,請執行印字頭清潔。
- 5. 依照畫面上的指示列印用於印字頭校正的圖案,然後校正印字頭。
	- □ 如果列印成品模糊不清,可使用此圖案進行校正。 尋找並選取各組內最完整的圖案編號。

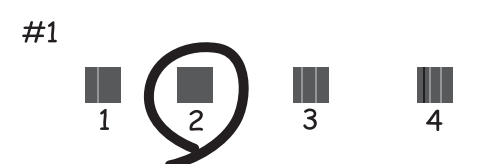

□ 如果直線不直,可使用此圖案進行校正。 尋找並選取不直垂直線最少的圖案編號。

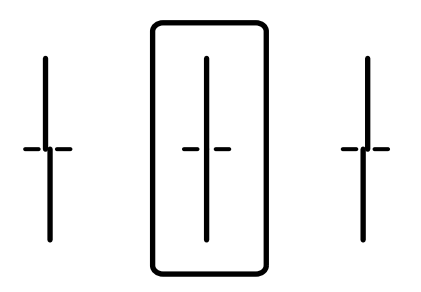

□ 如果出現固定間隔的水平條紋,可使用此圖案進行校正。 尋找並選取最少分離及重疊的圖案編號。

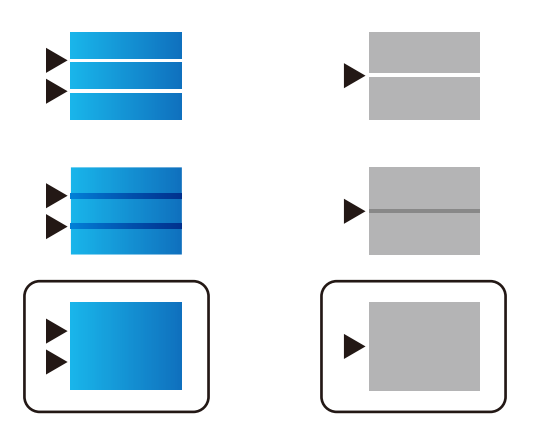

**相關資訊**

◆ 第27[頁"將紙張放入](#page-26-0) 進紙匣"

# **列印稿呈現缺損或缺色**

如果長時間沒有使用印表機,印字頭噴嘴可能阻塞,而導致墨滴無法排出。進行噴嘴檢查,若印字頭噴 嘴堵塞,請清潔印字頭。

#### **相關資訊**

◆ 第166[頁"檢查並清潔印字頭"](#page-165-0)

**出現條紋或意外的色彩**

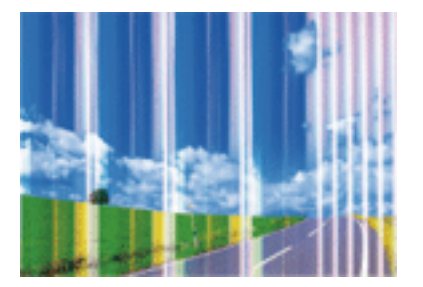

印字頭噴嘴可能已經堵塞。進行噴嘴檢查,看看印字頭噴嘴是否阻塞。若印字頭噴嘴堵塞,請清潔印字 頭。

#### **相關資訊**

◆ 第166[頁"檢查並清潔印字頭"](#page-165-0)

# **出現約** 3.3 cm **間隔的彩色條紋**

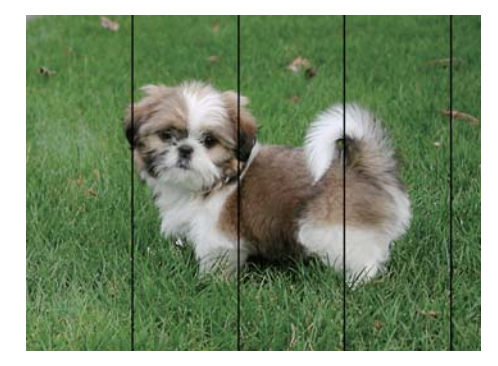

□ 針對印表機中裝入的紙張種類,選取適合的紙張種類設定。

❏ 使用 [列印品質調整] 功能校正印字頭。

□ 用普通紙列印時,應當使用較高品質設定進行列印。

#### **相關資訊**

◆ 第33[頁"紙張種類清單"](#page-32-0)

◆ 第199[頁"調整列印品質"](#page-198-0)

# **列印模糊、垂直條紋或偏斜**

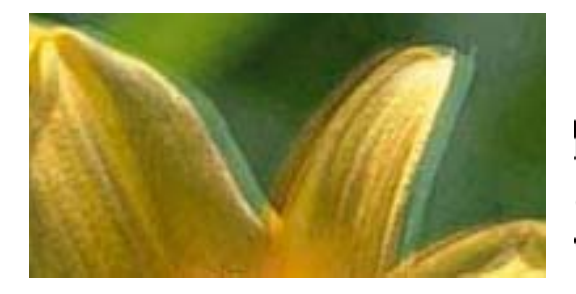

enthanten ane ı Aufdruck. W  $15008$  "Regel

使用 [列印品質調整] 功能校正印字頭。

#### **相關資訊**

◆ 第199[頁"調整列印品質"](#page-198-0)

#### **校正印字頭後仍無法改善列印品質**

在雙向 (或高速) 列印期間, 印字頭雙向來回移動時列印, 因此垂直線可能會偏斜。如果沒有改善列印品 質,請停用雙向 (或高速) 設定。停用此設定可能減慢列印速度。

❏ 控制面板

在 [雙向列印] > [設定] > [一般設定] 中停用 [印表機設定]。

❏ Windows

清除印表機驅動程式 [更多選項] 索引標籤上的 [高速]。

❏ Mac OS

從 ■ 功能表選取[系統偏好設定] > [印表機和掃描器] (或[列印和掃描]、[列印與傳真]),然後選取印表 機。按下[選項與耗材] > [選項] (或[驅動程式])。在 [高速列印] 設定中選取 [關閉]。

#### **相關資訊**

#### ◆ 第89[頁"記憶體裝置 的功能表選項"](#page-88-0)

## **列印品質不佳**

若列印品質因模糊、條紋、掉色、褪色、偏斜而變差,請檢查以下項目。

#### **檢查印表機**

請使用 [列印品質調整] 功能。

- □ 進行噴嘴檢查,若印字頭噴嘴堵塞,請清潔印字頭。
- ❏ 校正印字頭。

#### **檢查紙張**

- ❏ 使用本印表機支援的紙張。
- ❏ 請勿在潮濕、損傷或過舊的紙張上列印。
- □ 若紙張捲曲或信封膨脹,請壓平。
- ❏ 請勿在列印後立即疊紙。
- ❏ 請在歸檔或展示之前,將列印成品風乾。將列印成品風乾時,請避免直接照射陽光、使用吹風機,以 及碰觸紙張的列印面。
- ❏ 列印影像或相片時,Epson 建議使用原廠 Epson 紙張,而非普通紙。請在原廠 Epson 紙張的可列印面 上列印。

#### **檢查列印設定**

- □ 針對印表機中放入的紙張種類,選取適合的紙張種類設定。
- ❏ 使用更高品質設定進行列印。
- ❏ 若已經將 [標準鮮豔] 選取為 Windows 印表機驅動程式中品質設定,請變更為 [標準]。若已經將 [一般鮮 豔] 選取為 Mac OS 印表機驅動程式中品質設定,請變更為 [一般]。

#### **檢查 墨水海量包**

- ❏ 請使用 Epson 原廠 墨水海量包。本產品的色彩調整是根據使用 Epson 原廠 墨水海量包。使用非原廠 墨 水海量包 可能會導致列印品質降低。
- ❏ Epson 建議您於包裝所印日期到期之前使用 墨水海量包。

**相關資訊**

- ◆ 第199[頁"調整列印品質"](#page-198-0)
- ◆ 第24[頁"可用的紙張與容量"](#page-23-0)
- ◆ 第33[頁"紙張種類清單"](#page-32-0)
- ◆ 第27[頁"紙張處理注意事項"](#page-26-0)

# **紙張骯髒或磨損**

❏ 當紙張頂部或底部的水平條紋出現髒汙時,請以正確方向裝紙,並將邊緣定位器滑到紙張的邊緣。

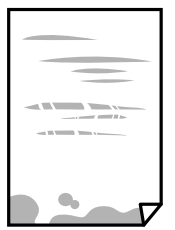

□ 當紙張上的垂直條紋出現髒汙時,請清潔送紙路徑。

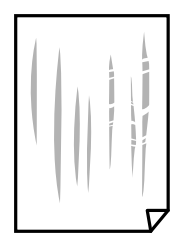

□ 將紙張放置在平整桌面上,檢查是否捲曲。如果捲曲,請壓平。

- ❏ 當在厚紙上列印時,印字頭會接近列印表面,紙張可能會磨損。在此情況下,請啟用減緩磨損設定。 若啟用此設定,列印品質可能會下降或列印速度有可能減慢。
	- ❏ 控制面板

從主畫面選取 [設定] > [一般設定] > [印表機設定],然後啟用 [厚紙]。

❏ Windows

按下印表機驅動程式 [進階設定] 索引標籤上的 [維護],然後選取 [厚紙和信封]。

❏ Mac OS

從 ● 功能表選取[系統偏好設定] > [印表機和掃描器] (或[列印和掃描]、[列印與傳真]),然後選取印 表機。按下[選購品和耗材] > [選項] (或[驅動程式])。在 [厚紙和信封] 設定中選取 [開啟]。

❏ 進行手動雙面列印時,請確定墨水已在重新放入紙張時完全變乾。

#### **相關資訊**

- ◆ 第27[頁"將紙張放入](#page-26-0) 進紙匣"
- ◆ 第30[頁"將紙張放入](#page-29-0) 後方進紙"
- ◆ 第169[頁"清潔紙張路徑中的墨水髒汙"](#page-168-0)

## **自動雙面列印時紙張出現髒汙**

使用自動雙面列印功能,以及列印影像、圖表等高濃淡度資料時,請降低列印濃淡度並增加乾燥時間。

#### **相關資訊**

◆ 第47[頁"印表機設定"](#page-46-0)

## **列印的相片有黏性**

您可能在相片紙的錯誤一面列印。請確定您在可列印面列印。 如果列印在相紙的錯誤一面,必須清潔送紙路徑。

#### **相關資訊**

◆ 第169頁"清潔紙張路徑中的墨水髒汗"

# **影像或相片以非預期的色彩列印出**

從控制面板或 Windows 印表機驅動程式進行列印時,依預設會根據紙張種類套用 Epson 自動相片調整設 定。試著改變這些設定。

❏ 控制面板

將 [修正相片] 設定從 [自動] 變更為任何其他選項。如果變更設定沒有作用,請選取 [關閉] 作為 [修正相 片] 設定。

❏ Windows 印表機驅動程式

在 [更多選項] 索引標籤上,於 [色彩校正] 中選取 [自訂],然後按下 [進階]。將 [場景校正] 設定從 [自動 校正] 變更為任何其他選項。如果變更設定不起作用,在 [色彩管理] 中使用 [影像加強] 以外的任何其他 色彩校正方法。

#### **相關資訊**

- ◆ 第89[頁"記憶體裝置 的功能表選項"](#page-88-0)
- ◆ 第71[頁"調整列印色彩"](#page-70-0)

### **列印成品的位置、大小或邊界不正確**

□ 依正確方向裝入紙張,然後使紙張邊緣定位器靠著紙緣。

❏ 在 工作平台 上放置原稿時,請將原稿的角落對齊 工作平台 邊框上的符號所示的邊角。若複印邊緣被 切掉,請從邊角稍微移開原稿。

- □ 將原稿放置於 工作平台 時,請清潔 工作平台 與文件護蓋。若玻璃上出現灰塵或髒汙,複印區域可能 會延伸至涵蓋灰塵或髒汗之處,而造成複印位置錯誤,或影像可能變小。
- ❏ 在複印設定中選取適當的 [原稿尺寸]。
- ❏ 選取適當的紙張大小設定。
- □ 在應用程式中調整邊界設定,使邊界落於可列印的區域。

#### **相關資訊**

- ◆ 第27[頁"將紙張放入](#page-26-0) 進紙匣"
- ◆ 第30[頁"將紙張放入](#page-29-0) 後方進紙"
- ◆ 第36[頁"將原稿放置在](#page-35-0) 工作平台 上"
- $\rightarrow$  第171頁 "清潔 [工作平台"](#page-170-0)
- **◆ 第225[頁"可列印區域"](#page-224-0)**

### **列印的字元不正確或出現亂碼**

- ❏ 請將 USB 連接線牢牢地連接至印表機與電腦。
- □ 如果有任何暫停的列印工作,列印字元可能會損毀。
- ❏ 列印時,請勿手動使電腦進入[休眠]模式或[睡眠]模式。否則,在您下次啟動電腦時,可能會列印出包 含亂碼文字的頁面。
- ❏ 如果您使用之前使用的印表機驅動程式,列印字元可能會出現亂碼。確保您使用的印表機驅動程式適 用於此印表機。請在印表機驅動程式視窗的最上方檢查印表機名稱。

# **列印的影像上下顛倒**

清除印表機驅動程式或應用程式中的任何鏡像設定。

❏ Windows

清除印表機驅動程式 [更多選項] 索引標籤上的 [水平反轉]。

❏ Mac OS 從列印對話方塊 [列印設定] 功能表清除 [水平反轉]。

## **列印稿中出現馬賽克狀圖案**

列印影像或相片時,請使用高解析度資料來列印。網站上的影像通常解析度低,雖可在顯示器上漂亮呈 現,其列印品質有可能較差。

# **意外雙面列印**

清除印表機驅動程式中的任何雙面列印設定。

❏ Windows

在印表機驅動程式的 [主選單] 索引標籤上的 [雙面列印] 選取 [關閉]。

❏ Mac OS

從列印對話方塊 [雙面列印設定] 功能表上的 [雙面列印] 選取 [關閉]。

# **複印的影像出現色彩不均、髒汙、圓點或直線**

❏ 清潔進紙路徑。

- ❏ 清潔 工作平台。
- ❏ 清潔 ADF。
- □ 將原稿放置在 工作平台 上時,請勿重壓原稿或文件上蓋。
- □ 若紙張出現髒汗,請降低複印濃淡度設定。

#### **相關資訊**

- ◆ 第169[頁"清潔紙張路徑中的墨水髒汙"](#page-168-0)
- $\rightarrow$  第171頁 "清潔 [工作平台"](#page-170-0)
- ◆ 第169[頁"清潔自動進紙器"](#page-168-0)
- & 第97[頁"複印的基本功能表選項"](#page-96-0)

# **複印影像中出現錯網** (**交叉影線**) **圖案**

請變更縮小及放大設定,或稍微改變原稿的擺放角度。

#### **相關資訊**

◆ 第97[頁"複印的基本功能表選項"](#page-96-0)

# **複印影像中出現原稿背面的影像**

□ 若原稿較薄,請將原稿放置在工作平台上,然後將一張黑紙蓋在上面。 ❏ 在控制面板上降低複印濃淡度設定。

#### **相關資訊**

◆ 第97[頁"複印的基本功能表選項"](#page-96-0)

## **無法解決輸出成品問題**

若試過所有解決方法後仍未解決問題,請嘗試解除安裝印表機驅動程式,然後重新安裝。

#### **相關資訊**

- ◆ 第182[頁"解除安裝應用程式"](#page-181-0)
- ◆ 第178[頁"安裝最新應用程式"](#page-177-0)

# **其他列印問題**

# **列印速度過慢**

- ❏ 關閉任何不必要的應用程式。
- ❏ 降低品質設定。高品質列印會使列印速度減慢。
- □ 啟用雙向 (或高速) 設定。啟用此設定時,印字頭會往兩邊移動,同時進行列印,且列印速度會提高。
	- ❏ 控制面板

在主畫面中選取 [設定] > [一般設定] > [印表機設定] > [雙向列印],然後將其啟用。

❏ Windows

在印表機驅動程式的 [更多選項] 索引標籤上選取 [高速]。

❏ Mac OS

從 ■ 功能表選取[系統偏好設定] > [印表機和掃描器] (或[列印和掃描]、[列印與傳真]),然後選取印 表機。按下[選購品和耗材] > [選項] (或[驅動程式])。在 [高速列印] 設定中選取 [開啟]。

- ❏ 停用靜音模式。此功能會減慢列印速度。
	- ❏ 控制面板

在主畫面選取 <sup>10</sup>00,然後停用 [靜音模式]。

❏ Windows

在印表機驅動程式 [主選單] 索引標籤上的 [靜音模式] 設定中,選取 [關閉]。

❏ Mac OS

從 ● 功能表選取[系統偏好設定] > [印表機和掃描器] (或[列印和掃描]、[列印與傳真]),然後選取印 表機。按下[選購品和耗材] > [選項] (或[驅動程式])。在 [靜音模式] 設定中選取 [關閉]。

❏ 針對雙面列印,會在紙張的一面列印完並乾燥之後再列印另一面。由於乾燥時間因環境 (如環境或濕 度)或列印資料而異,因此列印速度可能會變慢。

### **持續列印時列印速度明顯減慢**

列印速度減慢是為了避免印表機機構發生過熱而損壞。但您仍可繼續列印。若要讓印表機回到正常的列 印速度,請讓印表機閒置至少 30 分鐘。若電源關閉,列印速度會無法恢復正常。

### **無法從執行** Mac OS X v10.6.8 **的電腦取消列印**

如果您要從電腦停止列印,請進行下列設定。

執行 Web Config,然後在 [AirPrint 設定]的[最高優先順序通訊協定]設定中選取 [Port9100]。從 第4功能表 選取[系統偏好設定] > [印表機和掃描器] (或[列印和掃描]、[列印與傳真])、移除印表機,然後重新新增印 表機。

# PostScript **印表機驅動程式問題**

**附註:**

印表機驅動程式上的功能表項目與文字會依您的電腦環境而異。

## **使用** PostScript **印表機驅動程式時,印表機未列印**

- ❏ 在控制面板上將 [列印語言] 設定設為 [自動] 或 [PS3]。
- □ 在 Windows,若已傳送大量工作,印表機可能不會列印。選取印表機內容中[進階]索引標籤上的[直接 列印到印表機]。

#### **相關資訊**

◆ 第47[頁"印表機設定"](#page-46-0)

### **使用** PostScript **印表機驅動程式時,印表機未正確列印**

- □ 若檔案是以可讓您變更資料格式的應用程式建立,例如 Adobe Photoshop,請確定應用程式中的設定 符合印表機驅動程式中的設定。
- ❏ 以二進位格式建立的 EPS 檔案可能不會正確列印。請在應用程式中建立 EPS 檔案時將格式設為 ASCII。
- ❏ 若使用Windows,印表機無法在使用 USB 界面連接至電腦時列印二進位資料。請在印表機內容中[裝置 設定]索引標籤上的[輸出通訊協定]設為[ASCII]或[TBCP]。
- ❏ 若使用Windows,請在印表機內容中[裝置設定]索引標籤上選取合適的替代字型。

# **使用** PostScript **印表機驅動程式時,列印品質不佳**

您無法在印表機驅動程式中[紙張/品質]索引標籤上進行色彩設定。按下[進階],然後設置[Color Mode]設 定。

### **使用** PostScript **印表機驅動程式時,列印速度過慢**

在印表機驅動程式中,將[Print Quality]設定設為[Fast]。

# **無法開始掃描**

- □ 若正在使用 ADF 進行掃描,請檢查文件上蓋與 ADF 護蓋是否關閉。
- ❏ 請將 USB 連接線牢牢地連接至印表機與電腦。若正在使用 USB 集線器,請將印表機直接連接至電腦。
- □ 若诱過網路以高解析度掃描,可能會出現通訊錯誤。降低解析度。
- ❏ 確定在 Epson Scan 2 中選取了正確的印表機 (掃描器)。

**使用** Windows **時,請檢查印表機是否可辨識**

在 Windows 中,請確定印表機 (掃描器) 已在[掃描器與數位相機]中顯示。印表機 (掃描器) 應顯示為 「EPSON XXXXX (印表機名稱)」。若未顯示印表機 (掃描器),請解除安裝 Epson Scan 2,然後重新安裝。 請參考下列說明存取[掃描器與數位相機]。

❏ Windows 10

在開始鍵上按下或按住滑鼠右鍵,選取[控制台]、在搜尋快速鍵中輸入「掃描器與數位相機」、按下 [檢視掃描器與數位相機],然後檢查是否顯示印表機。

❏ Windows 8.1/Windows 8/Windows Server 2012 R2/Windows Server 2012

選取[桌面] > [設定] > [控制台]、在搜尋快速鍵中輸入「掃描器與數位相機」、按下[顯示掃描器與相 機],然後檢查是否顯示印表機。

❏ Windows 7/Windows Server 2008 R2

按下開始鍵並選取[控制台]、在搜尋快速鍵中輸入「掃描器與數位相機」、按下[檢視掃描器與數位相 機],然後檢查是否顯示印表機。

- ❏ Windows Vista/Windows Server 2008 按下開始鍵、選取[控制台] > [硬體和音效] > [掃描器與數位相機],然後檢查是否顯示印表機。
- ❏ Windows XP/Windows Server 2003 R2/Windows Server 2003 按下開始鍵、選取[控制台] > [印表機和其他硬體] > [掃描器與數位相機],然後檢查是否顯示印表機。

#### **相關資訊**

- ◆ 第182[頁"解除安裝應用程式"](#page-181-0)
- ◆ 第178[頁"安裝最新應用程式"](#page-177-0)

# **掃描的影像問題**

### **從工作平台掃描時,出現不均勻的色彩、灰塵、斑點等**

❏ 清潔工作平台。

- ❏ 請清除黏附在原稿上的任何垃圾或灰塵。
- ❏ 請勿過度用力壓下原稿或文件蓋。若過度用力壓下,可能會出現模糊、污痕及斑點。

#### **相關資訊**

 $\Rightarrow$  第171頁 "清潔 [工作平台"](#page-170-0)

### **從**ADF**掃描時出現的直線**

❏ 清潔ADF。

垃圾或灰塵落入ADF時,可能會出現直線。 有關詳細信息,請參閱掃描儀的手冊。

❏ 請清除黏附在原稿上的任何垃圾或灰塵。

#### **相關資訊**

● 第169[頁"清潔自動進紙器"](#page-168-0)

# **影像品質粗糙**

□ 在 Epson Scan 2 中, 使用 [進階設定] 索引標籤中的項目來調整影像, 然後進行掃描。 □ 如果解析度太低,可以試著提高解析度,然後再掃描。

#### **相關資訊**

**◆ 第174頁 "文件和影像掃描應用程式 (Epson Scan 2)"** 

## **影像背景中出現偏移**

原稿背面的影像可能出現在掃描影像中。

- □ 在 Epson Scan 2 下,選擇 [進階設定] 標籤,然後調整 [亮度]。 根據 [主要設定] 標籤 > [影像形式] 或 [進階設定] 標籤上的其他設定,此功能可能無法使用。
- □ 在 Epson Scan 2下,選擇 [進階設定] 標籤,然後選擇 [影像選項] > [文字加強]。
- ❏ 當從工作平台掃描時,在原稿背面放置一張黑紙或桌墊。

#### **相關資訊**

- ◆ 第174頁 "文件和影像掃描應用程式 (Epson Scan 2)"
- ◆ 第33[頁"放置原稿"](#page-32-0)

# **文字模糊**

- ❏ 在 Epson Scan 2下,選擇 [進階設定] 標籤,然後選擇 [影像選項] > [文字加強]。
- □ 在 Epson Scan 2下, 當 [主要設定] 標籤中的 [影像形式] 設為 [黑白] 時, 請調整在 [進階設定] 標籤內的 [高反差]。增大 [高反差] 時,黑色區域變大。
- □ 如果解析度較低, 嘗試增加解析度, 然後再掃描。

#### **相關資訊**

**◆ 第174頁 "文件和影像掃描應用程式 (Epson Scan 2)"** 

# **出現錯網圖案** (**類似網狀的陰影**)

若原稿為印刷文件,錯網圖案 (類似網狀的陰影) 可能會在掃描的影像中出現。

□ 在 Epson Scan 2 中的[進階設定]標籤上,設定[去網紋]。

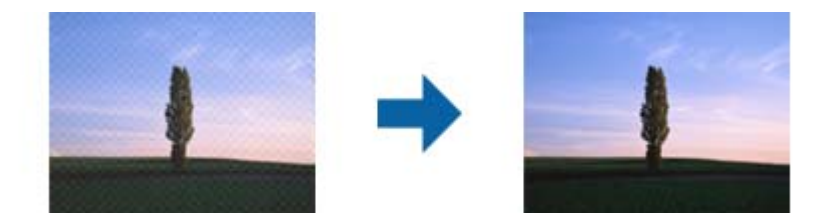

□ 變更解析度,然後再次掃描。

#### **相關資訊**

**◆ 第174頁 "文件和影像掃描應用程式 (Epson Scan 2)"** 

# **無法在工作平台上掃描正確的區域**

- ❏ 務必確定原稿有正確地對齊標記放置。
- □ 如果掃描影像的邊緣缺失,將原稿略移開工作平台邊緣。
- ❏ 從控制台掃描並選擇自動掃描區域裁剪功能時,移除掃描器玻璃和文件封面上的任何垃圾或灰塵。如 原件周圍有垃圾或灰塵,可能會擴大掃描範圍以將其包含在內。

#### **相關資訊**

- ◆ 第33[頁"放置原稿"](#page-32-0)
- ◆ 第171頁"清潔 [工作平台"](#page-170-0)

# **另存為 可搜尋的**PDF **時,文字未被正確辨別**

- □ 在 Epson Scan 2 的 [影像格式選項] 視窗中,檢查 [文字] 標籤內的 [文字語言] 是否設定正確。
- ❏ 檢查原稿是否放直。
- ❏ 使用文字清晰的原稿。下列原稿類型可能會影響文字辨別。
	- ❏ 已複製若干次的原稿
	- ❏ 透過傳真接收的原稿(解析度較低)
	- ❏ 原稿上字母間隙或行距過小
	- ❏ 文字上有用儀器畫的線或底線的原稿
	- ❏ 帶手寫文字的原稿
	- ❏ 帶摺縫或皺摺的原稿
- □ 在 Epson Scan 2下, 當 [主要設定] 標籤中的 [影像形式] 設為 [黑白] 時, 請調整在 [進階設定] 標籤內的 [高反差]。增大 [高反差] 時,黑色區域變大。
- □ 在 Epson Scan 2下,選擇 [進階設定] 標籤,然後選擇 [影像選項] > [文字加強]。

#### **相關資訊**

◆ 第174頁 "文件和影像掃描應用程式 (Epson Scan 2)"

# <span id="page-211-0"></span>**無法解決掃描影像中的問題**

如果您已嘗試所有解決方案,且仍未解決問題,初始化 Epson Scan 2 設定,此操作可透過 Epson Scan 2 Utility 實現。

**附註:**

Epson Scan 2 Utility 是 Epson Scan 2 隨附的應用程式。

- 1. 啟動 Epson Scan 2 Utility。
	- ❏ Windows 10/Windows Server 2016 按下開始鍵,然後選取 [EPSON] > [Epson Scan 2 Utility]。
	- ❏ Windows 8.1/Windows 8/Windows Server 2012 R2/Windows Server 2012 在搜尋快速鍵中輸入應用程式名稱,然後選取顯示的圖示。
	- ❏ Windows 7/Windows Vista/Windows XP/Windows Server 2008 R2/Windows Server 2008/Windows Server 2003 R2/Windows Server 2003 按下開始鍵,然後選取[所有程式]或[程式] > [EPSON] > [Epson Scan 2] > [Epson Scan 2 Utility]。
	- ❏ Mac OS 選取[前往] > [應用程式] > [Epson Software] > [Epson Scan 2 Utility]。
- 2. 選取 [其他] 索引標籤。
- 3. 按下 [重置]。

**附註:** 如果初始化未解決問題,解除安裝並重新安裝 Epson Scan 2。

**相關資訊**

- ◆ 第182[頁"解除安裝應用程式"](#page-181-0)
- ◆ 第178[頁"安裝最新應用程式"](#page-177-0)

# **無法儲存已掃描影像至共用資料夾**

# **檢查印表機上的訊息**

發生錯誤時,錯誤訊息會顯示在印表機控制面板上。

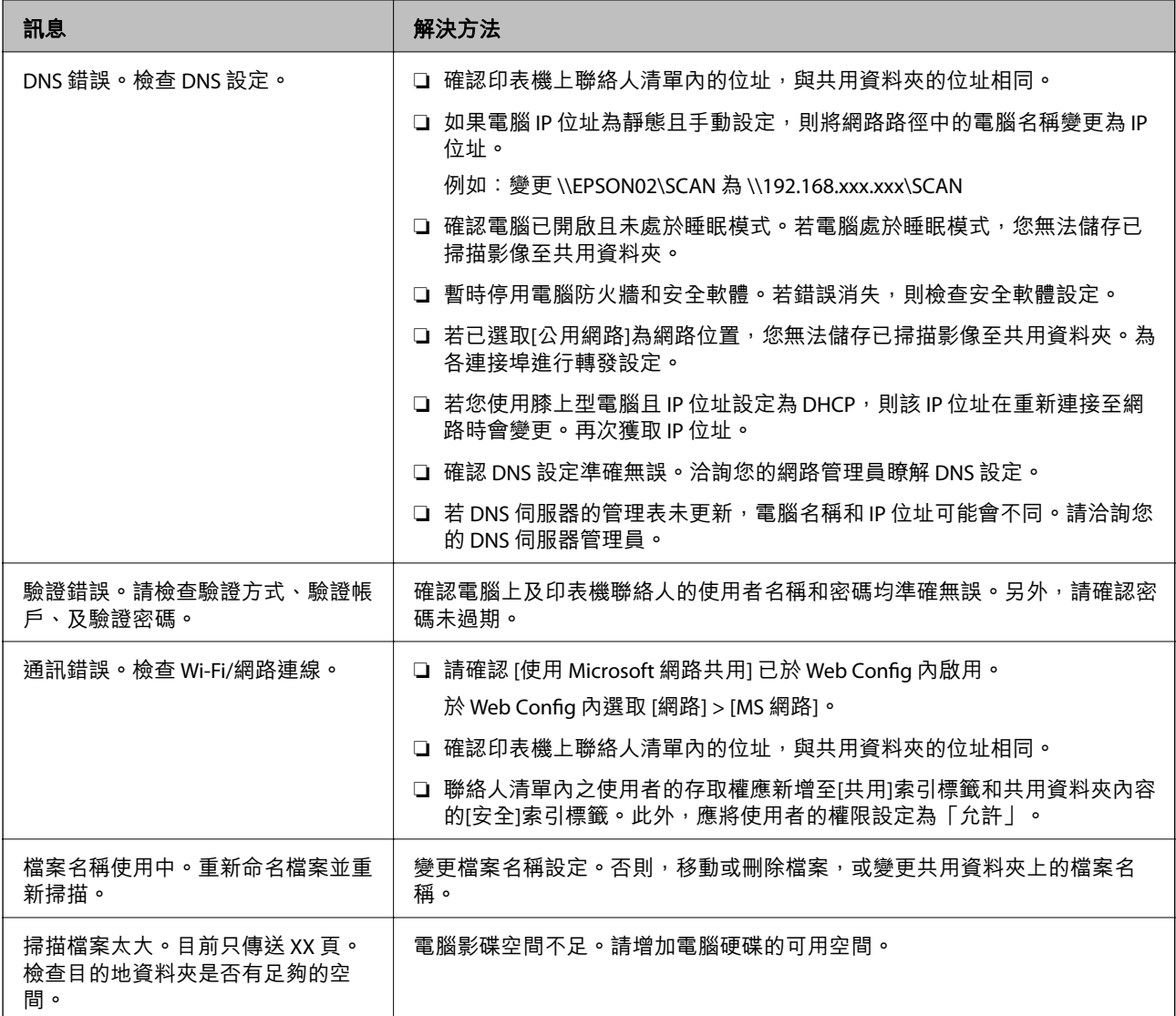

# **檢查發生錯誤的位置**

儲存已掃描影像至共用資料夾時,儲存操作步驟如下。您可據此查看發生錯誤的位置。

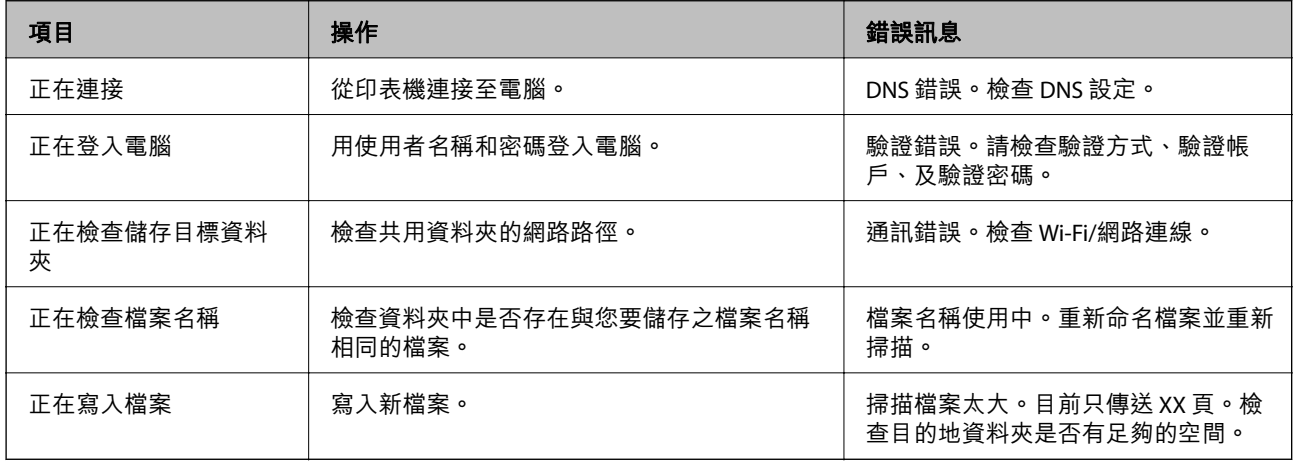

### **儲存已掃描影像耗時太長**

檢查下列要點。

- ❏ 確認 DNS 設定準確無誤。
- □ 檢查 Web Config 時,確認各 DNS 設定均準確無誤。
- ❏ 確認 DNS 域名準確無誤。

## **在專用網路和公用網路間切換**

在 Windows 7 或更高版本中, 網路位址被設定為網路連線的設定檔。共用設定和防火牆設定依據網路位 置進行設定。

使用[專用網路]、[家用網路]或[工作場所網路]存取家庭或辦公場所內的網路。若要存取機場或車站等之內 的公用無線區域網路,請使用[公用網路],此時它較專用網路更安全。

使用[專用網路]、[家用網路]或[工作場所網路]儲存已掃描影像至共用資料夾。

**附註:**

依據具體環境,[網域網路]會被用作網路位置。

首次將電腦連接至網路時,請選取網路位置。選取公用網路為網路位置時,不可儲存已掃描影像至共用 資料夾。再次設定網路位置。

網路位置的名稱在 Windows 10/Widows 8.1/Windows 8 和 Windows 7 中有所不同。

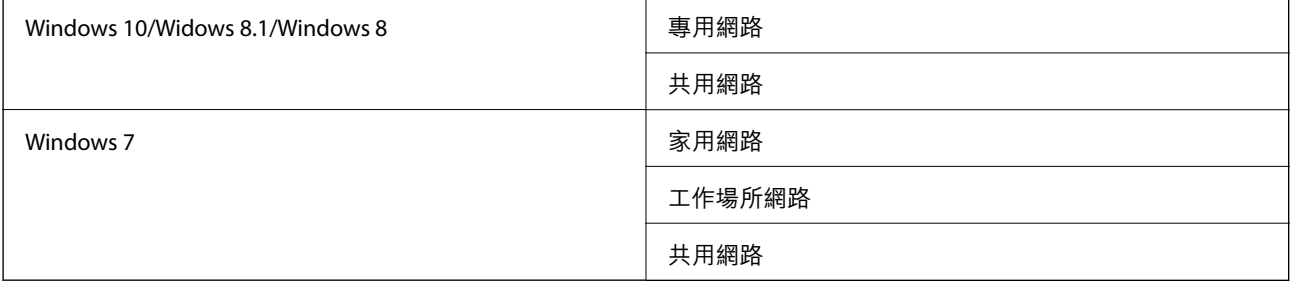

您可於[控制台] > [網路和共用中心]檢查網路位置。

### **變更網路位置**

變更網路位址的步驟,依作業系統的不同而不同。

**相關資訊**

- **◆ 第214頁 "變更網路位置 Windows 10"**
- ◆ 第215頁 "變更網路位置 Windows 8.1"
- **◆ 第215頁 "變更網路位置 Windows 8"**
- **◆ 第216頁 "變更網路位置 Windows 7"**

#### **變更網路位置 —** Windows 10

**附註:** 以管理員身份登入。 <span id="page-214-0"></span>1. 點選 Windows 標記以顯示開始功能表,然後點選設定圖示。

- 2. 在 [設定] 視窗內,點選 [網路和網際網路]。
- 3. 在 [網路和網際網路] 視窗內,點選已連接網路名稱。
	- ❏ 使用無線連線時選取 [Wi-Fi]。

❏ 使用有線連線時選取 [以太網路]。

- 4. 如果視窗內顯示許多 SSID,則捲動清單,然後點選 [進階選項]。
- 5. 設定 [使此 PC 可被發現]。選取[開啟]以儲存掃描影像至共用資料夾。
	- □ 如果連接至家庭網路或辦公室網路,則選取[開啟] (專用網路) 。

□ 如果連接至公用網路,則選取[關閉] (公用網路) 。

**附註:**

您可於[網路和共用中心]檢查網路位置。

#### **變更網路位置 —** Windows 8.1

**附註:**

以管理員身份登入。

- 1. 將滑鼠游標放於畫面右下角以顯示超級按鈕,然後點選[設定]。
- 2. 在[設定]視窗內點選[變更電腦設定]。
- 3. 在[電腦設定]視窗內點選[網路]。
- 4. 在[網路]視窗點選已連接網路。
- 5. 設定[尋找裝置和內容]。選取[開啟]以儲存掃描影像至共用資料夾。 □ 如果連接至家庭網路或辦公室網路,則選取[開啟] (專用網路) 。 □ 如果連接至公用網路, 則選取[關閉] (公用網路) 。
	- **附註:**
	- □ 以管理員身份登入時,會顯示[尋找裝置和內容]。
	- □ 您可於[網路和共用中心]檢查網路位置。

#### **變更網路位置 —** Windows 8

**附註:**

以管理員身份登入。

- 1. 將滑鼠游標放於畫面右下角以顯示超級按鈕,然後點選[設定]。
- 2. 在[設定]視窗點選已連接網路圖示。
- 3. 用滑鼠右鍵按一下[網路]視窗內已連接網路,然後在顯示的功能表中點選[開啟或關閉共用]。
- <span id="page-215-0"></span>4. 會顯示[您是否要開啟電腦間的共用並連線到此網路上的裝置?],選取適合您網路位置的回答。選取 [是]以儲存掃描影像至共用資料夾。
	- □ 如果連接至家庭網路或辦公室網路,則選取[是](專用網路)。

□ 如果連接至公用網路, 則選取[否](公用網路)。

**附註:**

您可於[網路和共用中心]檢查網路位置。

#### **變更網路位置 —** Windows 7

**附註:**

以管理員身份登入。

- 1. 點選開始按鍵,然後選取[控制台]。
- 2. 開啟[網路和共用中心]。

□ [類別] 視圖:選取[網路和網際網路] > [網路和共用中心]。

❏ [小圖示]視圖:點選[網路和共用中心]。

- 3. 在[檢視作用中的網路]中點選網路位置。
- 4. 設定網路位置。

□ 如果連接至家庭或辦公室網路, 請選取[家用網路]或[工作場所網路]。

- □ 如果連接至公用網路,請選取[公用網路]。
- 5. 檢查內容,然後點選[關閉]。

# **其他掃描問題**

# **掃描速度偏慢**

- □ 降低解析度,然後重新掃描。設為高解析度時,可能需要較長的掃描時間。
- □ 根據 Epson Scan 2 中的影像調整功能,掃描速度可能降低。
- □ 在按下 Epson Scan 2 中的 鍵所顯示的 [組態] 畫面上, 如果您在 [掃描] 索引標籤上設定 [靜音模式], 掃描速度可能降低。

#### **相關資訊**

**◆ 第122頁 "使用 [Epson Scan 2](#page-121-0) 掃描"** 

## **無法以電子郵件傳送掃描的影像**

請確定您已進行電子郵件伺服器設定。
## <span id="page-216-0"></span>**掃描成** PDF/Multi-TIFF **時停止掃描**

- ❏ 使用 Epson Scan 2 掃描時,PDF 格式最多可連續掃描 999 頁,Multi-TIFF 格式最多可連續掃描 200 頁。 使用控制面板掃描時,您可使用 ADF 最多連續單面掃描 50 頁,使用 ADF 及 工作平台 可連續雙面掃描 100 頁。
- □ 大量掃描時,建議您以灰階掃描。
- □ 請增加電腦硬碟的可用空間。若可用空間不足,可能會停止掃描。
- □ 請嘗試以較低解析度掃描。若總資料大小達到限制,也會停止掃描。

#### **相關資訊**

**→** 第122頁 "使用 [Epson Scan 2](#page-121-0) 掃描"

# **傳送與接收傳真時的問題**

描述如何排除傳真疑難。

**附註:**

若要為以下問題執行疑難排除,請參閱 管理員使用說明 瞭解詳細資料。

❏ 連線 - 電話線、外部電話及其他裝置

❏ [設定] > [一般設定] 中的 [傳真設定]

## **無法傳送或接收傳真**

- ❏ 使用控制面板上的 [檢查傳真連線] 執行自動傳真連線檢查。嘗試報告上列印的解決方法。
- ❏ 檢查已失敗傳真工作所顯示的錯誤碼,然後嘗試錯誤碼清單內所述的解決方法。
- ❏ 檢查 [線路類型] 設定。將此設定為 [PBX] 也許可以解決問題。若電話系統需要外線存取碼才能撥打外 線,請將存取碼登錄至印表機,然後於傳送時在傳真號碼的開頭輸入 # (井字號)。
- ❏ 若發生通訊錯誤,請在控制面板上將 [傳真速度] 設定變更為 [慢 (9,600bps)]。
- □ 將電話連接至電話壁式插孔並加以測試,確定電話插孔可以正常使用。若無法撥打或接到電話,請聯 絡電信公司。
- □ 若要連接至 DSL 電話線,您必須使用配備內建 DSL 濾波器的 DSL 數據機,或將獨立的 DSL 濾波器安裝 至線路。請與 DSL 供應商聯絡。
- ❏ 若正在連接 DSL 電話線,請將印表機直接連接至電話壁式插孔,然後檢查是否可以傳送傳真。如果可 以,問題可能出自 DSL 濾波器。請與 DSL 供應商聯絡。
- ❏ 在控制面板上啟用 [ECM] 設定。[ECM] 關閉時無法傳送或接收彩色傳真。
- □ 若要使用電腦傳送或接收傳真,請確保印表機已透過 USB 連接線或網路連線,且 PC-FAX 驅動程式已安 裝於電腦上。PC-FAX 驅動程式會與 FAX Utility 一併安裝。
- ❏ 在 Windows,請確保印表機 (傳真機) 顯示在[裝置和印表機]、[印表機]或[印表機和其他硬體]中。印表 機 (傳真機) 會顯示為「EPSON XXXXX (FAX)」。若未顯示印表機 (傳真機),請解除安裝 FAX Utility,然後 重新安裝。請參考下列說明,存取[裝置和印表機]、[印表機]或[印表機和其他硬體]。
	- ❏ Windows 10

以滑鼠右鍵按一下開始鍵,或按住開始鍵,然後選取[控制台] > [硬體和音效]中的[檢視裝置和印表 機]。

❏ Windows 8.1/Windows 8

選取[桌面] > [設定] > [控制台] > [硬體和音效]或[硬體]中的[檢視裝置和印表機]。

- ❏ Windows 7 按下開始鍵,選取[控制台] > [硬體和音效]或[硬體]中的[檢視裝置和印表機]。
- ❏ Windows Vista

按下開始鍵,選取[控制台] > [硬體和音效]中的[印表機]。

- ❏ Windows XP 按下開始鍵,選取[設定] > [控制台] > [印表機和其他硬體] > [印表機和傳真]。
- □ 在 Mac OS 中,檢查以下項目。
	- □ 從 功能表選取[系統偏好設定] > [印表機和掃描器] (或[列印和掃描]、[列印與傳真]),然後確保顯 示印表機 (傳真機)。印表機 (傳真機) 會顯示為「FAX XXXX (USB)」或「FAX XXXX (IP)」。若未顯示印 表機 (傳真機),請按下 [[+]],然後登錄印表機 (傳真機)。
	- ❏ 從 功能表選取[系統偏好設定] > [印表機和掃描器] (或[列印和掃描]、[列印與傳真]),然後按兩下 印表機 (傳真機)。若印表機處於暫停狀態,請按下[繼續執行] (或[繼續執行印表機])。

#### **相關資訊**

- ◆ 第186[頁"狀態功能表上的錯誤碼"](#page-185-0)
- ◆ 第182[頁"解除安裝應用程式"](#page-181-0)
- ◆ 第178[頁"安裝最新應用程式"](#page-177-0)

## **無法傳送傳真**

- ❏ 若已啟用使用者限制功能,則需要輸入使用者名稱與密碼,才能操作印表機。如果不知道密碼,請聯 絡管理員。
- □ 若已啟用使用者限制功能,並從電腦傳送傳真,則會使用在印表機驅動程式中設定的使用者名稱與密 碼執行使用者驗證。若因驗證錯誤而無法傳送傳真,請聯絡管理員。
- ❏ 在控制面板中,設定傳出傳真的標題資訊。某些傳真機會自動拒絕沒有標題資訊的傳入傳真。
- ❏ 若已封鎖來電顯示,請解除封鎖。某些電話或傳真機會自動拒絕匿名來電。
- ❏ 詢問接收者的傳真號碼是否正確,以及接收者的傳真機是否可以開始接收傳真。
- ❏ 檢查您是否意外使用子位址功能傳送了傳真。如果您從聯絡人清單中選取使用子位址的接收者,則可 能會使用子位址功能傳送傳真。
- ❏ 若使用子位址功能傳送傳真,請聯絡接收者詢問其傳真機是否能夠使用子位址功能接收傳真。
- ❏ 使用子位址功能傳送傳真時,請檢查確認子位址與密碼是否正確。與接收者聯絡確認子位址和密碼都 匹配。

**相關資訊**

- ◆ 第217[頁"無法傳送或接收傳真"](#page-216-0)
- ◆ 第135頁"使用 子位址 (SUB) 與 密碼(SID) [傳送傳真"](#page-134-0)
- ◆ 第131[頁"依需要傳送傳真](#page-130-0) (使用 輪詢傳送/ 電子佈告欄信箱)"

## **無法將傳真傳送至指定的接收者**

若因為錯誤而無法將傳真傳送至指定的接收者,請檢查以下項目。

- □ 當印表機完成撥號後,如果接收者機器沒有在 50 秒內接聽來電,則來電會因錯誤而結束。請使用 ([掛機]) 功能,或使用已連接電話撥號,查看您聽到傳真音頻之前的等待時間。如果等待時間超 過 50 秒,請在傳真號碼之後加入暫停以傳送傳真。點選 ● 輸入暫停。連字號會輸入作為暫停記號。 一個暫停大約三秒。視需要加入多個暫停。
- ❏ 若已從聯絡人清單中選取接收者,請確定已註冊的資訊正確無誤。若資訊正確,請從聯絡人清單中選 取接收者、點選 [編輯] 並將 [傳真速度] 變更為 [慢 (9,600bps)]。

**相關資訊**

- ◆ 第130[頁"確認接收者的狀態後手動傳送傳真"](#page-129-0)
- ◆ 第130[頁"從外部電話裝置撥號以傳送傳真"](#page-129-0)
- ◆ 第42[頁"管理聯絡人"](#page-41-0)
- ◆ 第217[頁"無法傳送或接收傳真"](#page-216-0)

## **無法於指定的時間傳送傳真**

在控制面板上設定正確的日期與時間。

#### **相關資訊**

- ◆ 第134[頁"在指定的時間傳送單色傳真](#page-133-0) (預約傳送)"
- **→ 第45[頁"基本設定"](#page-44-0)**

## **無法接收傳真**

- ❏ 若已訂閱來電轉接服務,印表機可能無法接收傳真。請聯絡服務供應商。
- ❏ 若沒有將電話連接至印表機,請在控制面板中將 [接收模式] 設定設為 [自動]。
- ❏ 發生下列情況時,印表機將用盡記憶體且無法接收傳真。請參閱疑難排解中有關處理記憶體已滿錯誤 的資訊。
	- ❏ 收件匣與機密資料匣中總共已儲存 200 份已接收文件。
	- ❏ 印表機記憶體已滿 (100%)。
- ❏ 使用子位址功能接收傳真時,請確認子位址與密碼是否正確。與傳送者聯絡確認子位址和密碼都匹 配。
- ❏ 檢查傳送者的傳真號碼是否已註冊至 [拒絕號碼清單]。若 [拒絕號碼清單] 中的 [拒絕傳真] 啟用,則從 已新增至此清單之號碼傳送而來的傳真會遭到封鎖。
- ❏ 檢查傳送者的傳真號碼是否已註冊至聯絡人清單。若 [未登錄聯絡人] 中的 [拒絕傳真] 啟用,則從未註 冊至此清單之號碼傳送而來的傳真會遭到封鎖。
- □ 請聯絡傳送者,確認其傳真機是否已設定標題資訊。若 [傳真標題空白已封鎖] 中的 [拒絕傳真] 啟用, 不包含標題資訊的傳真會遭到封鎖。

#### **相關資訊**

- ◆ 第217[頁"無法傳送或接收傳真"](#page-216-0)
- ◆ 第220頁"記憶體已滿錯誤"
- ◆ 第139頁"使用子位址 (SEP) 與密碼 (PWD) [從文件暫存匣接收傳真](#page-138-0) (輪詢接收)"

## **無法將已接收傳真儲存至記憶體裝置**

請檢查確認記憶體裝置是否已連接至印表機,然後檢查 [接收設定]。

## **記憶體已滿錯誤**

- □ 若印表機已設為在收件匣或機密資料匣中儲存已接收傳真,請從收件匣或機密資料匣中刪除您已閲讀 的傳真。
- □ 若印表機已設為在電腦中儲存已接收傳真,請開啟設為要儲存傳真的電腦。當傳真儲存至電腦後,就 會從印表機的記憶體中刪除。
- ❏ 如果印表機已設為將已接收傳真儲存至記憶體裝置,請將您已建立傳真儲存資料夾的裝置連接至印表 機。當傳真儲存至裝置後,就會從印表機的記憶體中刪除。確保裝置具有足夠的可用記憶體,且沒有 寫入保護。
- □ 即使記憶體已滿,您仍可使用下列其中一種解決方案傳送傳真。
	- □ 傳送黑白傳真時,可使用 [直接傳送] 功能傳送傳真。
	- ❏ 從外部電話裝置撥號來傳送傳真。
	- □ 使用 S ([掛機]) 功能傳送傳真。
	- □ 將原稿分成兩份以上,以多批次來傳送傳真。
- ❏ 如果因為發生印表機錯誤 (如夾紙),而使印表機無法列印已接收傳真,則可能發生記憶體已滿錯誤。 請解決印表機問題,然後聯絡傳送者並要求重新傳送傳真。

#### **相關資訊**

- ◆ 第133[頁"傳送多頁單色文件](#page-132-0) (直接傳送)"
- ◆ 第130[頁"從外部電話裝置撥號以傳送傳真"](#page-129-0)
- ◆ 第130[頁"確認接收者的狀態後手動傳送傳真"](#page-129-0)
- ◆ 第191[頁"清除夾紙"](#page-190-0)

## **傳送的傳真品質不佳**

❏ 清潔 工作平台。

❏ 清潔自動進紙器。

- ❏ 在控制面板中變更 [原稿類型] 設定。若原稿同時包含文字及相片,請選取 [相片]。
- ❏ 在控制面板中變更 [濃淡度] 設定。
- □ 若您不確定接收者傳真機的功能,請啟用 [直接傳送] 功能,或在 [解析度] 設定中選取 [佳]。 若黑白傳真選取 [最佳]或 [極佳],且未使用 [直接傳送] 功能傳送傳真,印表機可能會自動降低解析 度。
- □ 在控制面板上啟用 [ECM] 設定。

#### **相關資訊**

- ◆ 第142[頁"傳真設定"](#page-141-0)
- ◆ 第171頁"清潔 [工作平台"](#page-170-0)
- 第169[頁"清潔自動進紙器"](#page-168-0)

## **傳真以錯誤大小傳送**

- ❏ 使用 工作平台 傳送傳真時,請正確放置原稿,使邊框對齊原稿記號。在控制面板上選取原始大小。
- □ 清潔 工作平台 與文件護蓋。若玻璃上出現灰塵或髒汗,掃描範圍可能會延伸至涵蓋灰塵或髒汗之處, 而造成掃描位置錯誤,或影像可能變小。

#### **相關資訊**

- ◆ 第142[頁"傳真設定"](#page-141-0)
- ◆ 第33[頁"放置原稿"](#page-32-0)
- ◆ 第171頁"清潔 [工作平台"](#page-170-0)

## **接收的傳真品質不佳**

- □ 在控制面板上啟用 [ECM] 設定。
- □ 請聯絡傳送者,要求其以更高品質模式傳送。
- ❏ 列印已接收的傳真。選取 [狀態] 的 [紀錄] 重新列印傳真。

#### **相關資訊**

◆ 第151[頁"檢查傳真工作紀錄"](#page-150-0)

## **已接收的傳真沒有列印**

- ❏ 若印表機發生夾紙等錯誤,印表機無法列印已接收傳真。檢查印表機。
- ❏ 若印表機已設為在收件匣或機密資料匣中儲存已接收傳真,則已接收傳真不會自動列印。檢查 [接收設 定]。

#### **相關資訊**

- ◆ 第185[頁"檢查印表機狀態"](#page-184-0)
- ◆ 第191[頁"清除夾紙"](#page-190-0)

## **已接收傳真的頁面空白,或者只在第二頁列印了少量文字**

您可以使用 [分割頁面設定] 中的 [分割後刪除列印資料] 功能列印在一頁上。 選取 [分割後刪除列印資料] 中的 [刪除頂部] 或 [刪除底部], 然後調整 [臨界值]。增加閾值會增加刪除 的數量;較高的閾值可提高您將內容列印在一頁上的可能性。

# **其他傳真問題**

描述有關傳真的疑難排除問題。

**附註:**

若要為以下問題執行疑難排除,請參閱 管理員使用說明 瞭解詳細資料。

❏ 連線 - 電話線、外部電話及其他裝置

❏ [設定] > [一般設定] 中的 [傳真設定]

## **無法使用連接的電話撥號**

將電話連接至印表機的 EXT. 連接埠, 然後拿起聽筒。若無法從聽筒聽見撥號音,請正確連接電話線。

## **答錄機無法接聽語音通話**

在控制面板中,將印表機的 [應答鈴聲] 設定設為高於答錄機的響鈴次數。

## **傳送者的傳真號碼沒有顯示在已接收傳真上,或號碼錯誤**

傳送者可能沒有設定傳真標題資訊,或可能設定錯誤。請聯絡傳送者。

# **其他問題**

## **碰觸印表機出現稍微觸電現象**

若電腦連接許多周邊裝置,觸碰印表機時可能會稍微觸電。請將接地線連接至連接印表機的電腦。

## **運作聲音吵雜**

若操作聲音過大,請啟用 [靜音模式]。啟用該功能可能會減緩列印速度。

❏ 控制面板

在主書面選取 <sup>10</sup>0年,然後啟用 [靜音模式]。

❏ Windows 印表機驅動程式 在 [主選單] 索引標籤上啟用 [靜音模式]。 ❏ Mac OS 印表機驅動程式

從 ● 功能表選取[系統偏好設定] > [印表機和掃描器] (或[列印和掃描]、[列印與傳真]),然後選取印表 機。按下[選購品和耗材] > [選項] (或[驅動程式])。在 [靜音模式] 設定中選取 [開啟]。

❏ Epson Scan 2

按下 鍵以開啟 [組態] 視窗。接著設定 [掃描] 索引標籤上的 [靜音模式]。

## **日期與時間錯誤**

在控制面板上設定正確的日期與時間。因閃電而導致電力故障或電源長時間關閉後,時鐘可能會顯示錯 誤的時間。

#### **相關資訊**

**→ 第45[頁"基本設定"](#page-44-0)** 

## **未辨識記憶體裝置**

在控制面板上的 [記憶體裝置界面] 設定中啟用記憶裝置。

#### **相關資訊**

◆ 第47[頁"印表機設定"](#page-46-0)

## **無法儲存資料至記憶體裝置**

❏ 檢查記憶體裝置是否有防寫保護。

❏ 檢查記憶體裝置是否有足夠的可用記憶體。若可用記憶體不足,無法儲存資料。

#### **相關資訊**

◆ 第229頁"外部 USB [裝置規格"](#page-228-0)

## **忘記您的密碼**

若忘記管理員密碼,請洽詢 Epson 支援。

#### **相關資訊**

**◆ 第249頁 "聯絡 Epson [支援服務"](#page-248-0)** 

## **防火牆封鎖應用程式** (**僅適用於** Windows)

在 [控制台] 的安全性設定中,將應用程式加入允許通過 Windows 防火牆的程式。

## **「×」會顯示在相片選擇畫面上**

當影像檔案不受產品支援時, LCD 螢幕會顯示「×」。

### **相關資訊**

◆ 第230[頁"支援的資料規格"](#page-229-0)

# **意外複印或發送傳真**

異物觸碰到光學觸控面板時,可能會導致印表機執行意外操作。若要避免此情況,可選取 [設定] > [一般 設定] > [基本設定] > [從睡眠狀態喚醒],然後關閉 [使用 LCD 螢幕觸控功能喚醒]。除非按下 $\operatorname{\bullet\bullet}$  按鍵,否 則印表機不會從睡眠 (省電) 模式中恢復運作。

**附錄**

# **技術規格**

# **印表機規格**

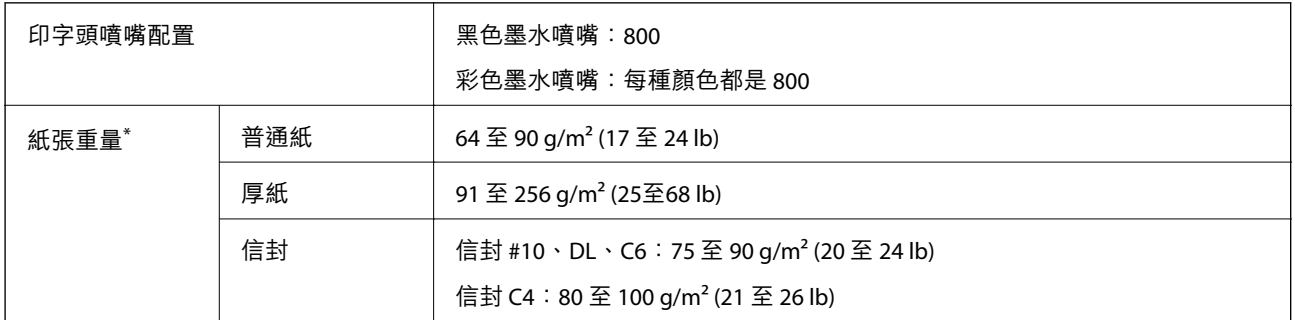

即使紙張厚度在此範圍內,也可能會因紙張的屬性或品質而無法饋入印表機或是降低了列印品質。

## **可列印區域**

陰影區域的列印品質可能會因印表機的機構而下降。

### **單張紙**

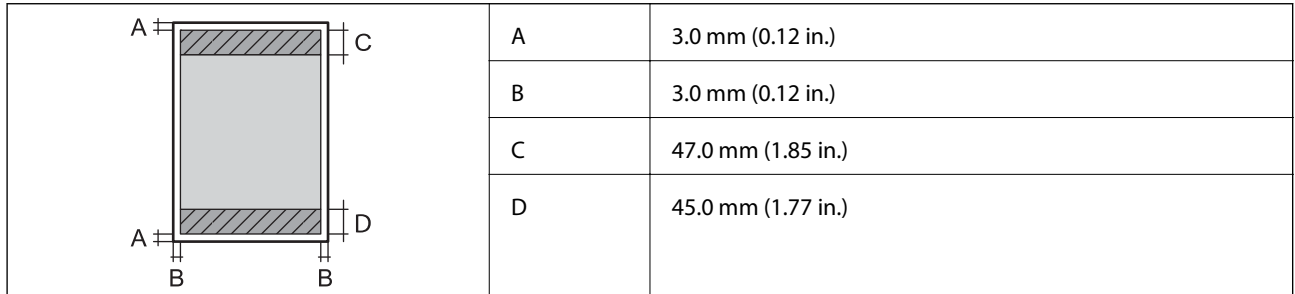

**信封**

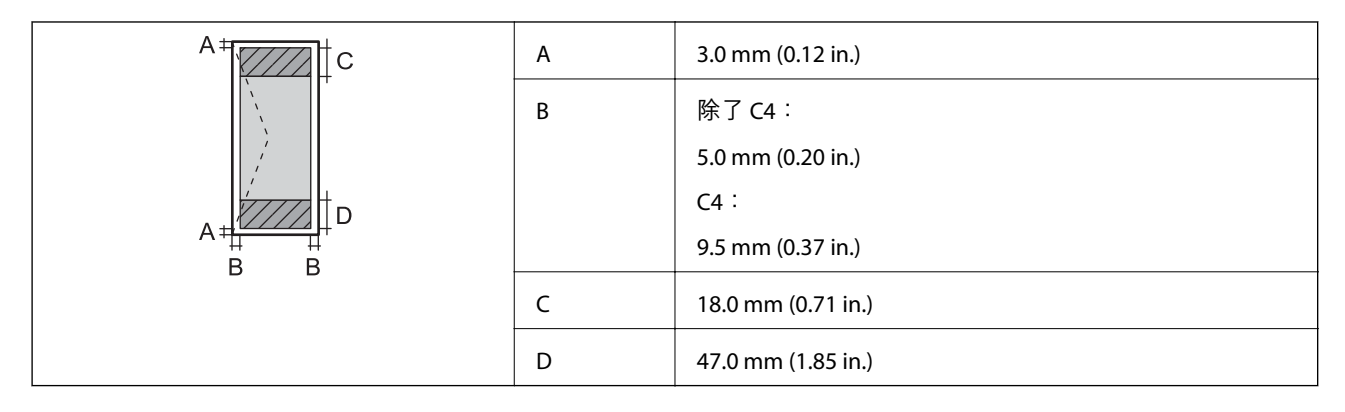

# **掃描器規格**

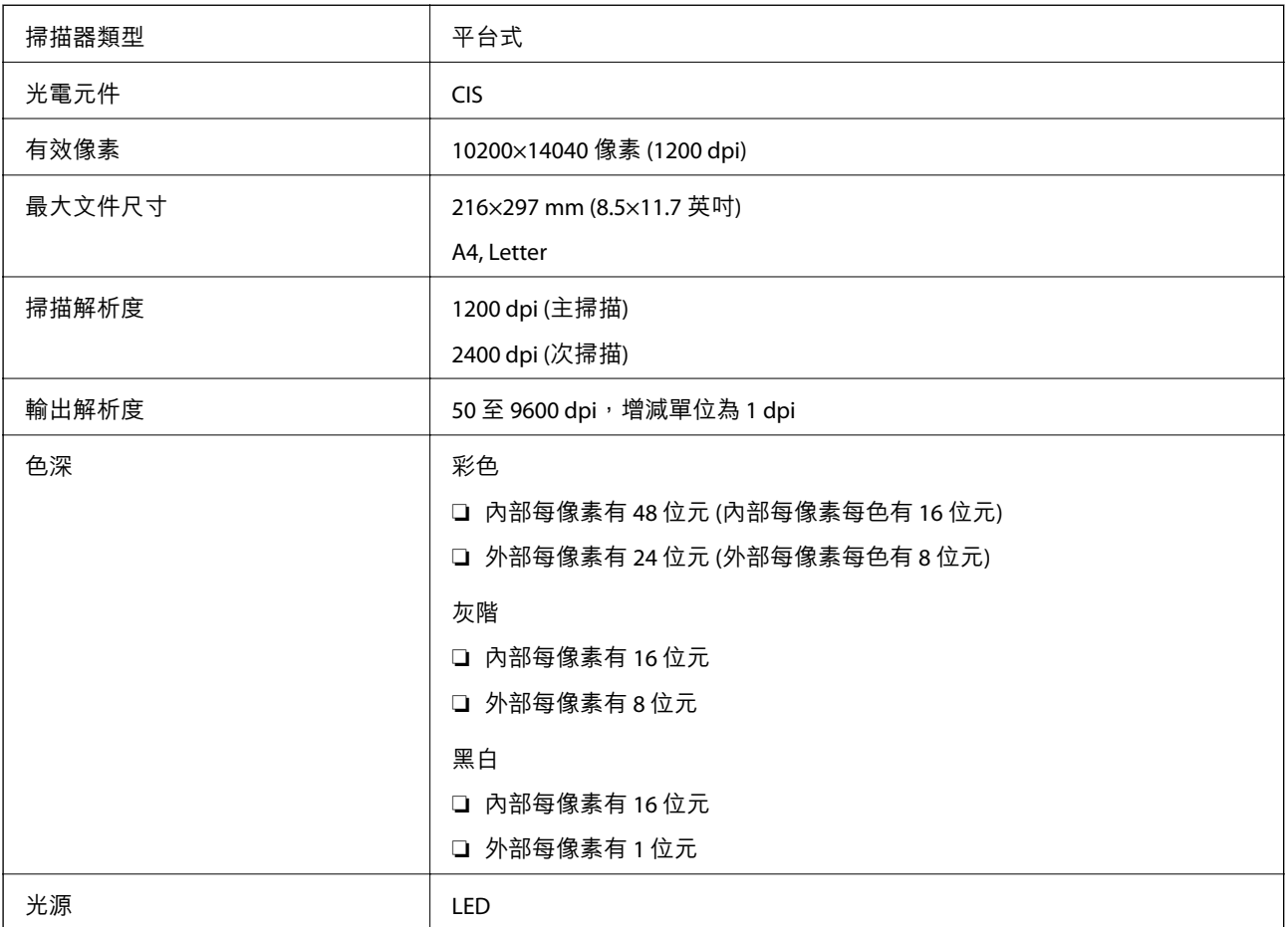

# **界面規格**

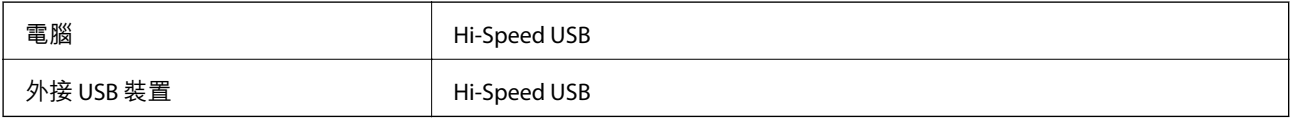

# **傳真機規格**

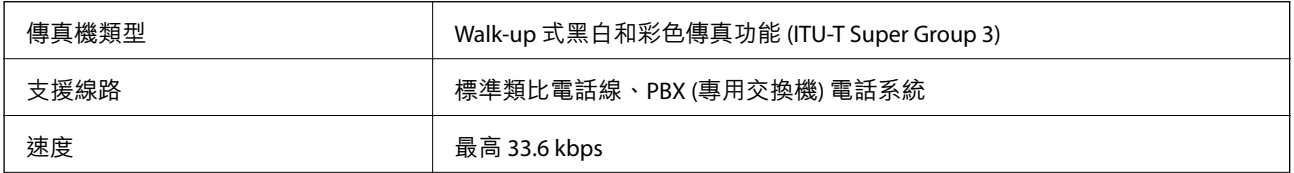

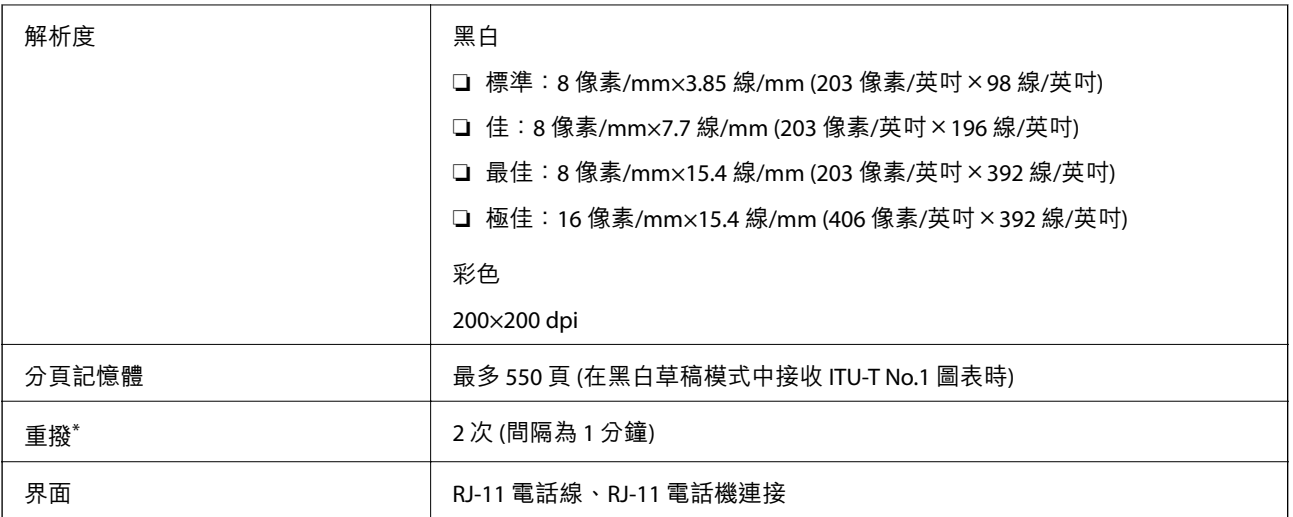

\* 規格可能根據國家或地區而有不同。

# **網路功能清單**

### **網路功能和** IPv4/IPv6

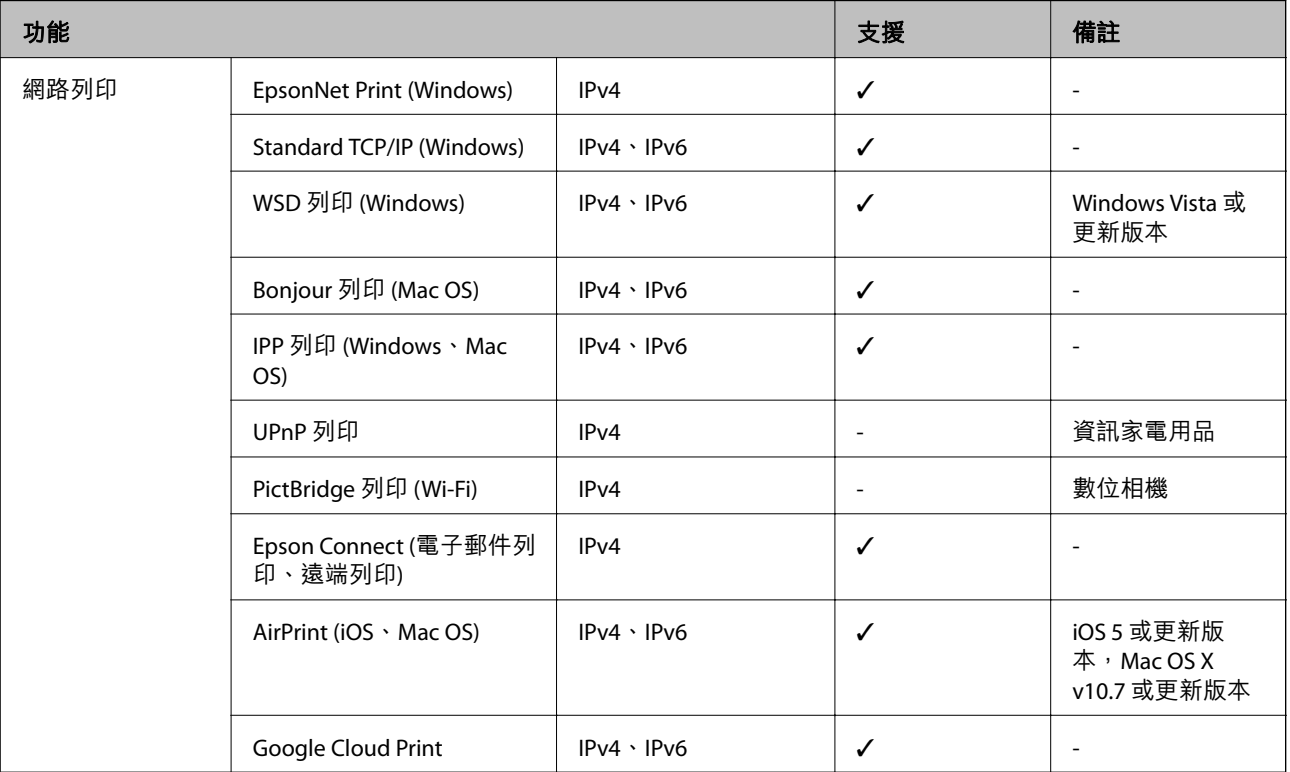

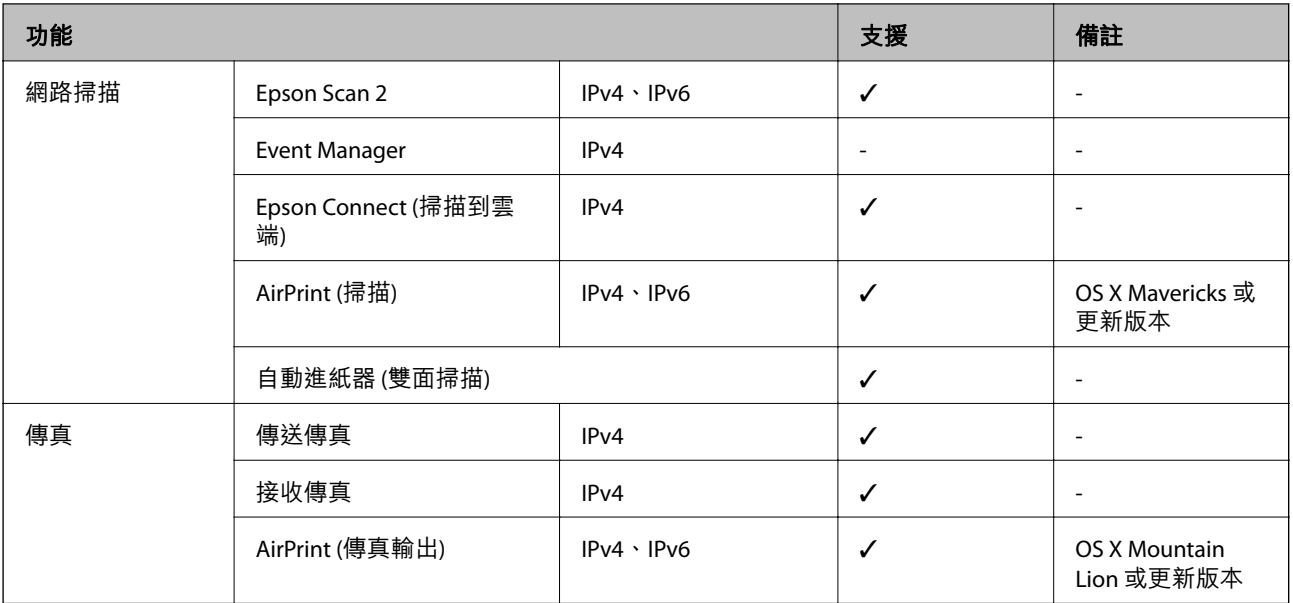

# Wi-Fi **規格**

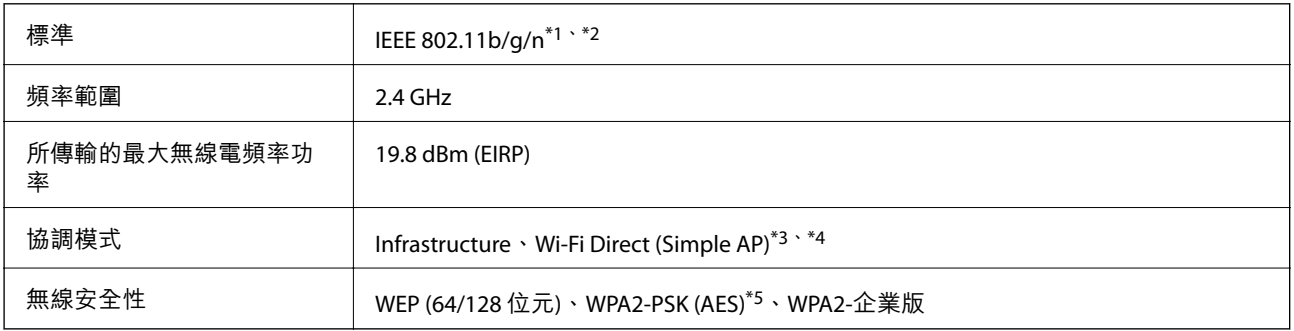

\*1 依照購買地區,符合 IEEE 802.11b/g/n 或 IEEE 802.11b/g。

\*2 IEEE 802.11n 僅適用於 HT20。

\*3 不支援 IEEE 802.11b。

\*4 Simple AP 模式與 Wi-Fi 連線 (Infrastructure) 或乙太連線相容。

\*5 符合 WPA2 標準,支援 WPA/WPA2 個人版。

# **乙太網路規格**

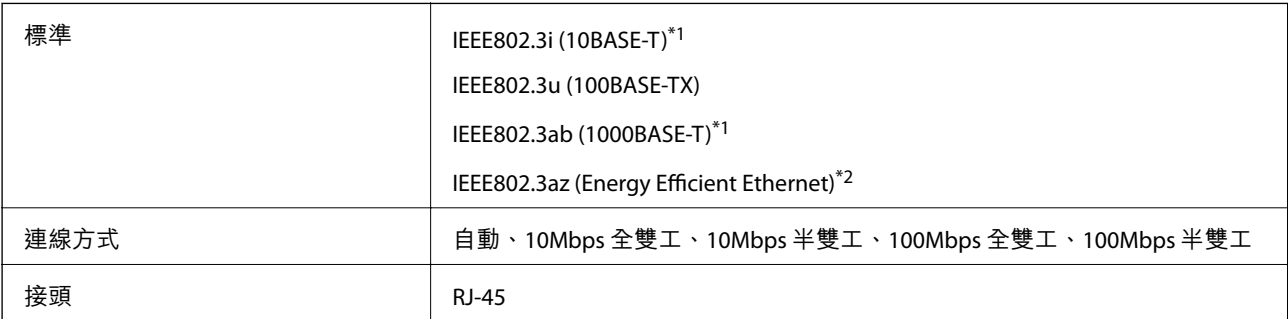

\*1 為防止無線電干擾的危險,請使用 Category 5e 或更高等級的 STP (屏蔽雙絞線) 連接線。

<span id="page-228-0"></span>\*2 連接的裝置應符合 IEEE802.3az 標準。

# **安全性通訊協定**

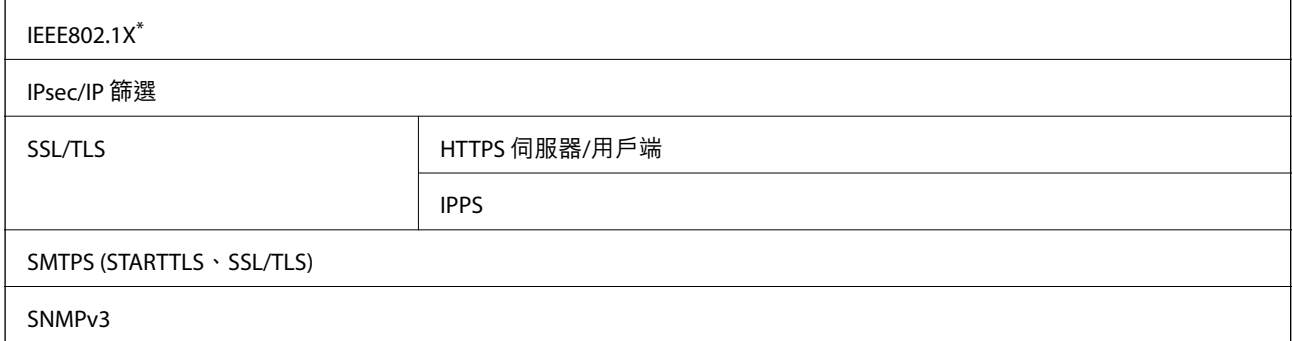

\* 您必須使用裝置進行符合 IEEE802.1X 的連線。

# **第** 3 **級** PostScript **相容性**

此印表機使用的 PostScript 與第 3 級 PostScript 相容。

# **支援的第三方服務**

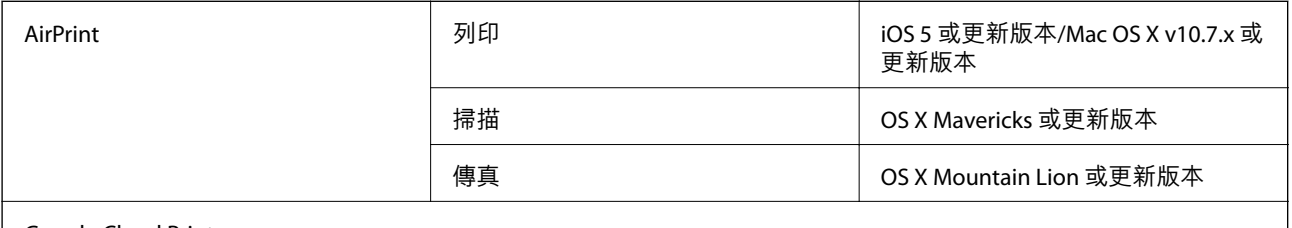

Google Cloud Print

# **外部** USB **裝置規格**

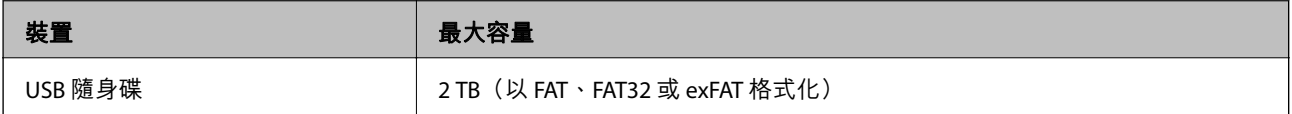

您無法使用以下裝置:

❏ 需要專屬驅動程式的裝置

□ 具有安全性設定的裝置(密碼、加密等)

Epson 無法保證外接式裝置的所有操作。

# <span id="page-229-0"></span>**支援的資料規格**

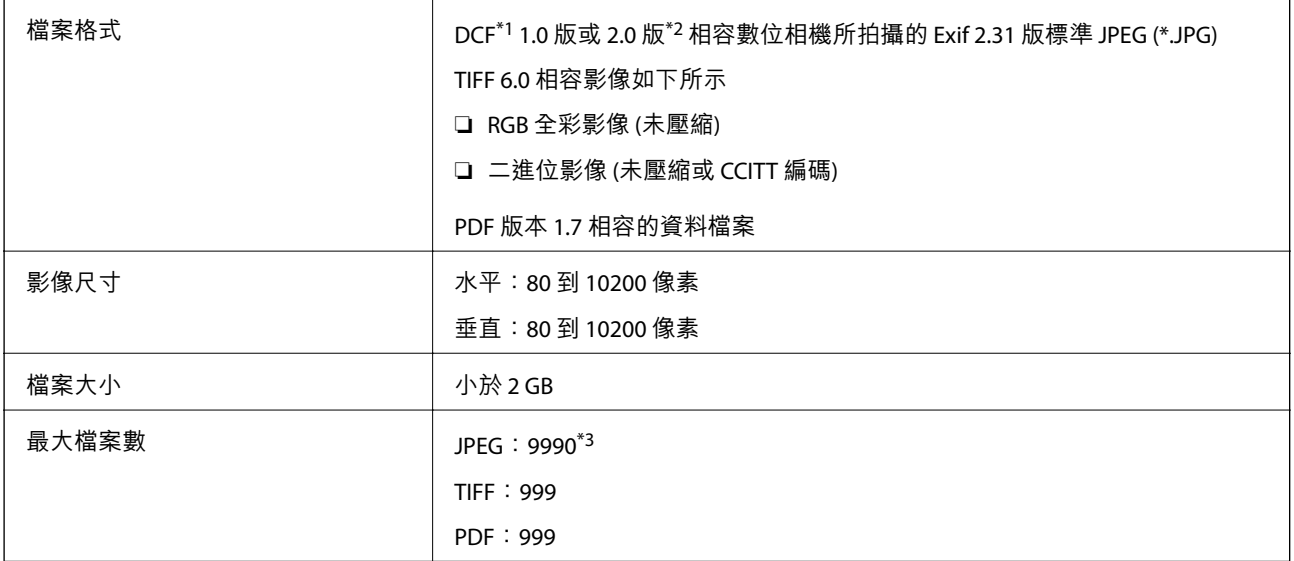

\*1 相機檔案系統的設計規則。

\*2 不支援儲存於內建記憶體之數位相機的相片資料。

 $*$ 3 一次最多可顯示 999 個檔案。(若檔案數超過 999,則以群組顯示檔案)

**附註:**

印表機無法辨識影像檔案時,LCD 螢幕上會顯示「×」。在此情況下,若選取多影像版面配置,將會列印空白 部分。

# **尺寸**

#### **僅印表機**

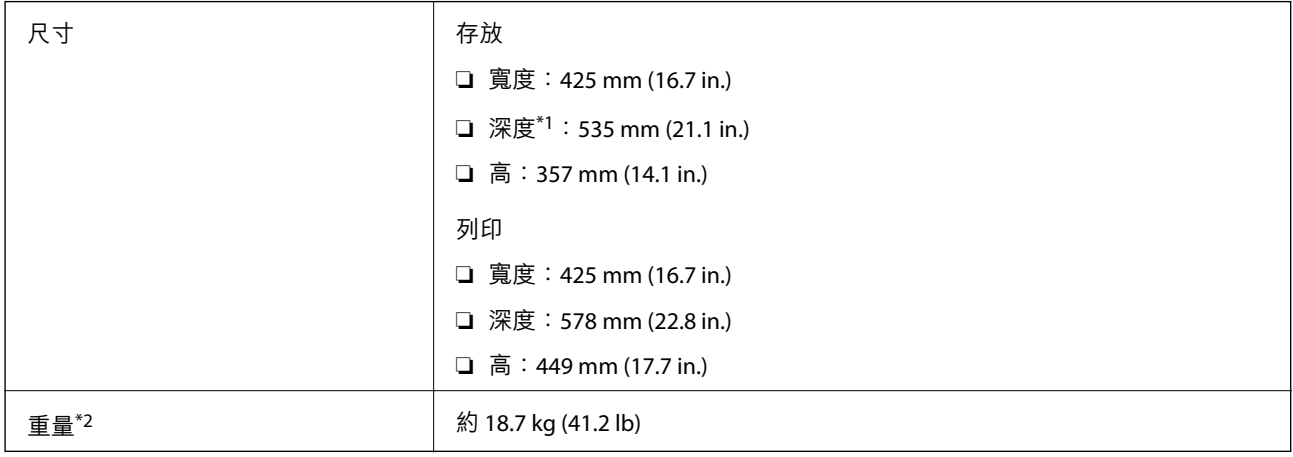

\*1 在已安裝出紙托盤的情況下。

\*2 不含 墨水海量包 與電源連接線。

### **含選購品的印表機**

以下為配備 1 個選購進紙匣單元的印表機尺寸。

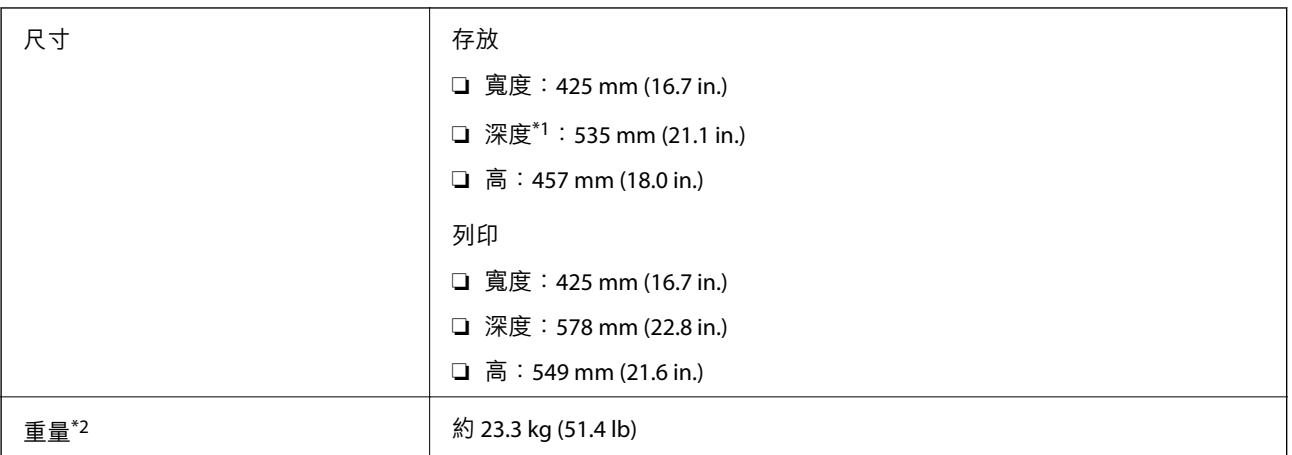

\*1 在已安裝出紙托盤的情況下。

\*2 不含 墨水海量包 與電源連接線。

# **電氣規格**

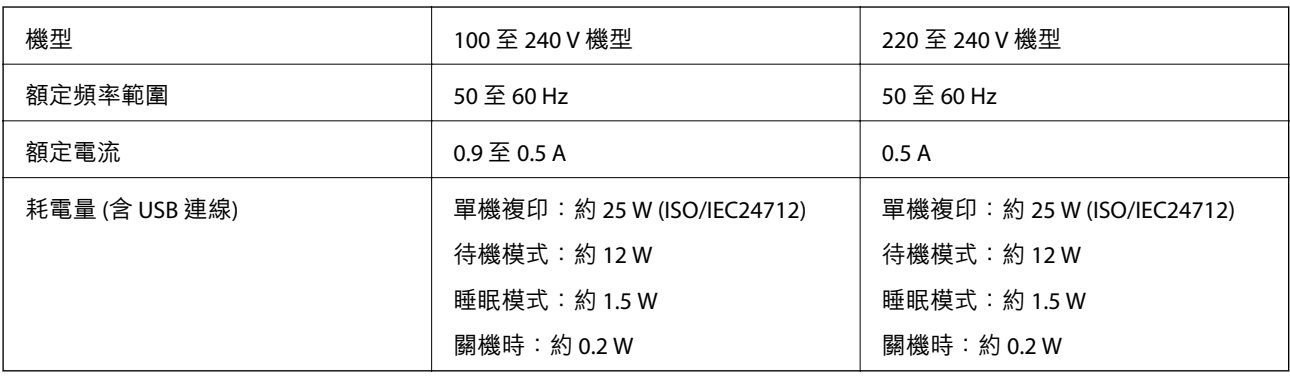

**附註:**

□ 如需電壓資訊,請參考印表機上的標籤。

□ 歐洲的使用者如需耗電量的詳細資料,請參考以下網站。 <http://www.epson.eu/energy-consumption>

## **環境規格**

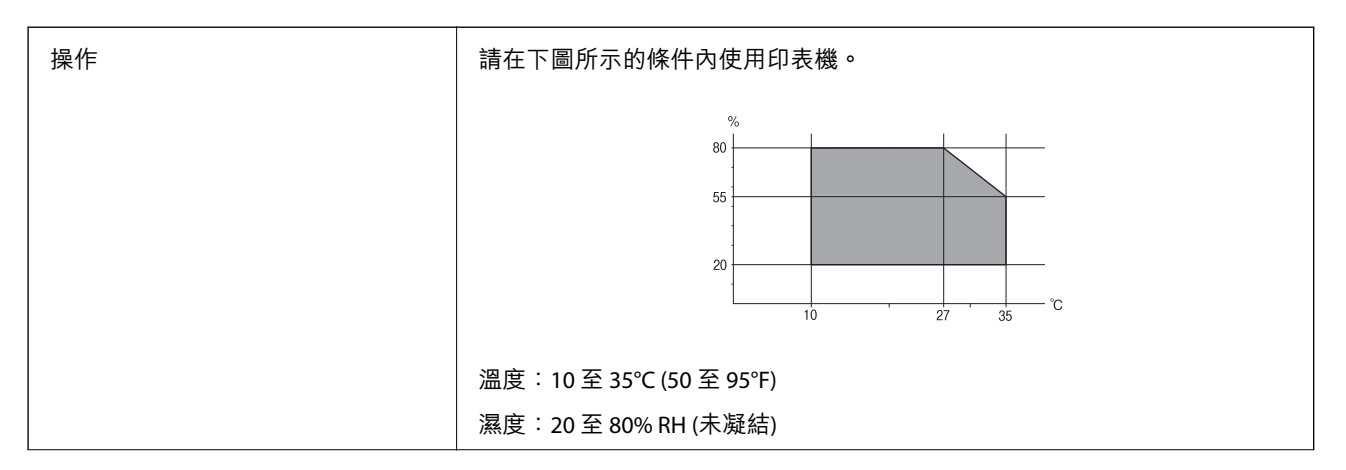

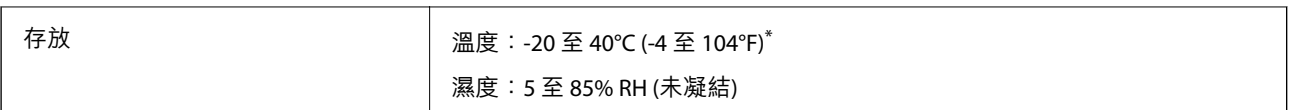

您可在 40℃ (104℉) 下存放一個月。

## **墨水海量包 的環境規格**

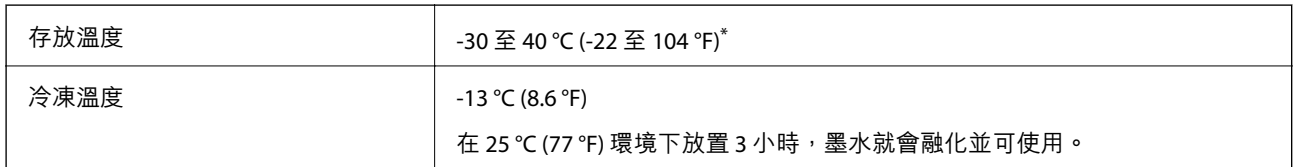

您可在 40 ℃ (104 °F) 下存放一個月。

# **系統需求**

- ❏ Windows 10 (32 位元、64 位元)/Windows 8.1 (32 位元、64 位元)/Windows 8 (32 位元、64 位元)/Windows 7 (32 位元、64 位元)/Windows Vista (32 位元、64 位元)/Windows XP SP3 或更新版本 (32 位元)/Windows XP Professional x64 Edition SP2 或更新版本/Windows Server 2016/Windows Server 2012 R2/Windows Server 2012/Windows Server 2008 R2/Windows Server 2008/Windows Server 2003 R2/Windows Server 2003 SP2 或更新版本
- ❏ macOS Sierra/OS X El Capitan/OS X Yosemite/OS X Mavericks/OS X Mountain Lion/Mac OS X v10.7.x/Mac OS X v10.6.8

**附註:**

- ❏ Mac OS 可能不支援某些應用程式及功能。
- ❏ 不支援適用於 (UFS) 的 UNIX 檔案系統 Mac OS。

# **字型資訊**

## PostScript **的可用字型**

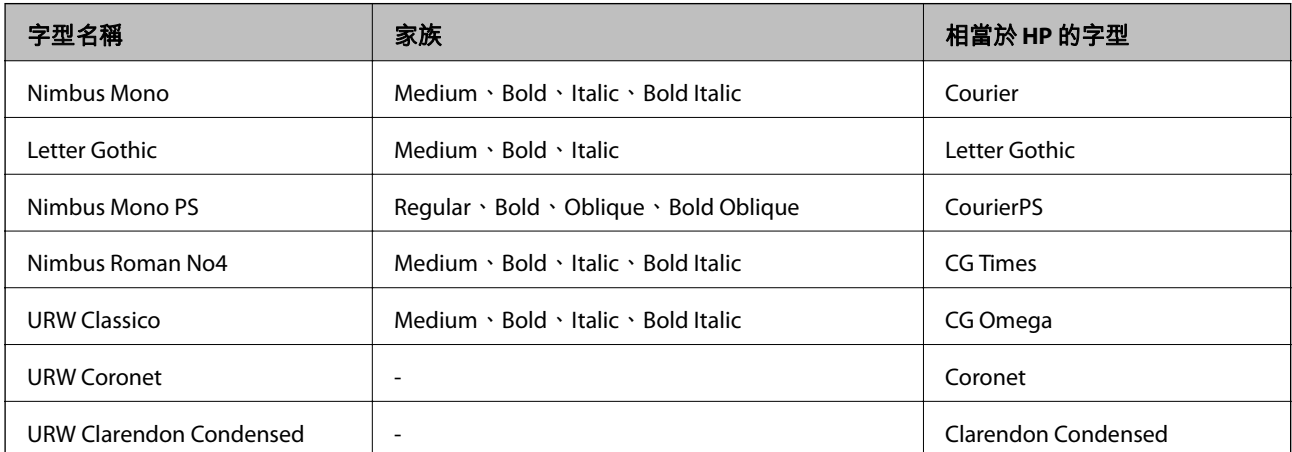

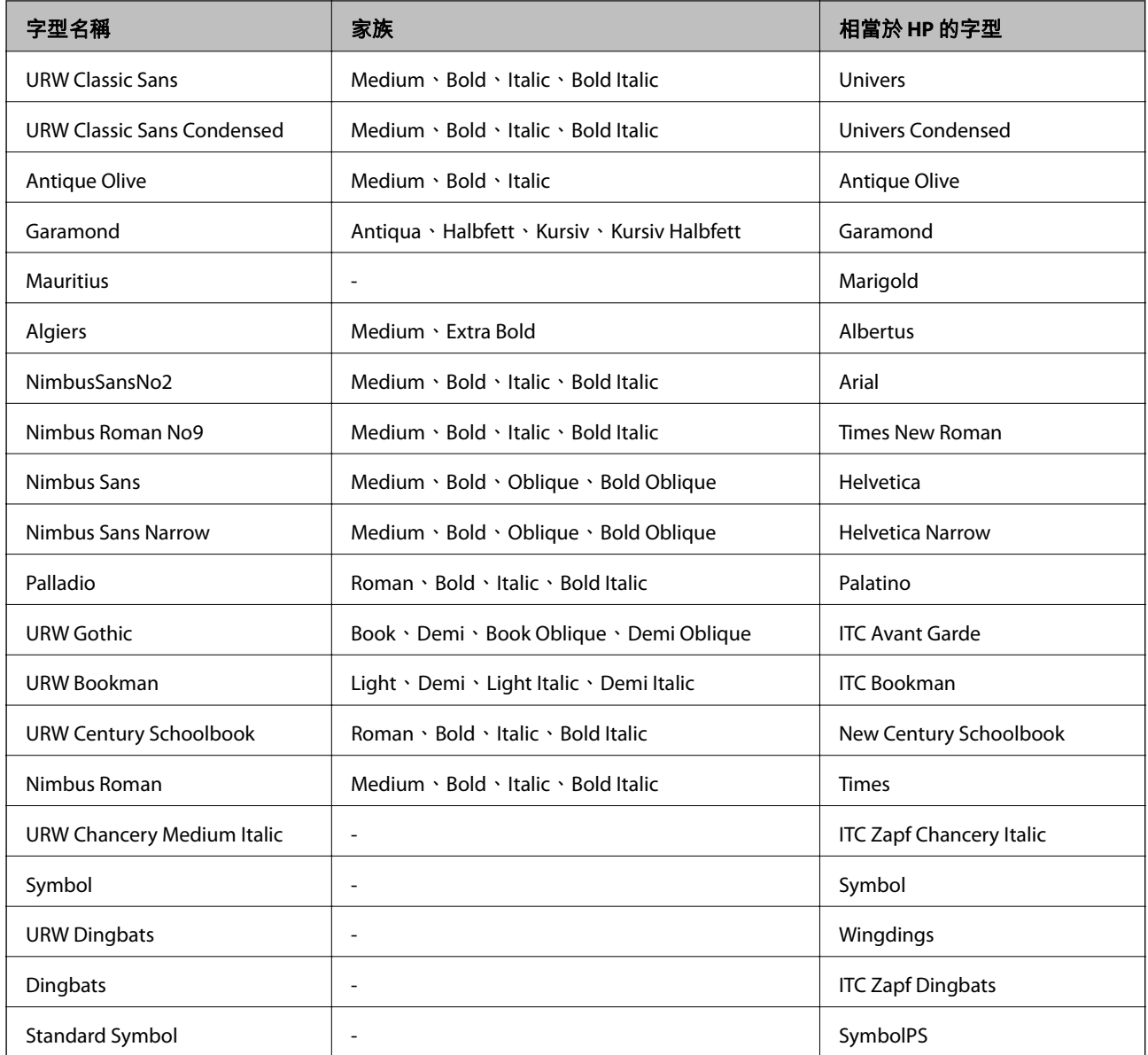

# PCL **可用的字型** (URW)

## **比例式字型**

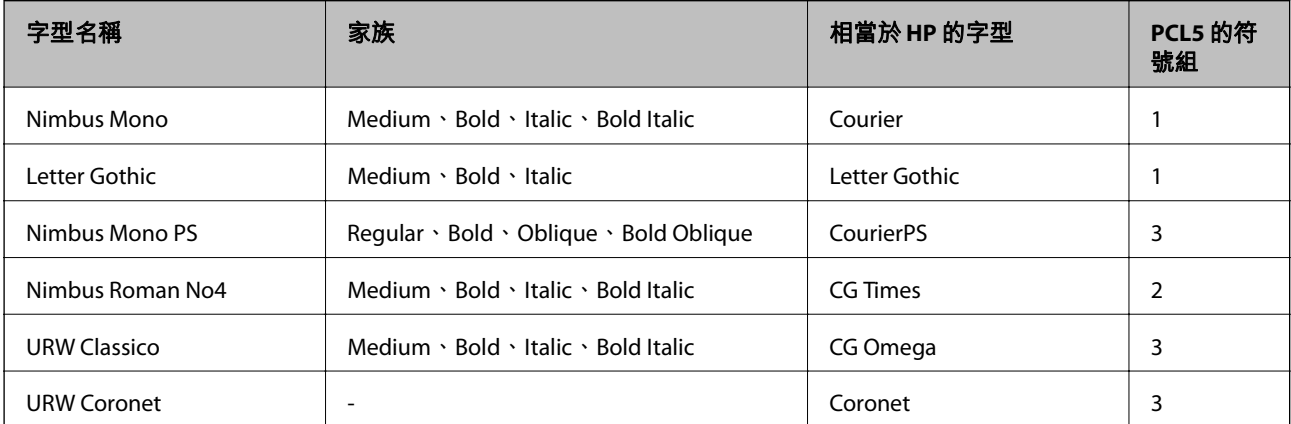

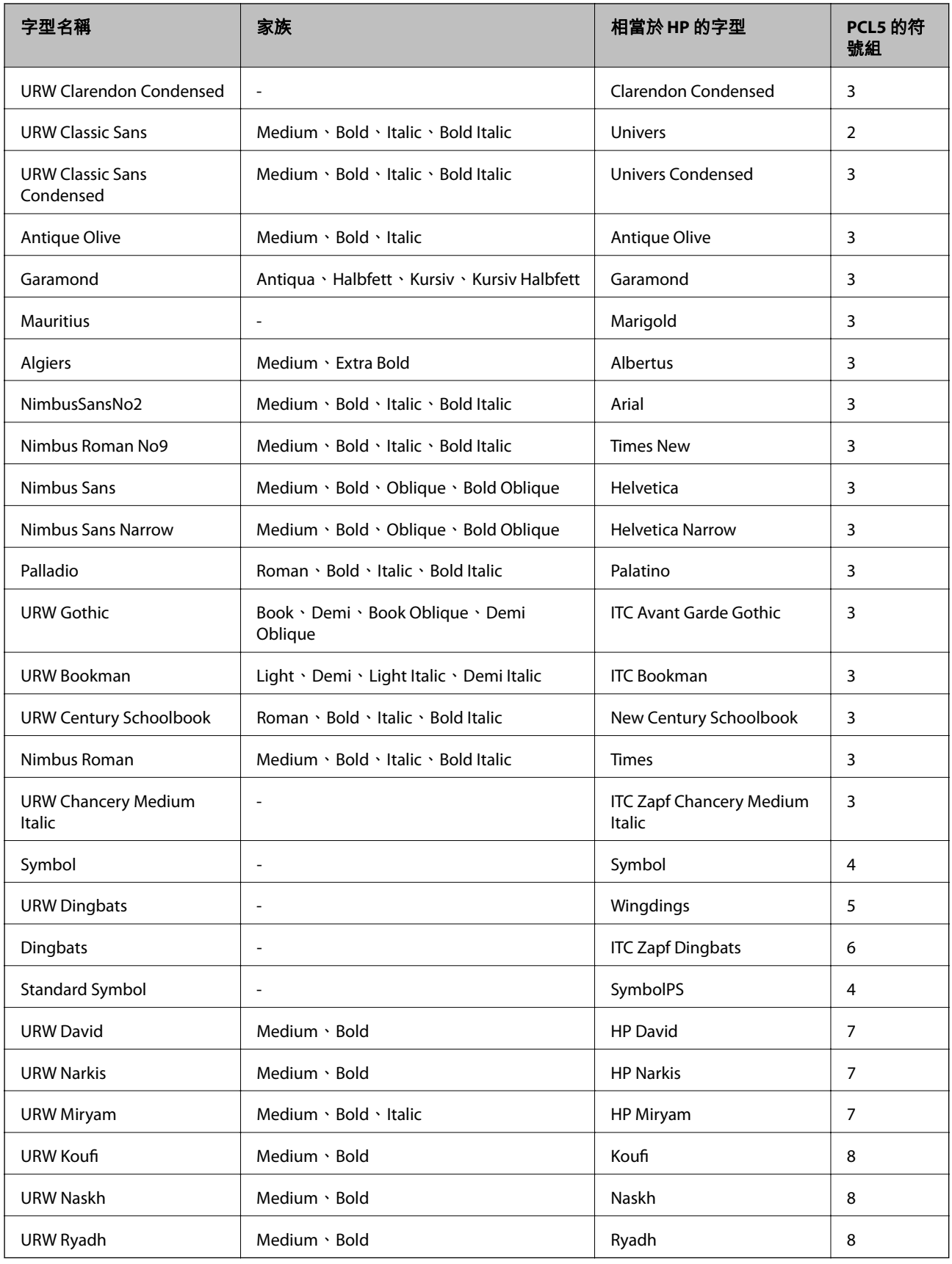

#### **點陣圖字型**

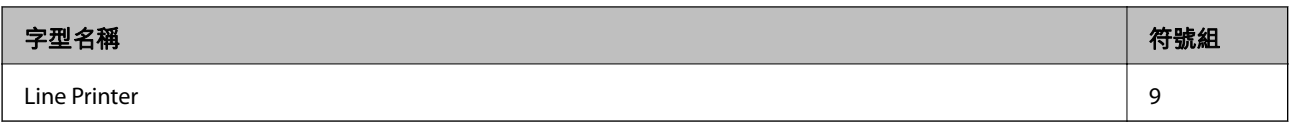

#### OCR/**條碼點陣圖字型** (**僅適用於** PCL5)

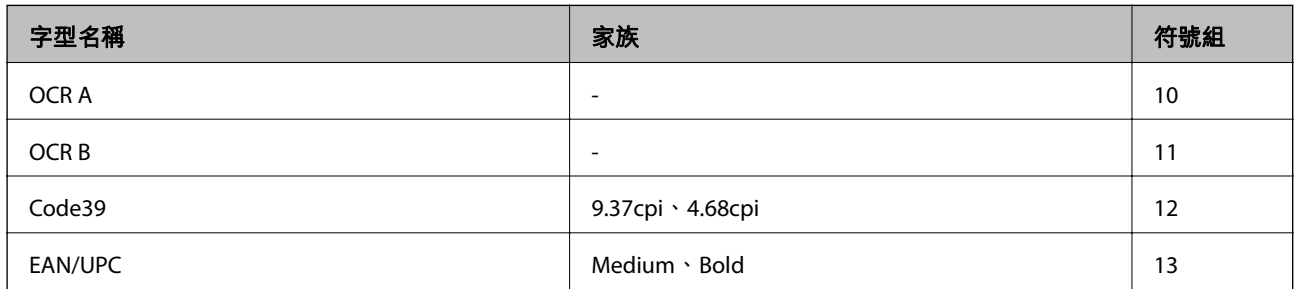

**附註:**

視列印濃淡度、紙張品質或色彩而定,可能無法讀取 OCR A、OCR B、Code39 及 EAN/UPC 字型。請在大量列印 之前列印樣品,並確定可讀取字型。

## **符號組清單**

您的印表機可存取各種符號組。許多這些符號組只有在各語言特定的國際字元上有所不同。

思考要使用何種字型時,您亦應思考要搭配字型使用的符號組。

**附註:**

由於大多數軟體都會自動處理字型與符號,您可能從不需要調整印表機的設定。然而,若您正在撰寫自己的印 表機控制程式或使用無法控制字型的舊軟體,請參閱以下各節,瞭解符號組的詳細資料。

## PCL 5 **的符號組清單**

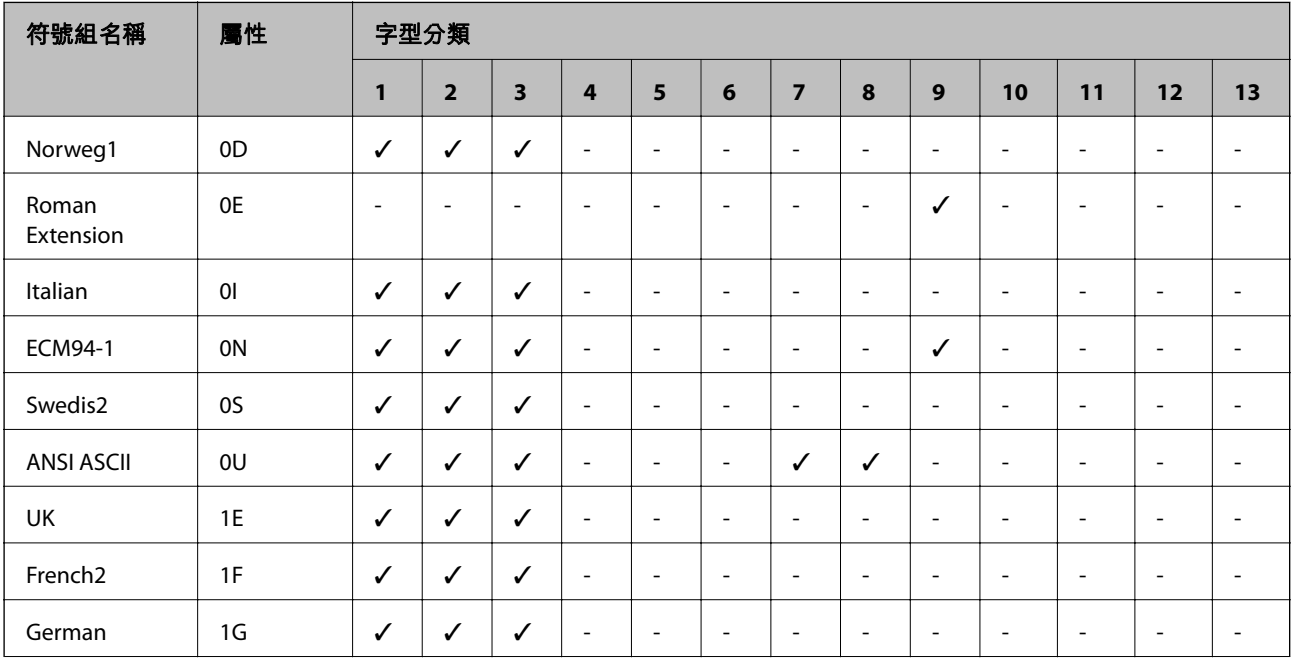

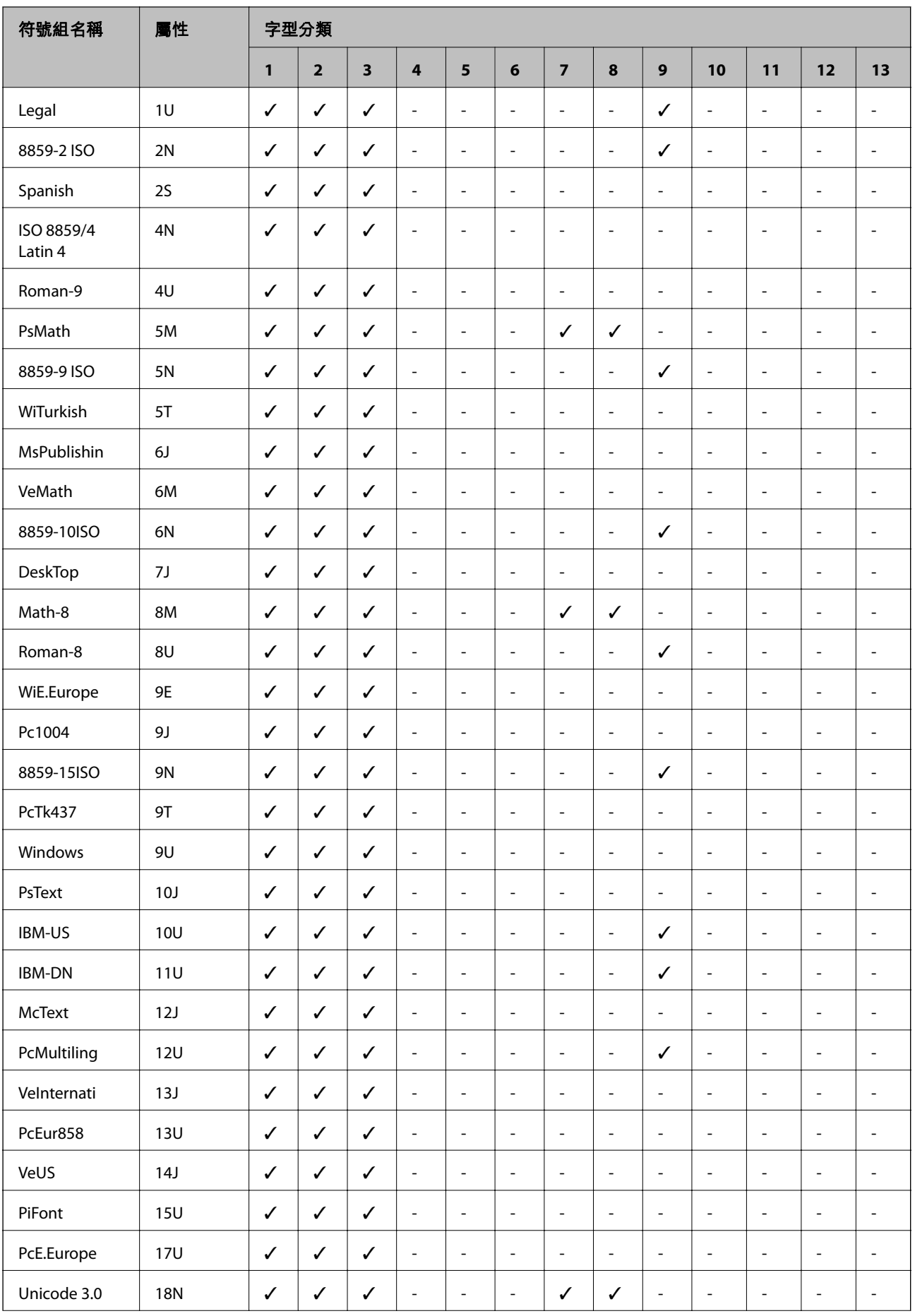

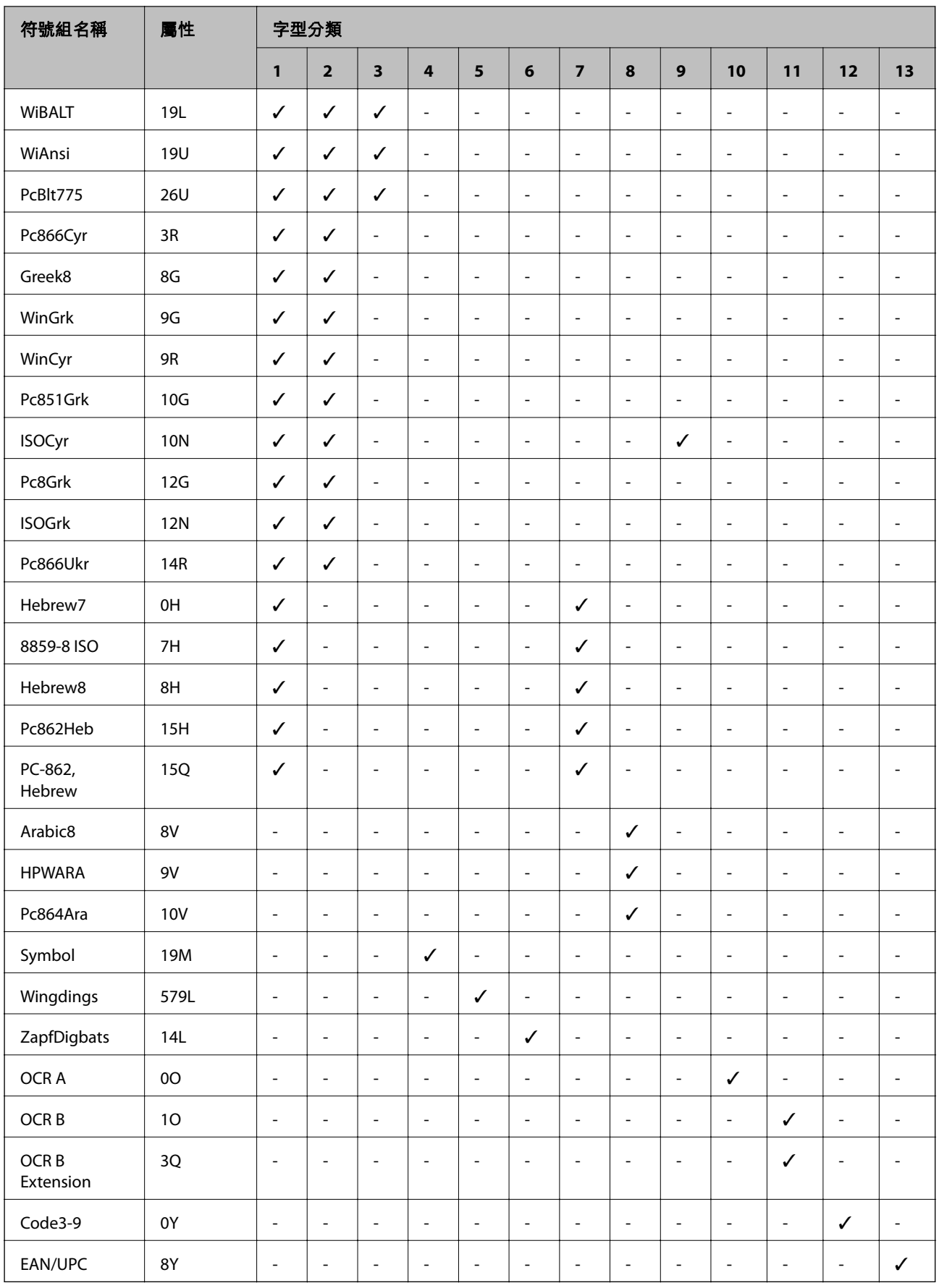

# <span id="page-237-0"></span>**安裝選購的單元**

## **選購的進紙匣單元代碼**

以下為選購的進紙匣單元的代碼。

- 全球使用者: Optional Cassette Unit (C12C932871)
- 印度使用者: Optional Cassette Unit (C12C932881)

## **安裝選購的進紙匣單元**

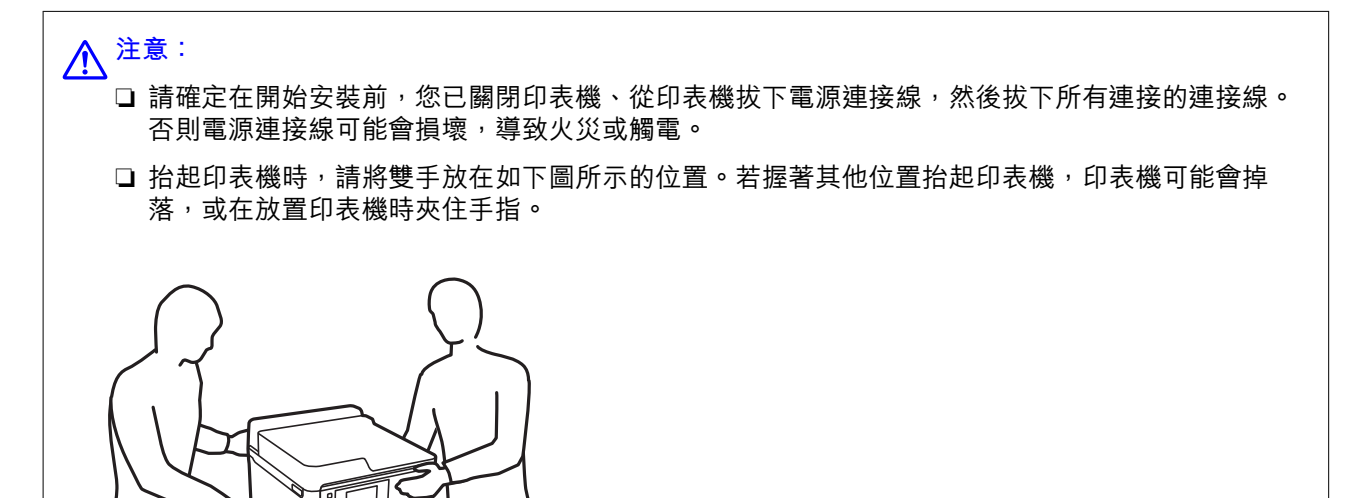

- $1.$  按下 $\bigcup$  鍵關閉印表機電源,然後拔下電源連接線。
- 2. 拔下所有連接的線纜。
- 3. 從紙盒中取出選購的進紙匣單元,然後取出任何保護材料。
- 4. 將選購的進紙匣單元置於要安裝印表機之處。

5. 將印表機向下放在選購的進紙匣單元上。

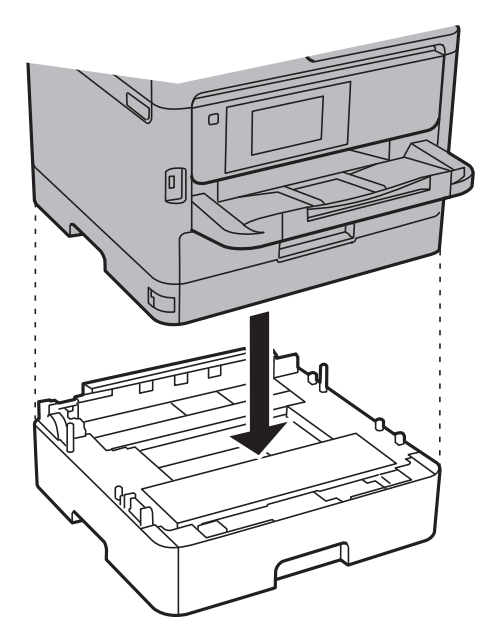

6. 請貼上指出進紙匣編號的貼紙。

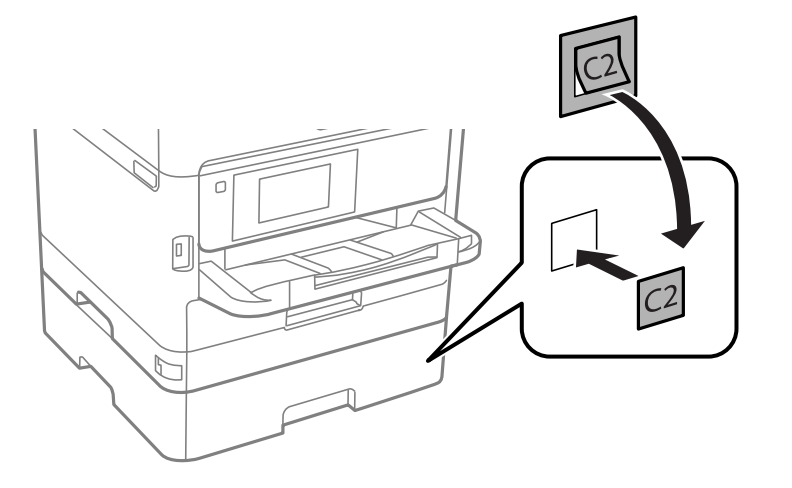

- 7. 重新連接電源連接線及所有其他連接線,然後插入印表機。
- $8.$  按下 $\bigcup$  鍵開啟印表機電源。
- 9. 拉出並重新插入選購的進紙匣單元,以檢查選購的進紙匣單元是否在 [紙張設定] 螢幕上顯示。

**附註:** 移除選購的進紙匣單元時,請關閉印表機、拔下電源連接線、拔下所有連接線,然後依照相反的安裝程序 進行。

繼續印表機驅動程式設定。

#### **相關資訊**

◆ 第238[頁"選購的進紙匣單元代碼"](#page-237-0)

## **在印表機驅動程式中設定選購的進紙匣單元**

若要使用安裝的選購進紙匣單元,印表機驅動程式需要獲得必要的資訊。

**在印表機驅動程式中設定選購的進紙匣單元 —** Windows

**附註:**

以管理員身分登入電腦。

- 1. 從印表機內容開啟 [選購品設定] 索引標籤。
	- ❏ Windows 10/Windows Server 2016

使用滑鼠右鍵點選開始鍵,或按住該鍵,然後選取[控制台] > [硬體和音效]中的[檢視裝置和印表 機]。在印表機上按右鍵,或按住印表機、選取[印表機內容],然後按下 [選購品設定] 索引標籤。

❏ Windows 8.1/Windows 8/Windows Server 2012 R2/Windows Server 2012

選取[桌面] > [設定] > [控制台] > [硬體和音效]中的[檢視裝置和印表機]。在印表機上按右鍵,或按住 印表機、選取[印表機內容],然後按下 [選購品設定] 索引標籤。

- ❏ Windows 7/Windows Server 2008 R2 按下開始鍵,選取[控制台] > [硬體和音效]中的[檢視裝置和印表機]。在印表機上按右鍵,然後選取 [印表機內容],並按下 [選購品設定] 索引標籤。
- ❏ Windows Vista/Windows Server 2008

按下開始鍵,選取[控制台] > [硬體和音效]中的[印表機]。在印表機上按右鍵,然後選取[內容],並 按下 [選購品設定]。

- ❏ Windows XP/Windows Server 2003 R2/Windows Server 2003 按下開始鍵,選取[控制台] > [印表機和其他硬體] > [印表機和傳真]。在印表機上按右鍵,然後選取 [內容],並按下 [選購品設定] 索引標籤。
- 2. 選取 [從印表機取得],然後按下 [取得]。 [選購的進紙匣] 資訊即在 [目前印表機資訊] 中顯示。
- 3. 按下 [確定]。

#### **在印表機驅動程式中設定選購的進紙匣單元 —** Mac OS

- 1. 從 第 功能表選取[系統偏好設定] > [印表機和掃描器] (或[列印和掃描]、[列印與傳真]),然後選取印 表機。按下[選購品和耗材] > [選項] (或[驅動程式])。
- 2. 根據進紙匣數設定 [下方進紙匣]。
- 3. 按下 [確定]。

# **法規資訊**

## **標準與認證**

## **美國型號的標準與認證**

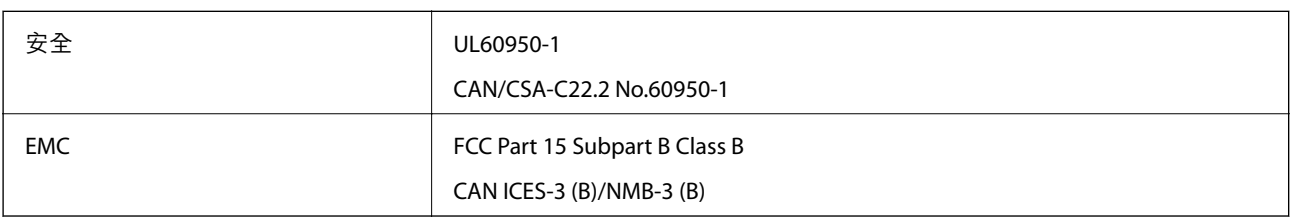

本設備包含以下無線模組。

製造商: Askey Computer Corporation

類型:WLU6320-D69 (RoHS)

本產品符合FCC規定第15篇以及IC Rules的RSS-210規範。對於客戶因進行 Epson 不建議之產品改裝而導致 與保護規定不符之情況,Epson 概不負責。操作必須符合以下兩種情況: (1) 本裝置不得造成有害干擾, 且(2)本裝置必須能接受任何已接收之干擾,包括可能導致意外裝置運作的干擾。

為避免對授權服務造成無線電干擾,本裝置係專為室內用途而設計,請將之遠離窗戶以提供最佳保護。 安裝於室外的設備(或其發射天線)必須取得授權許可。

本設備符合針對非管制環境所制訂的 FCC/IC 輻射暴露限制,並符合 IC 射頻 (RF) 暴露規定之補充 C 至 OET65 和 RSS-102 的 FCC 射頻 (RF) 暴露規範。本設備安裝及操作時,應確保散熱器與人體至少保持 7.9 英 寸 (20 公分) 以上的距離 (不包括四肢:手、手腕、腳及膝蓋)。

## **歐洲型號的標準與認證**

#### 適用於歐洲使用者

Seiko Epson Corporation 在此聲明, 下列設備型號符合 Directive 2014/53/EU。歐盟符合性聲明的全文可從 下列網站獲得。

#### <http://www.epson.eu/conformity>

C642A

僅限於愛爾蘭、英國、奧地利、德國、列支敦斯登、瑞士、法國比利時、盧森堡、荷蘭、義大利、葡萄 牙、西班牙、丹麥、芬蘭、挪威、瑞典、冰島、克羅埃西亞、賽普勒斯、希臘、斯洛維尼亞、馬爾他、 保加利亞、捷克、愛沙尼亞、匈牙利、拉脫維亞、立陶宛、波蘭、羅馬尼亞以及斯洛伐克使用。

對於客戶因進行 Epson 不建議之產品改裝,而導致與保護規定不符之情況,Epson 概不負責。

# $\epsilon$

## **澳洲型號的標準與認證**

EMC BEMEL AS/NZS CISPR32 Class B

Epson 在此聲明,以下設備型號符合 AS/NZS4268 之必要規定以及其他相關規範要求:

C642A

對於客戶因進行 Epson 不建議之產品改裝,而導致與保護規定不符之情況,Epson 概不負責。

## **紐西蘭型號的標準與認證**

#### General Warning

The grant of a Telepermit for any item of terminal equipment indicates only that Telecom has accepted that the item complies with minimum conditions for connection to its network. It indicates no endorsement of the product by Telecom, nor does it provide any sort of warranty. Above all, it provides no assurance that any item will work correctly in all respects with another item of Telepermitted equipment of a different make or model, nor does it imply that any product is compatible with all of Telecom's network services.

Telepermitted equipment only may be connected to the EXT telephone port. This port is not specifically designed for 3-wire-connected equipment. 3-wire-connected equipment might not respond to incoming ringing when attached to this port.

#### Important Notice

Under power failure conditions, this telephone may not operate. Please ensure that a separate telephone, not dependent on local power, is available for emergency use.

This equipment is not capable, under all operating conditions, of correct operation at the higher speeds for which it is designed. Telecom will accept no responsibility should difficulties arise in such circumstances.

This equipment shall not be set up to make automatic calls to the Telecom '111' Emergency Service.

## **贊比亞使用者的**ZICTA **型號許可**

請瀏覽下方網站以查看關於 ZICTA 型號許可的資訊。

<https://support.epson.net/zicta/>

## **德國** Blue Angel

請造訪下列網站,查看此印表機是否符合德國 Blue Angel 的標準。 <http://www.epson.de/blauerengel>

## **複印限制**

請遵循以下限制,以確保符合法律規定且負責任地使用印表機。 法律禁止複印以下項目:

❏ 紙幣、硬幣、政府發行的有價證券、政府債券以及市政債券

□ 未使用的郵票、預銷戳明信片,以及其他貼附有效郵資的正式郵政品目

□ 政府發行的印花税票,以及透過合法程序發行的債券

複印下列各項物品時請特別小心:

❏ 私人發行的有價證券(股票、可轉讓本票和支票等)、月票、折價票券等。

❏ 護照、駕駛執照、健康證明、道路通行證、餐券及票券等。

**附註:**

法律也可能禁止複印以下項目:

負責地使用有著作權的資料:

印表機可能會遭誤用於複印有著作權保護的資料,除非係在律師建議下進行此類操作,否則複印已出版 的資料之前,應尊重並自行取得著作權所有人之許可。

# **搬運印表機**

當您需要搬動或送修印表機時,請依照下列步驟包裝印表機。

!**注意:**

- ❏ 搬運印表機時,請用平穩的姿勢抬起。以不平穩的姿勢抬起印表機可能會導致受傷。
- □ 由於本印表機相當沉重,因此在拆開包裝與搬運時,務必由兩人以上進行。
- □ 抬起印表機時,請將雙手放在如下圖所示的位置。若握著其他位置抬起印表機,印表機可能會掉 落,或在放置印表機時夾住手指。

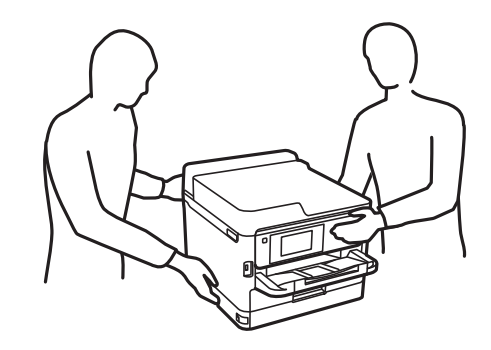

□ 搬運印表機時,印表機的傾斜角度請勿超過 10 度,否則印表機可能會掉落。

□ 打開或闔上掃描單元時,請小心不要夾到手或手指。否則可能會導致受傷。

## c **重要事項:**

- □ 存放或搬運印表機時,請避免傾斜、直放或上下倒放印表機;否則墨水可能會外漏。
- □ 保持 墨水海量包 處於安裝狀態。移除 墨水海量包 會使印字頭變乾,並可能導致印表機無法列印。
- $1.$  按下 $0$  鍵關閉印表機電源。
- 2. 確定電源指示燈號熄滅,然後拔下電源連接線。

#### **∩ 重要事項:**

電源指示燈號熄滅時,請拔下電源連接線。否則,印字頭會因無法回到起始位置而導致墨水乾掉, 並可能無法進行列印。

3. 拔下所有連接線,如電源連接線及 USB 連接線。

- 4. 若印表機支援外部儲存裝置,請確認已連接它們。
- 5. 從印表機取出所有紙張。
- 6. 請確定原稿未留置於印表機內。
- 7. 在文件上蓋闔上的情況下打開掃描單元。以膠帶固定住印字頭。

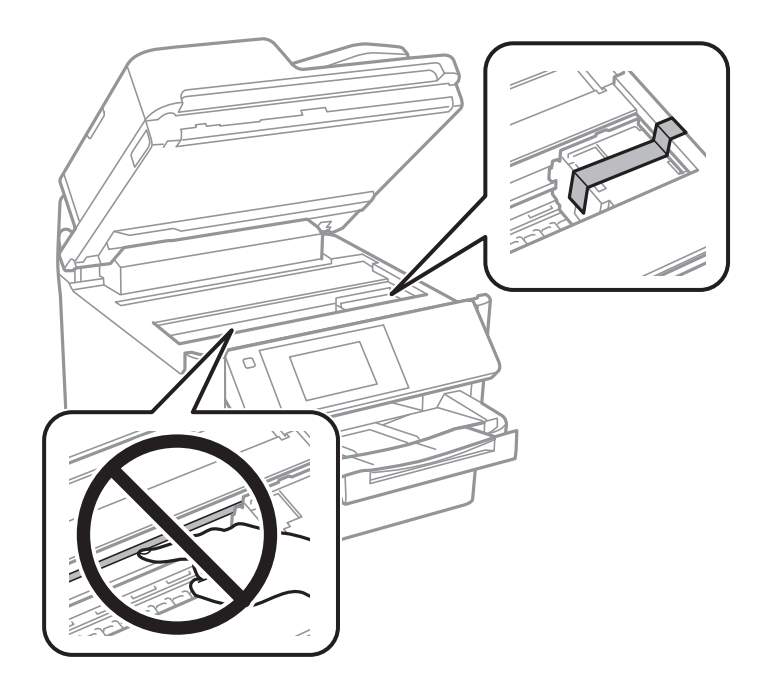

8. 闔上掃描單元。

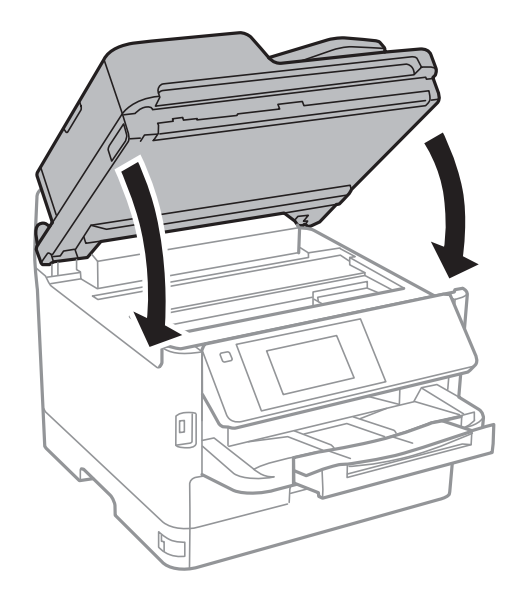

9. 打開前蓋。

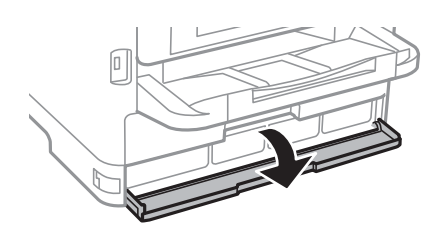

### 如果前蓋已鎖定,則無法打開。鬆開前方護蓋鎖。

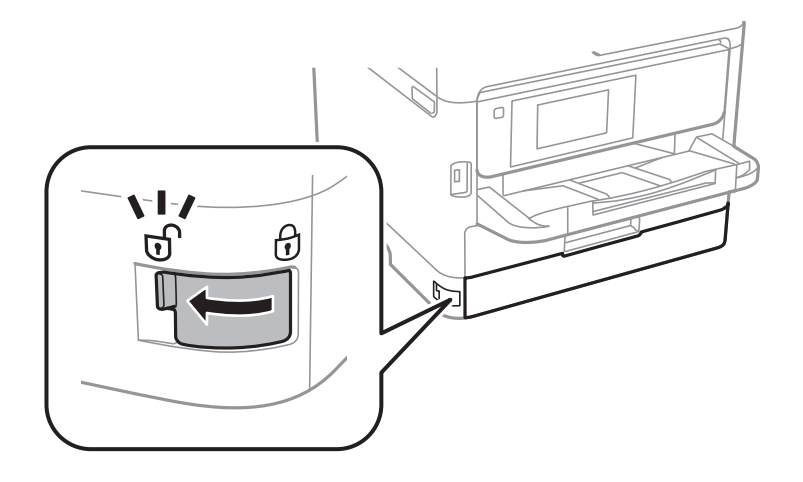

10. 用膠帶粘附提供的保護材料以穩固墨水海量包托盤,使托盤不會打開。

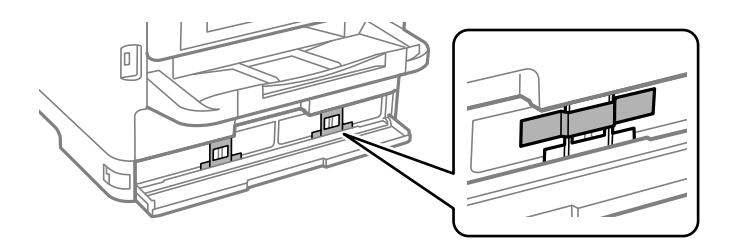

**附註:** 視乎購買時間,保護材料可能未隨附印表機提供。

11. 闔上前蓋。

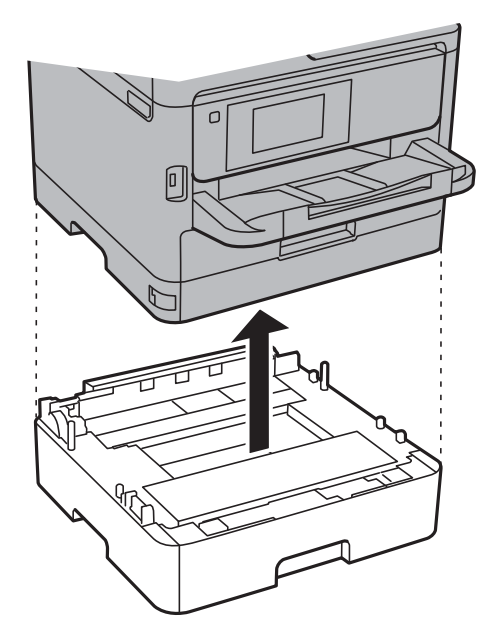

13. 依下圖所示準備包裝印表機。

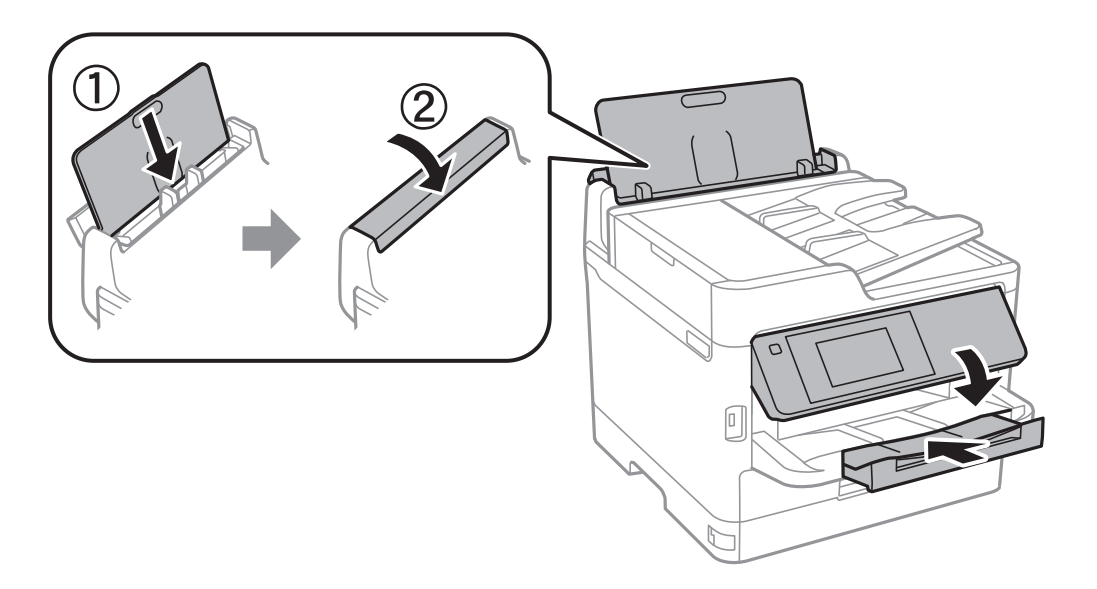

14. 從印表機上取下出紙托盤。

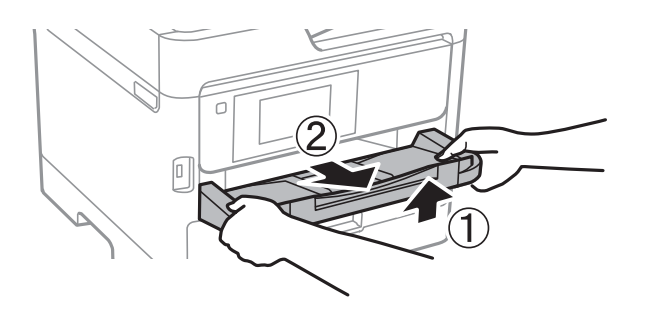

15. 使用保護材料,將印表機包裝於紙箱內。

再次使用印表機時,請確定有撕下印字頭的固定膠帶。下次列印時若列印品質下降,請清潔並校正印字 頭。

#### **相關資訊**

- ◆ 第166[頁"檢查並清潔印字頭"](#page-165-0)
- **◆ 第167[頁"校正印字頭"](#page-166-0)**

# **著作權**

未經 Seiko Epson Corporation 事先書面許可,禁止將本出版物的任何部分重製、儲存於檢索系統或以任何 形式或方法傳送,不論係以電子、機械、複印、錄製或其他方式。使用本手冊所含之資訊無需擔負相關 專利責任。亦無需擔負因使用本手冊資訊而導致之損害責任。本手冊內含的資訊僅設計供 Epson 產品之 用。Epson 對於任何將此資訊應用於其他產品的作法概不負責。

若本產品購買人或第三方因意外使用、誤用或濫用本產品、未經授權而改裝、修理或變更本產品、或 (美 國除外) 未嚴格遵守 Seiko Epson Corporation 操作與維護説明而發生損壞、損失或費用,則 Seiko Epson Corporation 與關係企業均不予負責。

如因使用非 Seiko Epson Corporation 指定之原廠產品或 Epson 認可之任何選購品或耗材而發生任何損壞或 問題, Seiko Epson Corporation 與關係企業不予負責。

若因使用非 Seiko Epson Corporation 認可之任何界面連接線, 致發生電子干擾而造成任何損壞, Seiko Epson Corporation 概不負責。

© 2022 Seiko Epson Corporation

本手冊的內容與本產品的規格若有變更,恕不另行通知。

# **商標**

- ❏ EPSON® 係一登錄商標,EPSON EXCEED YOUR VISION 或 EXCEED YOUR VISION 亦為 Seiko Epson Corporation 之商標。
- ❏ Epson Scan 2 software is based in part on the work of the Independent JPEG Group.

❏ libtiff

Copyright © 1988-1997 Sam Leffler

Copyright © 1991-1997 Silicon Graphics, Inc.

Permission to use, copy, modify, distribute, and sell this software and its documentation for any purpose is hereby granted without fee, provided that (i) the above copyright notices and this permission notice appear in all copies of the software and related documentation, and (ii) the names of Sam Leffler and Silicon Graphics may not be used in any advertising or publicity relating to the software without the specific, prior written permission of Sam Leffler and Silicon Graphics.

THE SOFTWARE IS PROVIDED "AS-IS" AND WITHOUT WARRANTY OF ANY KIND, EXPRESS, IMPLIED OR OTHERWISE, INCLUDING WITHOUT LIMITATION, ANY WARRANTY OF MERCHANTABILITY OR FITNESS FOR A PARTICULAR PURPOSE.

IN NO EVENT SHALL SAM LEFFLER OR SILICON GRAPHICS BE LIABLE FOR ANY SPECIAL, INCIDENTAL, INDIRECT OR CONSEQUENTIAL DAMAGES OF ANY KIND, OR ANY DAMAGES WHATSOEVER RESULTING FROM LOSS OF USE, DATA OR PROFITS, WHETHER OR NOT ADVISED OF THE POSSIBILITY OF DAMAGE, AND ON ANY THEORY OF LIABILITY, ARISING OUT OF OR IN CONNECTION WITH THE USE OR PERFORMANCE OF THIS SOFTWARE.

- ❏ The N-Mark is a trademark or registered trademark of NFC Forum, Inc. in the United States and in other countries.
- ❏ QR Code is a registered trademark of DENSO WAVE INCORPORATED in Japan and other countries.
- ❏ Intel® is a registered trademark of Intel Corporation.
- ❏ Microsoft®, Windows®, Windows Server®, and Windows Vista® are registered trademarks of Microsoft Corporation.
- ❏ Apple, Mac, macOS, OS X, Bonjour, ColorSync, Safari, AirPrint, iPad, iPhone, iPod touch, and iTunes are trademarks of Apple Inc., registered in the U.S. and other countries.
- ❏ Use of the Works with Apple badge means that an accessory has been designed to work specifically with the technology identified in the badge and has been certified by the developer to meet Apple performance standards.
- ❏ Google Cloud Print, Chrome, Chrome OS, Google Play and Android are trademarks of Google Inc.
- ❏ Adobe, the Adobe logo, Acrobat, Photoshop, PostScript®3™, and Reader are either registered trademarks or trademarks of Adobe Systems Incorporated in the United States and/or other countries.
- ❏ Albertus, Arial, Coronet, Gill Sans, Joanna and Times New Roman are trademarks of The Monotype Corporation registered in the United States Patent and Trademark Office and may be registered in certain jurisdictions.
- ❏ ITC Avant Garde Gothic, ITC Bookman, Lubalin Graph, Mona Lisa, ITC Symbol, Zapf Chancery and Zapf Dingbats are trademarks of International Typeface Corporation registered in the U.S. Patent and Trademark Office and may be registered in certain other jurisdictions.
- ❏ Clarendon, Eurostile and New Century Schoolbook are trademarks of Linotype GmbH registered in the U.S. Patent and Trademark Office and may be registered in certain other jurisdictions.
- ❏ Wingdings is a registered trademark of Microsoft Corporation in the United States and other countries.
- ❏ CG Omega, CG Times, Garamond Antiqua, Garamond Halbfett, Garamond Kursiv, Garamond Halbfett Kursiv are trademarks of Monotype Imaging, Inc. and may be registered in certain jurisdictions.
- ❏ Antique Olive is a trademark of M. Olive.
- ❏ Marigold and Oxford are trademarks of AlphaOmega Typography.
- ❏ Helvetica, Optima, Palatino, Times and Univers are trademarks of Linotype Corp. registered in the U.S. Patent and Trademark Office and may be registered in certain other jurisdictions in the name of Linotype Corp. or its licensee Linotype GmbH.
- ❏ PCL is the registered trademark of Hewlett-Packard Company.
- ❏ Arcfour

This code illustrates a sample implementation of the Arcfour algorithm.

Copyright © April 29, 1997 Kalle Kaukonen. All Rights Reserved.

Redistribution and use in source and binary forms, with or without modification, are permitted provided that this copyright notice and disclaimer are retained.

THIS SOFTWARE IS PROVIDED BY KALLE KAUKONEN AND CONTRIBUTORS ''AS IS'' AND ANY EXPRESS OR IMPLIED WARRANTIES, INCLUDING, BUT NOT LIMITED TO, THE IMPLIED WARRANTIES OF MERCHANTABILITY AND FITNESS FOR A PARTICULAR PURPOSE ARE DISCLAIMED. IN NO EVENT SHALL KALLE KAUKONEN OR CONTRIBUTORS BE LIABLE FOR ANY DIRECT, INDIRECT, INCIDENTAL, SPECIAL, EXEMPLARY, OR CONSEQUENTIAL DAMAGES (INCLUDING, BUT NOT LIMITED TO, PROCUREMENT OF SUBSTITUTE GOODS OR SERVICES; LOSS OF USE, DATA, OR PROFITS; OR BUSINESS INTERRUPTION) HOWEVER CAUSED AND ON ANY THEORY OF LIABILITY, WHETHER IN CONTRACT, STRICT LIABILITY, OR TORT (INCLUDING NEGLIGENCE OR OTHERWISE) ARISING IN ANY WAY OUT OF THE USE OF THIS SOFTWARE, EVEN IF ADVISED OF THE POSSIBILITY OF SUCH DAMAGE.

<span id="page-248-0"></span>❏ microSDHC Logo is a trademark of SD-3C, LLC. 附註:microSDHC 內建於本印表機中且無法拆卸。

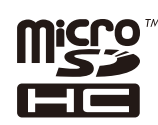

□ 一般注意事項:本手冊內的其他產品名稱僅供識別之用,且可能為其各自擁有者的商標。Epson 放棄 這些商標的任何與全部權利。

# **何處取得協助**

## **技術支援網站**

如需進一步的協助,請造訪下列 Epson 支援網站。請選取國家或地區,然後前往當地 Epson 網站的支援 部分。網站也有提供最新的驅動程式、常見問題集、手冊或其他可下載的資料。

#### <http://support.epson.net/>

<http://www.epson.eu/Support> (歐洲)

若 Epson 產品未正常運作且您無法解決問題,請洽 Epson 支援服務,以尋求協助。

## **聯絡** Epson **支援服務**

## **聯絡** Epson **之前**

若 Epson 產品未正常運作且您無法透過產品手冊內的疑難排解資訊解決問題,請洽 Epson 支援服務,以 尋求協助。若以下未列出您所在地區的 Epson 支援, 請洽詢購買產品的經銷商。

請提供下列資訊給 Epson 支援人員,以便更迅速地為您提供服務:

❏ 產品序號

(序號標籤通常位於產品的背後。)

- ❏ 產品型號
- ❏ 產品軟體版本

(按下產品軟體中的 [關於]、[版本資訊] 或類似的按鍵。)

- ❏ 電腦的品牌和型號
- ❏ 電腦作業系統名稱和版本

□ 您涌常用來搭配狺項產品的軟體應用程式的名稱及版本

**附註:**

視產品而定,傳真的撥號清單資料及/或網路設定可能已儲存於產品的記憶體內。資料及/或設定可能會因產品 故障或維修而遺失。Epson 對於任何資料遺失、備份或復原資料及/或設定概不負責,即使是在保固期內。我們 建議您自行備份資料或作筆記。

## **歐洲使用者的輔助說明**

請檢查您的泛歐保固文件,查看如何聯絡 Epson 支援。

## **台灣使用者的輔助說明**

提供資訊、支援與服務的Epson網站:

#### **全球資訊網**

#### [http://www.epson.com.tw](http://www.epson.com.tw/)

您可在Epson網站上獲得有關產品規格的資訊、驅動程式下載以及詢問產品問題。

#### Epson**諮詢服務**

電話:+886-2-2165-3138

我們的諮詢服務團隊會诱過電話協助您解決下列問題:

❏ 銷售點查詢及產品資訊

❏ 產品使用上的問題

□ 關於維修服務與保固的詢問

#### **維修服務中心:**

<http://www.tekcare.com.tw/branchMap.page>

捷修網股份有限公司為Epson原廠授權的維修服務中心。

## **澳洲使用者的輔助說明**

澳洲 Epson 公司致力提供您高品質的客戶服務,除了您的產品説明文件外,我們並提供下列取得資訊的 方式:

#### **網址**

#### [http://www.epson.com.au](http://www.epson.com.au/)

歡迎進入 Epson 澳洲全球資訊網,這裡有值得您造訪的精彩內容!網站上提供驅動程式下載區、Epson 聯 絡窗口、新產品資訊及技術支援 (電子郵件)。

#### Epson **諮詢服務**

電話:1300-361-054

Epson 諮詢服務是確保我們客戶能獲得必要資訊的最後備援,諮詢服務的接線人員會協助您安裝、設定及 操作您的 Epson 產品。我們的售前諮詢服務人員也會提供新的 Epson 產品的印刷品資料,並告知客戶距 離最近的經銷商或服務中心地點,各種問題都可在此獲得解答。

我們建議您在撥打電話前先準備好向相關資訊,您準備的資訊越充足,我們就能越快協助您解決問 題。這裡所指的資訊包括您的 Epson 產品説明文件、電腦類型、作業系統、應用程式,以及任何您覺得 有必要的資訊。

#### **產品搬運**

Epson 建議保留產品包裝, 以便未來搬運之用。

### **紐西蘭使用者的輔助說明**

紐西蘭 Epson 公司致力提供您高品質的客戶服務,除了您的產品説明文件外,我們還提供您下列取得資 訊的方式:

#### **網址**

#### [http://www.epson.co.nz](http://www.epson.co.nz/)

歡迎進入 Epson 紐西蘭全球資訊網,這裡有值得您造訪的精彩內容!網站上提供驅動程式下載區、Epson 聯絡窗口、新產品資訊及技術支援(電子郵件)。

#### Epson**諮詢服務**

電話:0800 237 766

Epson諮詢服務是確保我們客戶能獲得必要資訊的最後備援,諮詢服務的接線人員會協助您安裝、設定及 操作您的Epson產品。我們的售前諮詢服務人員也會提供新的Epson產品的印刷品資料,並告知客戶距離 最近的經銷商或服務中心地點,各種問題都可在此獲得解答。

我們建議您在撥打電話前先準備好所有相關資訊,您準備的資訊越充足,我們就能越快協助您解決問 題。這裡所指的資訊包括您的 Epson 產品説明文件、電腦類型、作業系統、應用程式,以及任何您覺得 有必要的資訊。

#### **產品搬運**

Epson 建議保留產品包裝,以便未來搬運之用。

### **新加坡使用者的輔助說明**

提供資訊來源、協助與服務的新加坡 Epson 網站:

#### **全球資訊網**

#### [http://www.epson.com.sg](http://www.epson.com.sg/)

產品規格資訊、驅動程式下載、常見問答集 (FAQ)、銷售點查詢,以及透過電子郵件的技術支援。

#### Epson **諮詢服務**

免付費電話:800-120-5564

我們的諮詢服務團隊會透過電話協助您解決下列問題:

❏ 銷售點查詢及產品資訊

❏ 產品使用或疑難排解問題

❏ 關於維修服務與保固的詢問

### **泰國使用者的輔助說明**

提供資訊、支援與服務的 Epson 網站:

#### **全球資訊網**

[http://www.epson.co.th](http://www.epson.co.th/)

產品規格資訊、驅動程式下載、常見問答集 (FAQ) 及電子郵件諮詢。

Epson **客服中心**

電話:66-2460-9699

電子郵件:support@eth.epson.co.th

我們的客服中心團隊會透過電話協助您解決下列問題:

❏ 銷售點查詢及產品資訊

❏ 產品使用上的問題

❏ 關於維修服務與保固的詢問

## **越南使用者的輔助說明**

提供資訊、支援與服務的 Epson 網站:

Epson **服務中心**

65 Truong Dinh Street, District 1, Ho Chi Minh City, Vietnam. 電話 (胡志明市):84-8-3823-9239、84-8-3825-6234 29 Tue Tinh, Quan Hai Ba Trung, Hanoi City, Vietnam 電話 (河內市):84-4-3978-4785、84-4-3978-4775

## **印尼使用者的輔助說明**

提供資訊、支援與服務的 Epson 網站:

#### **全球資訊網**

### [http://www.epson.co.id](http://www.epson.co.id/)

□ 提供產品規格資訊、驅動程式下載的網站: □ 常見問答集 (FAQ)、銷售點查詢,以及透過電子郵件的問題答覆

Epson **熱線**

電話:+62-1500-766

傳真:+62-21-808-66-799

我們的專線團隊會透過電話或傳真協助您解決下列問題:

❏ 銷售點查詢及產品資訊

❏ 技術支援
# Epson **服務中心**

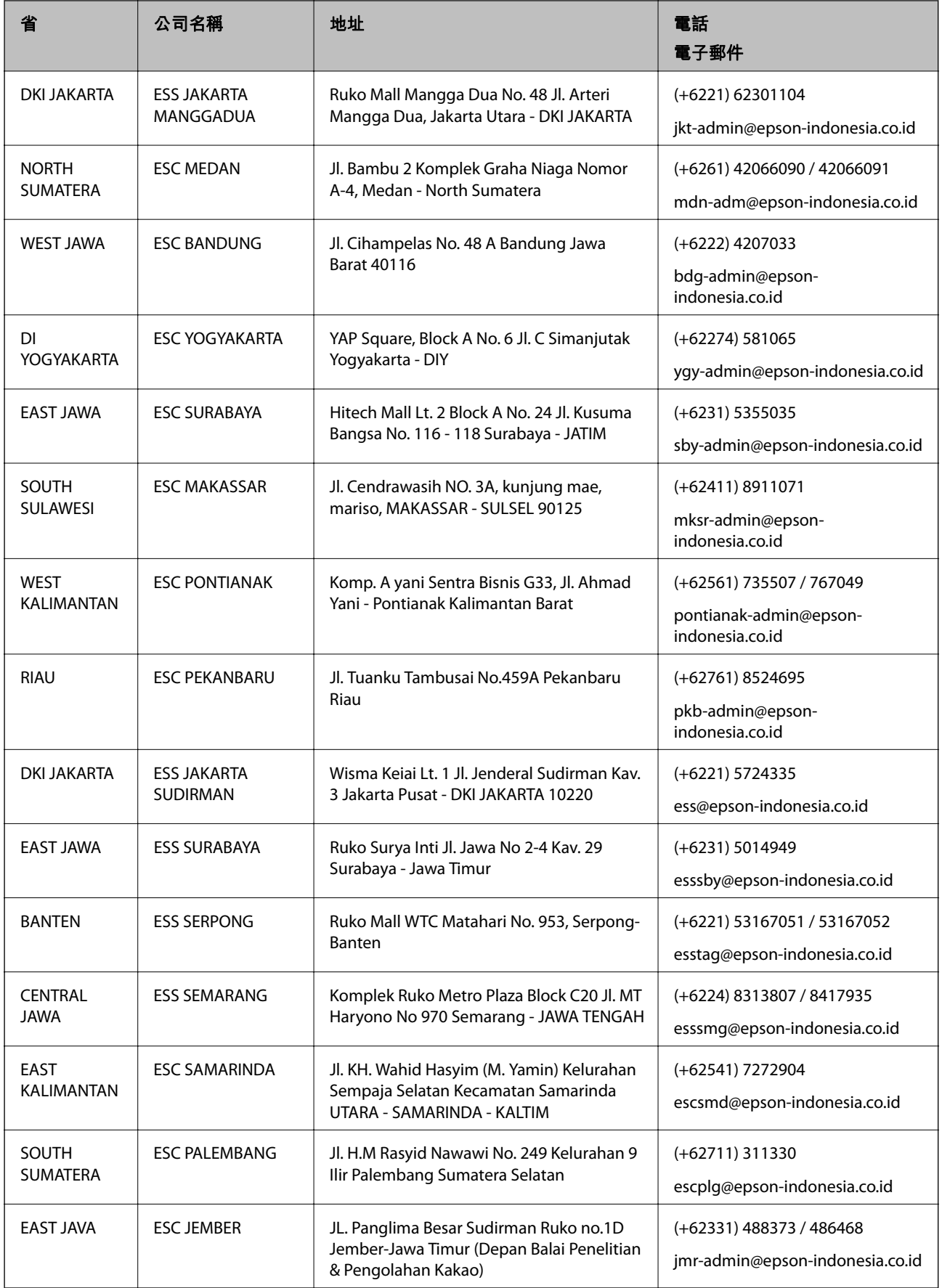

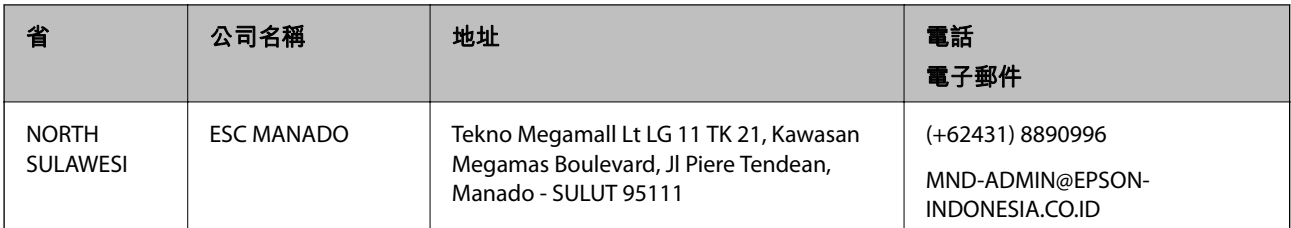

如為其他未列於此處的城市,請撥打以下專線:08071137766。

# **香港使用者的輔助說明**

在香港的使用者如需取得技術支援和其他售後服務,歡迎聯繫愛普生香港有限公司。

## **網際網路首頁**

## [http://www.epson.com.hk](http://www.epson.com.hk/)

愛普生香港有限公司同時提供中英文兩種版本的網站,方便使用取得下列資訊:

❏ 產品資訊

❏ 常見問答集 (FAQ)

❏ 最新版的 Epson 產品驅動程式

## **技術支援專線**

您也可以透過以下電話和傳真號碼聯絡我們的技術人員: 電話:852-2827-8911 傳真:852-2827-4383

# **馬來西亞使用者的輔助說明**

提供資訊、支援與服務的 Epson 網站:

## **全球資訊網**

[http://www.epson.com.my](http://www.epson.com.my/)

□ 提供資訊、驅動程式下載的網站:

□ 常見問答集 (FAQ)、銷售點查詢,以及透過電子郵件的問題答覆

Epson **客服中心**

電話:+60 1800-8-17349

❏ 銷售點查詢及產品資訊

❏ 產品使用上的問題

❏ 關於維修服務與保固的詢問

**總公司**

電話:603-56288288

傳真:603-5628 8388/603-5621 2088

# **印度使用者的輔助說明**

提供資訊、支援與服務的 Epson 網站:

#### **全球資訊網**

[http://www.epson.co.in](http://www.epson.co.in/)

您可在 Epson 網站上獲得有關產品規格的資訊、驅動程式下載以及詢問產品問題。

#### **服務電話**

- ❏ 服務、產品資訊及訂購耗材 (BSNL 專線) 免付費電話:18004250011 服務時間為星期一至星期六 (國定假日除外) 上午 9 時至下午 6 時
- ❏ 服務 (CDMA 與行動使用者) 免付費電話:186030001600 服務時間為星期一至星期六 (國定假日除外) 上午 9 時至下午 6 時

## **菲律賓使用者的輔助說明**

在菲律賓的使用者如需取得技術支援和其他售後服務,歡迎透過以下電話/傳真號碼及電子郵件聯絡菲律 賓 Epson 公司:

## **全球資訊網**

#### [http://www.epson.com.ph](http://www.epson.com.ph/)

產品規格資訊、驅動程式下載、常見問答集 (FAQ),以及透過電子郵件的問題回覆。

#### **菲律賓** Epson **顧客服務**

免付費電話 (PLDT):1-800-1069-37766

免付費電話 (Digital):1-800-3-0037766

馬尼拉大都會:(+632)441-9030

網站:<https://www.epson.com.ph/contact>

電子郵件:customercare@epc.epson.som.ph

服務時間為星期一至星期六 (國定假日除外) 上午 9 時至下午 6 時

我們的客服團隊會透過電話協助您解決下列問題:

## ❏ 銷售點查詢及產品資訊

❏ 產品使用上的問題

□ 關於維修服務與保固的詢問

### **菲律賓** Epson **公司**

外線:+632-706-2609

傳真:+632-706-2663